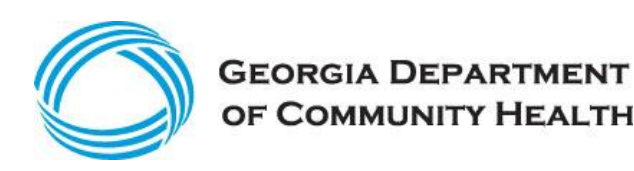

# **Eligible Hospitals User Guide for the Georgia Medicaid EHR Incentive Program**

**Version 1.5 August 30, 2013**

# Document Control

# Modification Log

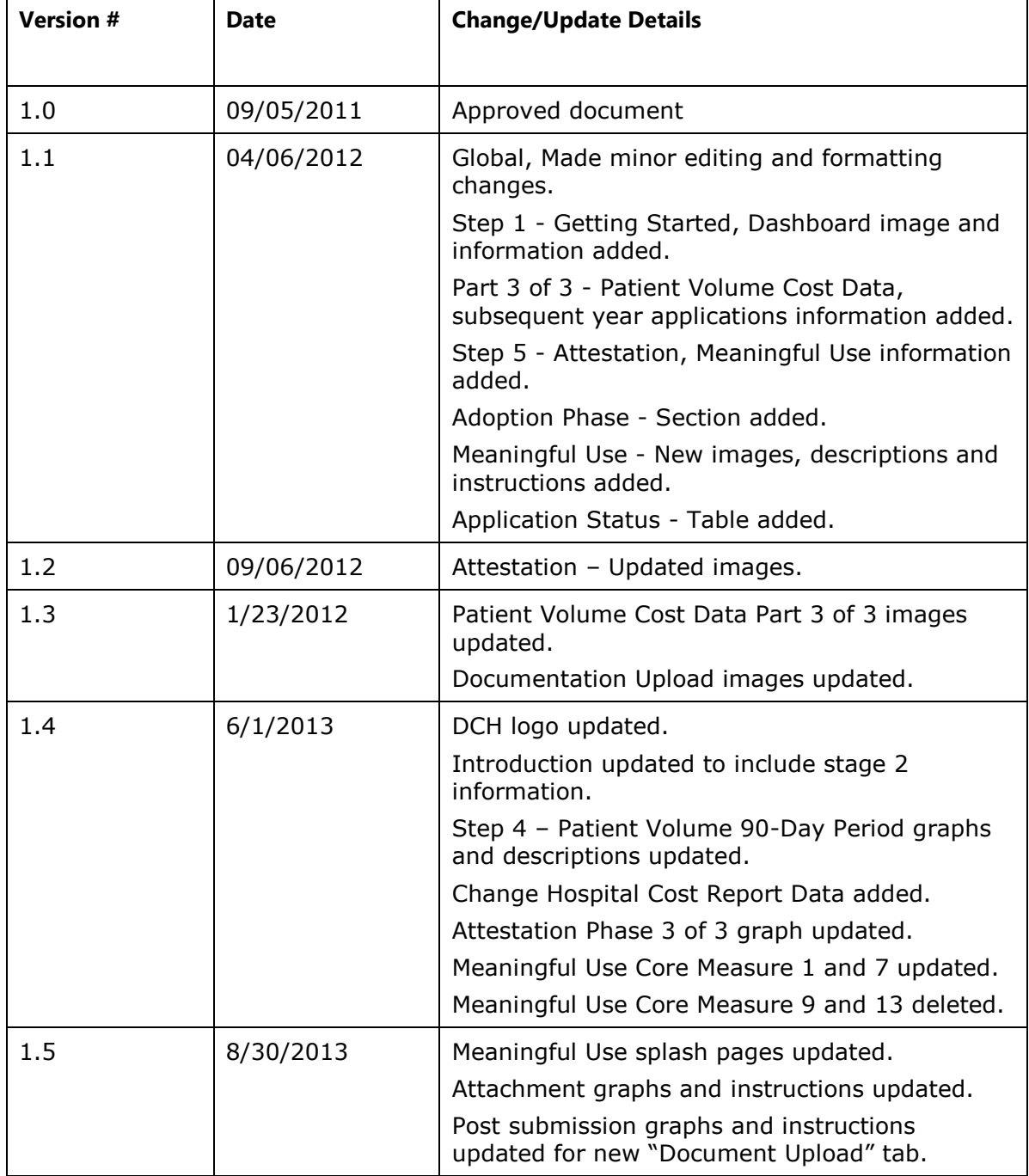

# **Table of Contents**

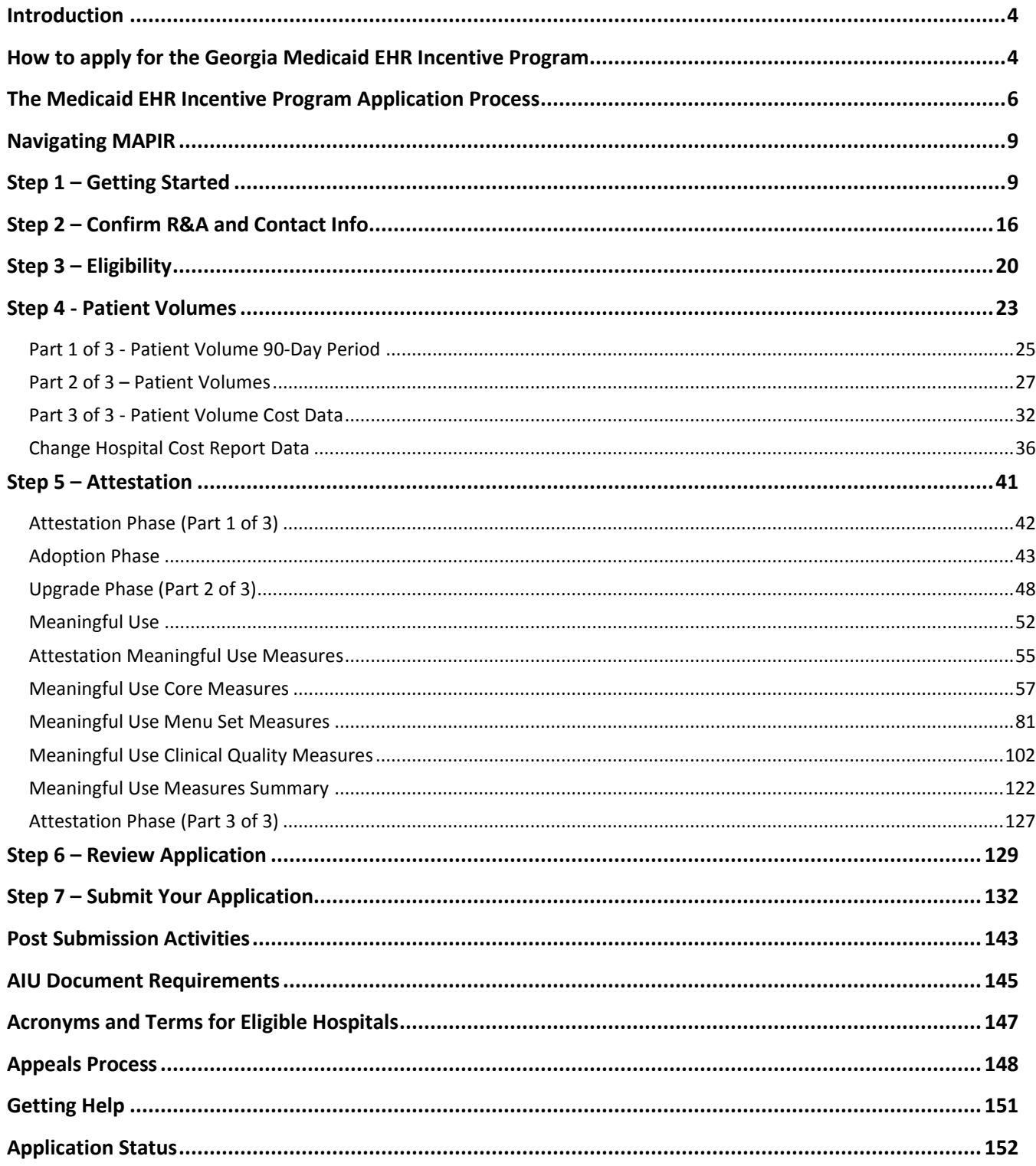

#### <span id="page-3-0"></span>**Introduction**

Georgia recognizes the value of having real-time medical information when providers care for their patients. The use of health information technology (HIT) including electronic health records (EHRs) to make this information available at the point-of-care has the potential to improve patient outcomes and the efficiency of the healthcare system as a whole.

The American Recovery and Reinvestment Act of 2009 (ARRA) established a program to provide incentive payments to eligible providers who adopt, implement, upgrade, or meaningfully use federally certified EHR systems. Under ARRA, states are responsible for assisting professionals and hospitals that are eligible for Medicaid EHR incentive payments, making payments, and monitoring payments. The Georgia Department of Community Health (DCH), Division of Health Information Technology (DHIT) oversees the Medicaid EHR Incentive Program in Georgia. The incentive payments are not a reimbursement, but are intended to encourage adoption and meaningful use of certified EHR technology.

The Centers for Medicare & Medicaid Services (CMS) is responsible for implementing the provisions of the Medicare and Medicaid EHR Incentive Programs. CMS issued the Final Rule on the Medicaid EHR Incentive Program on July 28, 2010: [http://edocket.access.gpo.gov/2010/pdf/2010-17207.pdf.](http://edocket.access.gpo.gov/2010/pdf/2010-17207.pdf)

For information about the CMS Medicare and Medicaid EHR Incentive Programs, visit [https://www.cms.gov/EHRIncentivePrograms/.](https://www.cms.gov/EHRIncentivePrograms/)

For more information on CMS EHR requirements, go to CMS FAQs at: [https://www.cms.gov/EHRIncentivePrograms/95\\_FAQ.asp#TopOfPage](https://www.cms.gov/EHRIncentivePrograms/95_FAQ.asp#TopOfPage)

Per the final federal rule, Eligible Hospitals under the Medicaid EHR Incentive Program include:

- Acute Care Hospital are those hospitals with an average patient length of stay of 25 days or fewer, and with a Centers for Medicare and Medicaid Programs (CMS) Certification Number (CCN) that falls in the range 0001-0879 or 1300-1399
- Separately certified children's hospitals with CCNs in the 3300 3399 range  $\bullet$

To qualify for an incentive payment under the Medicaid EHR Incentive Program, an Eligible Hospital must have a minimum 10% Medicaid patient volume requirement. Children's hospitals do not have patient volume requirements.

#### *Note: Children's Health Insurance Program (CHIP) patients do not count toward the Medicaid patient volume criteria.*

This manual provides step-by-step directions for using MAPIR and submitting your application to the Medicaid EHR Incentive Payment Program.

**Note:** The Meaningful Use Stage 2 Final Rule introduced specific changes for Stage 1 functionality that take effect in Program Year 2013. MAPIR Version 5.0 was enhanced to comply with the Stage 2 Final Rule. Any Program Year 2013 applications that are started prior to the implementation of MAPIR Version 5.0 will follow the processing logic that was in effect for the version of MAPIR that Georgia was using prior to implementing MAPIR Version 5.0.

### <span id="page-3-1"></span>**How to apply for the Georgia Medicaid EHR Incentive Program**

The Georgia Medicaid EHR Incentive Program uses a web-based application named the Medicaid Assistance Provider Incentive Repository (MAPIR). MAPIR allows Eligible Hospitals to complete registration and attestation for Medicaid EHR incentive payments. **This User Guide provides step-by-step instructions on how to access MAPIR and successfully submit an incentive payment application.**

The best way for a new user to become familiar with the Medicaid EHR Incentive Program requirements and processes is to read through each section of this User Guide in its entirety, prior to starting the application process.

In the event this User Guide does not answer your questions or you are unable to navigate MAPIR to complete the registration and application process, you should contact the MAPIR team by email at: [hp.mapir.outreach@hp.com](mailto:hp.mapir.outreach@hp.com) or utilize "Contact US" at [www.mmis.georgia.gov.](http://www.mmis.georgia.gov/) You may also access our website at<http://dch.georgia.gov/ehr> to review FAQs, webinars and other information about the EHR incentive program.

## <span id="page-5-0"></span>**The Medicaid EHR Incentive Program Application Process**

The following steps describe the Medicaid EHR Incentive Program application process:

- 1. **Register with CMS.** As an applicant, you **must** first register with the Centers for Medicare & Medicaid Services (CMS) at the Medicare & Medicaid EHR Incentive Program Registration and Attestation System (R&A) website [\(https://ehrincentives.cms.gov/hitech/login.action\)](https://ehrincentives.cms.gov/hitech/login.action). You will need to provide information such as:
	- Payee's NPI and Tax Identification Number (TIN)
	- CMS Certification Number (CCN)
	- Incentive Program option of Medicare or Georgia Medicaid (referred to as Medicaid in the R&A) **Note**: If Medicaid, choose Georgia as the state for which you are applying.
	- EHR Certification ID number
	- PECOS Number
	- Email contact information

Once successfully registered with the R&A, you will receive an email with the R&A ID number and instructions to register at the state level. The state level application process uses a web-based application known as MAPIR. MAPIR is accessed through the Georgia Web Portal and will track and act as a repository for information related to applications, attestations, payments, appeals, oversight functions, and interface with R&A. Please allow at least two business days from the time you submit your R&A application before accessing MAPIR due to the necessary exchange of data between these two systems.

#### **IMPORTANT:**

- **You will not be able to start the state level application process using MAPRIL unless you have successfully completed registration at the CMS R&A website**.
- **A healthcare system may have several hospitals but only a single CMS Certification Number (CCN) resulting in one Medicaid EHR incentive payment.**
- 2. **Choose an Applicant.** Identify one individual to complete the MAPIR application.
- 3. **Access the Georgia Web Portal.** You will use your Georgia Web Portal User ID and password to log into the Georgia Web Portal. (This is the same portal you use to access your secure Georgia Medicaid account.)
- 4. **Access the MAPIR application.** Once logged in, a link to the MAPIR application for Eligible Hospitals will be displayed in the Georgia Web Portal. By clicking on the link, the MAPIR application will search for a registration record received from the R&A. If there is a provider record match, DCH will send an e-mail notifying you that your initial information has been successfully submitted and you may continue state level registration in MAPIR. If MAPIR cannot match your R&A submission to an active Georgia Medicaid provider file, you will be contacted to correct your information at either the R&A or state level or both. If you do not receive any notifications, please contact DCH for assistance by email at [hp.mapir.outreach@hp.com](mailto:hp.mapir.outreach@hp.com) or utilize "Contact US" at [www.mmis.georgia.gov.](http://www.mmis.georgia.gov/)

**Note:** Once you have started the MAPIR application process with your Internet/portal account, **you cannot switch to another account during that program year**. MAPIR will allow you to save the information entered and return later to complete an application; however, only the same individual's Internet/portal account will be permitted access to the application after it has been started.

- 5. **Verify your information.** You must verify the information displayed in MAPIR and attest as to the accuracy of the data entered in MAPIR. As an applicant for an Eligible Hospital, you must demonstrate that the hospital can:
	- Meet Medicaid patient volume thresholds (Children's hospitals are not required to meet patient volume  $\bullet$ thresholds)
	- Show evidence of adopting, implementing, upgrading or meaningfully using federally-certified EHR technology
	- Meet all other federal program requirements
- 6. **Calculating patient volume.** It is recommended that you complete the Patient Volume and Incentive Payment Calculator **prior** to entering MAPIR to estimate eligibility based on patient volume for a continuous 90-day period within your hospital's fiscal year ending within the federal fiscal year or a 90-day period aligned with the quarters of the federal fiscal year. In the patient volume and incentive payment calculations, Children's Health Insurance Program (CHIP) encounters must be excluded from the Medicaid patient volume. Eligible hospitals who are unable to differentiate Medicaid and CHIP patients should utilize the unique CHIP discount factor calculated by DCH for each hospital utilizing historical claims data. Eligible hospitals that can differentiate these patient types *do not* need to use the CHIP discount factor.
- 7. **Application approvals.** DCH will use its own information (such as Medicaid claims data) and information in MAPIR to review applications and make approval decisions. DCH will inform all applicants whether they have been approved or denied for an incentive payment. All approvals and denials are based on federal rules about the EHR Incentive Program.
- 8. **Payment issuance.** Incentive payments will be issued via electronic funds transfer using the standard MMIS claims payment system once a month and hospitals will see their payments on their remittance advices and their annual 1099s.
- 9. **Applicant contact information.** It is possible that DCH will need to contact you during the application process before a decision can be made to approve or deny an application. You are strongly encouraged to contact DCH if they have questions about the process.
- 10. **Appeals.** You have appeal rights if you are denied a Medicaid EHR incentive payment. DCH will convey information on the appeals process to all applicants denied. Submitting a Request for Initial Administrative Review is the first step in the appeals process. DCH's Division of Health Information Technology will conduct this review and issue a written decision. Appeals will be processed by the DCH Office of Legal Services.

#### **Tips for a Successful Application**

- **Provide a valid email address during the R&A process.** Without a valid email address, your application may be significantly delayed.
- **Obtain a CMS EHR Certification ID number.** You can obtain a CMS EHR Certification ID from the ONC Certified Health IT Product List (CHPL) Website [\(http://onc-chpl.force.com/ehrcert\)](http://onc-chpl.force.com/ehrcert).
- **Be ready to use the Georgia Web Portal.** In order to apply for the Medicaid EHR Incentive Program, you must have a valid login ID and password for the Georgia Web Portal. If you do not already have a Georgia Web Portal login, please visit <https://www.mmis.georgia.gov/portal/default.aspx> to obtain one.
- **Provide the correct NPI and TIN to CMS.** The NPI and TIN information must match within the Georgia Web Portal system. This combination should be the same NPI/TIN combination that you use for Medicaid claim payment purposes.
- **Complete the patient volume and incentive payment calculator prior to registering in MAPIR.** The completed calculator must be uploaded during the attestation phase of the registration process.
- **Determine the timeframe.** Select continuous 90-day reporting period to be used for calculating Medicaid  $\bullet$ patient volume.
- **Have your documentation readily available.** You **must** provide evidence of adoption, implementation,  $\bullet$ or upgrade (AIU) of certified EHR technology.

# <span id="page-8-0"></span>**Navigating MAPIR**

# <span id="page-8-1"></span>**Step 1 – Getting Started**

Eligible Hospitals can access MAPIR through the Georgia Web Portal at [www.mmis.georgia.gov.](http://www.mmis.georgia.gov/)

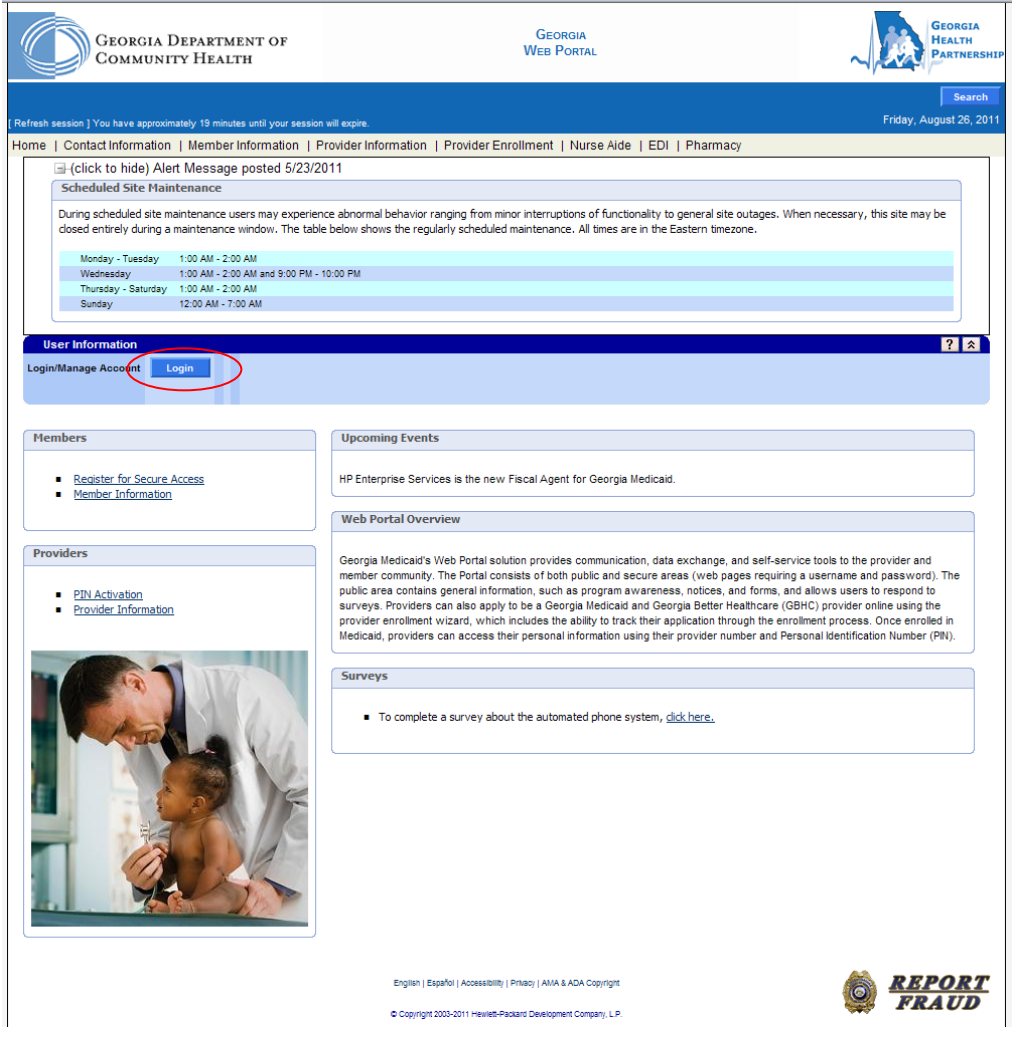

Log into the Georgia Web Portal.

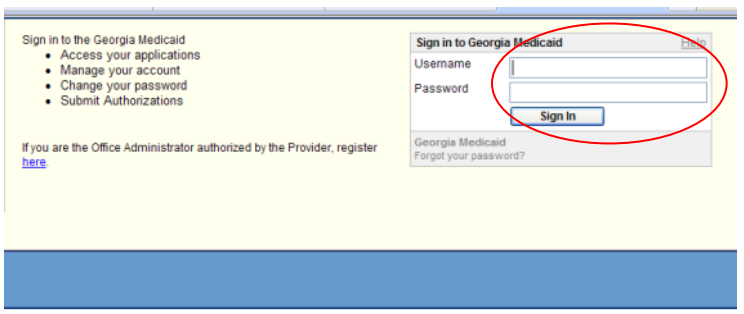

Click the Web Portal hyperlink to access the secure Web Portal. Locate the **MAPIR Registration** page from the **Providers** menu.

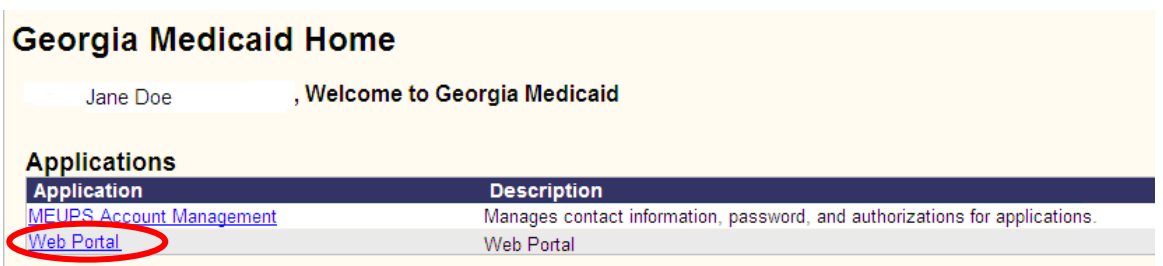

Click the link to access the **MAPIR** application.

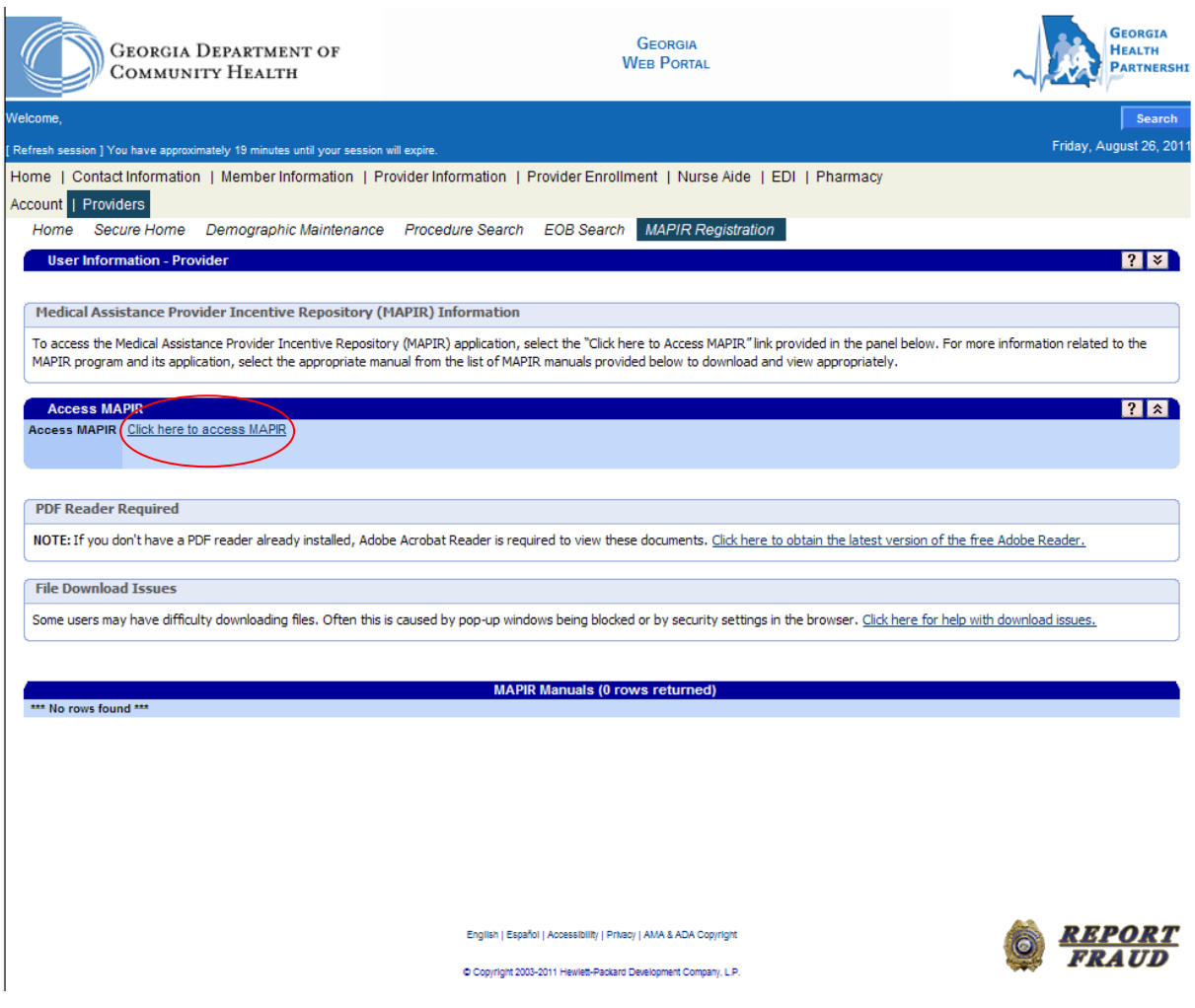

Enter your R&A Application Confirmation Number that you received from CMSand click **Submit**. You will then be directed to MAPIR application.

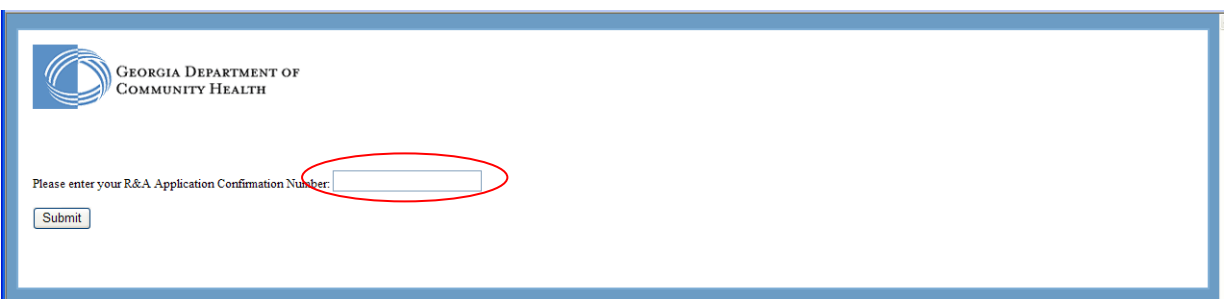

The remainder of the Eligible Hospital User Guide consists of instructions on how to complete each screen component within seven electronic MAPIR application tabs that comprise the registration document:

- Get Started
- □ R&A and Contact Info
- □ Eligibility
- Patient Volume
- □ Attestation
- □ Review
- Submit

The screen below, the Medicaid EHR Incentive Program Participation Dashboard, is the first screen you will see when you begin the MAPIR application process.

This screen displays your incentive applications. Only the incentive applications that you are eligible to apply for are enabled.

The **Status** will vary, depending on your progress with the incentive application. The first time you access the system the status should be **Not Started**.

From this screen you can choose to edit and view incentive applications in an Incomplete or Not Started status. You can only view incentive applications that are in a Completed, Denied, or Expired status. Also from this screen, you can choose to abort an incentive application that is in an Incomplete status. When you click **Abort** on an incentive application, all progress will be eliminated for the incentive application.

When an incentive application has completed the payment process, the status will change to **Completed**.

Select an application and click **Continue**.

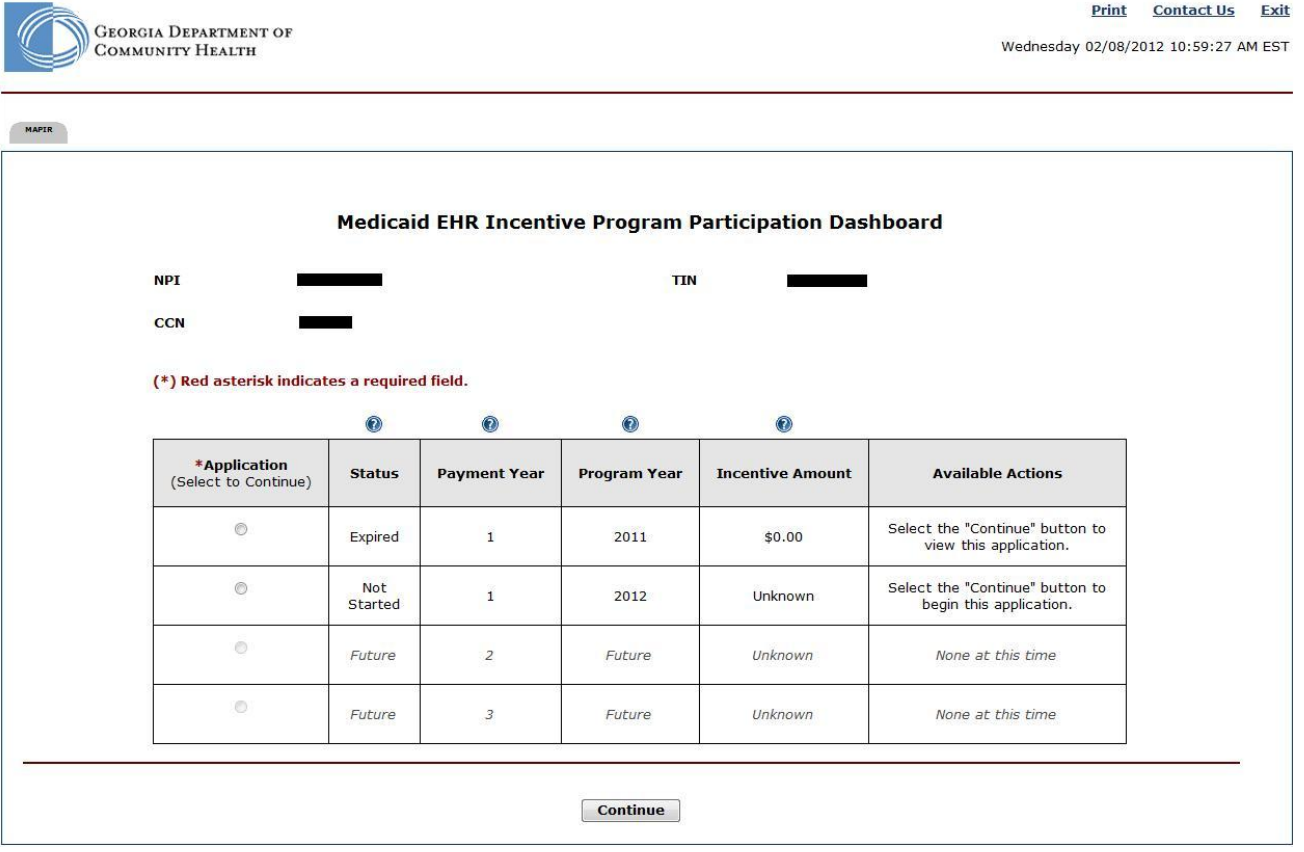

**Note**: Georgia allows for a grace period which extends the specific Payment Year for a specific length of time. If two applications are showing for the same Payment Year, but different Program Years, one of your incentive applications is in the grace period. In this situation, the following message will display at the bottom of the screen.

*You are in the grace period for program year <Year> which began on <Date> and ends on <Date>. The grace period extends the amount of time to submit an application for the previous program year. You have the option to choose the previous program year or the current program year.*

You may only submit an application for one Program Year so once you select the application, the row for the application for the other Program Year will no longer display. If the incentive application is not completed by the end of the grace period, the status of the application will change to Expired and you will no longer have the option to submit the incentive application for that Program Year.

This screen will display with the information for the incentive application you selected. A status of *Not Registered at R&A* indicates that you have not completed the federal level registration at the R&A, or the information provided during the R&A registration process does not match that on file with the Georgia Medicaid Program. If you feel this status is not correct you can click the Contact Us link in the upper right for information on contacting the Georgia Department of Community Health. A status of *Not Started* indicates that the R&A and Georgia MMIS information have been matched and you can begin the application process.

The **Status** will vary, depending on your progress with the application. The first time you access the system the status should be **Not Started**.

*For more information on statuses, refer to Appendix E in this guide*.

Click **Get Started** to access the **Get Started** screen or **Exit** to close the program.

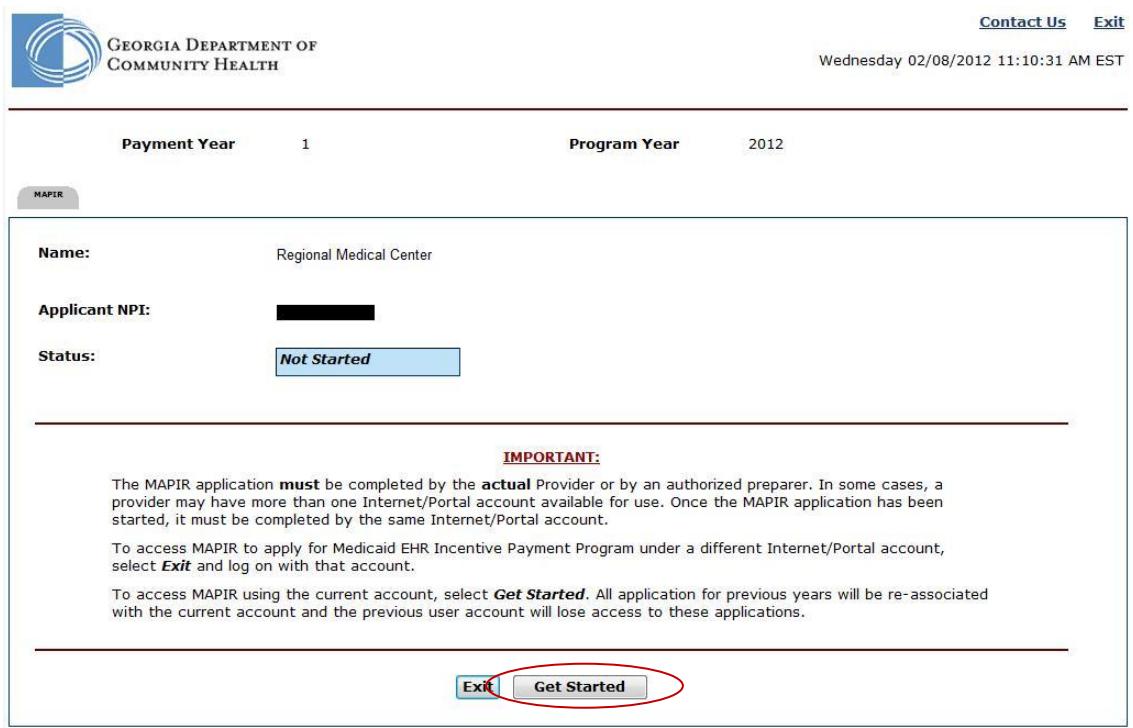

If you elect to start over, MAPIR will display a Confirmation Screen asking you to confirm your decision. If you selected an incentive application that you are not associated with, you will receive a message indicating that a different Internet/Portal account has already started the Medicaid EHR Incentive Payment Program application process and that the same Internet/Portal account must be used to access the application for this Provider ID. If you are the new user for the provider and want to access the previous applications, you will need to contact the Georgia Department of Community Health for assistance.

If the confirmation screen appears, you can either:

- Select **Cancel** and return to the *Get Started* screen; OR
- Select **Confirm**, to associate the current Internet/portal account with this incentive application and you will be prompted to initiate the application from the beginning.

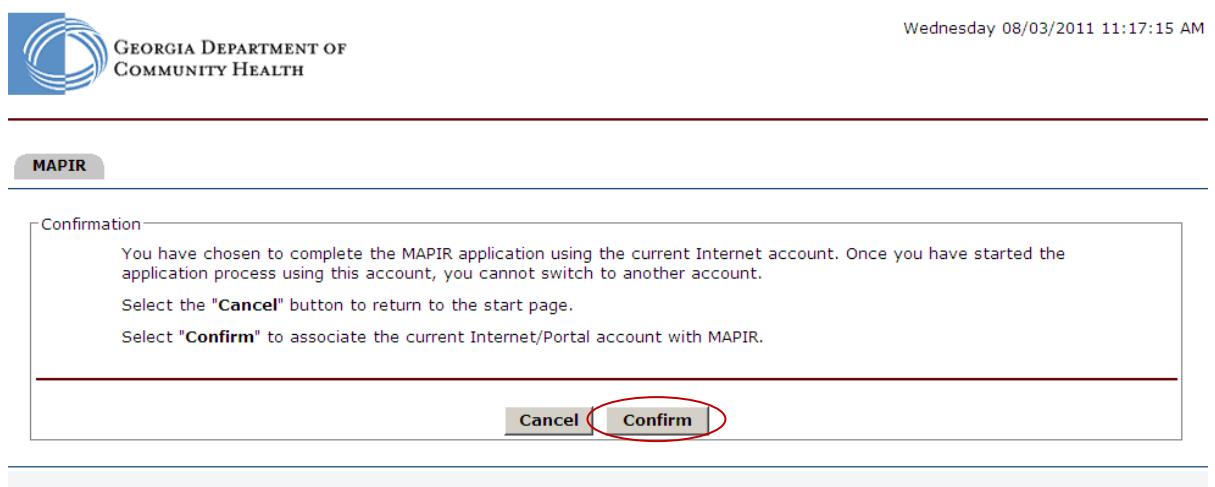

The **Get Started** screen contains information that includes your facility **Name, Applicant NPI, CCN, and Hospital TIN**. Also included is the current status of your application.

Click **Continue** to proceed to the **R&A/Contact Info** section.

Please note: The header, which displays your provider, TIN, CCN, payment and program year information, will remain the same as you navigate throughout the MAPIR application.

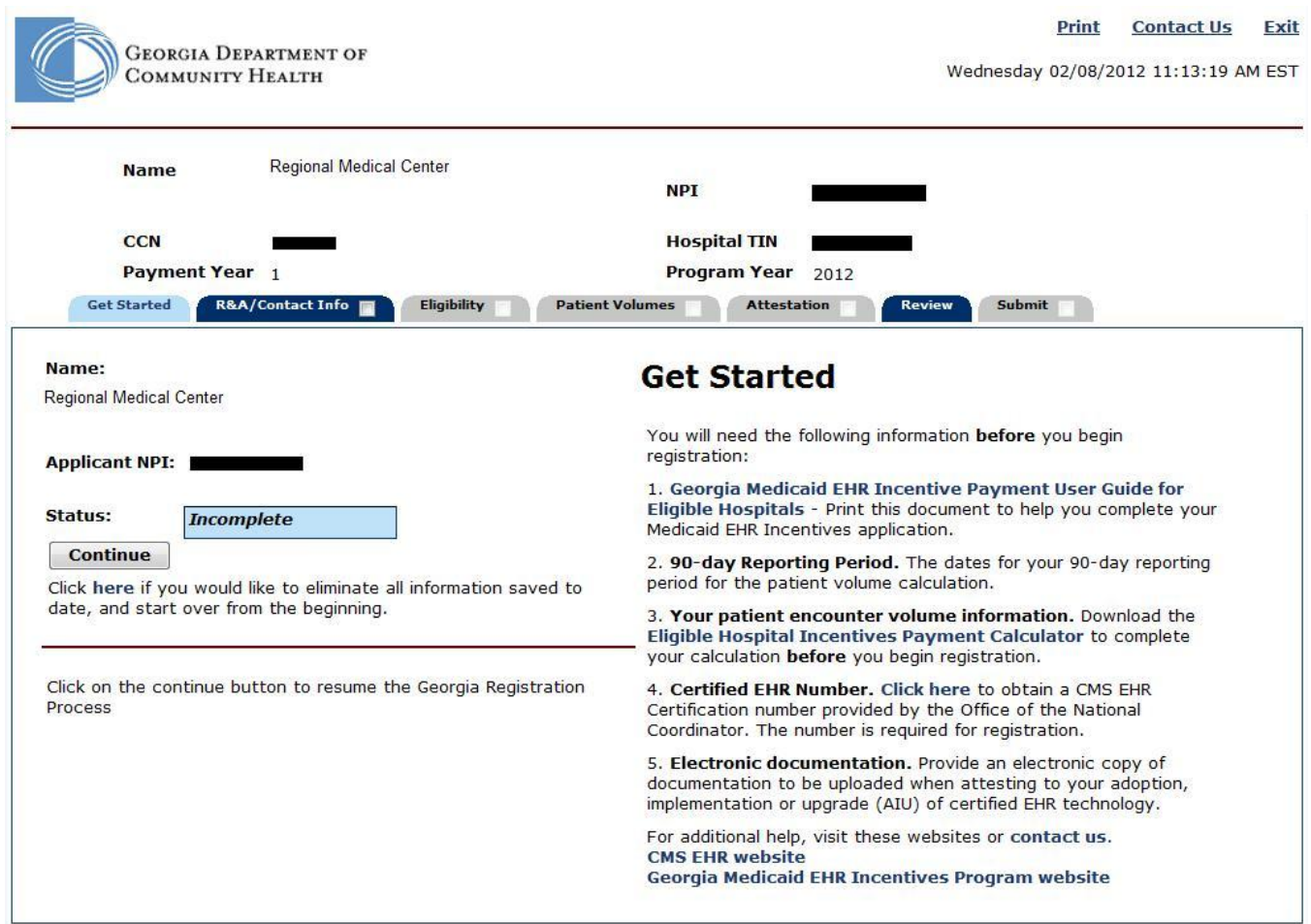

# <span id="page-15-0"></span>**Step 2 – Confirm R&A and Contact Info**

You will need to verify the accuracy of the information transferred from the R&A to MAPIR. If there are any errors in the information, you must return to the R&A to make these updates prior to moving forward with your MAPIR application.

Changes made in the R&A are not immediate and will not be displayed in MAPIR for at least two business days. You cannot continue with the MAPIR application process until the updated information is available in MAPIR.

The following link will direct you to the R&A to make updates or correct any errors: [https://ehrincentives.cms.gov/hitech/login.action.](https://ehrincentives.cms.gov/hitech/login.action)

Please note that in this section, you will be required to enter a contact name and phone number, along with an email address. All email correspondence regarding your incentive payment application will be sent to this email address and also to the email address entered at the R&A.

Click **Begin** to access the **R&A/Contact Info** screen to confirm information and to enter your contact information.

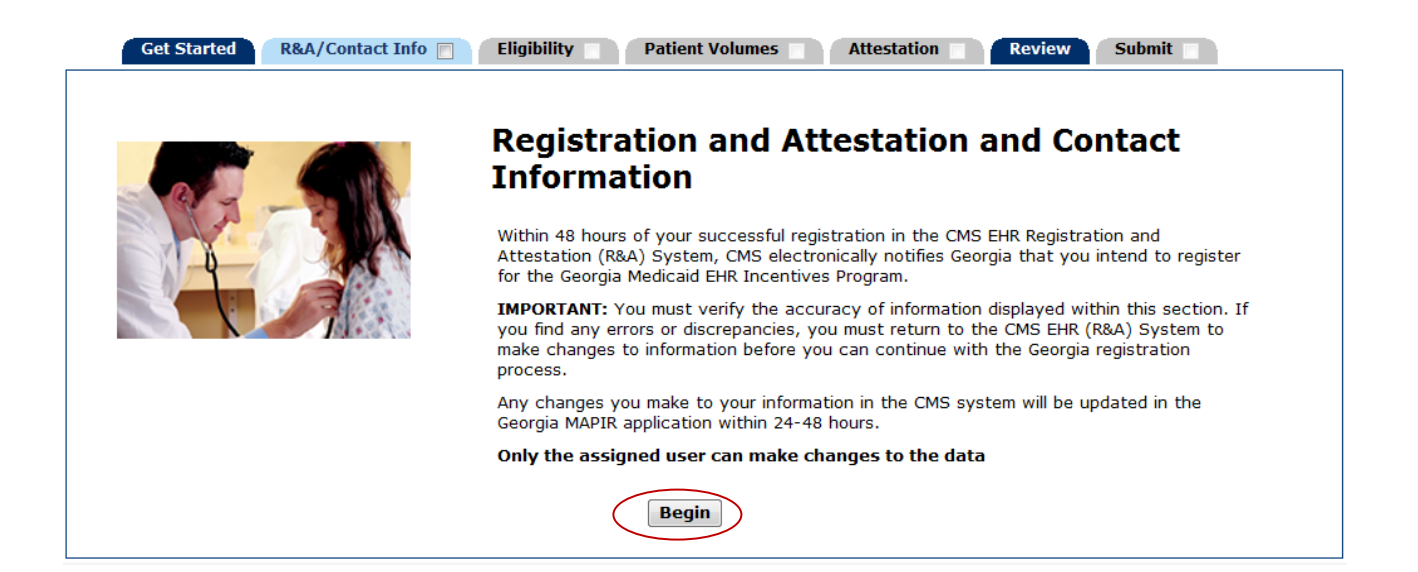

Check your information carefully to ensure that it is accurate.

Compare the R&A Registration ID you received when you registered with the R&A with the **R&A Registration ID** that is displayed.

After reviewing the information click **Yes** or **No**.

Click **Save & Continue** to review your selection, or click **Previous** to go back. Click **Reset** to clear all unsaved data.

*Any discrepancies must be updated directly in the R&A before you can proceed with your MAPIR application.* 

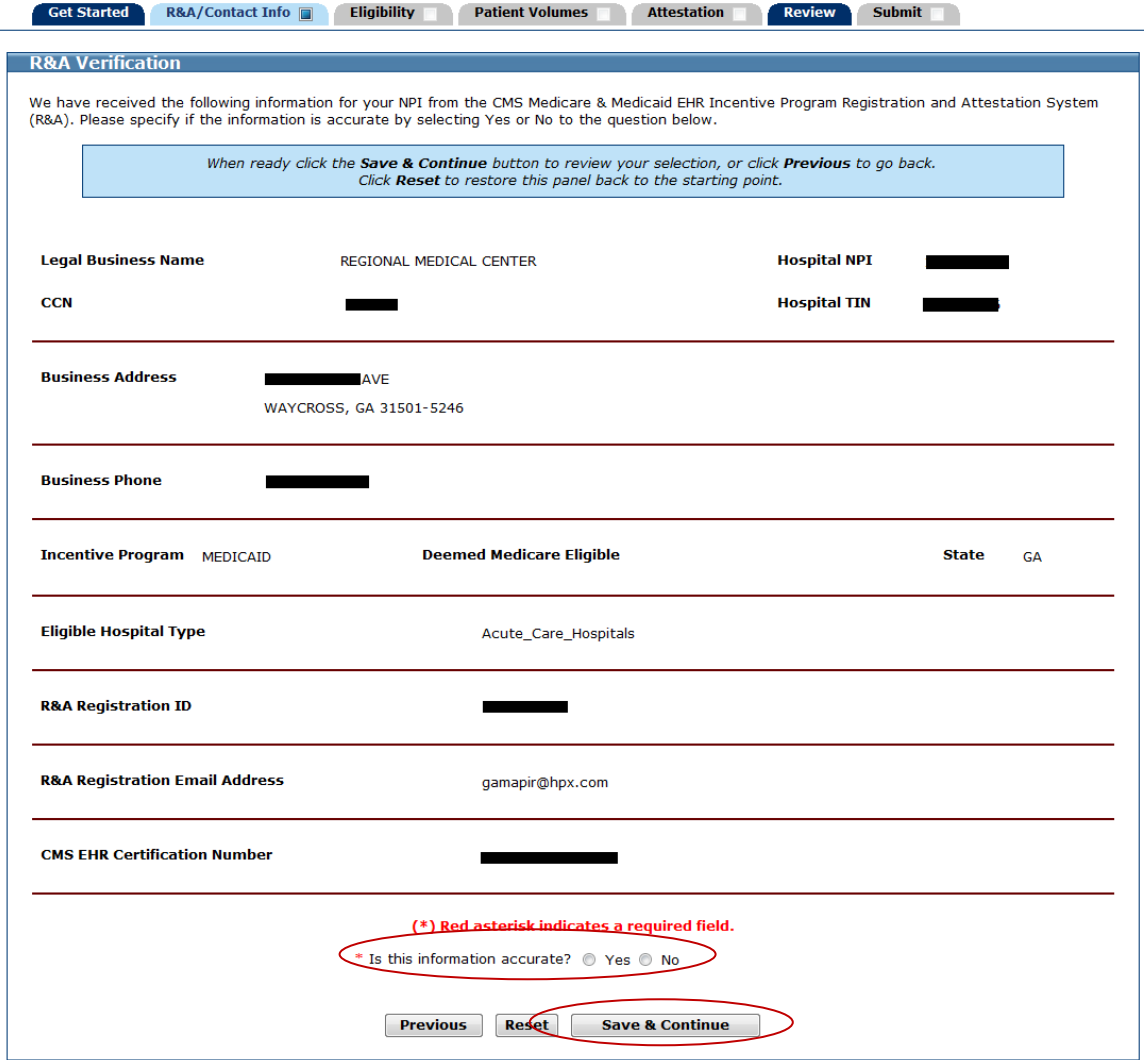

Enter a **Contact Name** and **Contact Phone number**.

#### Enter a **Contact Email Address** twice for verification. **All email communications from DCH will be sent to this email address and also to the email address entered in the R&A.**

Click **Save & Continue** to proceed, **Previous** to return, or **Reset** to clear all unsaved data.

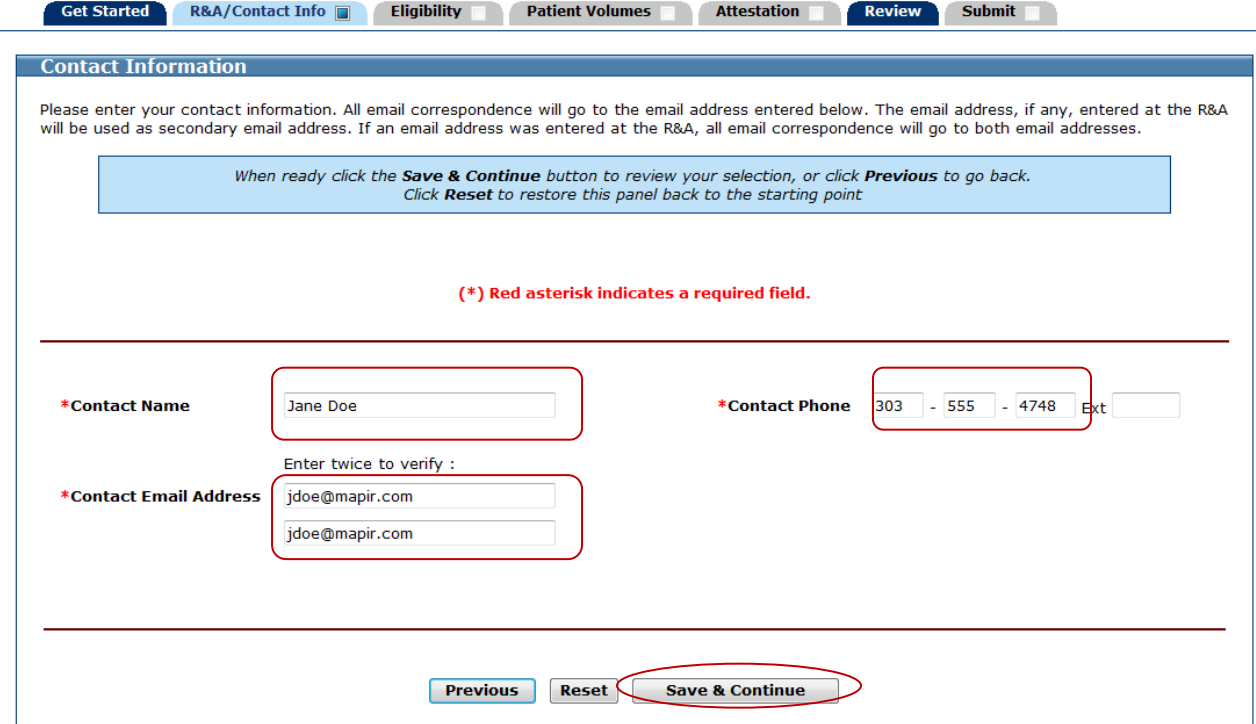

This page confirms you successfully completed the **R&A/Contact Info** section.

Note the check box located in the **R&A/Contact Info** tab. You can return to this section to update the Contact Information at any time prior to submitting your application.

Click **Continue** to proceed to the **Eligibility** section.

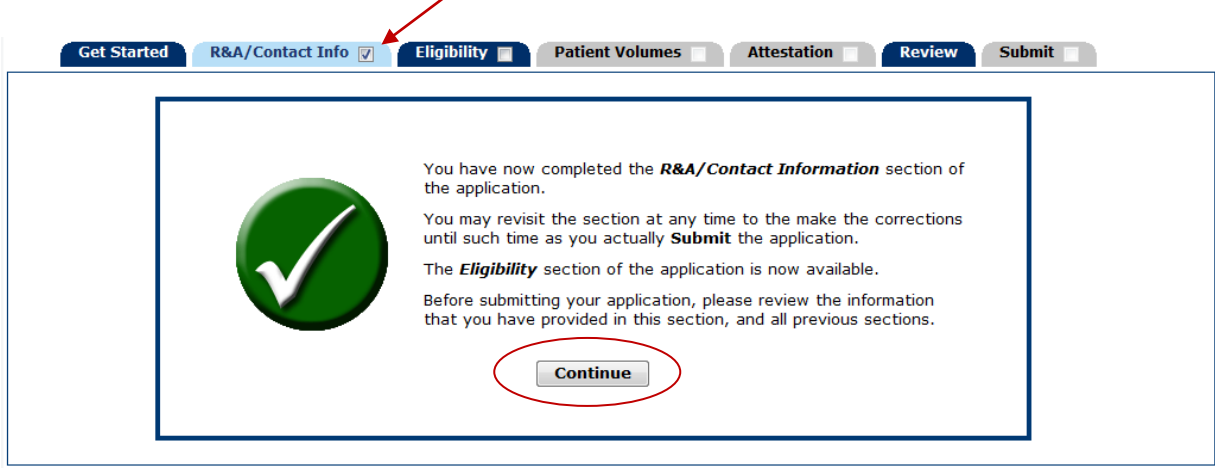

# <span id="page-19-0"></span>**Step 3 – Eligibility**

The Eligibility section will ask questions to allow the Georgia Medicaid EHR Incentive Program to make a determination regarding your eligibility for a Medicaid EHR incentive payment. You will also enter your required CMS EHR Certification ID for your certified EHR technology.

Click **Begin** to proceed to the **Eligibility Questions (Part 1 of 2)**.

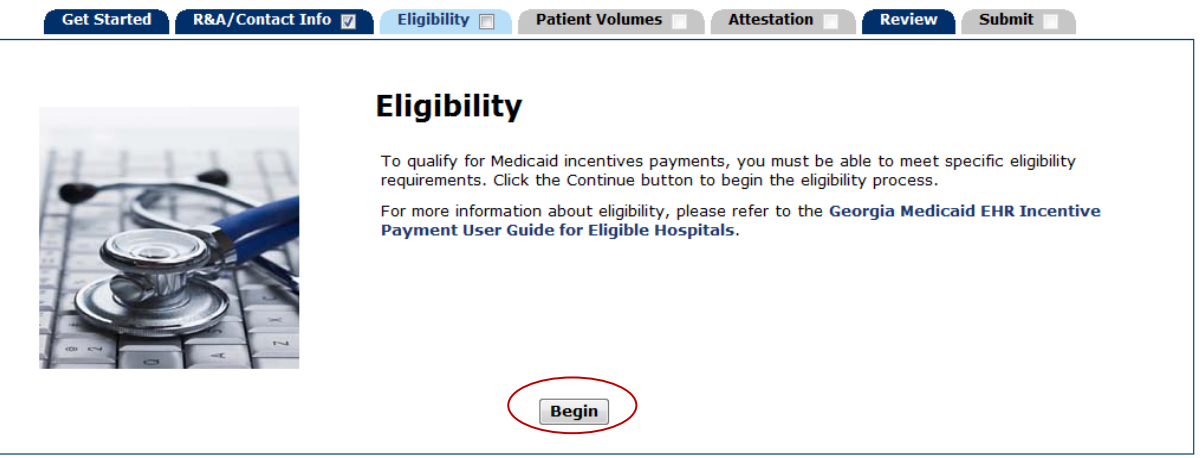

The questions on this screen are required fields that must be answered.

Answer **Yes** or **No** to the eligibility questions.

Click **Save & Continue** to proceed, **Previous** to return, or **Reset** to clear all unsaved data.

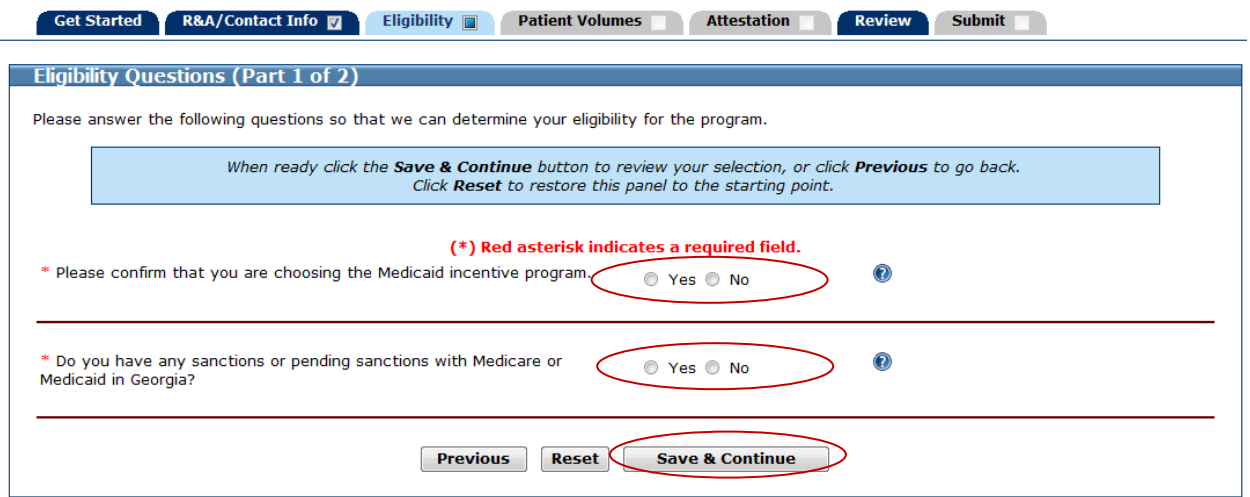

The **Eligibility** screen asks for information about your **CMS EHR Certification ID**.

The requested information on this screen is required and must be completed.

Enter the 15-character **CMS EHR Certification ID** without spaces or dashes.

Click **Save & Continue** to proceed, **Previous** to return, or **Reset** to clear all unsaved data. MAPIR will perform an online validation of the number you entered.

*A CMS EHR Certification ID can be obtained from the ONC Certified Health IT Product List (CHPL) website [\(http://onc-chpl.force.com/ehrcert\)](http://onc-chpl.force.com/ehrcert)* 

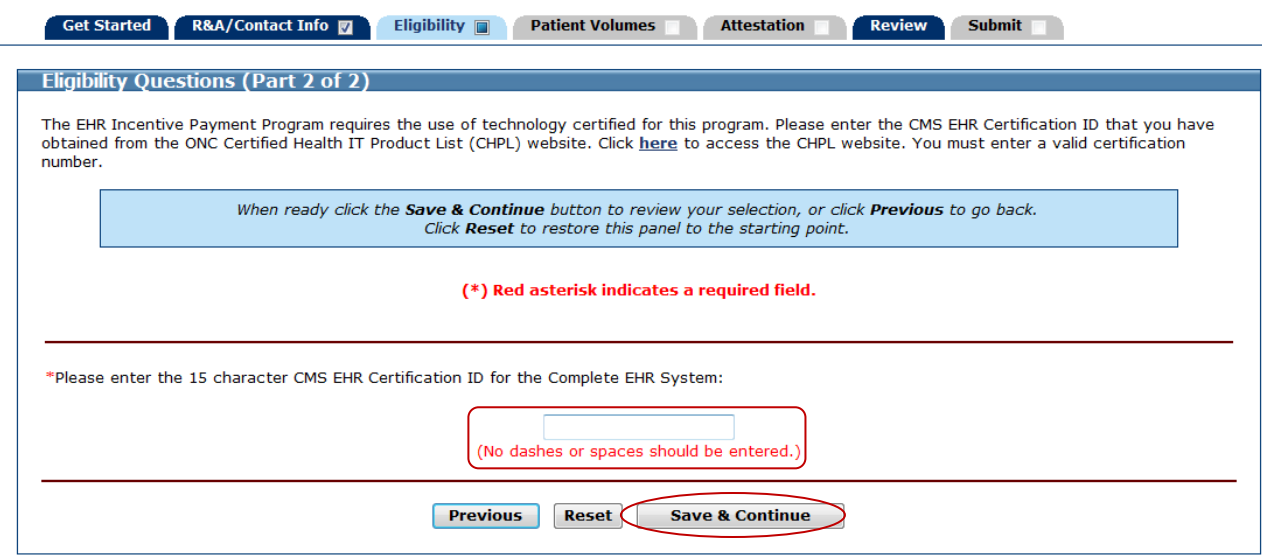

This screen confirms you successfully entered your **CMS EHR Certification ID**.

Click **Save & Continue** to proceed or **Previous** to return.

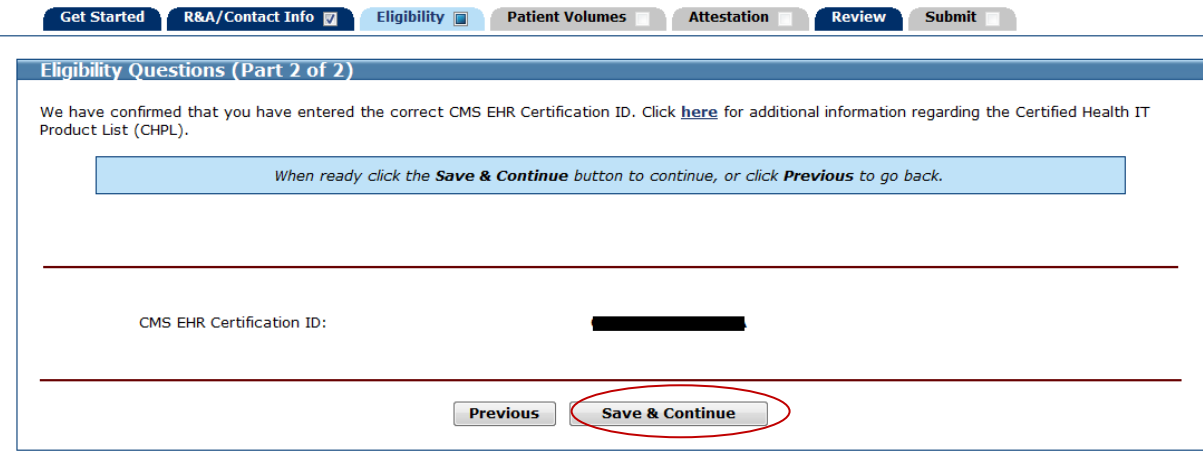

This screen confirms you successfully completed the **Eligibility** section.

Note the check box in the **Eligibility** tab.

Click **Continue** to proceed to the **Patient Volumes** section.

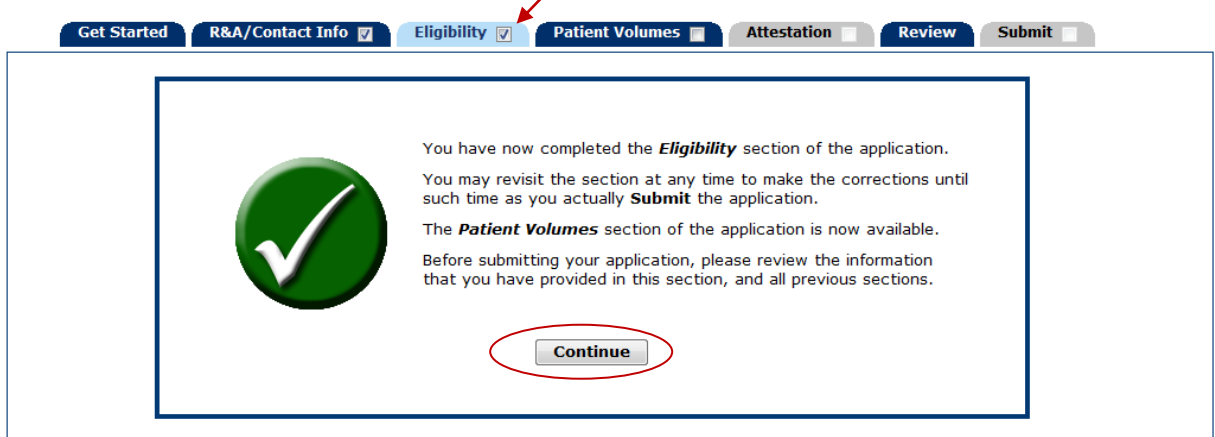

## <span id="page-22-0"></span>**Step 4 - Patient Volumes**

The **Patient Volumes** section gathers information about your facility location(s), the 90-day period you intend to use for meeting the Medicaid patient volume requirement, and your facility's patient volumes and cost data. Additionally, you will be asked about how you utilize your certified EHR technology.

#### *Important:*

This change affecting the **Medicaid patient volume calculation** is applicable to all eligible providers, regardless of the stage of the Medicaid EHR Incentive Program they are participating in. Billable services provided by an eligible provider to a patient enrolled in Medicaid would count toward meeting the minimum Medicaid patient volume thresholds. Examples of Medicaid encounters under this expanded definition that could be newly eligible might include: behavioral health services, HIV/AIDS treatment, or other services that might not be billed to Medicaid/managed care for privacy reasons, but where the provider has a mechanism to verify eligibility. Also, services to a Medicaid-enrolled patient that might not have been reimbursed by Medicaid (or a Medicaid managed care organization) may now be included in the Medicaid patient volume calculation (e.g., oral health services, immunization, vaccination and women's health services, telemedicine/telehealth, etc.).

In some instances, it may now be appropriate to include services denied by Medicaid in calculating patient volume. If Medicaid denied the service for timely filing or because another payer's payment exceeded the potential Medicaid payment, it would be appropriate to include that encounter in the calculation. If Medicaid denied payment for the service because the beneficiary has exceeded service limits established by the Medicaid program, it would be appropriate to include that encounter in the calculation.

If Medicaid denied the service because the patient was **ineligible** for Medicaid at the time of service, it would not be appropriate to include that encounter in the calculation.

#### **There are three parts to the Patient Volumes section:**

In this section, your continuous 90-day reporting period, Medicaid patient volume and patient volume cost data should match the data and calculations from your Eligible Hospital Patient Volume and Incentive Payment Calculator, which you must upload as part of the attestation phase.

Part 1 of 3 establishes the continuous 90-day period for reporting patient volumes.

Part 2 of 3 contains screens to enter locations for reporting **Medicaid Patient Volumes** and at least one location for **Utilizing Certified EHR Technology**, adding locations, and entering patient volumes for the chosen reporting period. If an Eligible Hospital serves Medicaid patients from bordering states (i.e., a state contiguous to Georgia) within 50-miles of the Georgia state line, the Eligible Hospital may include the Medicaid patient volume from that state *if those encounters would aid you in meeting the minimum patient volume threshold*.

Part 3 of 3 contains pages to enter your hospital **Patient Volume Cost Data** information. This information will be used to calculate your potential hospital incentive payment amount.

*Children's hospitals (children's hospitals with CCNs in the 3300 – 3399 range) are not required to meet the 10% Medicaid patient volume requirement. MAPIR will bypass these patient volume screens*.

The initial **Patient Volumes** screen contains information about this section.

If you represent a Children's hospital, click **Begin** to go to the **Patient Volume Cost Data (Part 3 of 3)**, to bypass entering patient volumes and adding locations.

If you represent an Acute Care or Critical Access Hospital, click **Begin** to proceed to the **Patient Volume 90-Day Period (Part 1 of 3)** page.

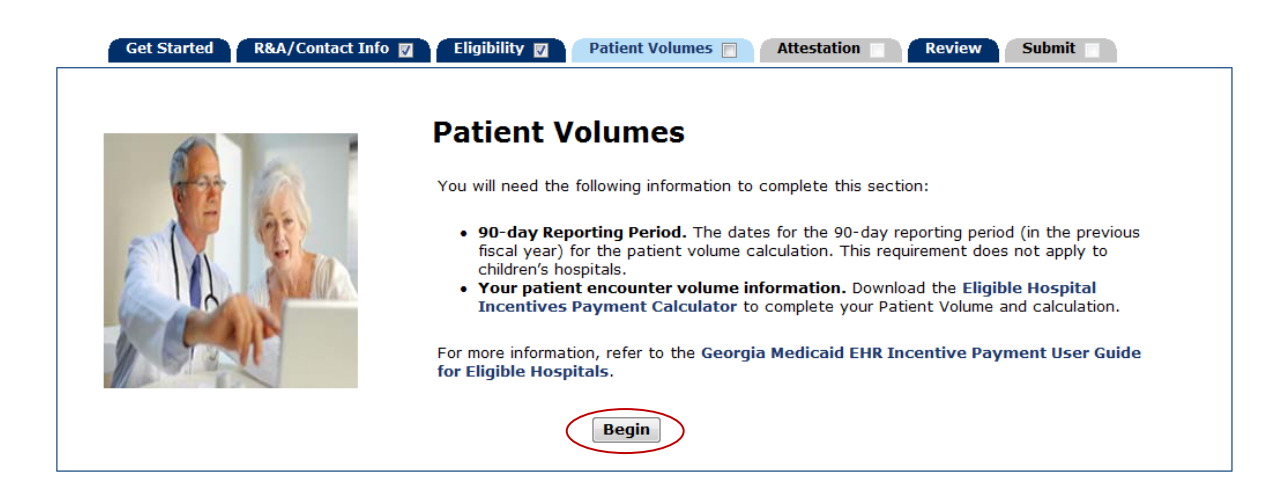

# <span id="page-24-0"></span>**Part 1 of 3 - Patient Volume 90-Day Period**

The Patient Volume (Part 1 of 3) - 90 Day Reporting Period section collects information about the Medicaid Patient Volume reporting period. Enter the start date for the 90 day reporting period in which you will demonstrate the required Medicaid patient volume participation level.

Select if you would like your 90 day reporting period to be from either the **Last Completed Fiscal Year Preceding the Payment Year** or the **12 Months Preceding Attestation Date**.

Enter a **Start Date** or select one from the calendar icon located to the right of the **Start Date** field.

Click **Save & Continue** to proceed, **Previous** to return, or **Reset** to clear all unsaved data.

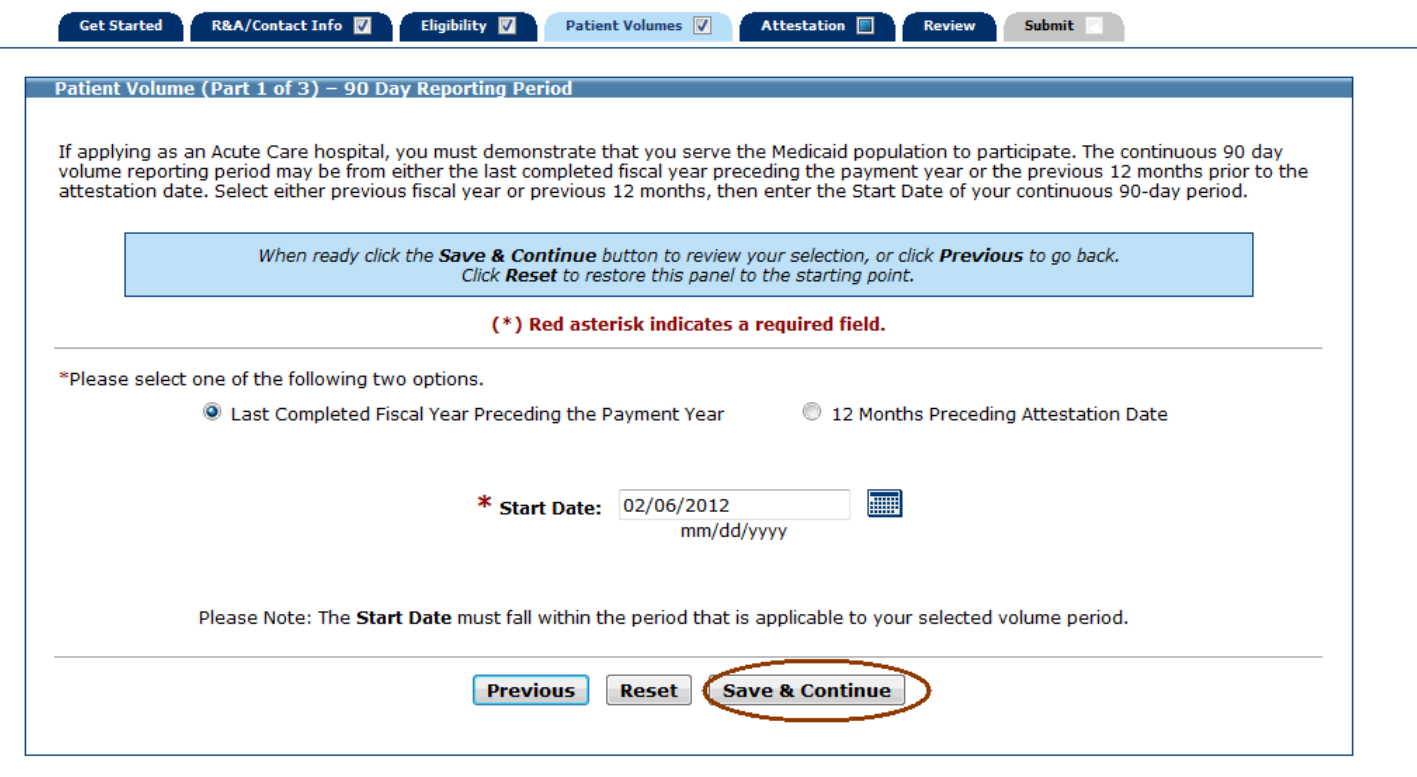

Review the **Start Date** and **End Date** information. The 90 Day **End Date** has been calculated for you.

Click **Save & Continue** to review your selection, or click **Previous** to go back.

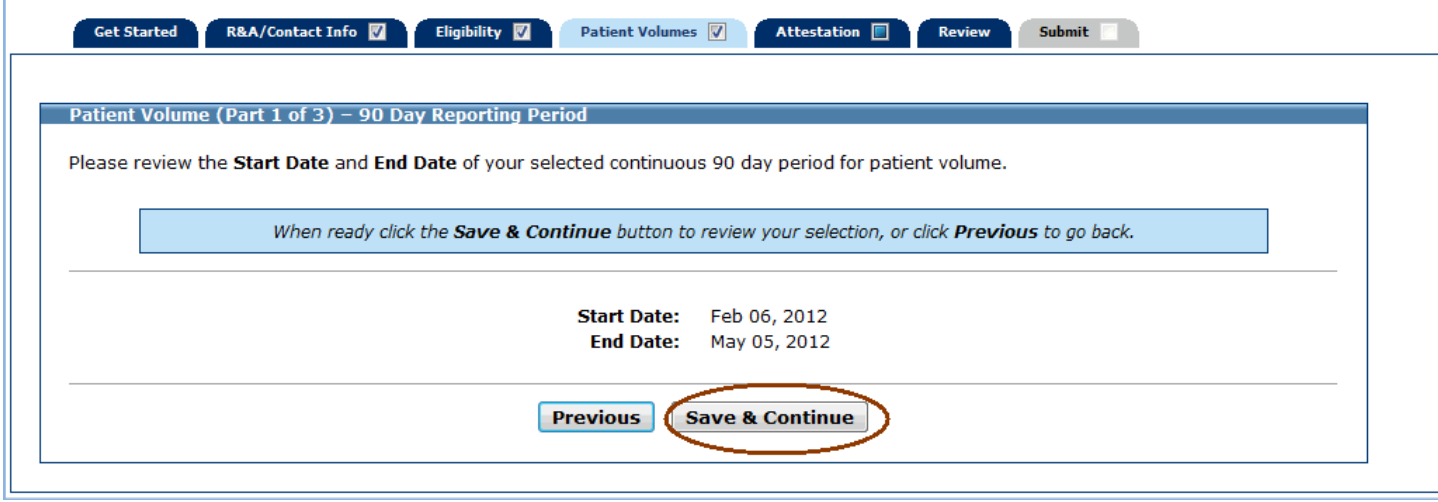

## <span id="page-26-0"></span>**Part 2 of 3 – Patient Volumes**

In order to meet the requirements of the Medicaid EHR Incentive Program, you must provide information about your facility. The information will be used to determine your eligibility for the Medicaid EHR Incentive Program.

Facility locations – MAPIR will present a list of locations that the Georgia Medicaid program has on record. If you have additional locations you will be given the opportunity to add them. Once all locations are added, you will enter the required Patient Volume information.

Review the listed locations. Add new locations by clicking **Add Location**.

**Note:** Adding a location in the MAPIR application will not update or add a new location in the Georgia Medicaid MMIS. Please contact DCH Provider Enrollment for information regarding adding a new Medicaid location.

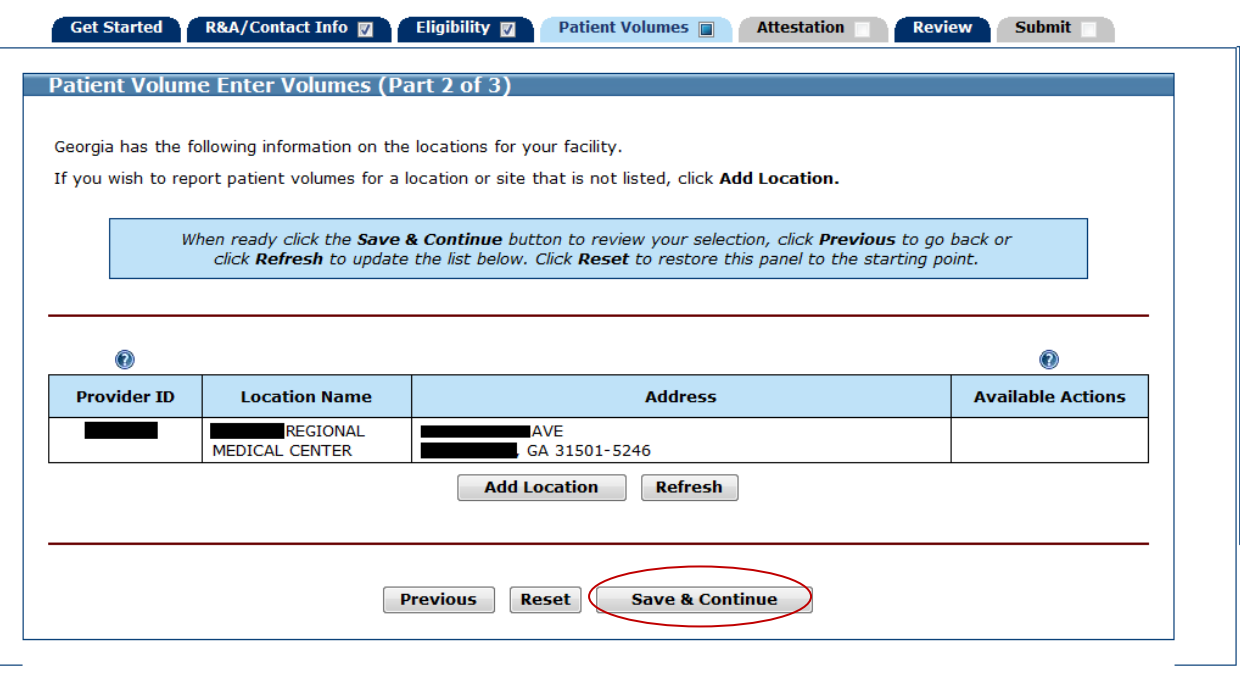

If you clicked **Add Location** on the previous screen, you will see the following screen.

Enter the requested information for your new location.

Click **Save & Continue** to proceed, **Previous** to return, or **Reset** to clear all unsaved data.

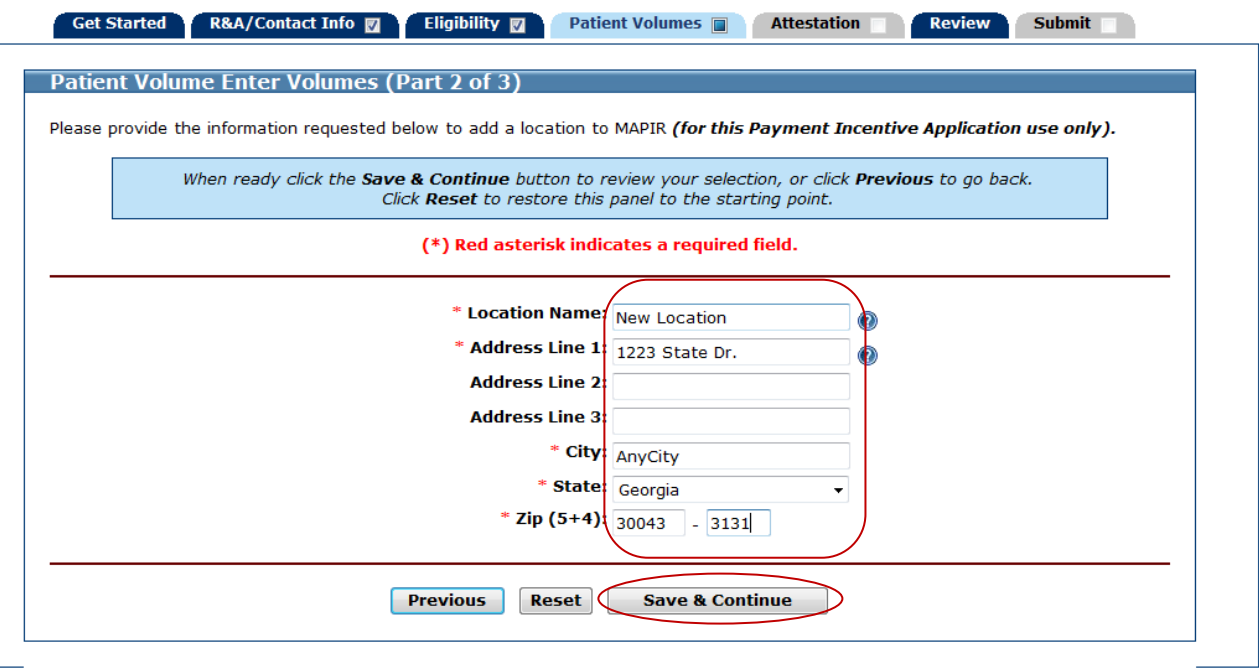

This screen shows one location on file and one added location.

Click **Edit** to make changes to the added location or **Delete** to remove it from the list.

*Note: The Edit and Delete options are not available for locations already on file.*

Click **Save & Continue** to proceed, **Previous** to return, or **Reset** to clear all unsaved data.

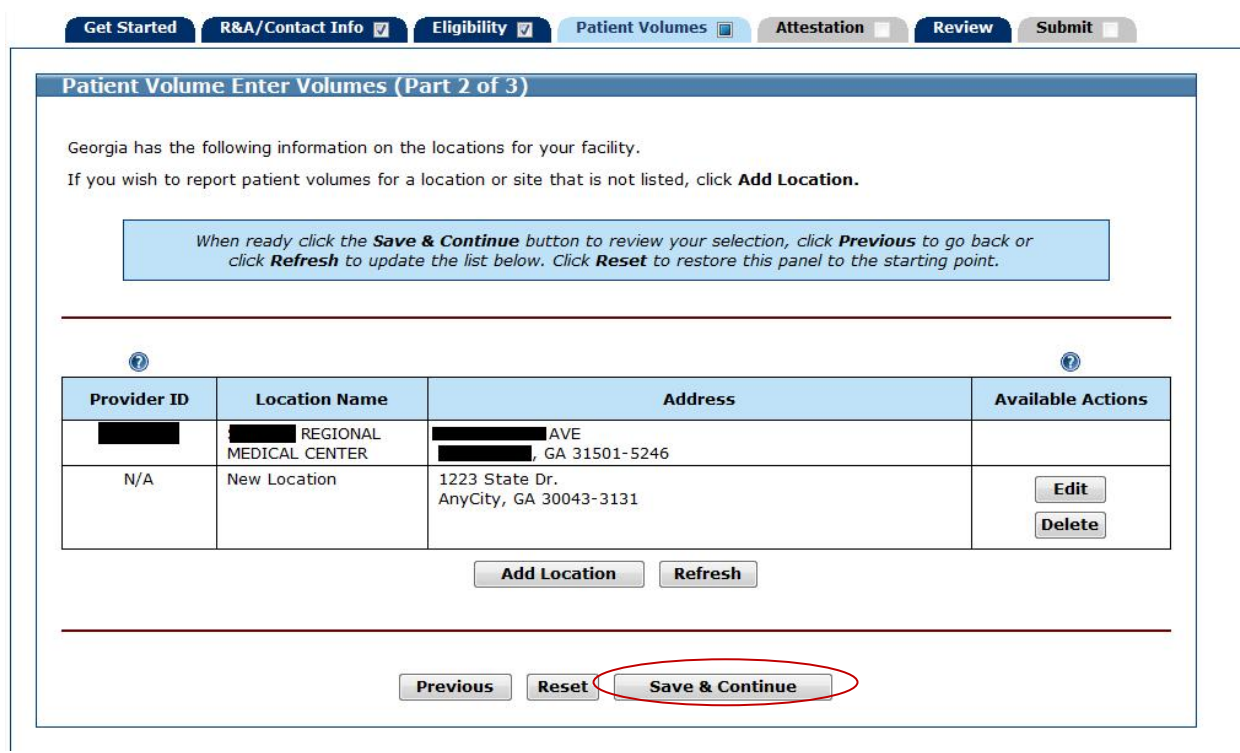

Click **Begin** to proceed to the pages where you will enter **Medicaid Patient Volumes**.

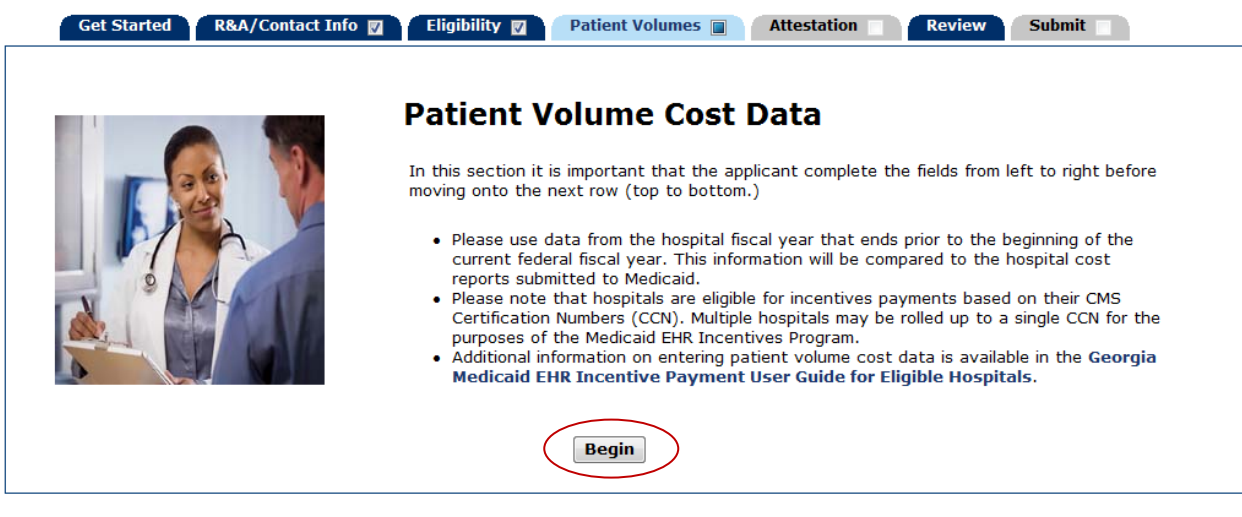

Enter **Patient Volumes** for each of the locations listed on the page.

**Note**: Patient volume and Patient cost data entered here will come from the previously completed Eligible Hospital Patient Volume and Incentive Payment Calculator.

Click **Save & Continue** to review your selection, **Previous** to return, or **Reset** to clear all unsaved data.

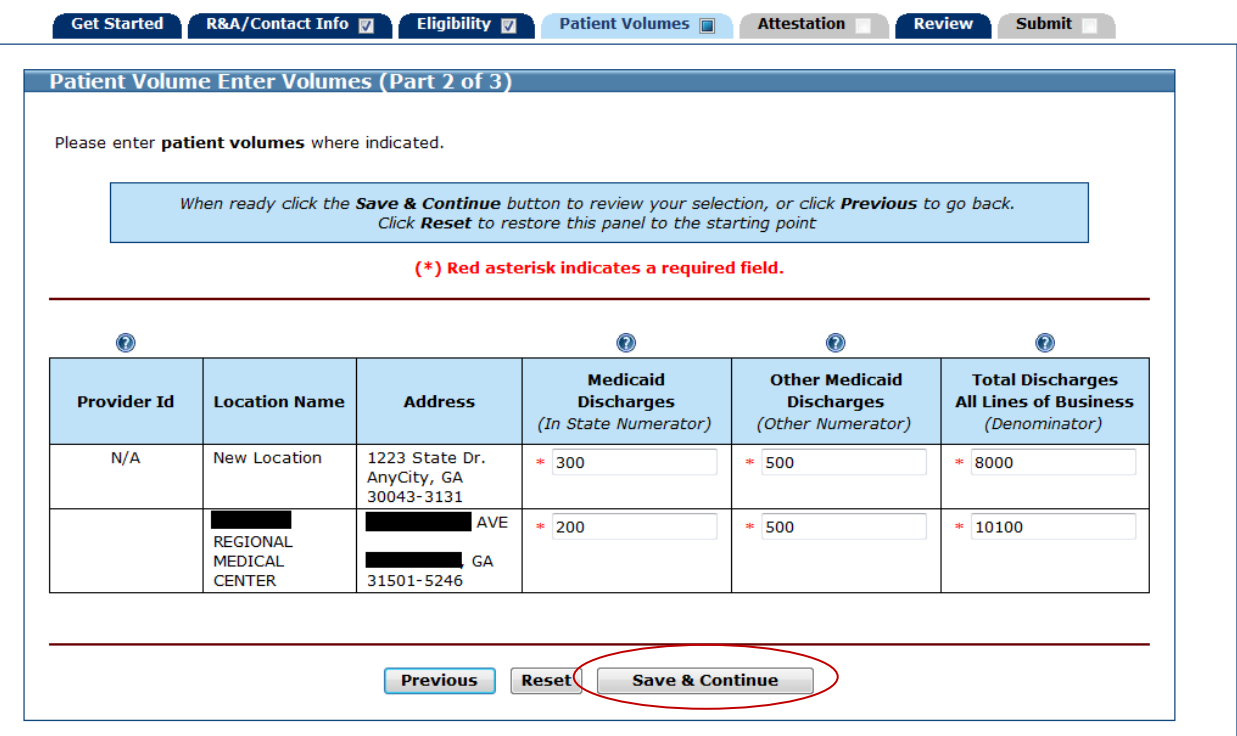

This screen displays the patient volumes you entered, all values summarized, and the Medicaid Patient Volume Percentage.

The Medicaid Patient Volume Percentage Formula is:

#### (**Medicaid Discharges** + **Other Medicaid Discharges**)

Divided by

#### **Total Discharges All Lines of Business**

**Note**: The **Total %** patient volume field. This percentage must be greater than or equal to 10% to meet the Medicaid patient volume requirement.

**Note**: **Patient Volume** entered on this page must come from the your completed Eligible Hospital Patient Volume and Incentive Payment calculator.

Click **Save & Continue** to proceed, or **Previous** to go back.

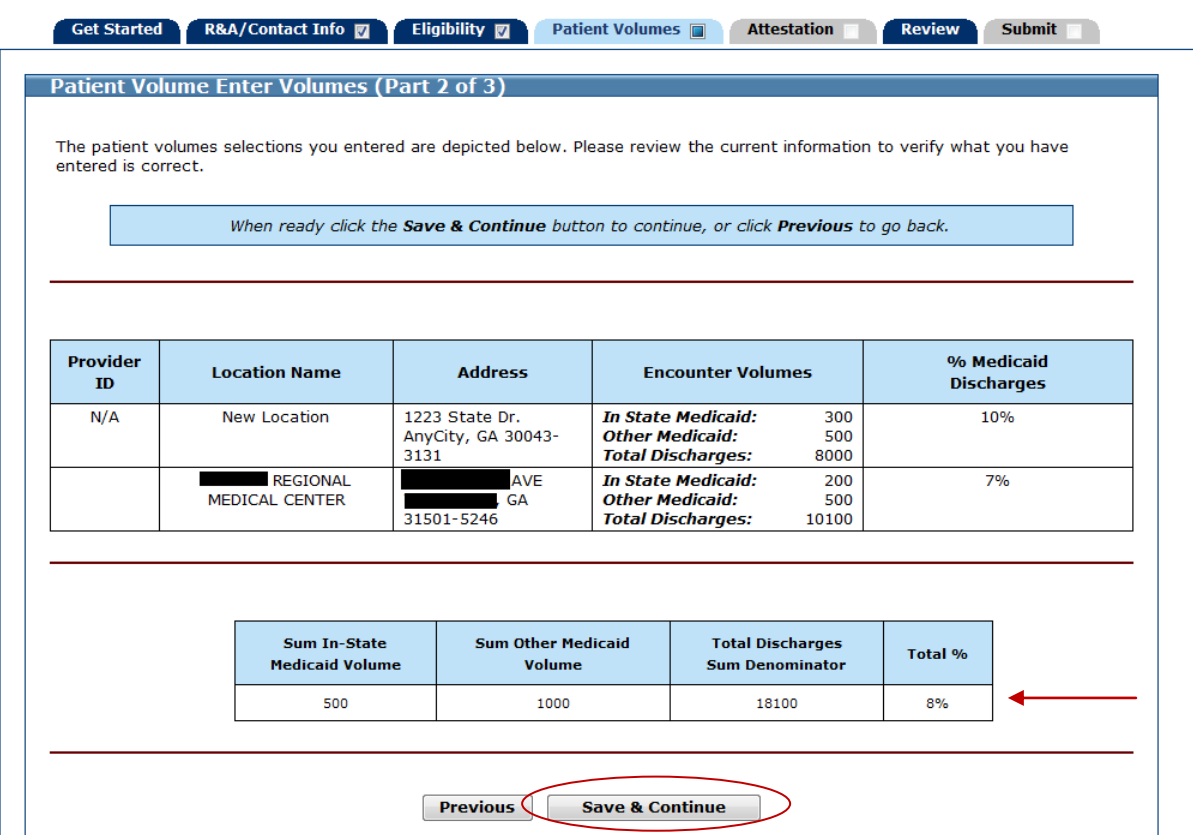

# <span id="page-31-0"></span>**Part 3 of 3 - Patient Volume Cost Data**

The following pages will request **Patient Volume Cost Data**. This information will be used to calculate your hospital incentive payment amount. The total hospital incentive payment is calculated in your first payment year and distributed over a three year period:

- Payment year 40%  $\bullet$
- Payment year 40%  $\bullet$
- Payment year 20%

To receive subsequent year payments you must attest to the eligibility requirements, patient volume requirements (except Children's hospitals), and meaningful use each year.

Enter the **Start Date** of the hospital fiscal year that ends during the Federal fiscal year prior to the fiscal year that serves as the first payment year, or select one from the calendar icon located to the right of the **Start Date** field.

**Note**: **Patient Volume** entered here will come from your previously completed Eligible Hospital Patient Volume and Incentive Payment calculator.

Click **Save & Continue** to proceed, **Previous** to return, or **Reset** to clear all unsaved data.

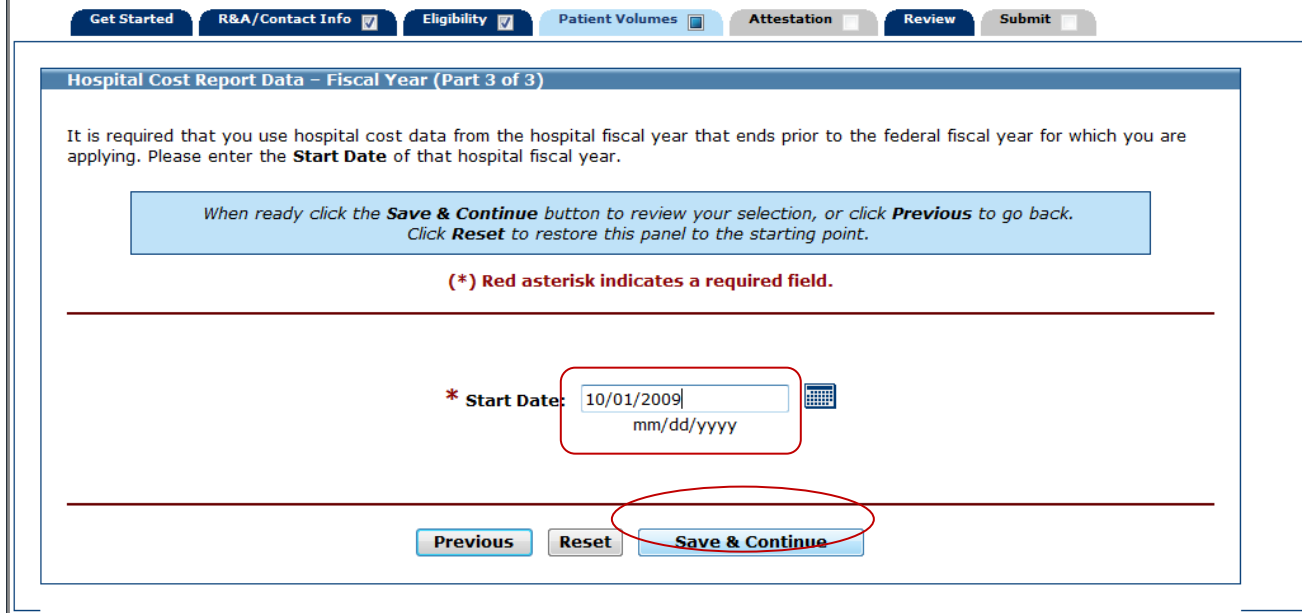

This page displays your **Fiscal Year Start Date** and the **Fiscal Year End Date.**

If the Fiscal Year Start and End Dates are correct, click **Save & Continue** to proceed, or **Previous** to go back.

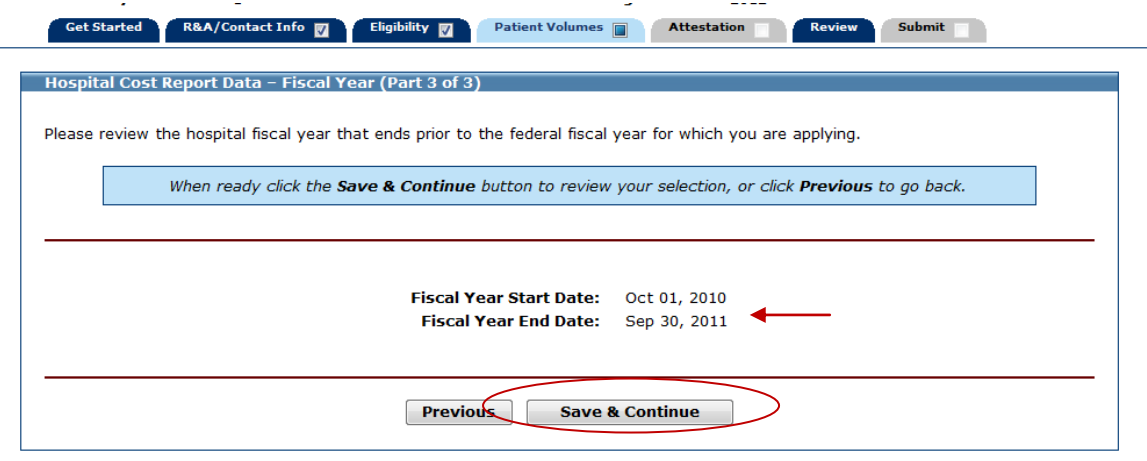

On this screen you will enter the data required to calculate your Medicaid EHR incentive payment. In the first column enter **Total Discharges** for the **Fiscal Years** displayed to the left. Enter the **Total Inpatient Medicaid Bed Days**, **Total Inpatient Bed Days**, **and Total Charges – All Discharges**, and **Total Charges – Charity Care**.

Click **Save & Continue** to proceed, **Previous** to return, or **Reset** to clear all unsaved data.

**Note**: **Patient Volume Cost Data** entered below, must come from your previously completed Eligible Hospital Patient Volume and Incentive Payment calculator. It is important that the applicant complete the fields from left to right before moving onto the next row (top to bottom).

If you are in Payment Year 2 or subsequent payment years, this screen will display the hospital cost report data from the previous paid application. If you would like to change the hospital cost report data, refer to the Change Hospital Cost Report Data section of this manual. If you would like to proceed using the existing hospital cost report data from the previous paid application, click **Save & Continue**.

If you are accessing MAPIR for the first time and received one or more incentive payments from another state, the Patient Volume Cost Data screen will display zeroes. You will not be able to enter data. After submitting your application, contact the Georgia Department of Community Health.

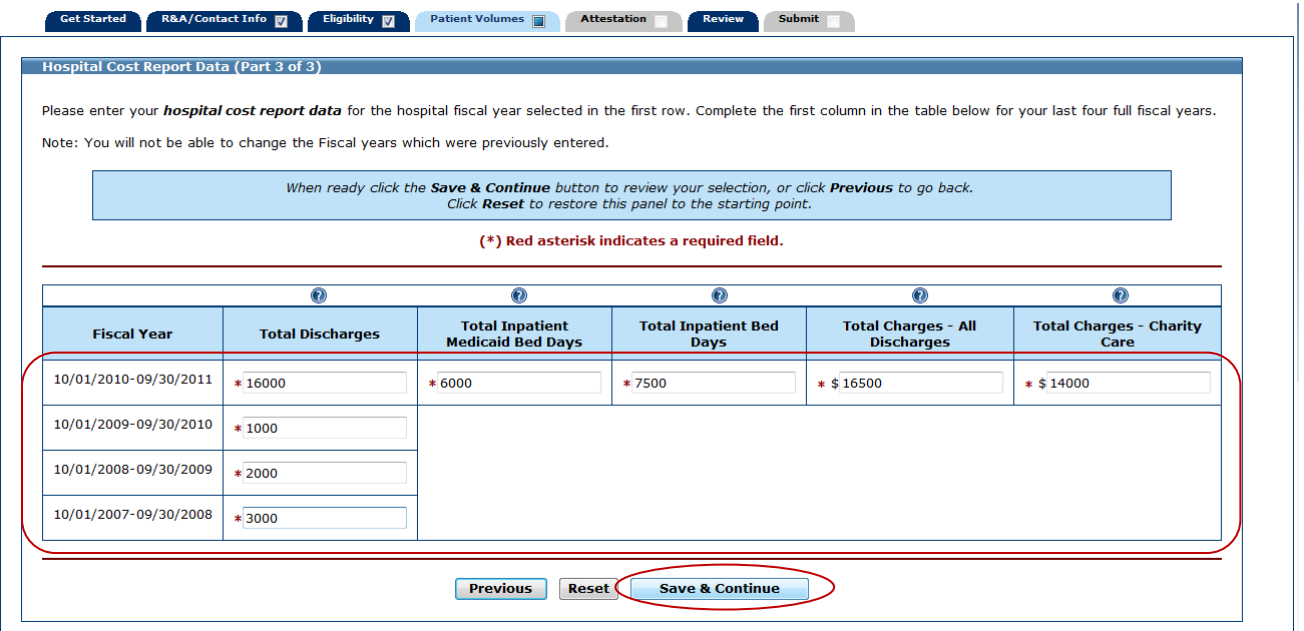

Please review the data that you entered on the previous page.

Click **Save & Continue** to proceed, or click **Previous** to go back.

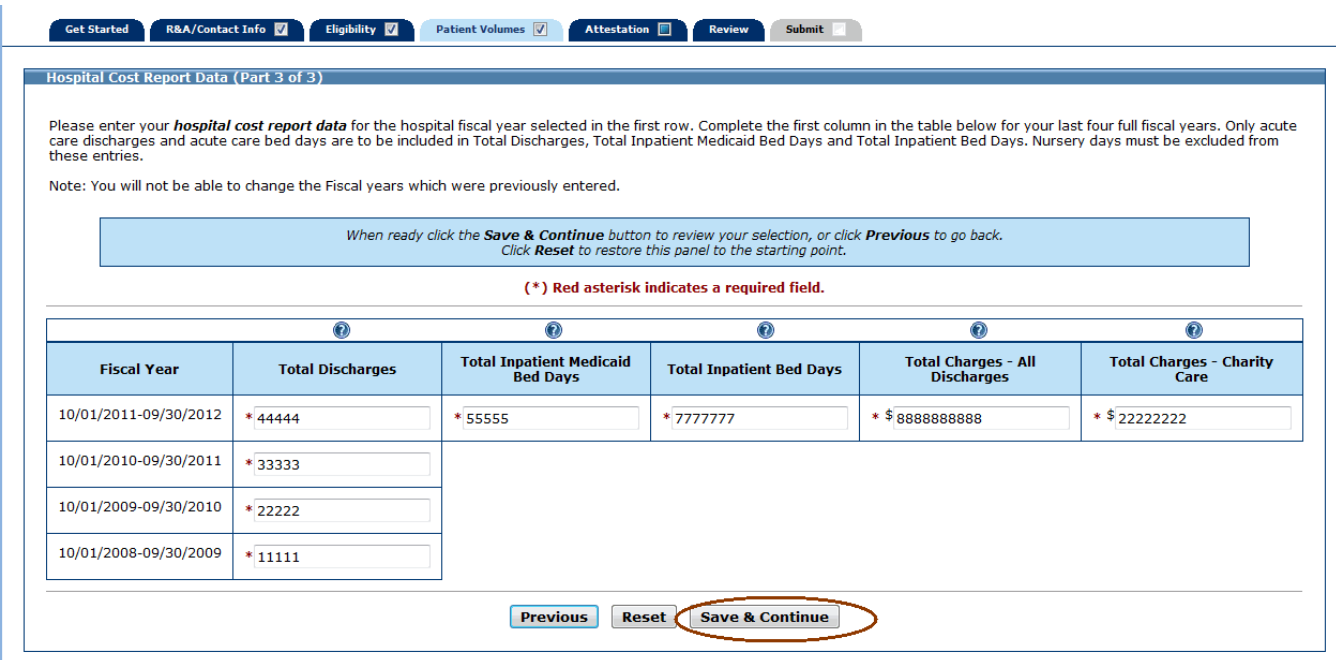

This page confirms you successfully completed **Patient Volumes** section.

Click **Continue** to proceed to the **Attestation** section.

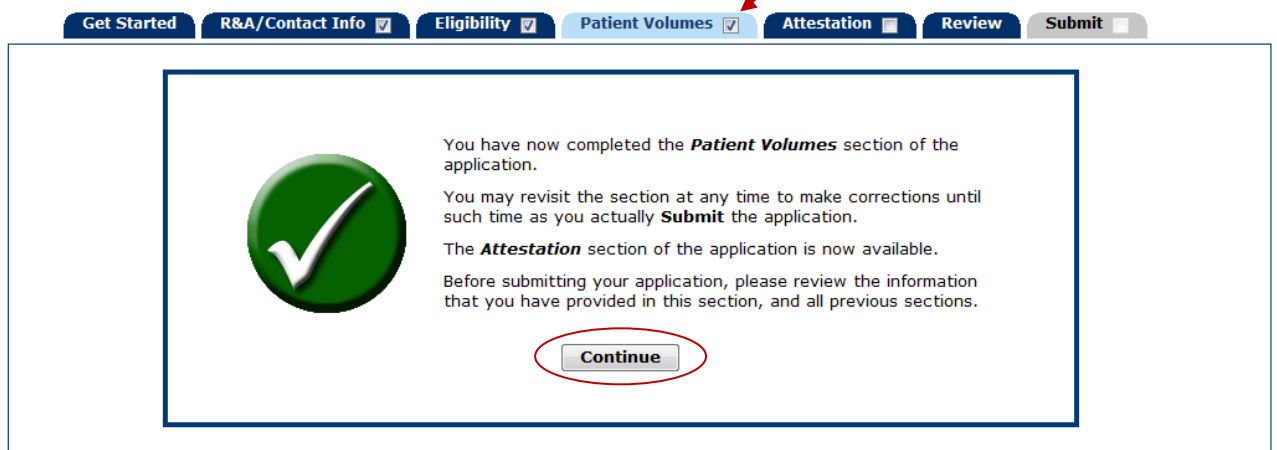

# <span id="page-35-0"></span>**Change Hospital Cost Report Data**

When you have applied since the start of the program in the same state and your payment year is 2 or higher, MAPIR allows you to revise previously entered hospital cost report data. The Hospital Cost Report Data screen will display the data from the previously paid application. The revised hospital cost report data that you enter will be referenced when MAPIR calculates your total EHR incentive amount, overriding any amount for previous years. When viewing any previous applications, MAPIR will continue to display the cost report data that was entered originally for reference purposes only. The fiscal years entered on the payment year 1 application cannot be changed.

From the Hospital Cost Report Data screen, click **Change Data**.

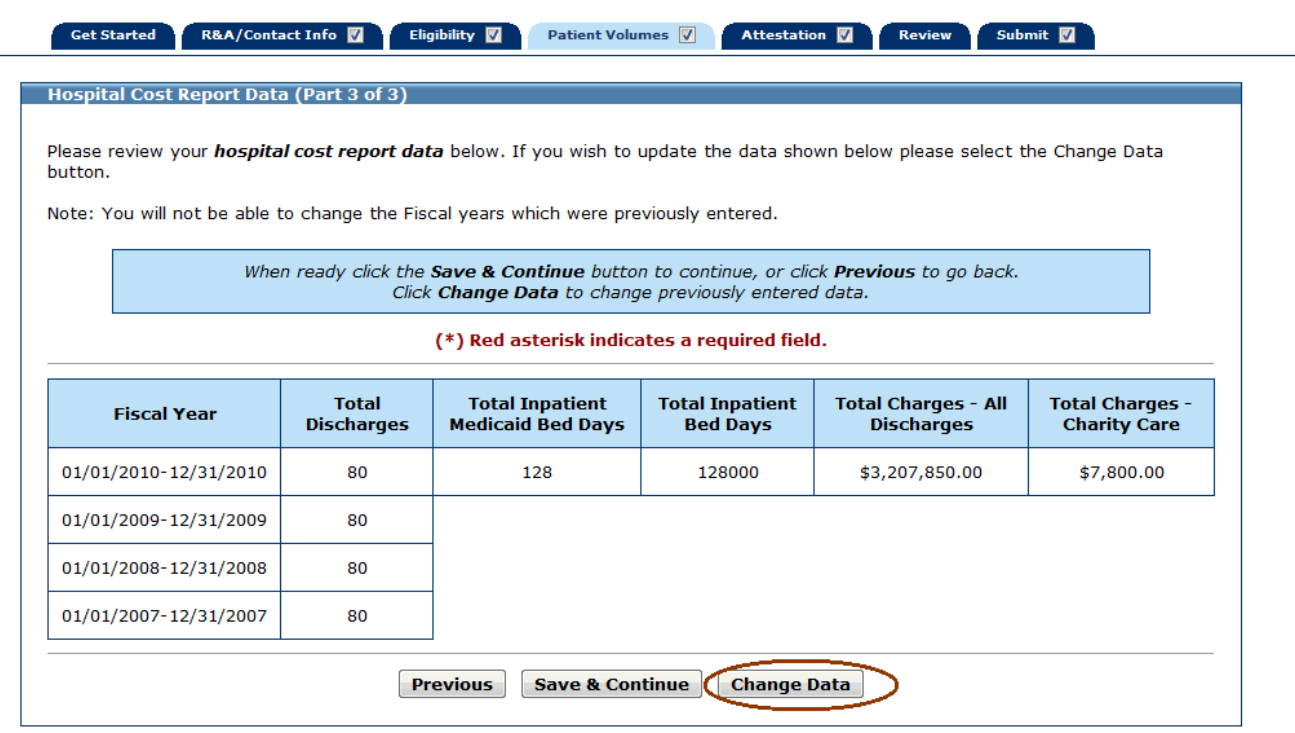
Confirm if you want to proceed to change the hospital cost report data. Be advised that if you elect to proceed the data that was previously entered for hospital cost report data will be erased.

Click **Confirm** to proceed. Click **Cancel** to return to the previous screen.

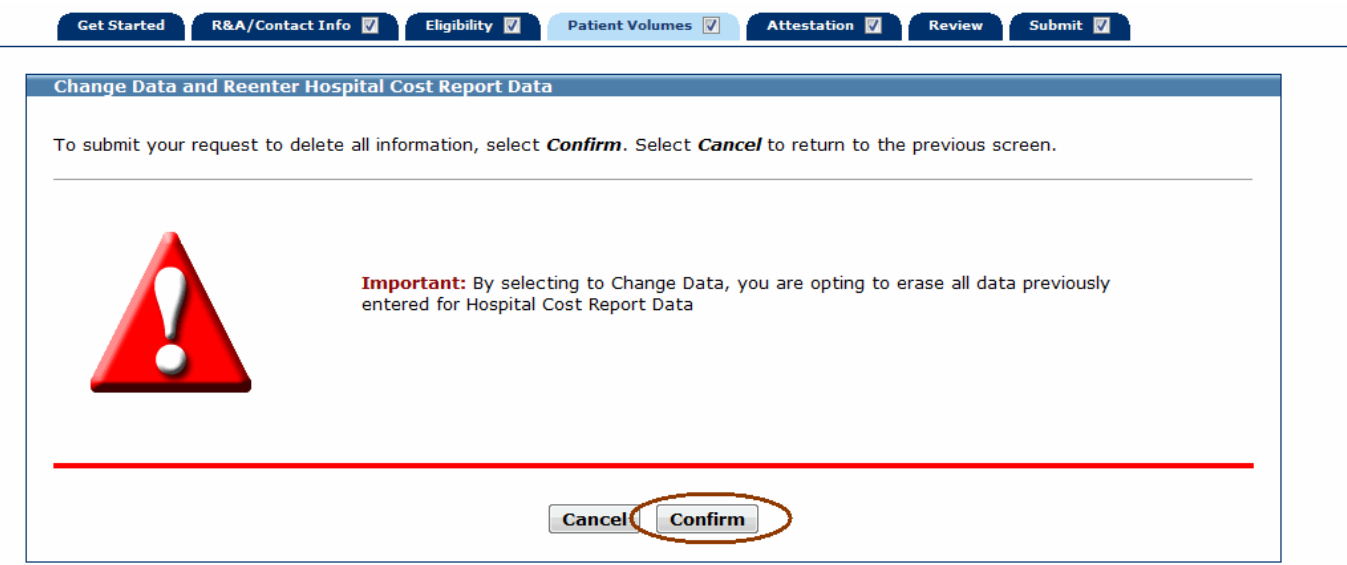

On this screen you will re-enter the hospital cost report data required to calculate your incentive payment. In the first column enter **Total Discharges** for the **Fiscal Years** displayed to the left. Enter the **Total Inpatient Medicaid Bed Days**, **Total Inpatient Bed Days**, **Total Charges – All Discharges**, and **Total Charges – Charity Care**.

Click **Save & Continue** to review your selection, or click **Previous** to go back to the existing hospital cost report data. Click **Reset** to restore this panel to the starting point.

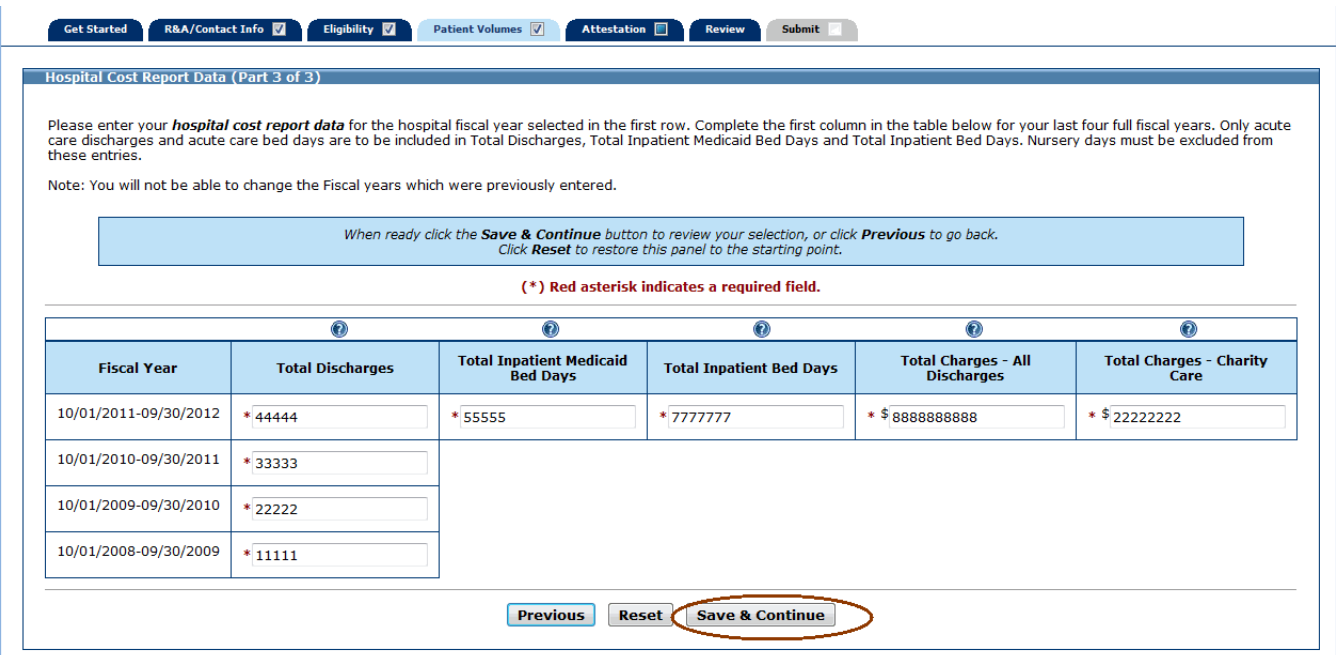

If you re-enter the hospital cost report data and the values match the existing hospital cost report data on file, you will receive an error message. The re-entered data cannot match the existing data on file.

Review your revised hospital cost report data.

Once you save the revised hospital cost report data you cannot revert to the hospital cost report data on file. At this point, if you decide you do not want to revise the existing hospital cost data on file, abort the current application and start over again.

Click **Save & Continue** to continue with new amounts, click **Previous** to go back to the first Hospital Cost Report Data screen, or click **Change Data** to change the data again.

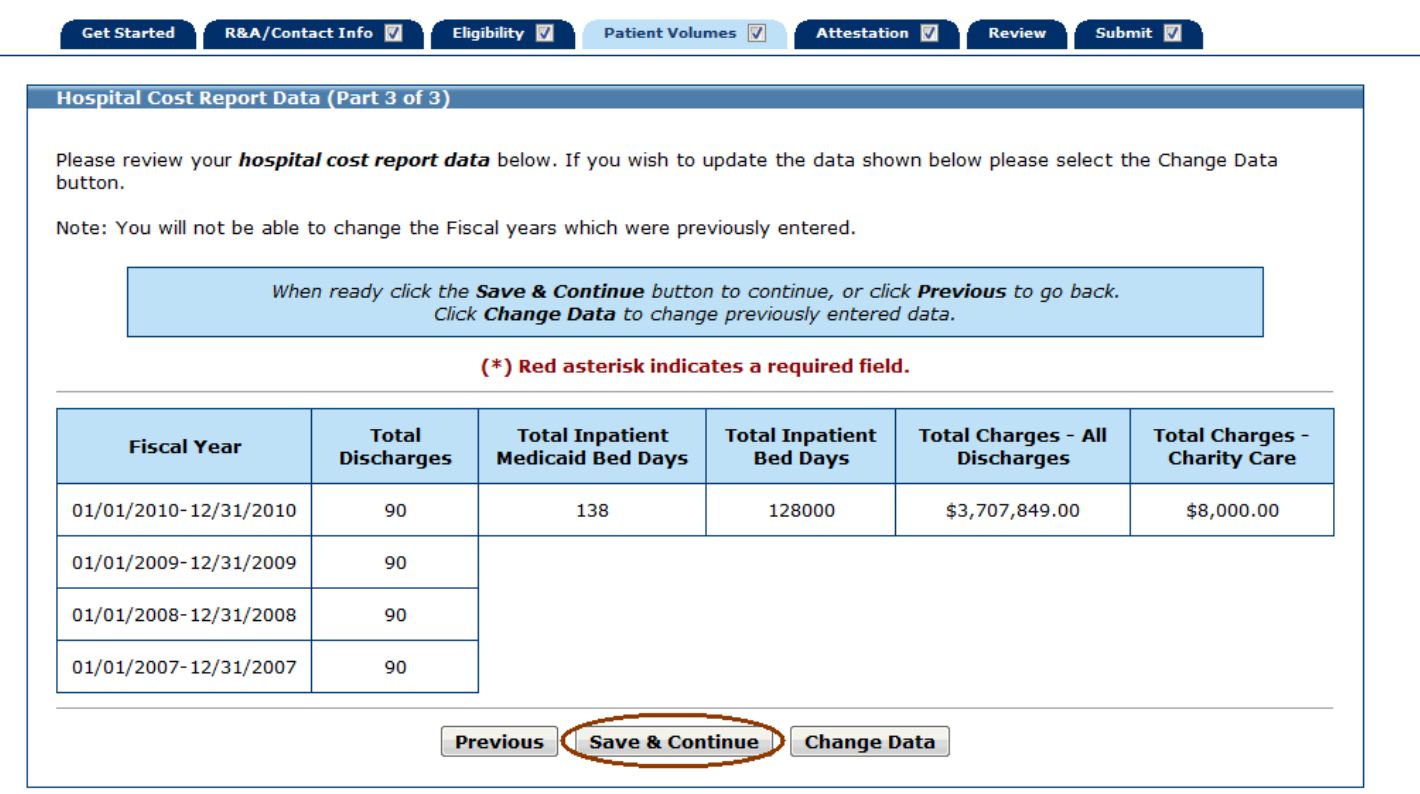

Once you have submitted the application, MAPIR recalculates the incentive payment for that year based on the revised hospital cost data as well as the remaining payments. If the new calculation results in a revised payment for the current year, you will receive a payment for the revised amount.

This screen confirms you successfully completed the **Patient Volumes** section.

Note the check box in the **Patient Volumes** tab.

Click **Continue** to proceed to the **Attestation** section.

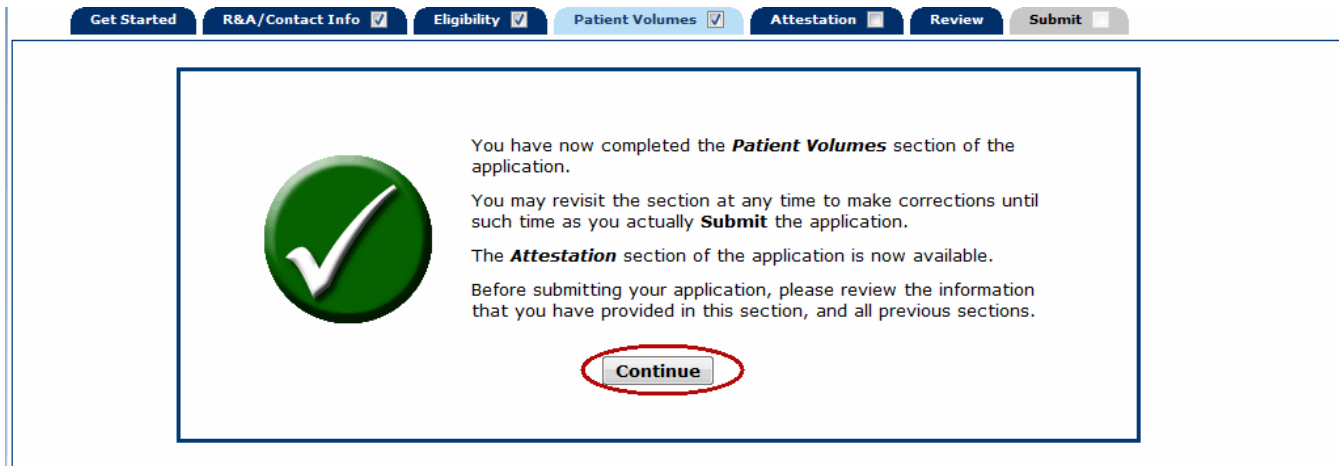

## **Step 5 – Attestation**

This section will ask you to provide information about your certified EHR System Adoption Phase. Adoption phases include **Adoption**, **Implementation**, **Upgrade**, and **Meaningful Use**. Based on the adoption phase you select, you may be asked to complete additional information about activities related to that phase.

For the first year of participation in the Medicaid EHR Incentive Program, Eligible Hospitals will have the option to attest to **Adoption**, **Implementation**, **Upgrade,** or **Meaningful Use**. After the first year of participation, the Eligible Hospitals are required to attest to **Meaningful Use.**

**IMPORTANT:** *You should only select meaningful use in MAPIR if you are 1) dually eligible for the Medicare and Medicaid EHR incentive programs and 2) attesting to meaningful use under Medicare in 2011.*

If you are a Dually Eligible Hospital, but have not been approved for Meaningful Use Attestation during the current Program Year at the CMS Medicare & Medicaid EHR Incentive Program Registration and Attestation System (R&A), you will not be permitted to proceed with the MAPIR application process until you have completed this process at the R&A.

Click **Exit** to exit the MAPIR application or select any of the previously completed tabs

**Adoption** means acquired, purchased on secured access to certified EHR Technology capable of meeting meaningful use requirements.

**Implemented** means installed or commenced initialization of certified EHR Technology capable of meeting meaningful use requirements.

**Upgraded** means expanded the available functionality of certified EHR Technology capable of meeting meaningful use requirements.

This initial Attestation screen provides information about this section.

Click **Begin** to continue to the **Attestation** section.

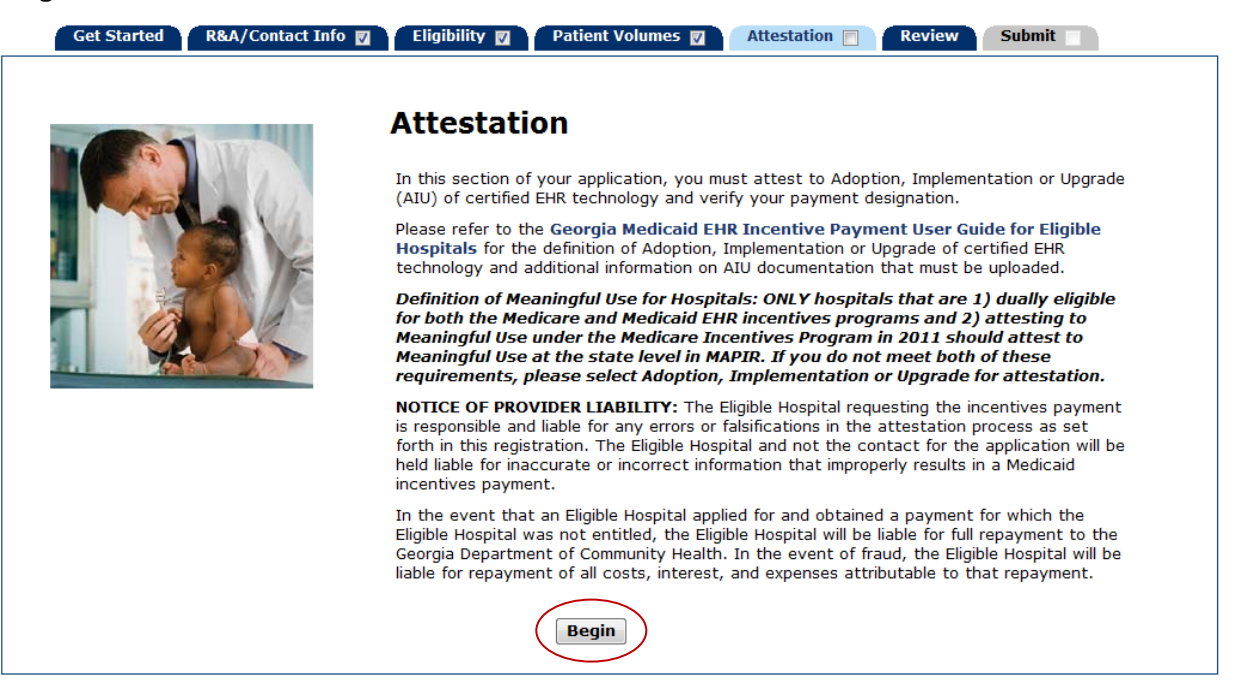

# **Attestation Phase (Part 1 of 3)**

The Attestation Phase (Part 1 of 3) screen asks for the **EHR Technology Status**.

The screen shown below is the Attestation Phase (Part 1 of 3) screen you will see if it is your first year participating (Payment Year 1).

If it is not your first year participating (Payment Year 2 or beyond), turn to page [53](#page-54-0) of this guide.

If you have registered at the R&A as a Dually Eligible hospital and are Deemed Eligible, you will bypass the Attestation Phase (Part 1 of 3). Proceed to page [1279](#page-126-0) of this guide.

After making your selection, the next screen you see will depend on the status you selected.

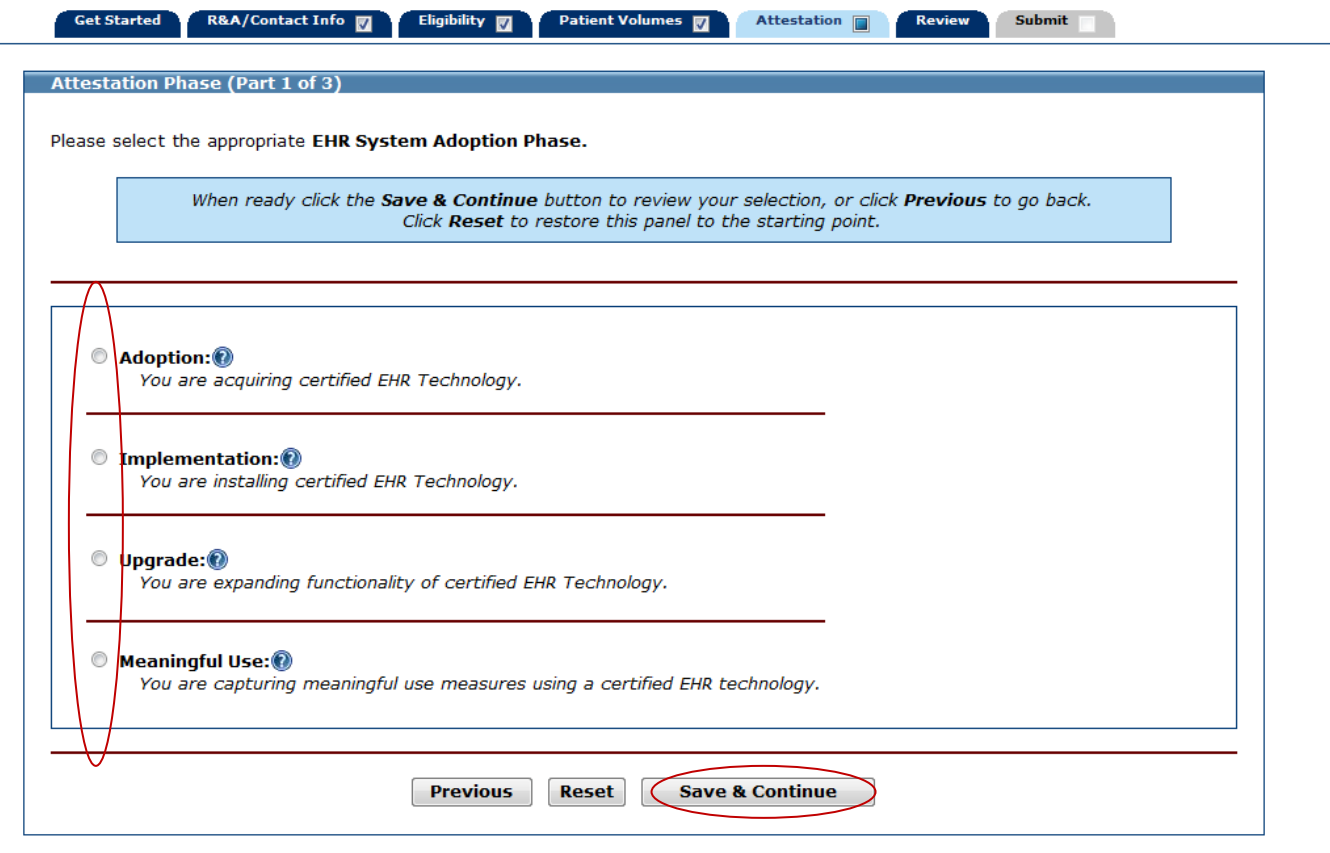

# **Adoption Phase**

For **Adoption** select the Adoption button. Click **Save & Continue** to review your selection, Previous to return, or **Reset** to clear all unsaved data.

Proceed to page [127](#page-126-0) of this guide.

# **Implementation Phase (Part 2 of 3)**

For **Implementation** select the Implementation button.

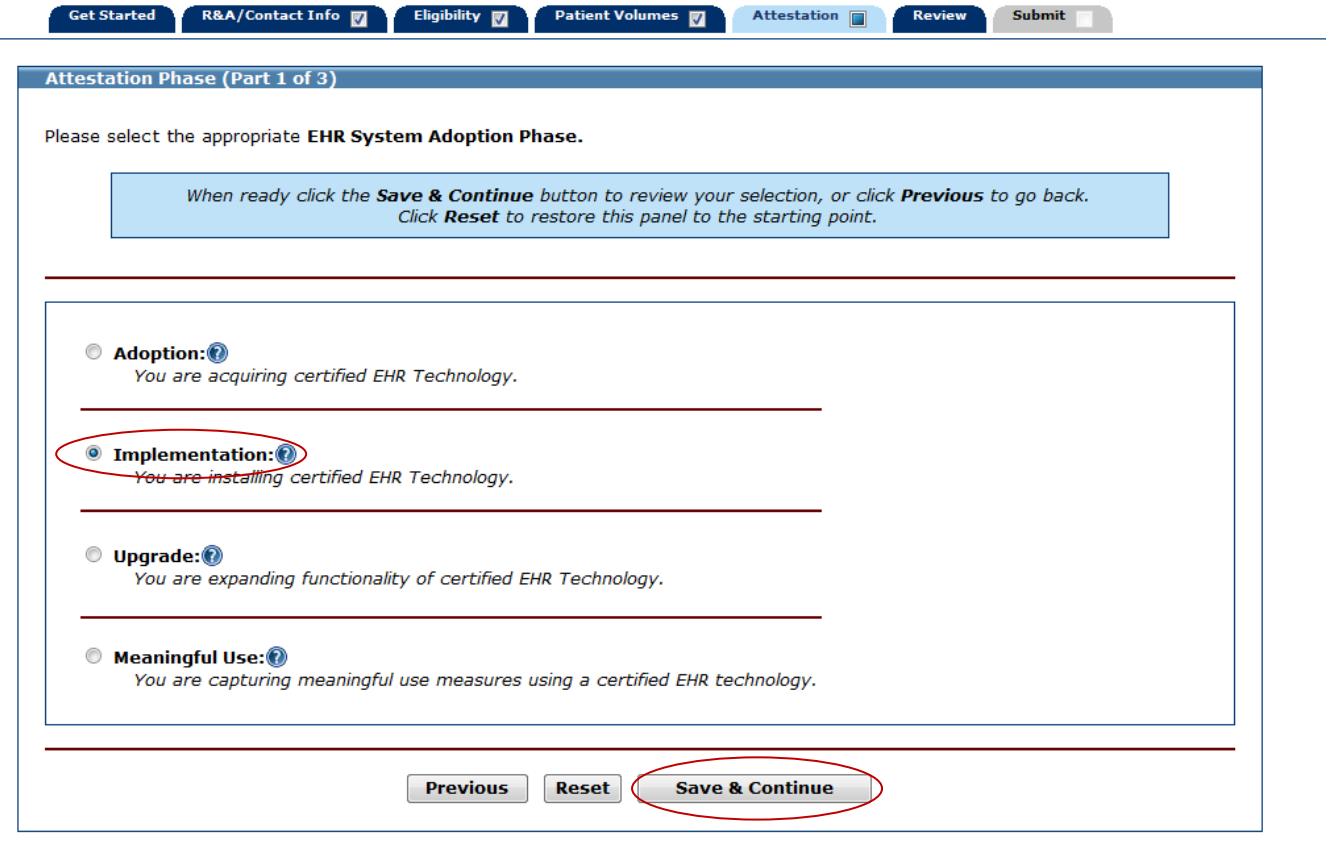

Select your **Implementation Activity** by selecting the **Planned** or **Complete** button**.**

At least one activity must be selected to proceed.

Click **other** to add any additional **Implementation Activities** you would like to supply.

Click **Save & Continue** to review your selection, **Previous** to return, or **Reset** to clear all unsaved data. After saving, click **Clear All** to remove standard activity selections.

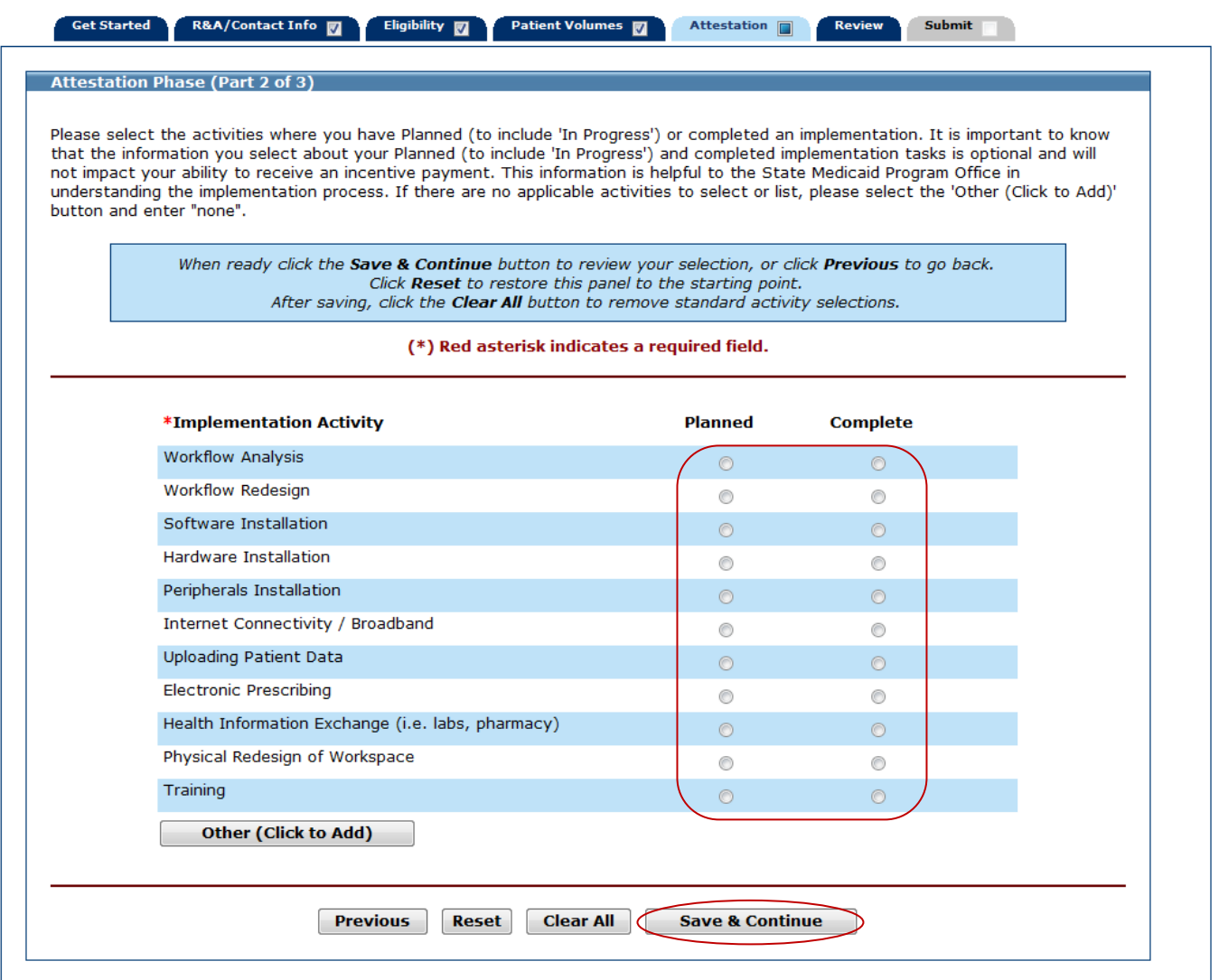

This screen shows an example of entering activities other than what was in the **Implementation Activity** listing.

Click **Save & Continue** to review your selection, **Previous** to return, or **Reset** to clear all unsaved data.

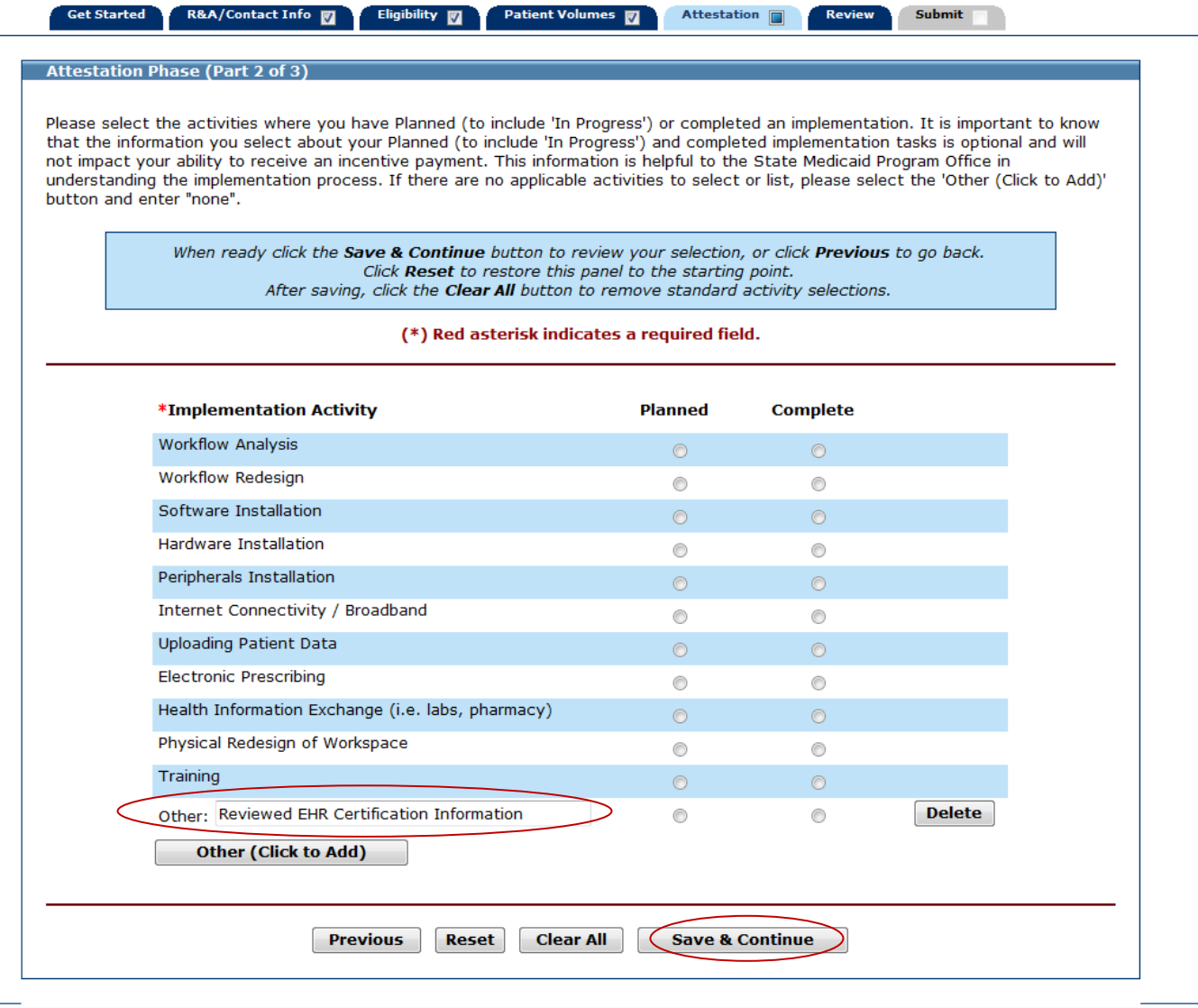

Review the **Implementation Activity** you selected.

Click **Save & Continue** to continue, or click **Previous** to go back.

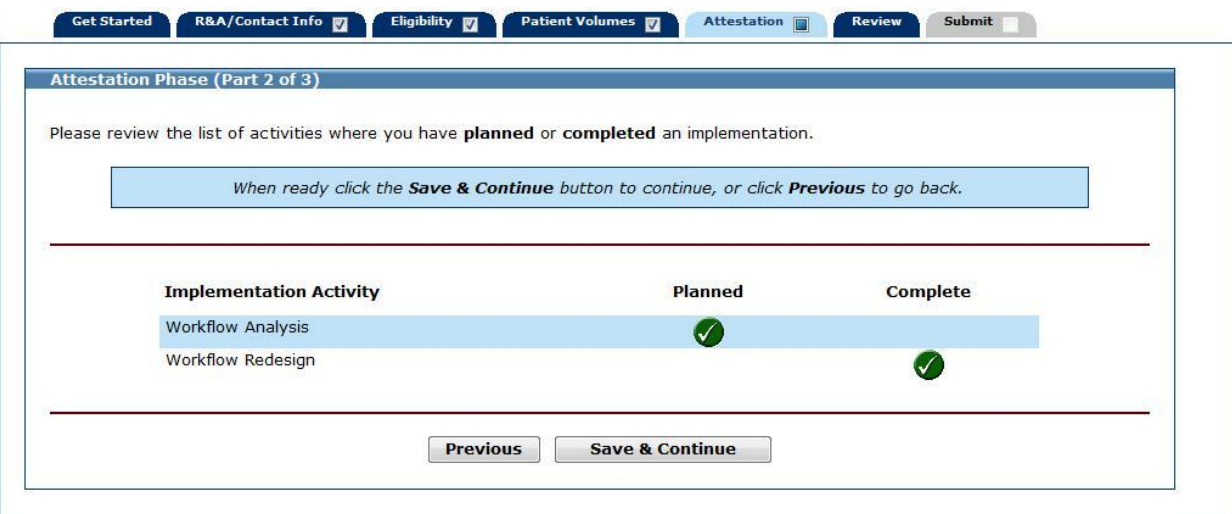

# **Upgrade Phase (Part 2 of 3)**

For **Upgrade** select the Upgrade button.

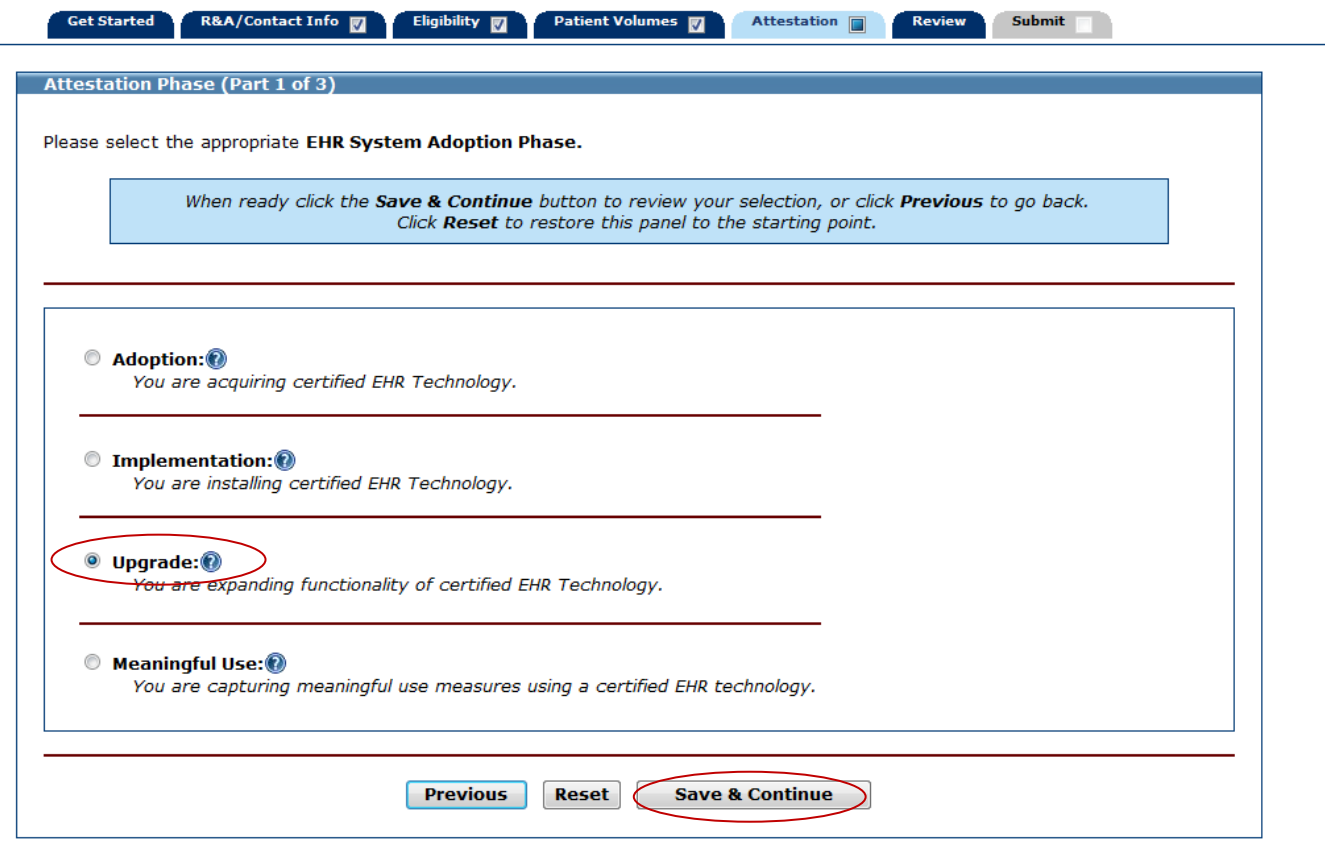

Select your **Upgrade Activities** by selecting the **Planned** or **Complete** button for each activity.

At least one activity must be selected to proceed.

Click **other** to add any additional **Upgrade Activities** you would like to supply.

Click **Save & Continue** to review your selection, **Previous** to return, or **Reset** to clear all unsaved data. After saving, click **Clear All** to remove standard activity selections.

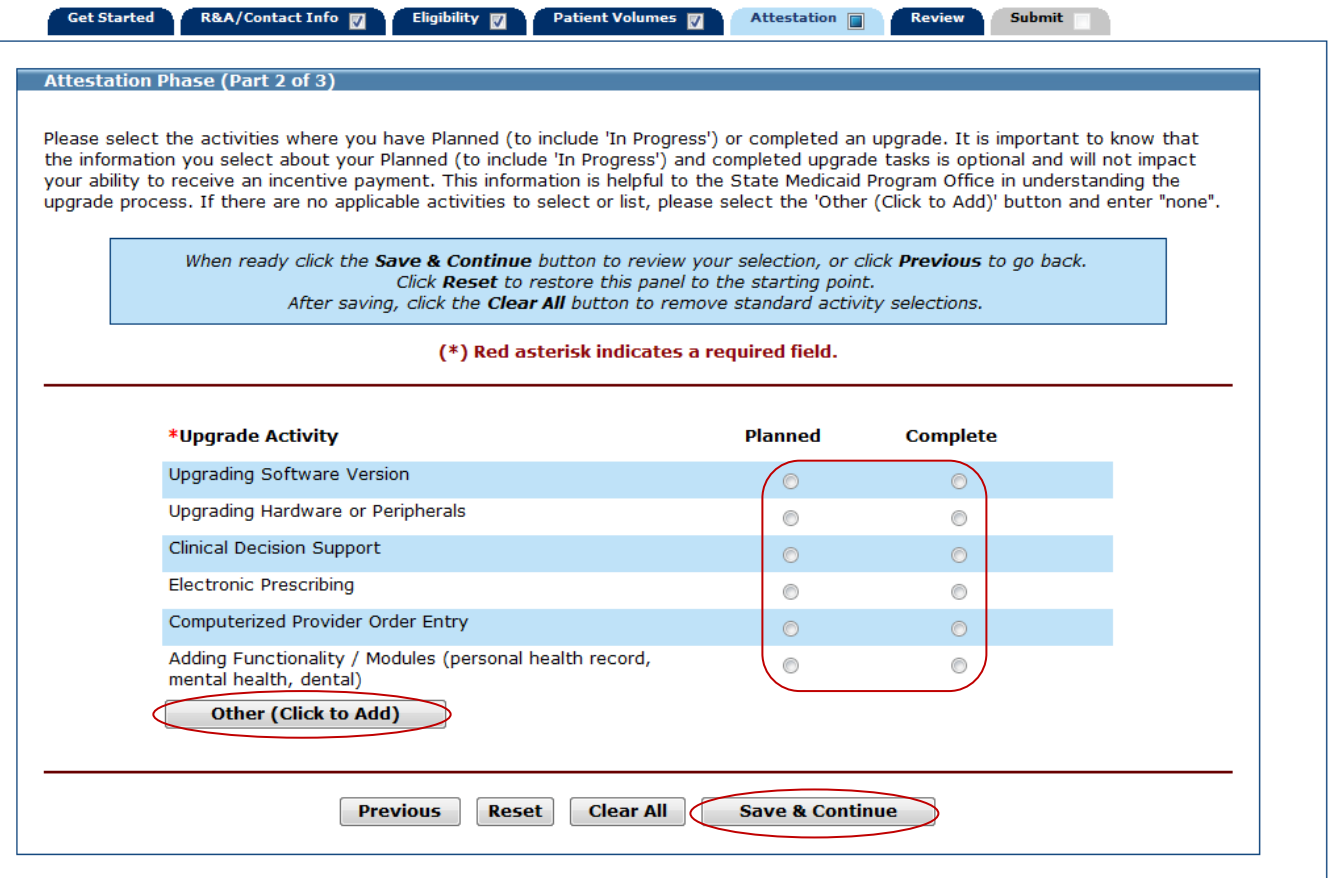

This page shows an example of entering an activity in the **Other** field.

Click **Save & Continue** to review your selection, **Previous** to return, or **Reset** to clear all unsaved data. After saving, click **Clear All** to remove standard activity selections.

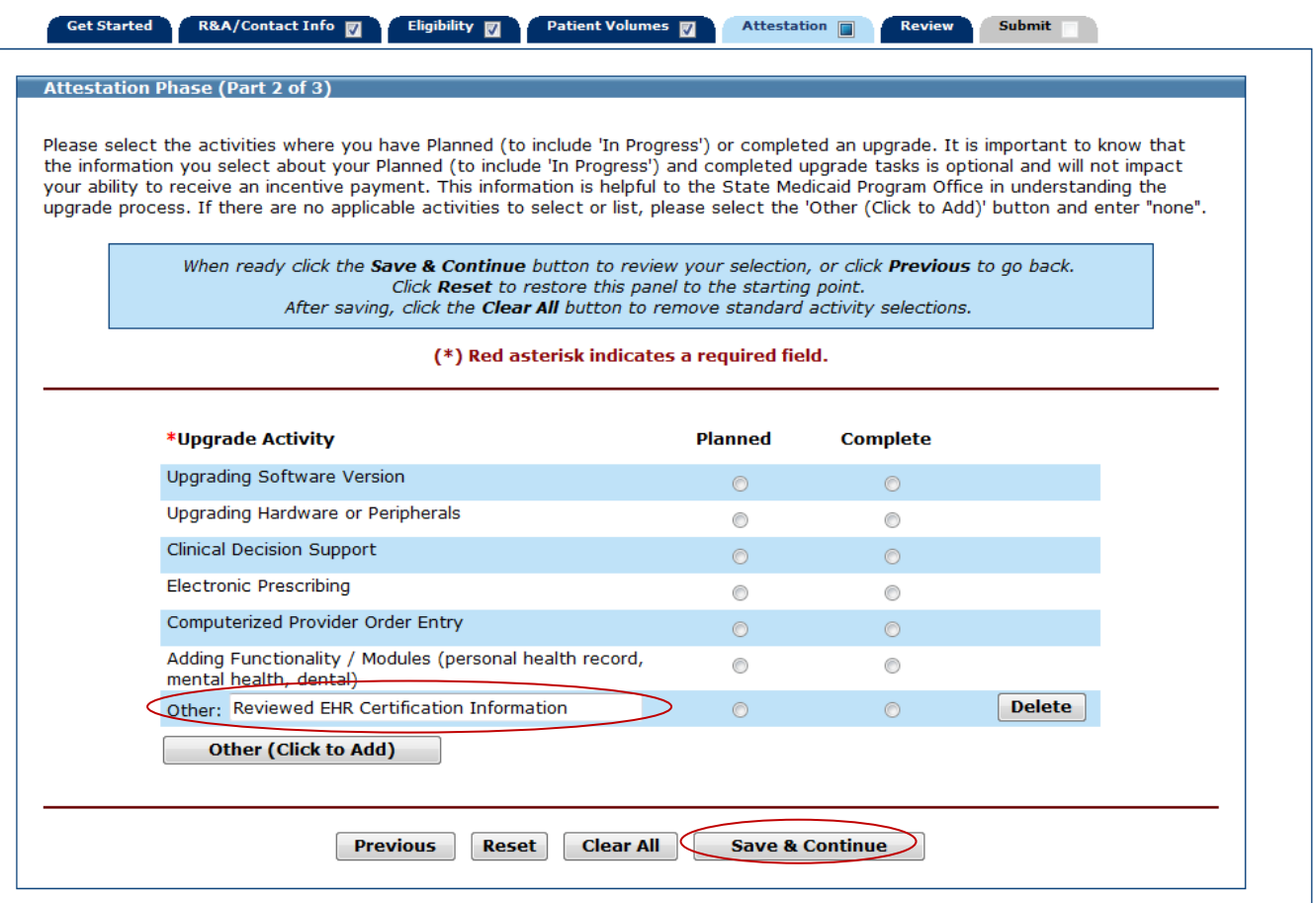

Review the **Upgrade Activities** you selected.

Click **Save & Continue** to proceed or **Previous** to return.

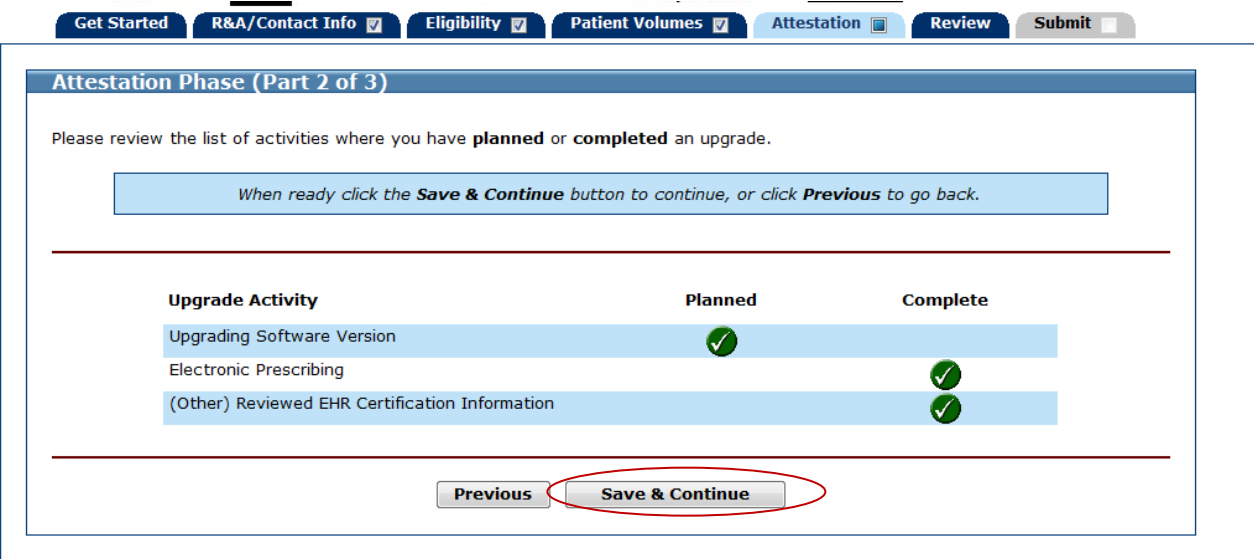

# **Meaningful Use**

For **Meaningful Use** select the Meaningful Use button.

Click **Save & Continue** to review your selection, **Previous** to return, or **Reset** to clear all unsaved data.

**IMPORTANT** *You should only select meaningful use if you are a 1) dually eligible hospital for the Medicare and Medicaid EHR Incentive Programs and 2) attesting to meaningful use under Medicare in 2011. After the first year of participation, the Eligible Hospitals are required to attest to Meaningful Use.*

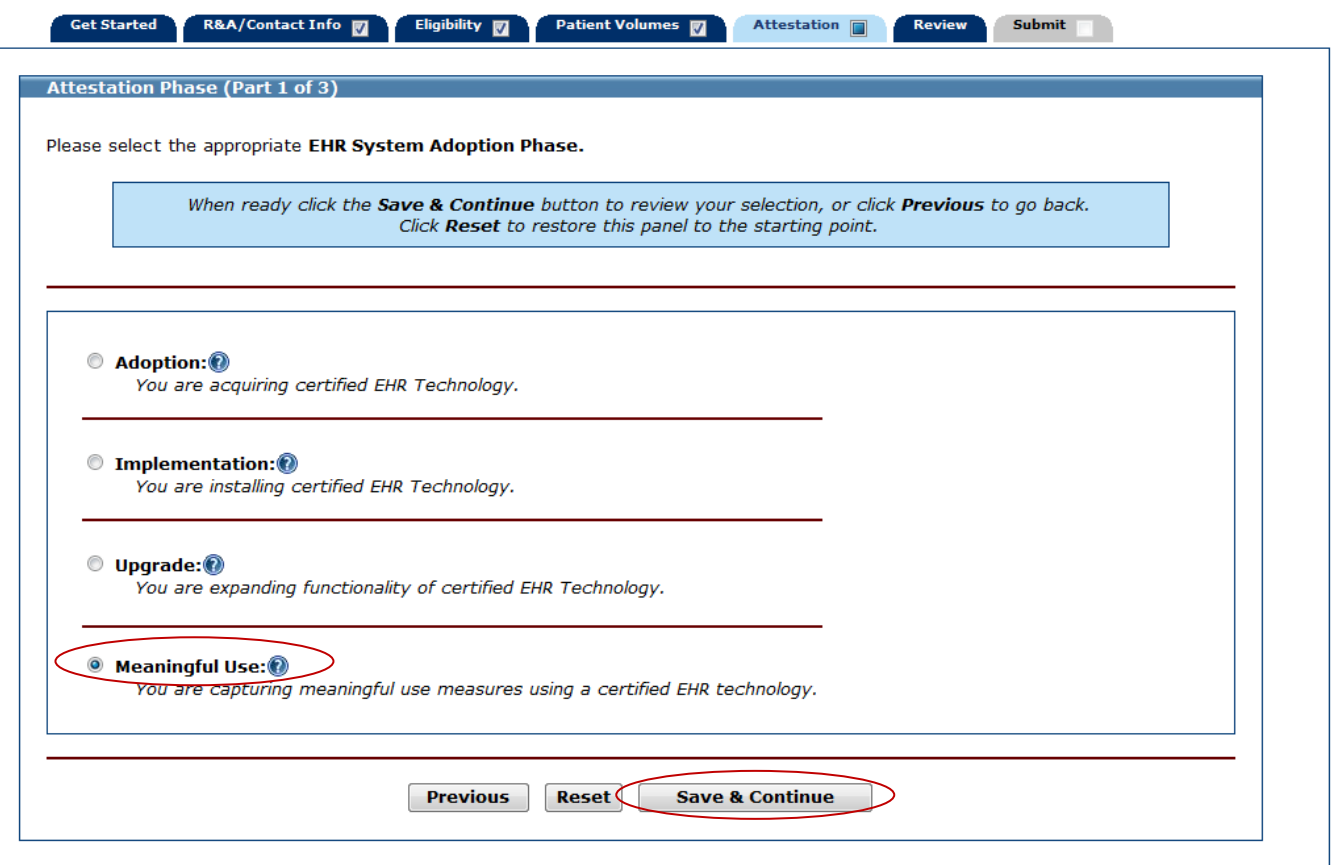

Select a 90-day period or a full year period for reporting **Meaningful Use of certified EHR technology.**

If you selected Meaningful Use in the Attestation Phase for Payment Year 1, your only option on this screen for Payment Year 2 and beyond will be the Meaningful Use (Full Year).

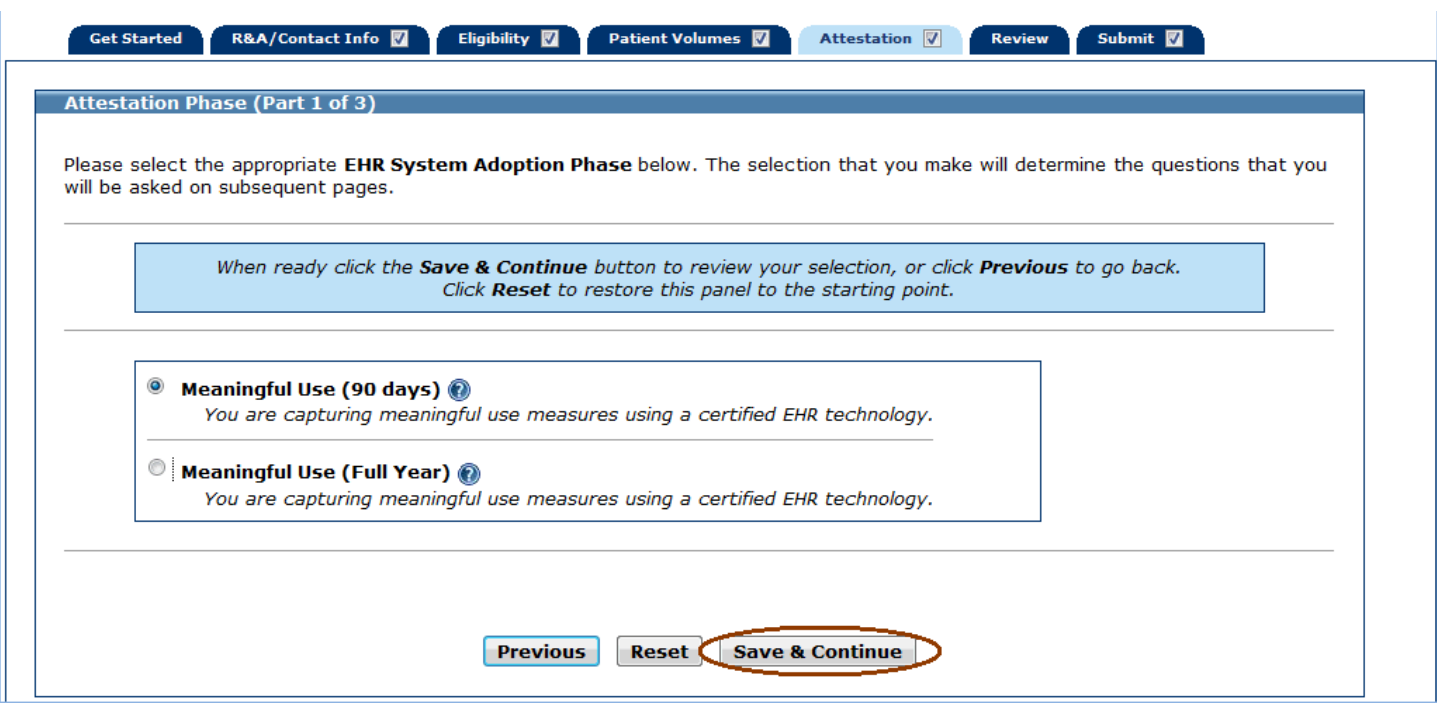

Depending on the selection made on the previous screen, the Attestation EHR Reporting Period (Part 1 of 3) screen will display with the 90-day period or the full year period. The example below displays the 90-day period.

Enter a **Start Date** or use the calendar located to the right of the Start Date field.

Click **Save & Continue** to review your selection, or click **Previous** to go back. Click **Reset** to restore this panel to the starting point.

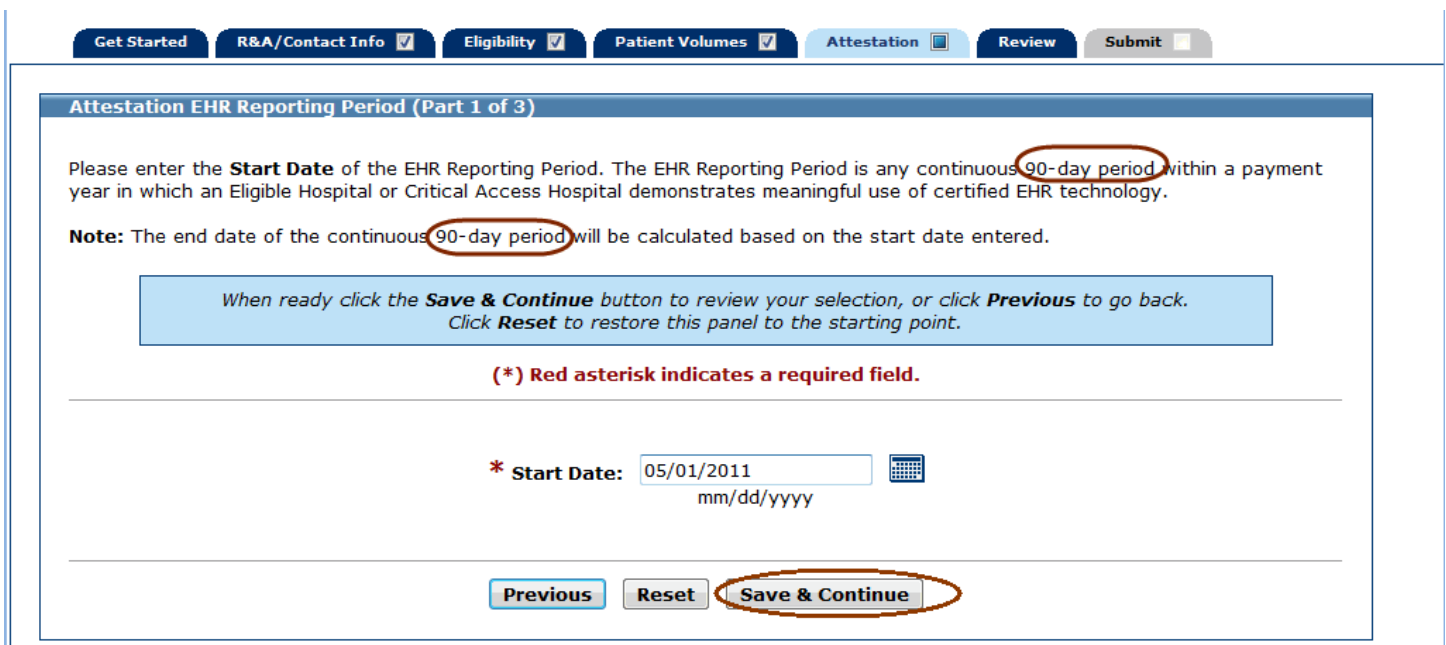

This screen shows an example of a **Start Date** of May 1, 2011 and a system-calculated **End Date** of July 29, 2011.

Click **Save & Continue** to review your selection, or click **Previous** to go back.

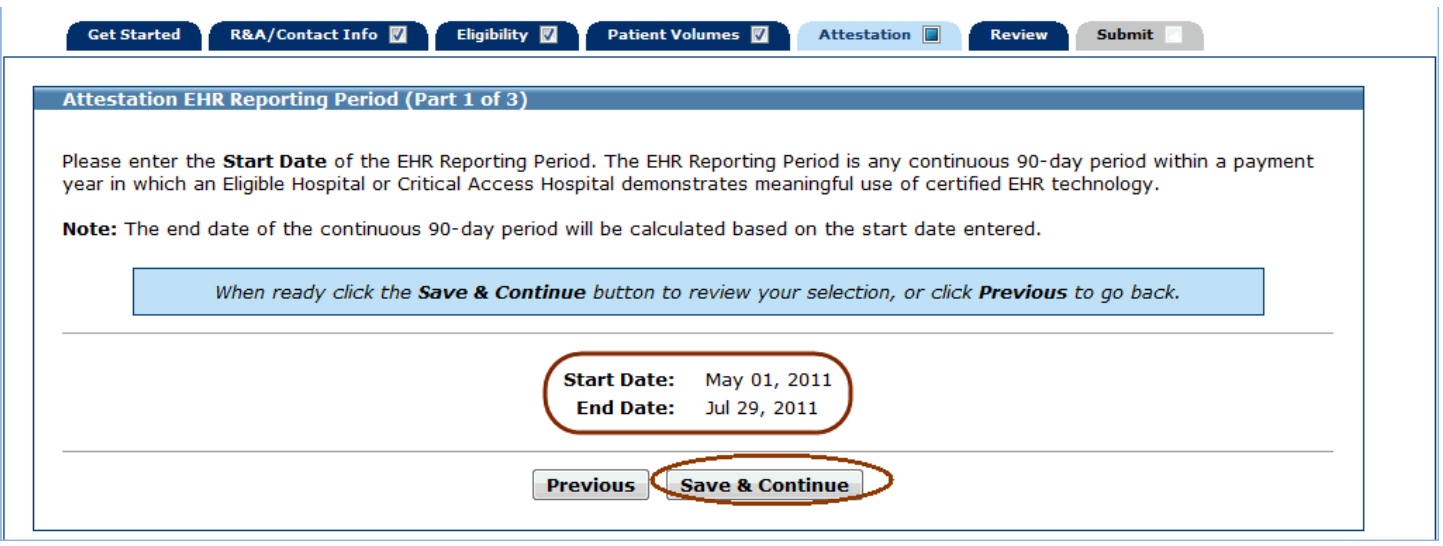

-1

# <span id="page-54-0"></span>**Attestation Meaningful Use Measures**

This screen starts a series of screens related to the Meaningful Use Measure.

Click **Yes** or **No** to the first question.

Click **Save & Continue** to proceed to review your selection, or click **Previous** to go back. Click **Reset** to restore this panel to the starting point.

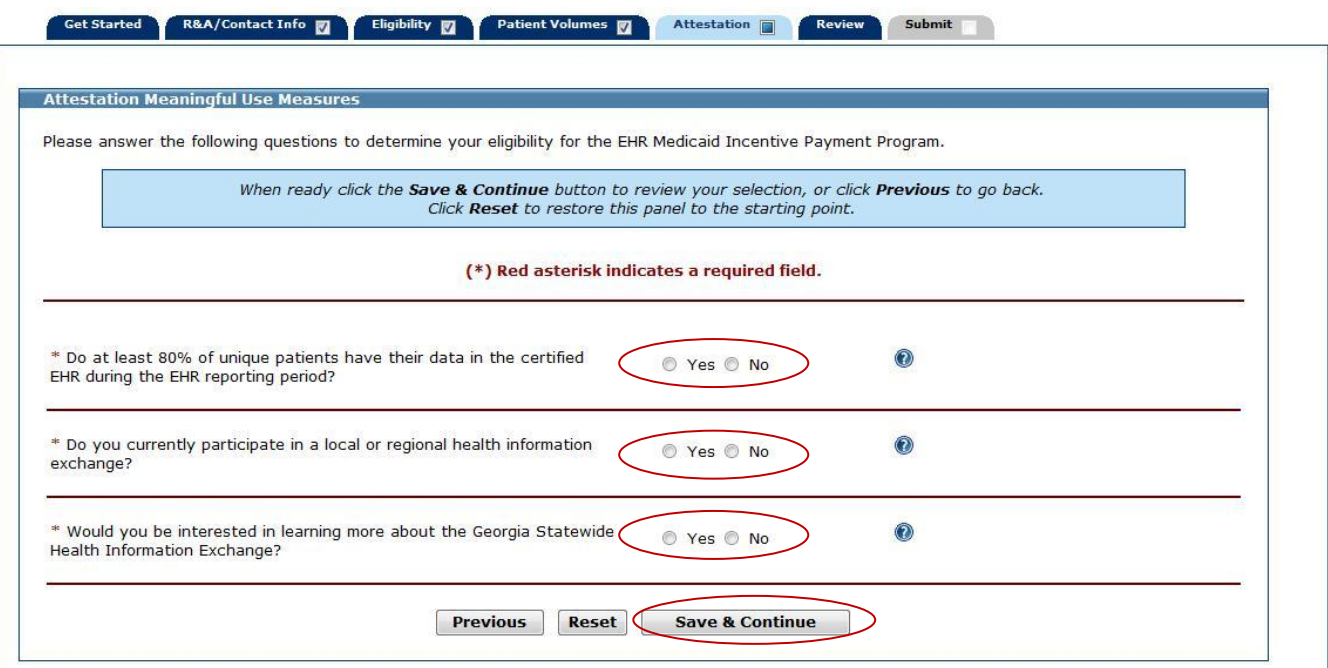

The screen below displays the Measures Topic List. The Attestation Meaningful Use Measures are divided into three distinct topics: Core Measures, Menu Set Measures, and Clinical Quality Measures.

You may select any of the three topics and complete them in any order. All three topics must be completed.

#### Click **Begin** to start a topic.

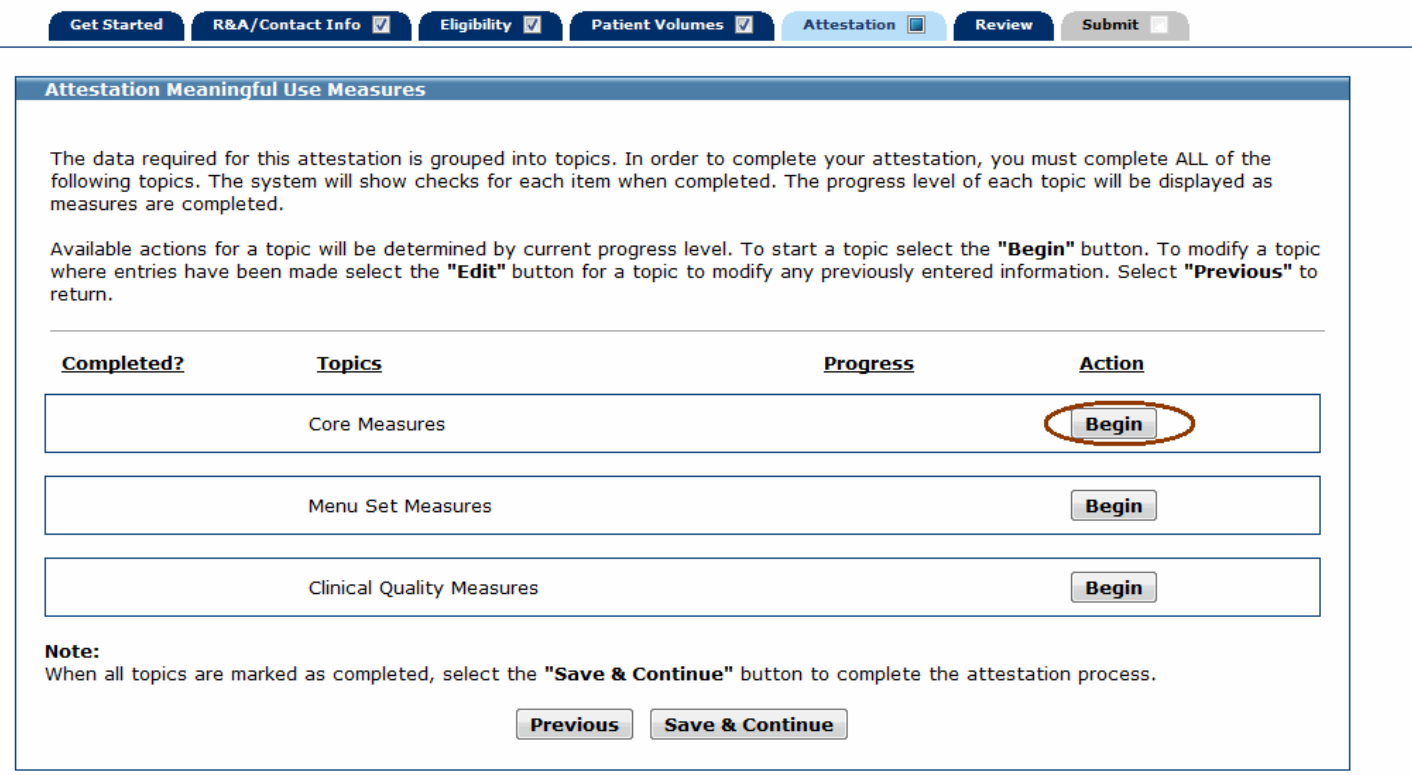

## **Meaningful Use Core Measures**

While it is not required that you begin each topic in the order shown on the screen, this user guide will follow the order in which the topics are listed.

This screen provides information about the Meaningful Use Core Measures.

Please note that per the Stage 2 Final Rule, Meaningful Use Core Measures 9 and 13 are no longer available for attestation.

Click **Begin** to continue to the Meaningful Use Core Measure List Table.

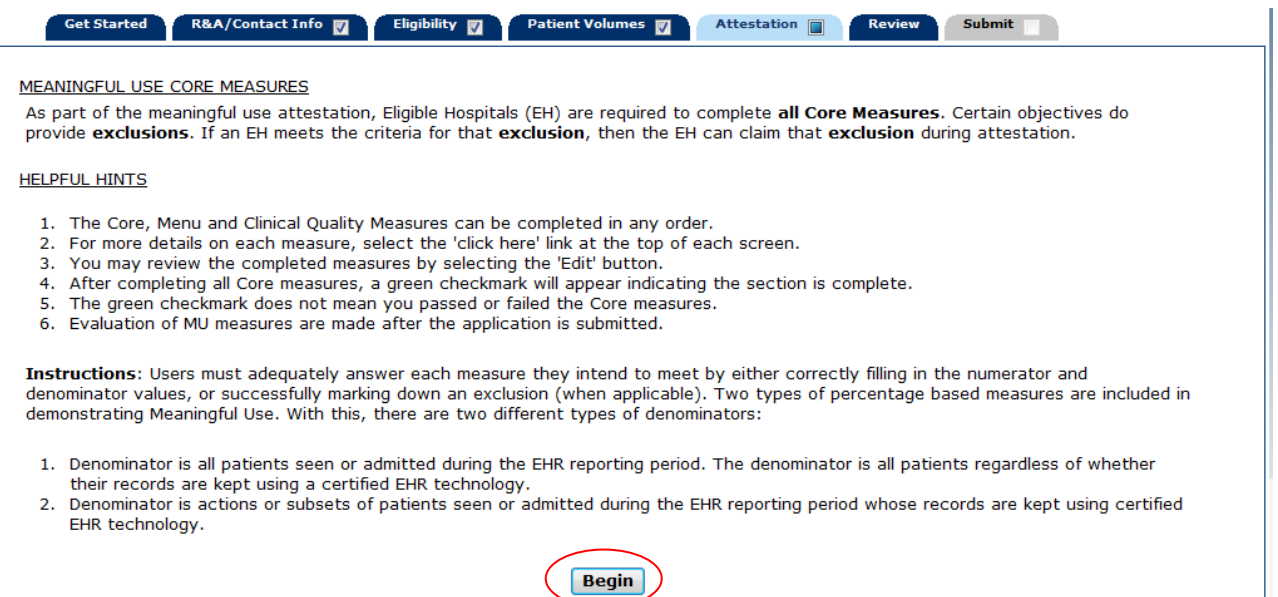

The screen on the following page displays the Meaningful Use Core Measure List Table.

The first time a topic is accessed you will see an **Edit** option for each measure.

Once information is successfully entered and saved for a measure it will be displayed in the **Entered** column on this screen.

Click **Edit** to enter or edit information for a measure or click **Return** to return to the Measures Topic List.

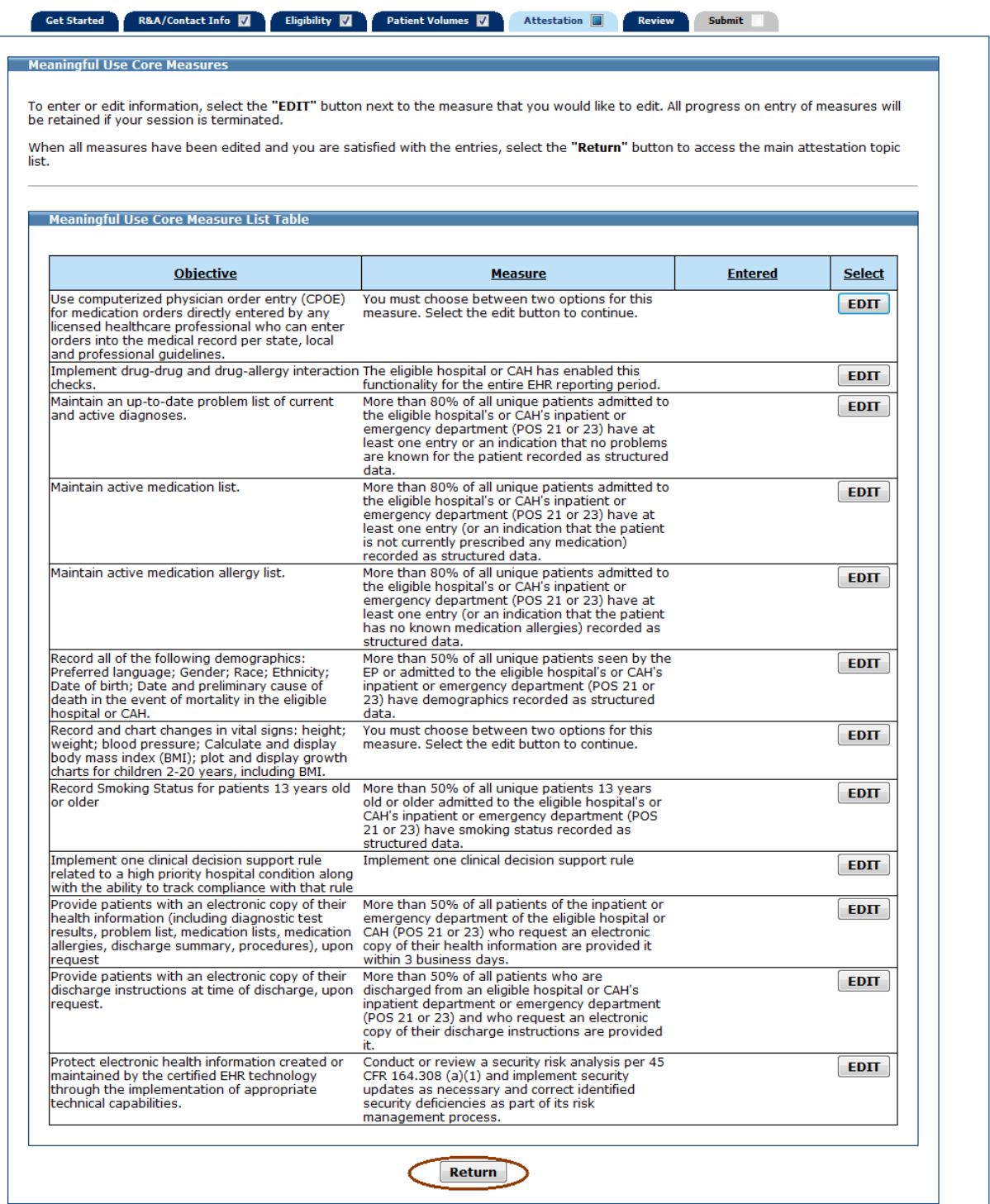

#### **Measure Selection for Core Measure 1 (Measure Code EHCMU01)**

Choose if you would like to attest to the **Original Core Measure 1** or the **Optional Core Measure 1**. If you return at a later time and change your selection, any information entered for the measure prior to that point will be removed.

Click **Save & Continue** to proceed to the appropriate core measure screen for the option you selected or click **Previous** to go back.

If you selected the Original Core Measure 1, continue to the next page.

If you selected the Optional Core Measure 1, continue to page [61.](#page-60-0)

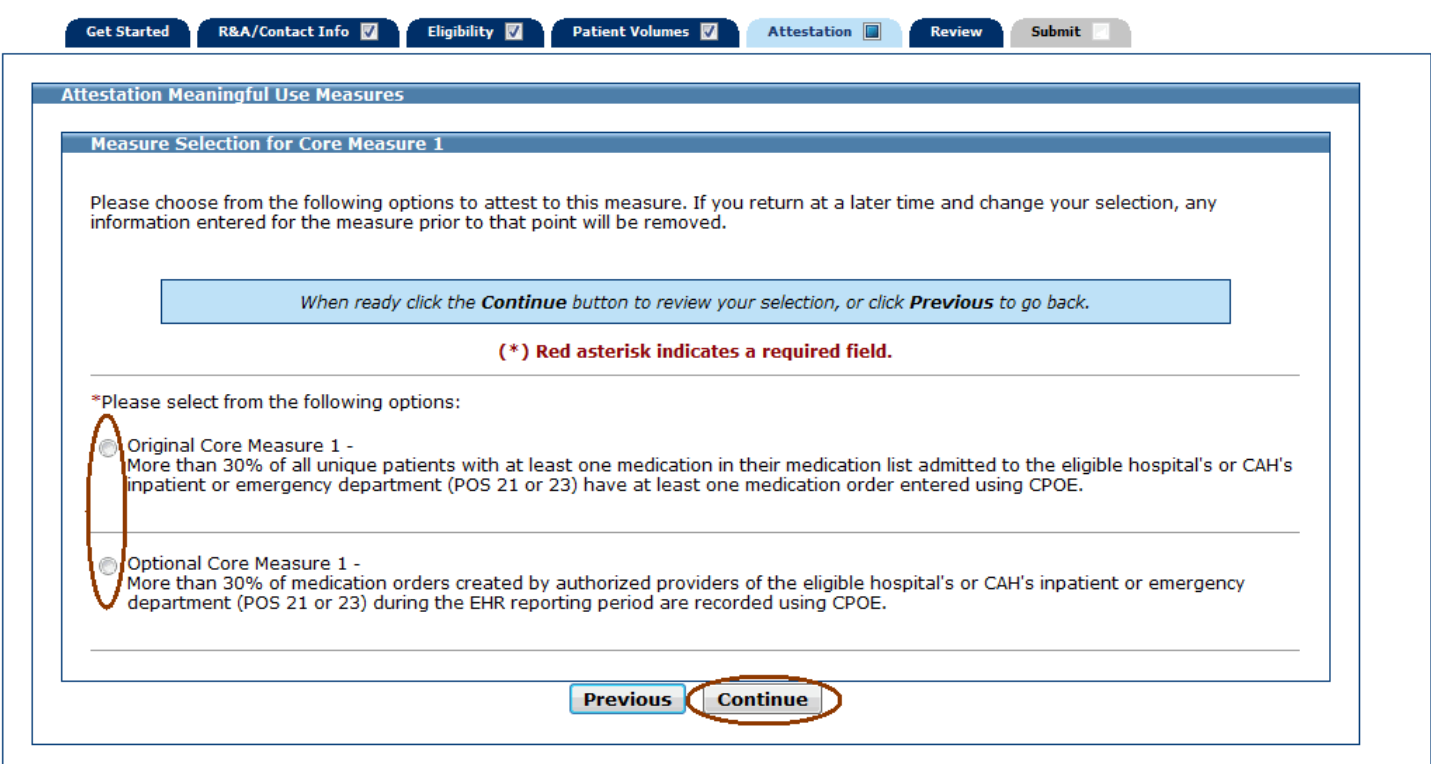

#### **Original Core Measure 1 (Measure Code EHCMU01)**

Enter information in all required fields.

The denominator entered must be greater than or equal to the numerator entered.

Click **Save & Continue** to review your selection, click **Previous** to go back, or click **Reset** to restore this panel to the starting point.

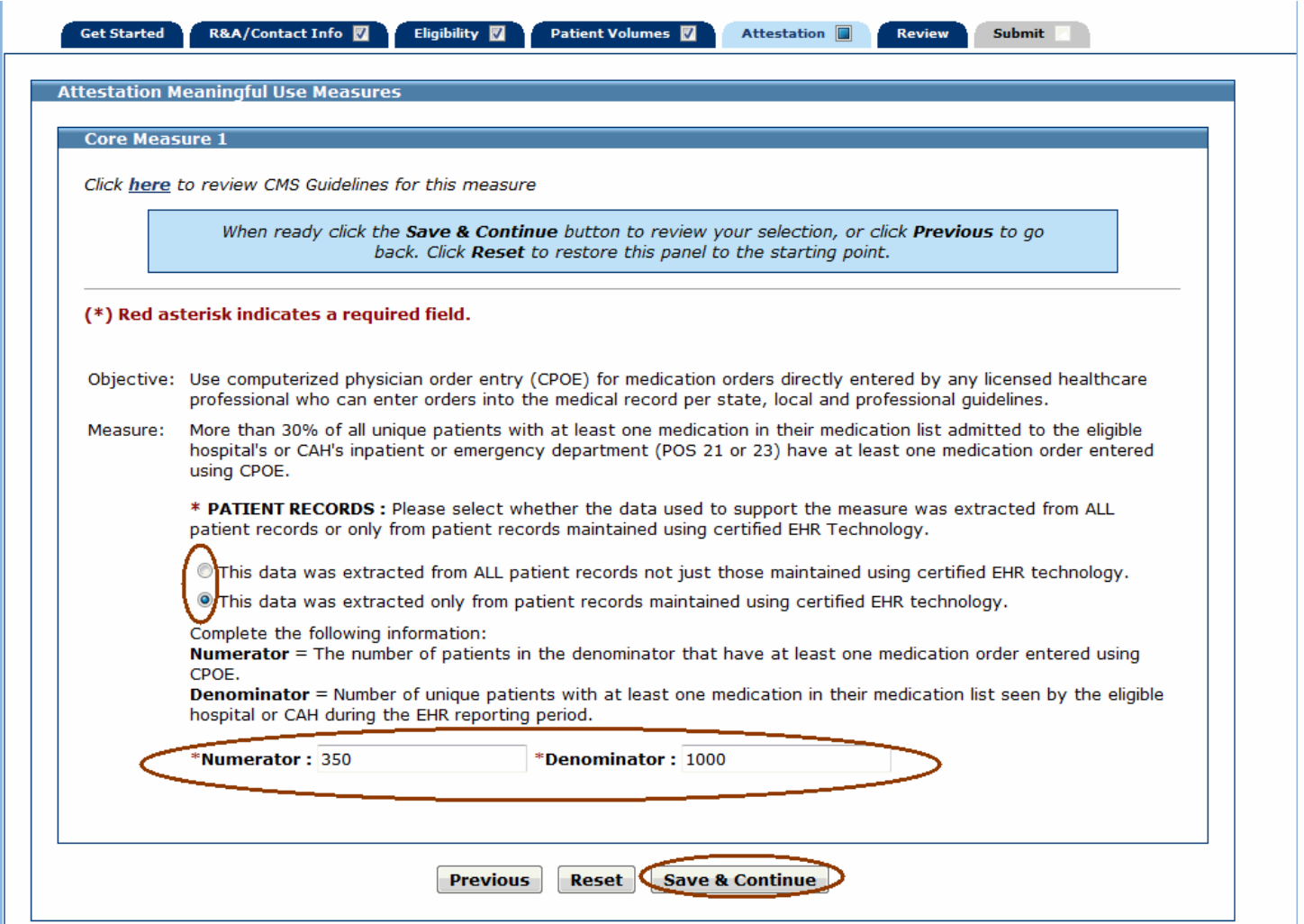

## <span id="page-60-0"></span>**Optional Core Measure 1 (Measure Code EHCMU01)**

Enter information in all required fields.

The denominator entered must be greater than or equal to the numerator entered.

Click **Save & Continue** to review your selection, click **Previous** to go back, or click **Reset** to restore this panel to the starting point.

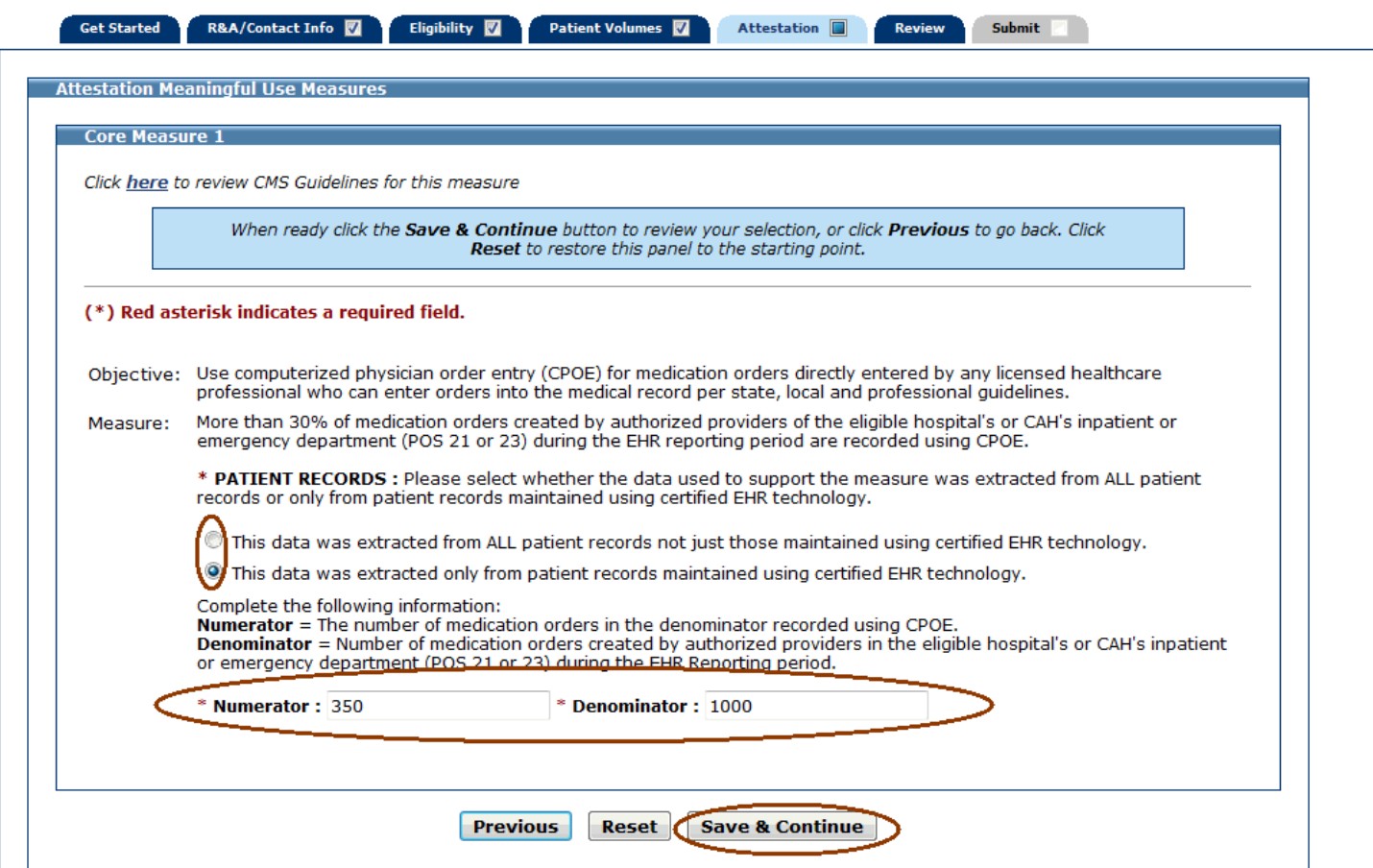

After you enter information for a measure click the **Save & Continue**, you will be returned to the Meaningful Use Core Measure List Table. The information you entered for that measure will be displayed in the Entered column of the table as shown in the example below (please note that the entire screen is not displayed in this example).

You can continue to edit the measures at any point prior to submitting the application.

Click **Edit** for the next measure.

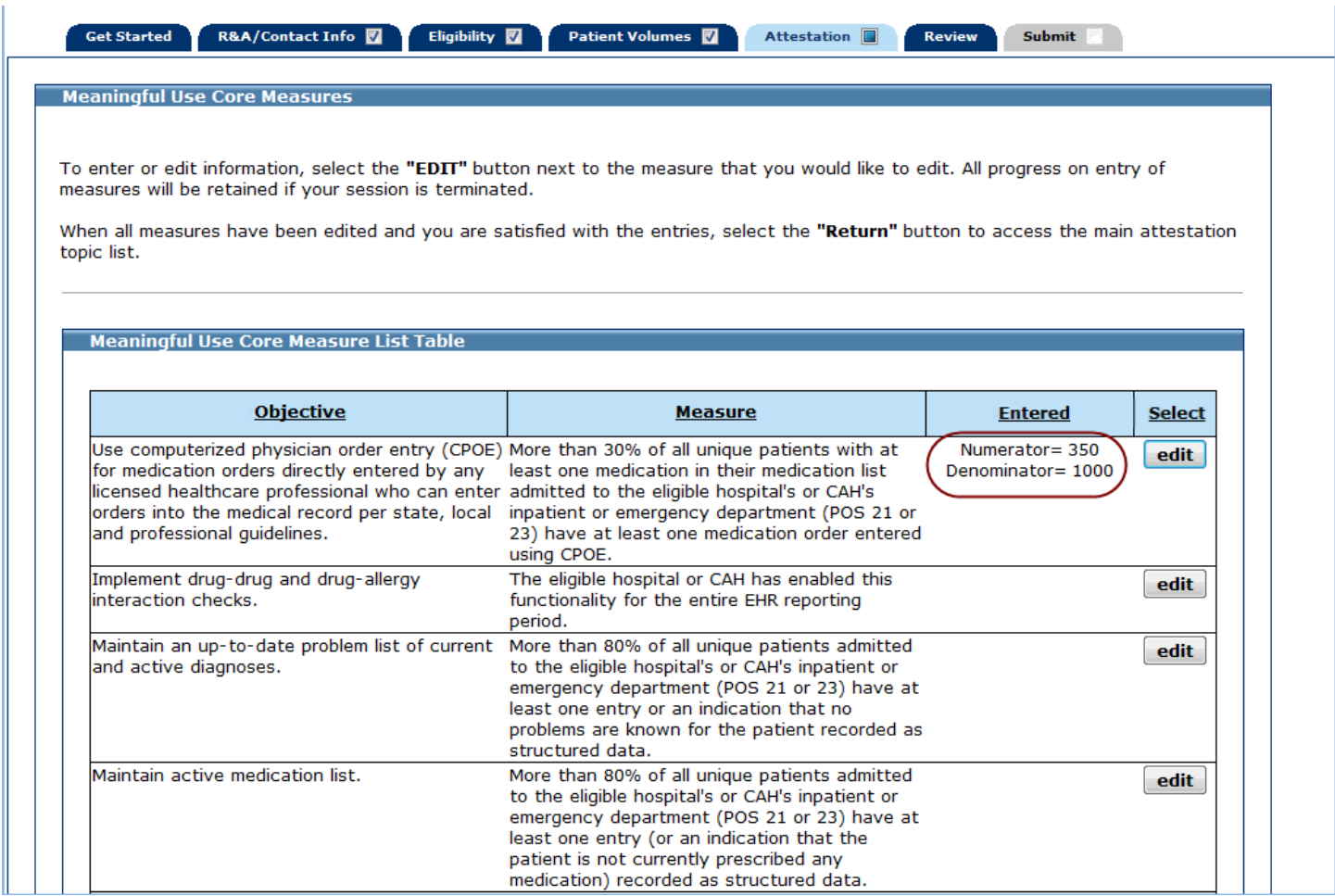

## **Core Measure 2 (Measure Code EHCMU02)**

Enter information in all required fields.

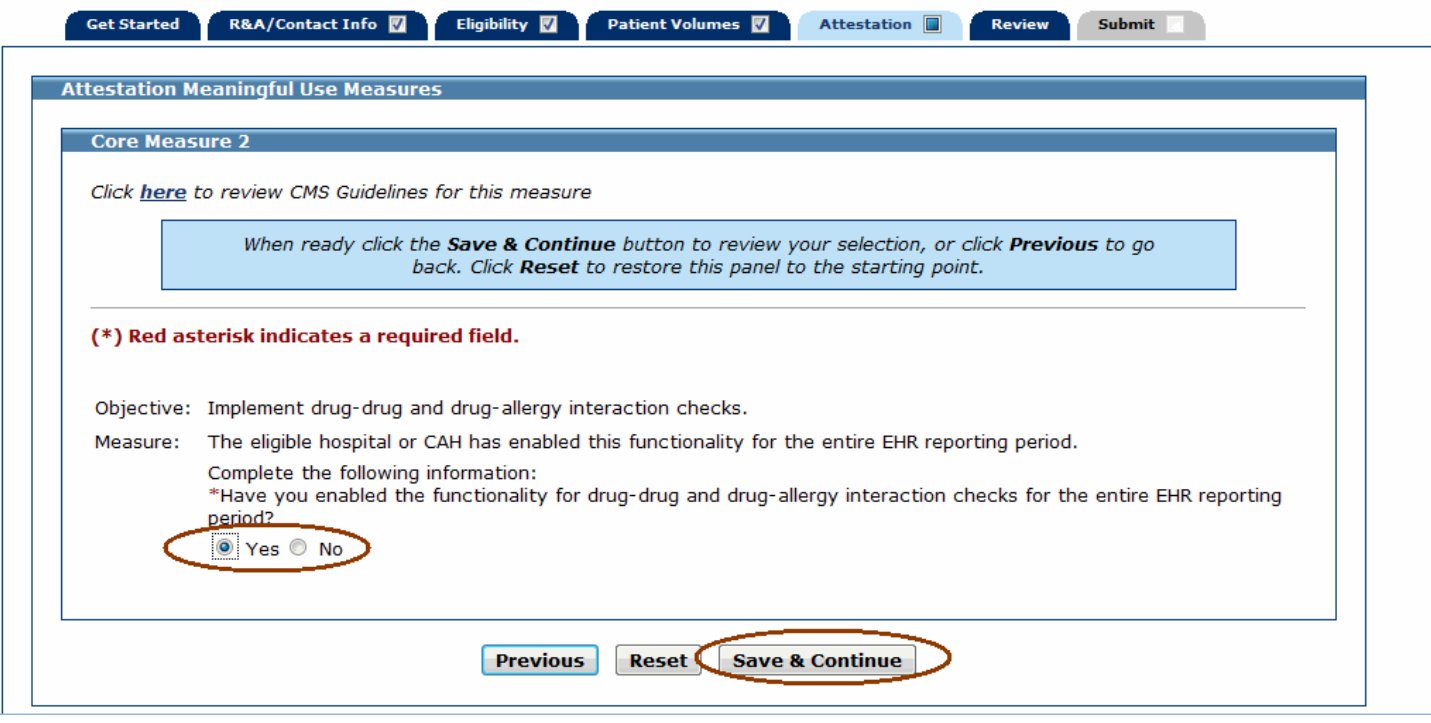

## **Core Measure 3 (Measure Code EHCMU03)**

Enter information in all required fields.

The denominator entered must be greater than or equal to the numerator.

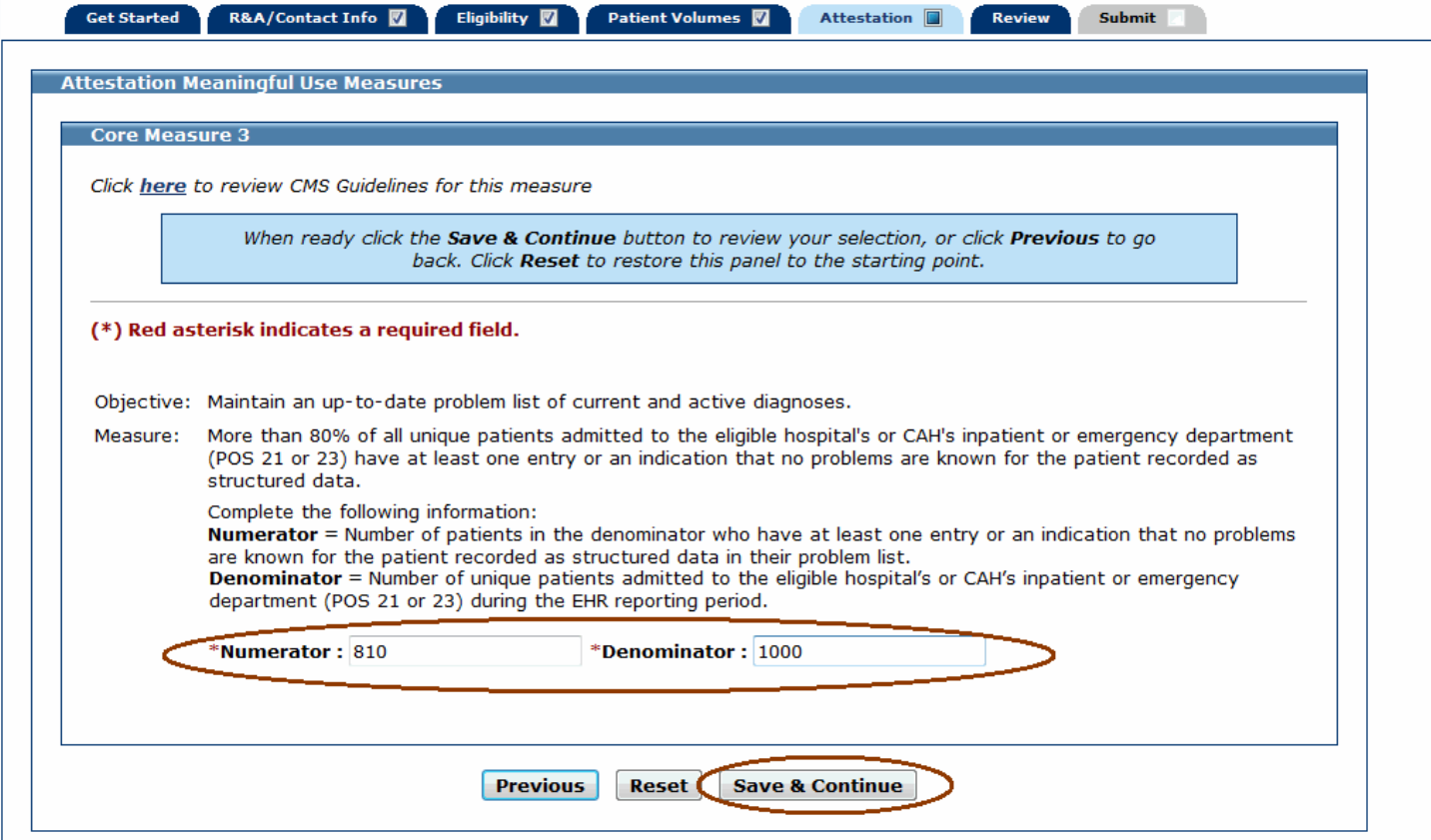

## **Core Measure 4 (Measure Code EHCMU04)**

Enter information in all required fields.

The denominator entered must be greater than or equal to the numerator.

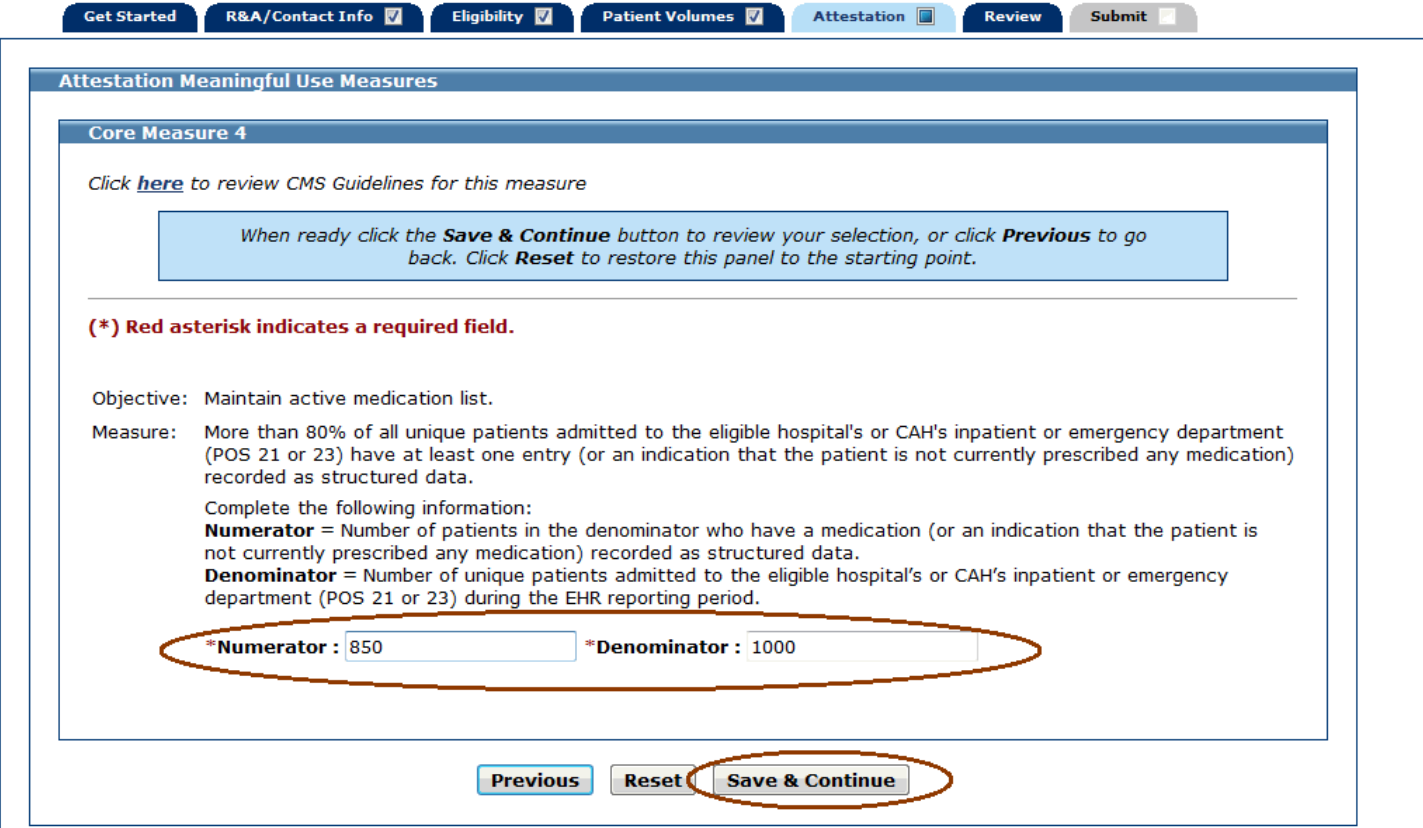

## **Core Measure 5 (Measure Code EHCMU05)**

Enter information in all required fields.

The denominator entered must be greater than or equal to the numerator.

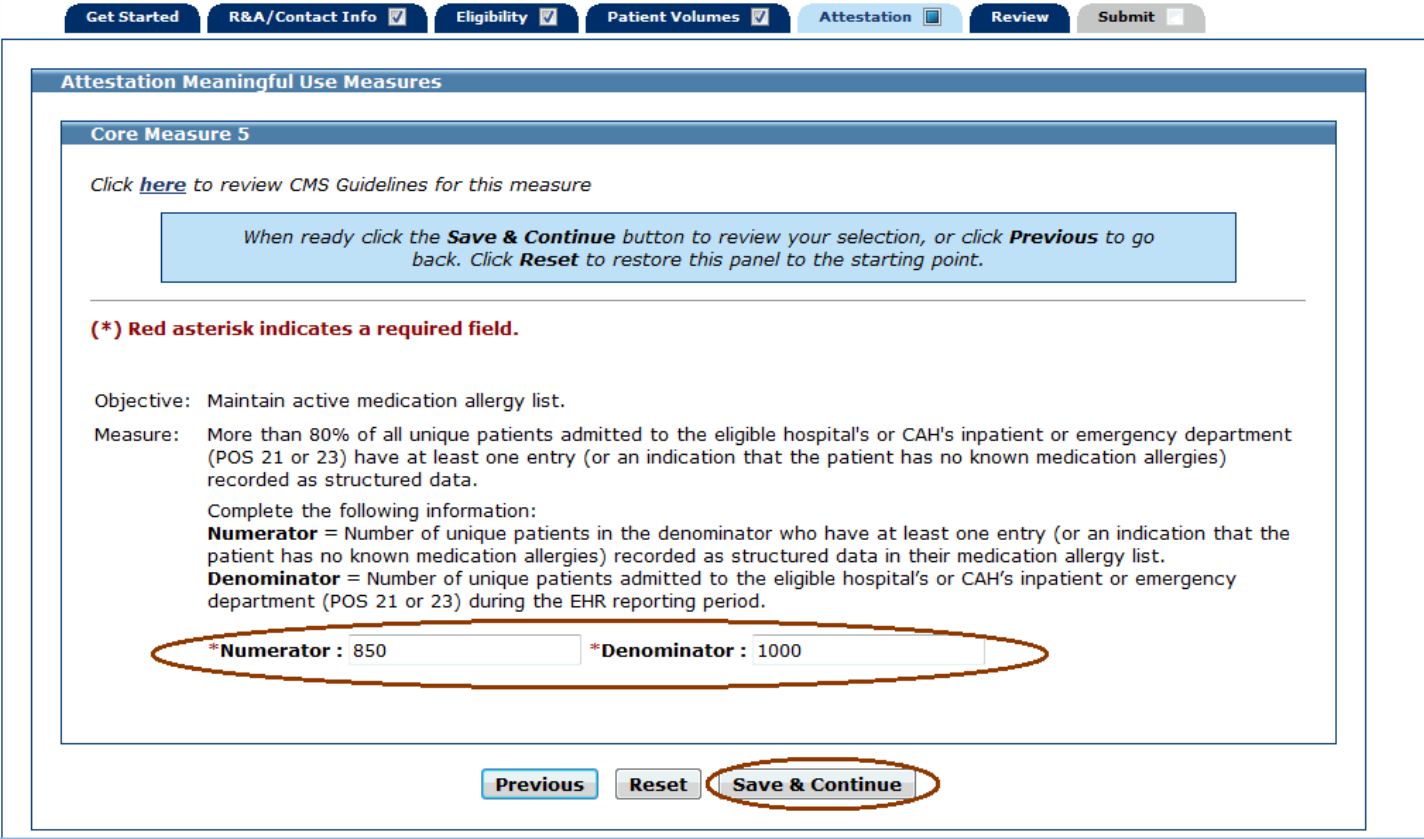

## **Core Measure 6 (Measure Code EHCMU06)**

Enter information in all required fields.

The denominator entered must be greater than or equal to the numerator.

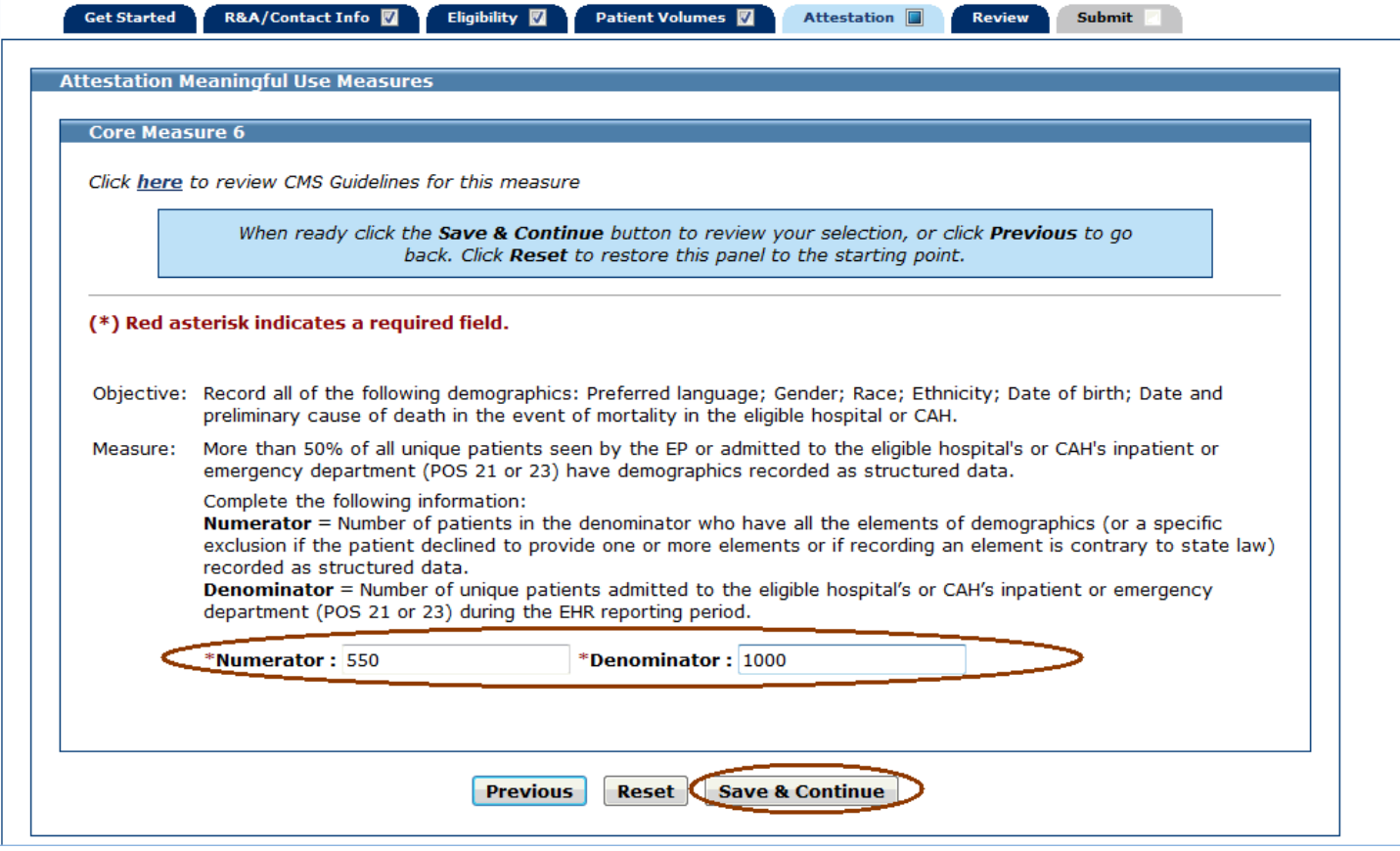

#### **Measure Selection for Core Measure 7 (Measure Code EHCMU07)**

Choose if you would like to attest to the **Original Core Measure 7** or the **Optional Core Measure 7**. If you return at a later time and change your selection, any information entered for the measure prior to that point will be removed.

Click **Save & Continue** to proceed to the appropriate core measure screen for option you selected or click **Previous** to go back.

If you selected the Original Core Measure 7, continue to the next page.

If you selected the Optional Core Measure 7, continue to page [70.](#page-69-0)

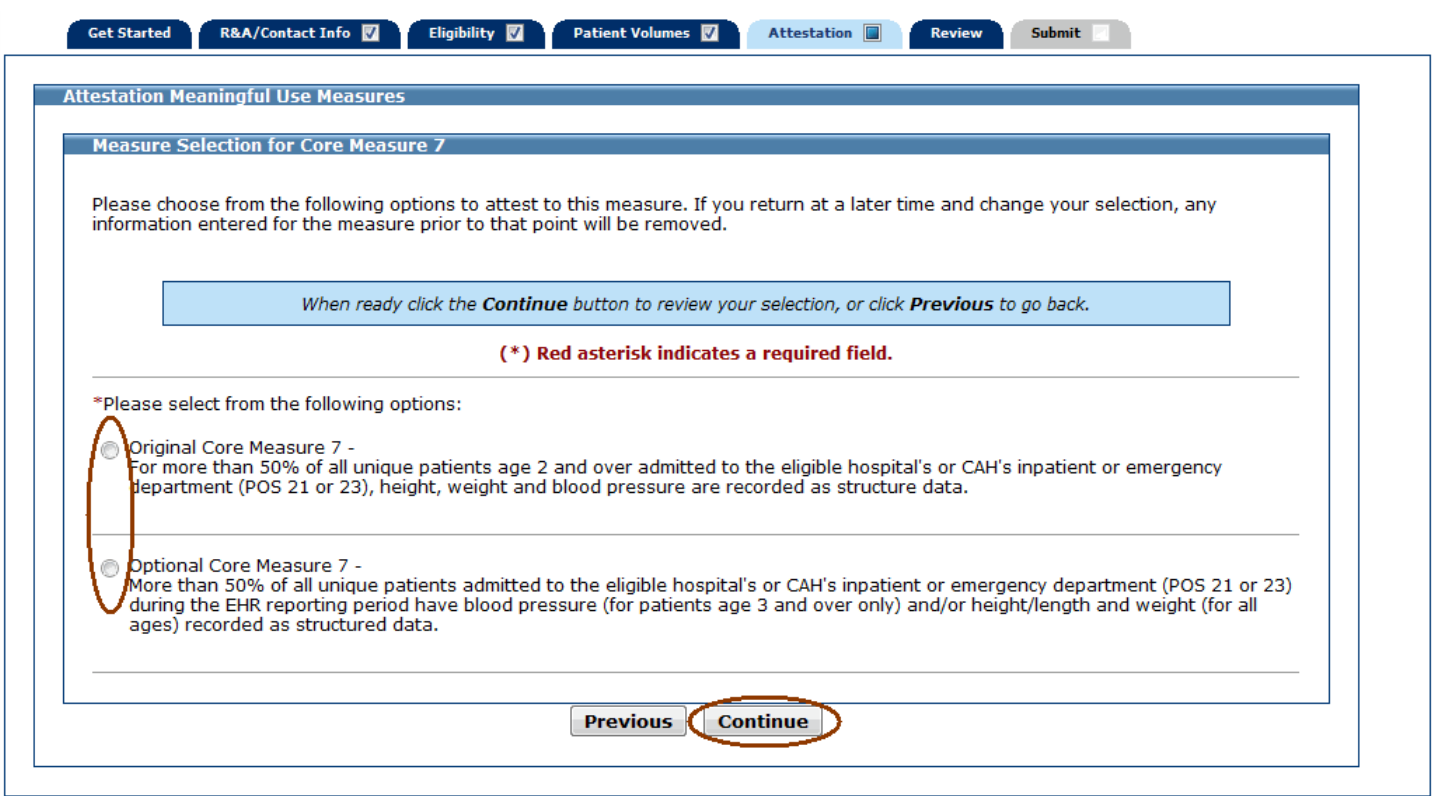

## **Original Core Measure 7 (Measure Code EHCMU07)**

Enter information in all required fields.

The denominator entered must be greater than or equal to the numerator.

Click **Save & Continue** to review your selection, click **Previous** to go back, or click **Reset** to restore this panel to the starting point.

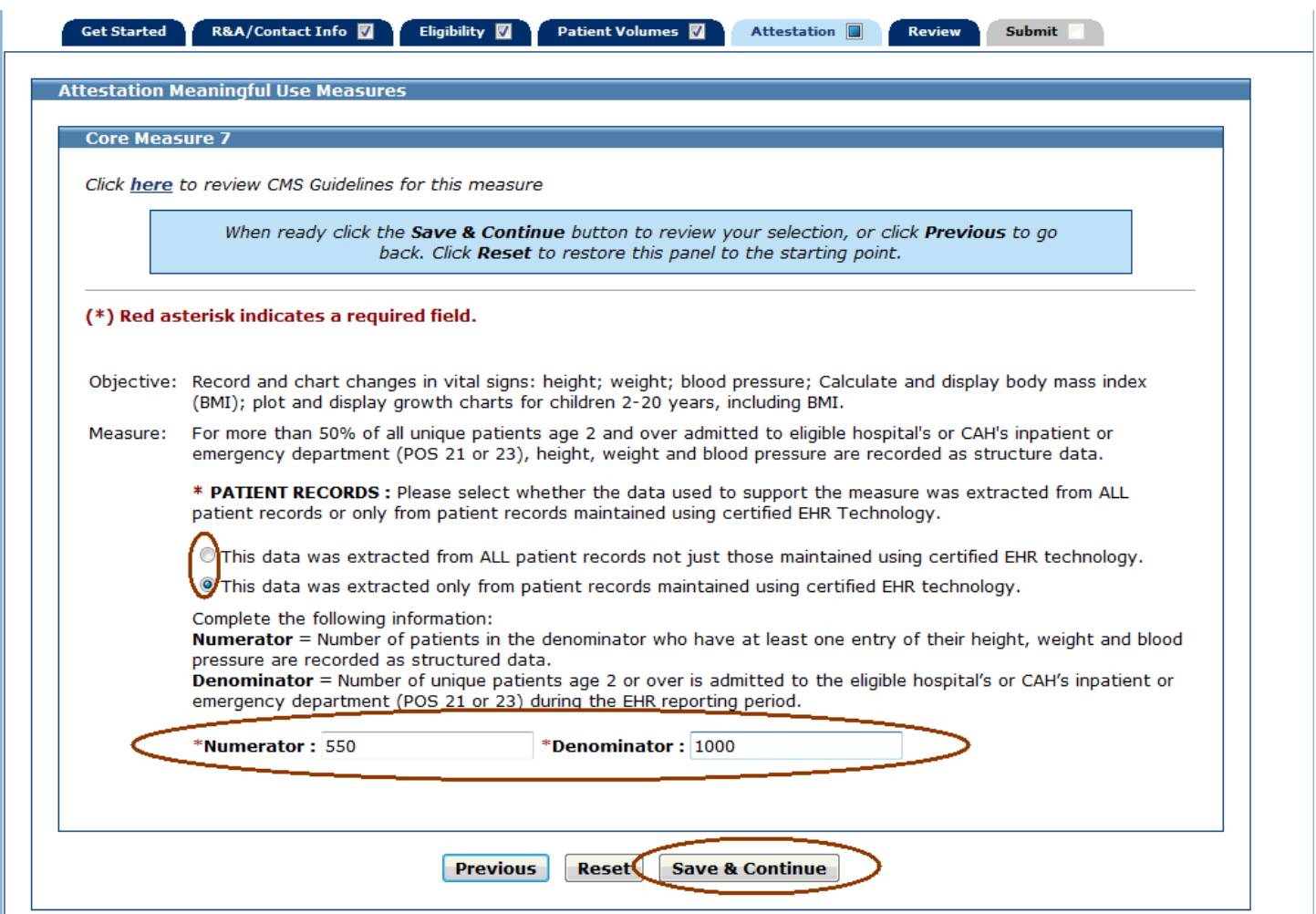

## <span id="page-69-0"></span>**Optional Core Measure 7 (Measure Code EHCMU07)**

Enter information in all required fields.

The denominator entered must be greater than or equal to the numerator.

Click **Save & Continue** to review your selection, click **Previous** to go back, or click **Reset** to restore this panel to the starting point.

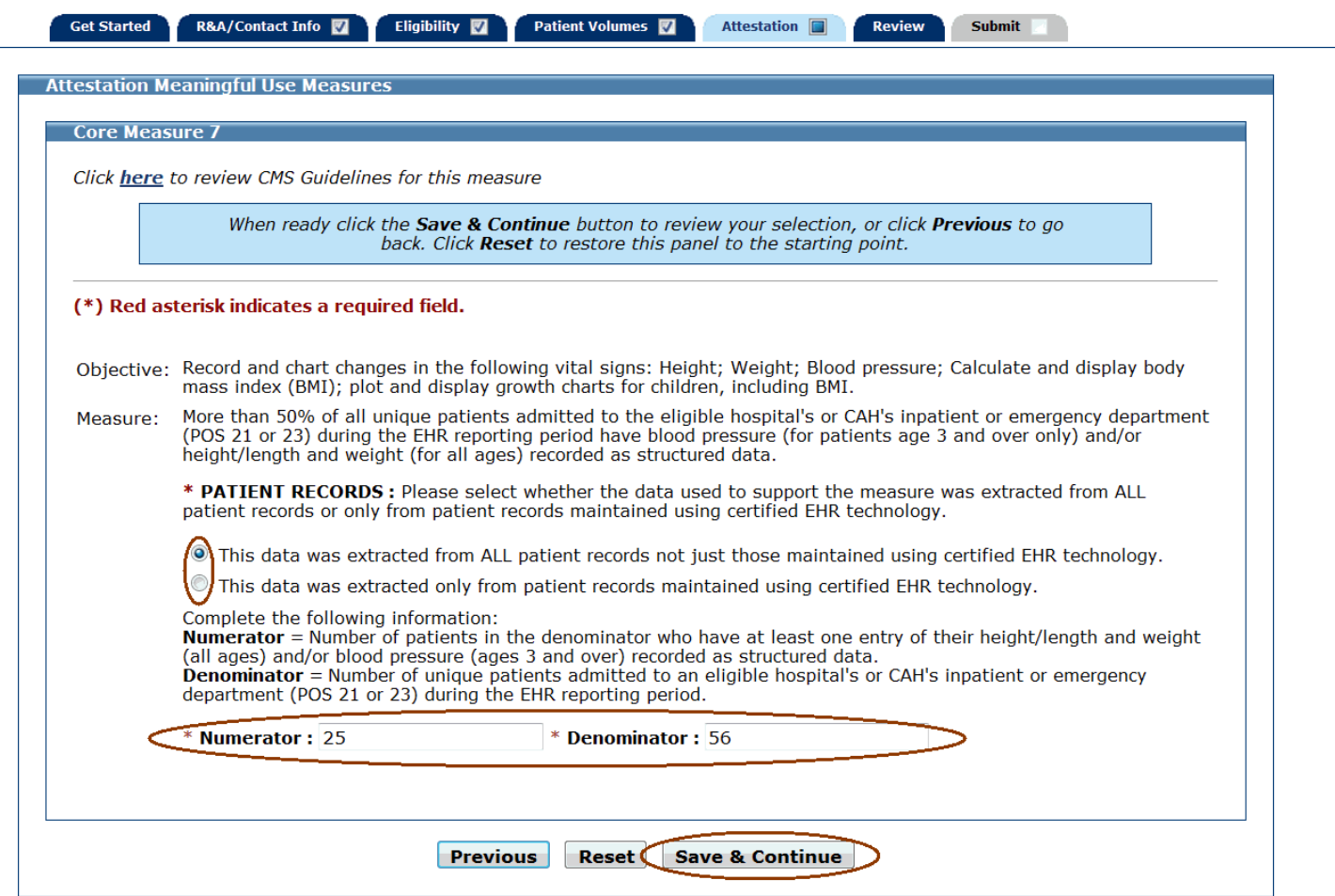

#### **Core Measure 8 (Measure Code EHCMU08)**

Enter information in all required fields.

If the exclusion applies to you, refer to the screen on the next page.

If the exclusion does not apply to you, select **No** to the exclusion and enter a numerator and denominator. The denominator entered must be greater than or equal to the numerator. In the example below, the exclusion does not apply.

Click **Save & Continue** to review your selection, **Previous** to return, or **Reset** to clear all unsaved data.

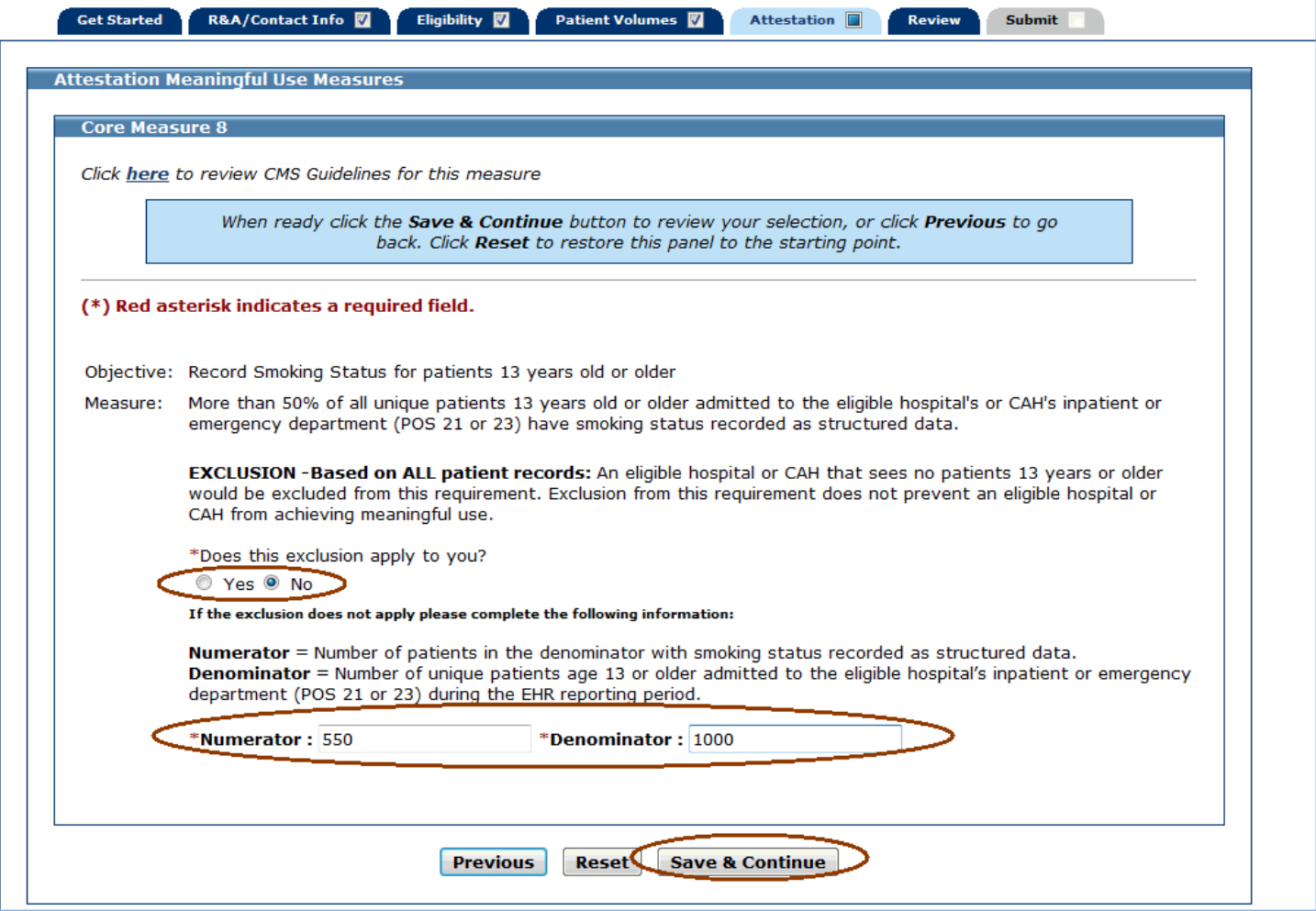

If the exclusion applies to you, select **Yes** to the exclusion and do not enter a numerator and denominator.

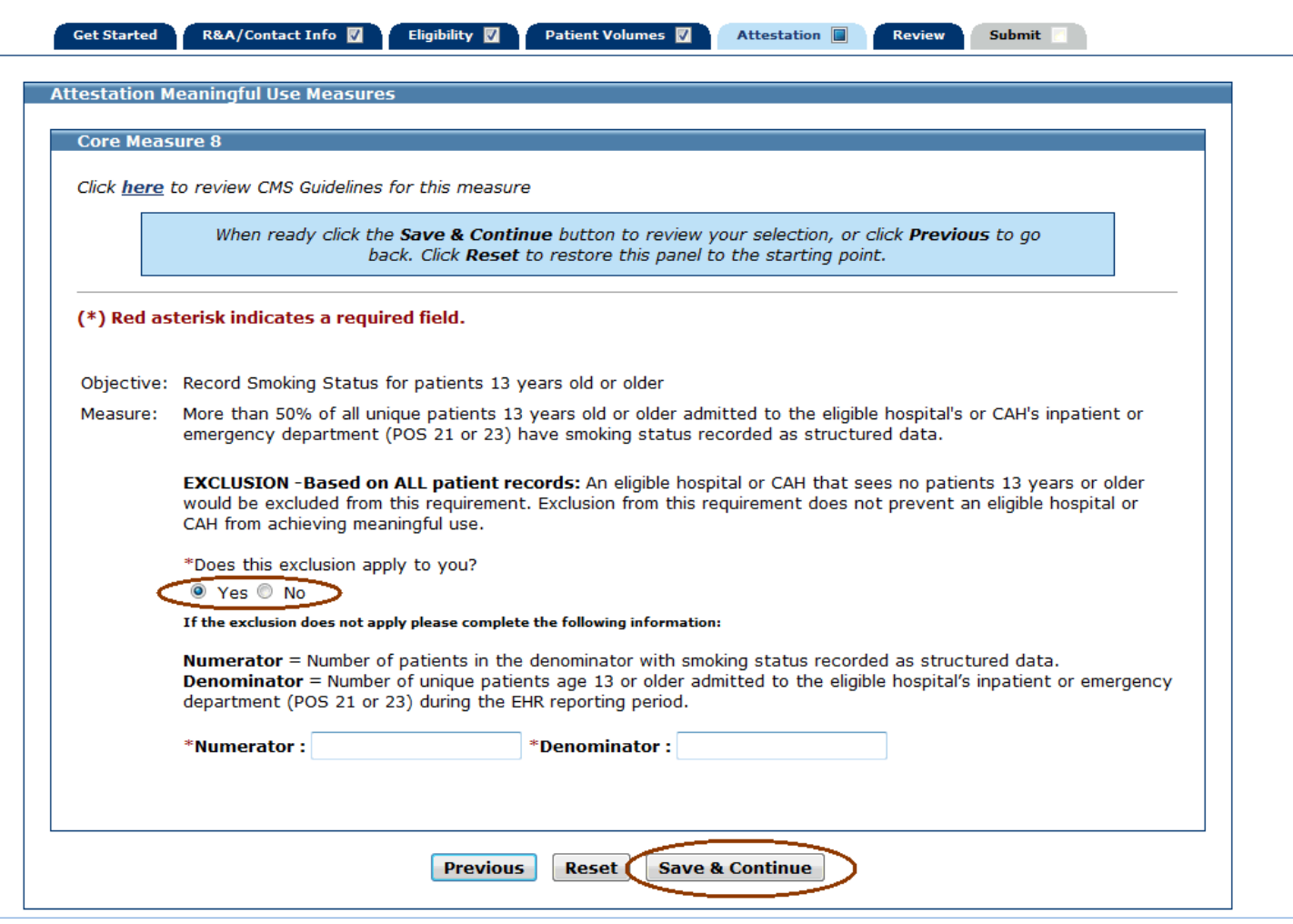
## **Core Measure 10 (Measure Code EHCMU10)**

Enter information in all required fields.

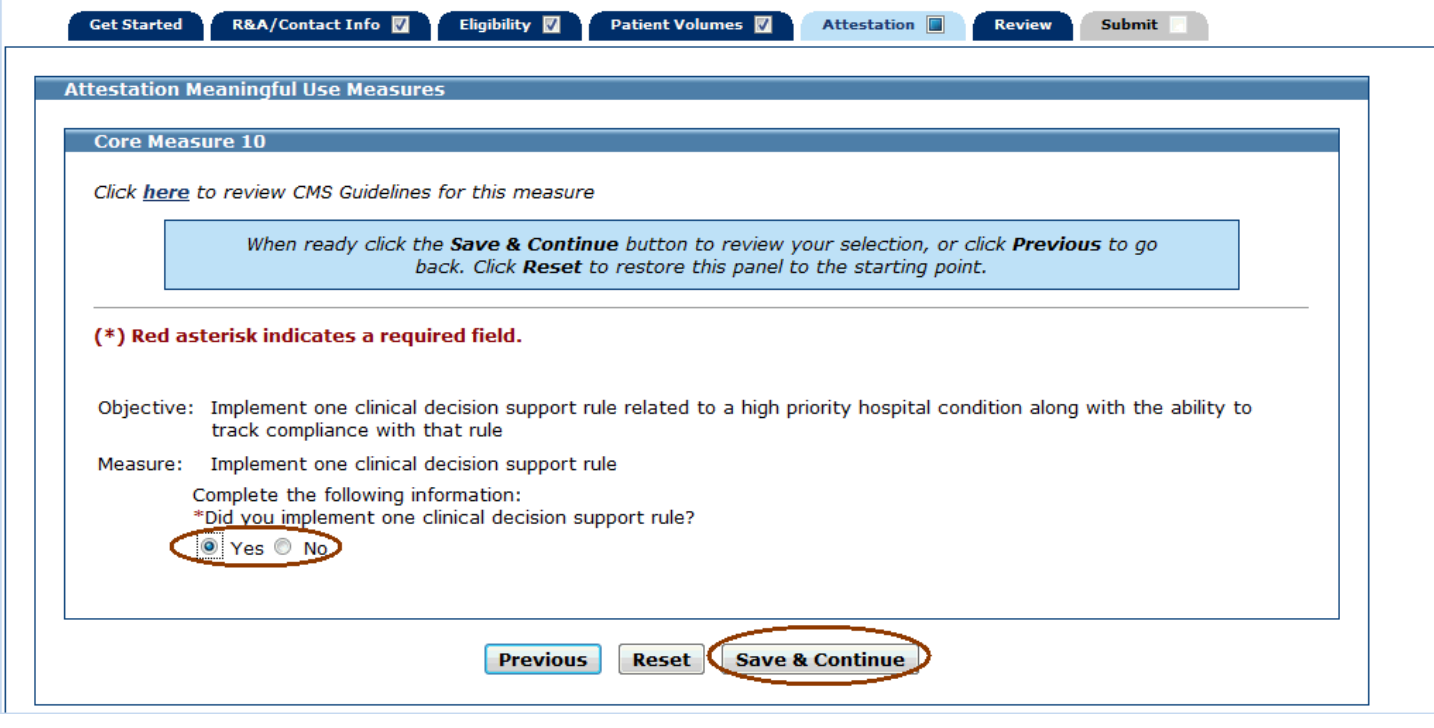

#### **Core Measure 11 (Measure Code EHCMU11)**

Enter information in all required fields.

If the exclusion applies to you, refer to the screen on the following page.

If the exclusion does not apply to you, answer the Patient Records question, select **No** to the exclusion, and enter a numerator and denominator. The denominator entered must be greater than or equal to the numerator. In the example below, the exclusion does not apply.

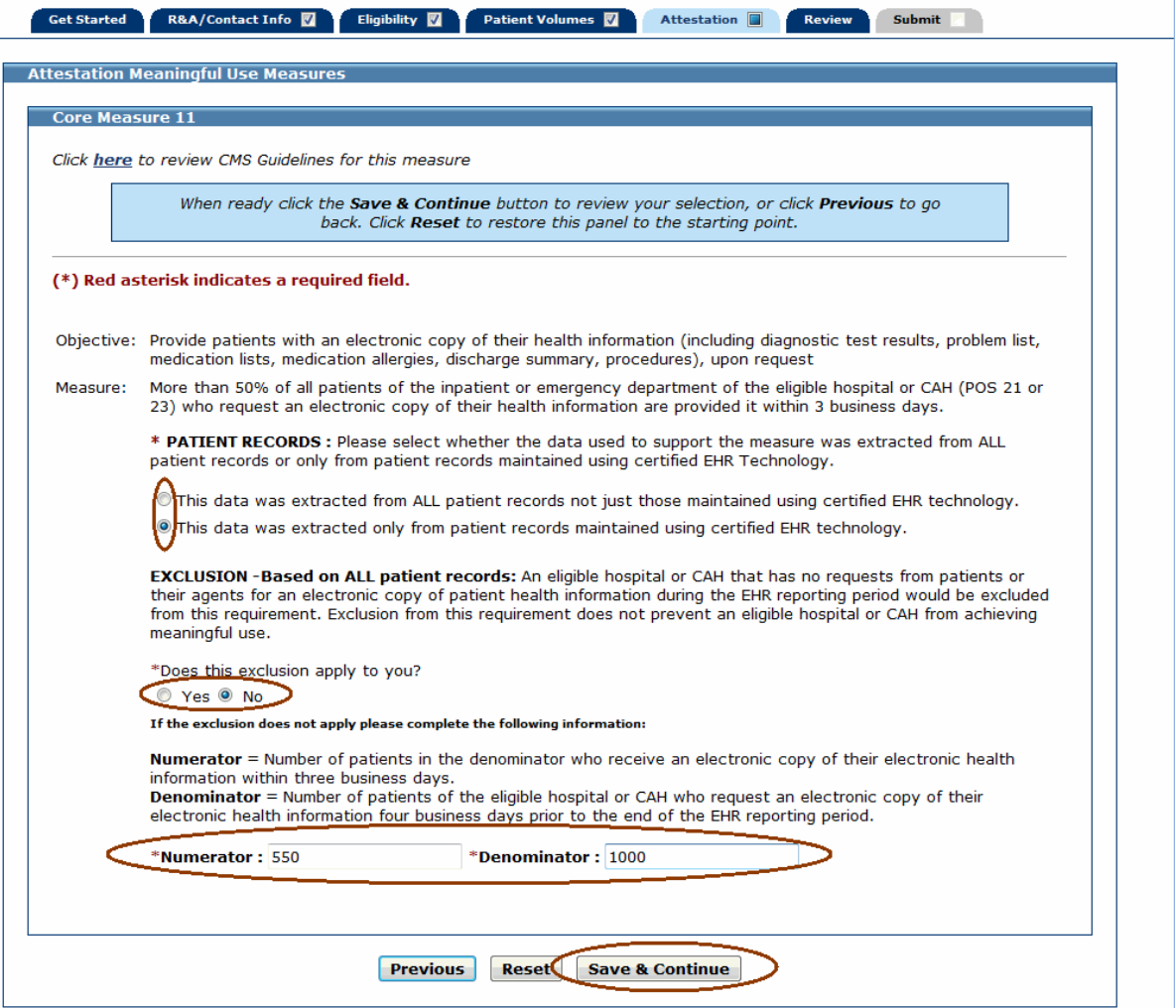

If the exclusion applies to you, answer the Patient Records question, select **Yes** to the exclusion, and do not enter a numerator and denominator.

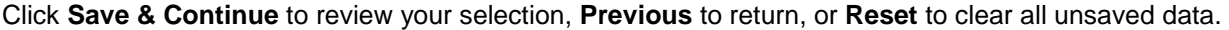

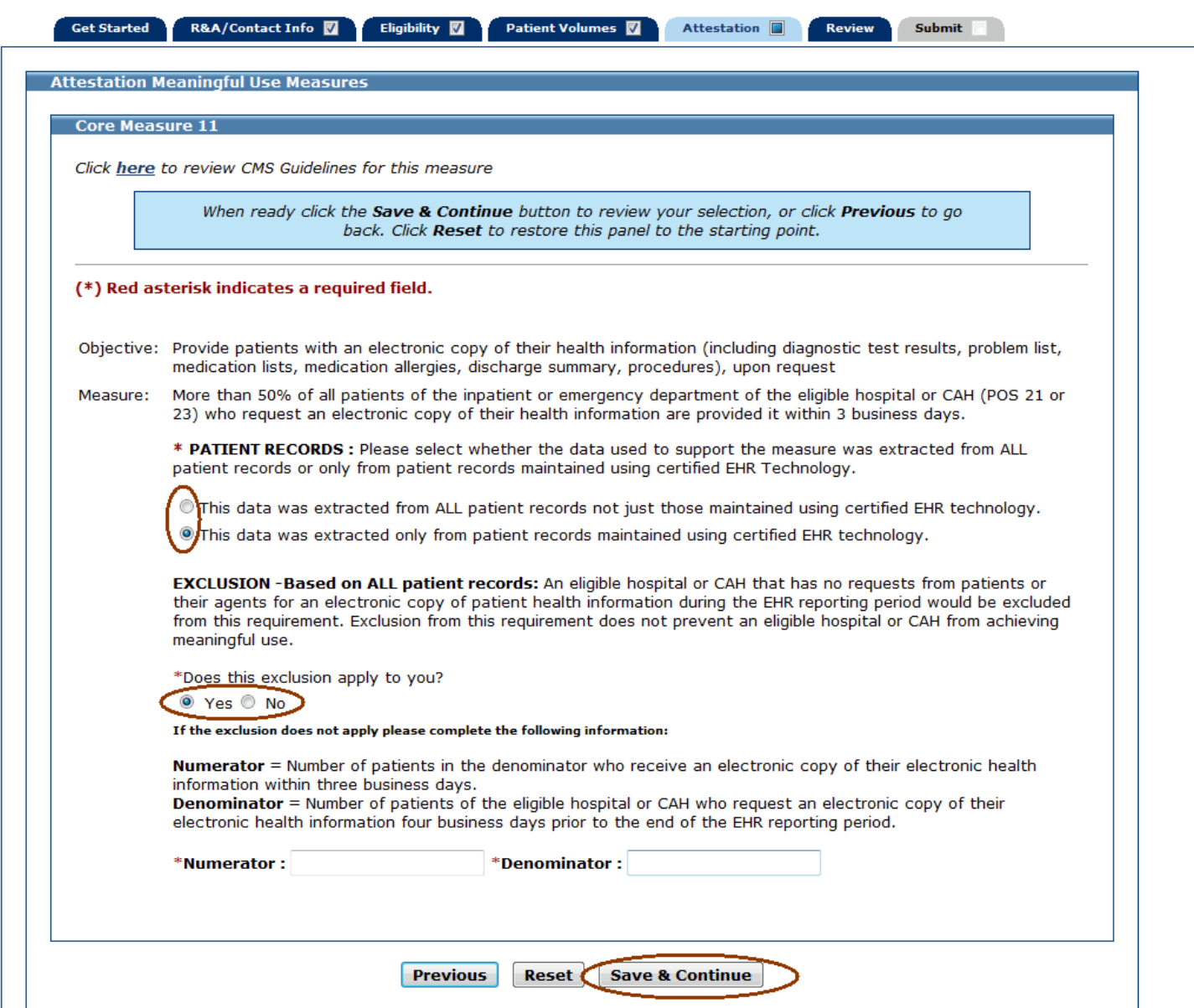

#### **Core Measure 12 (Measure Code EHCMU12)**

Enter information in all required fields.

If the exclusion applies to you, refer to the screen on the following page.

If the exclusion does not apply to you, answer the Patient Records question, select **No** to the exclusion and enter a numerator and denominator. The denominator entered must be greater than or equal to the numerator. In the example below, the exclusion does not apply.

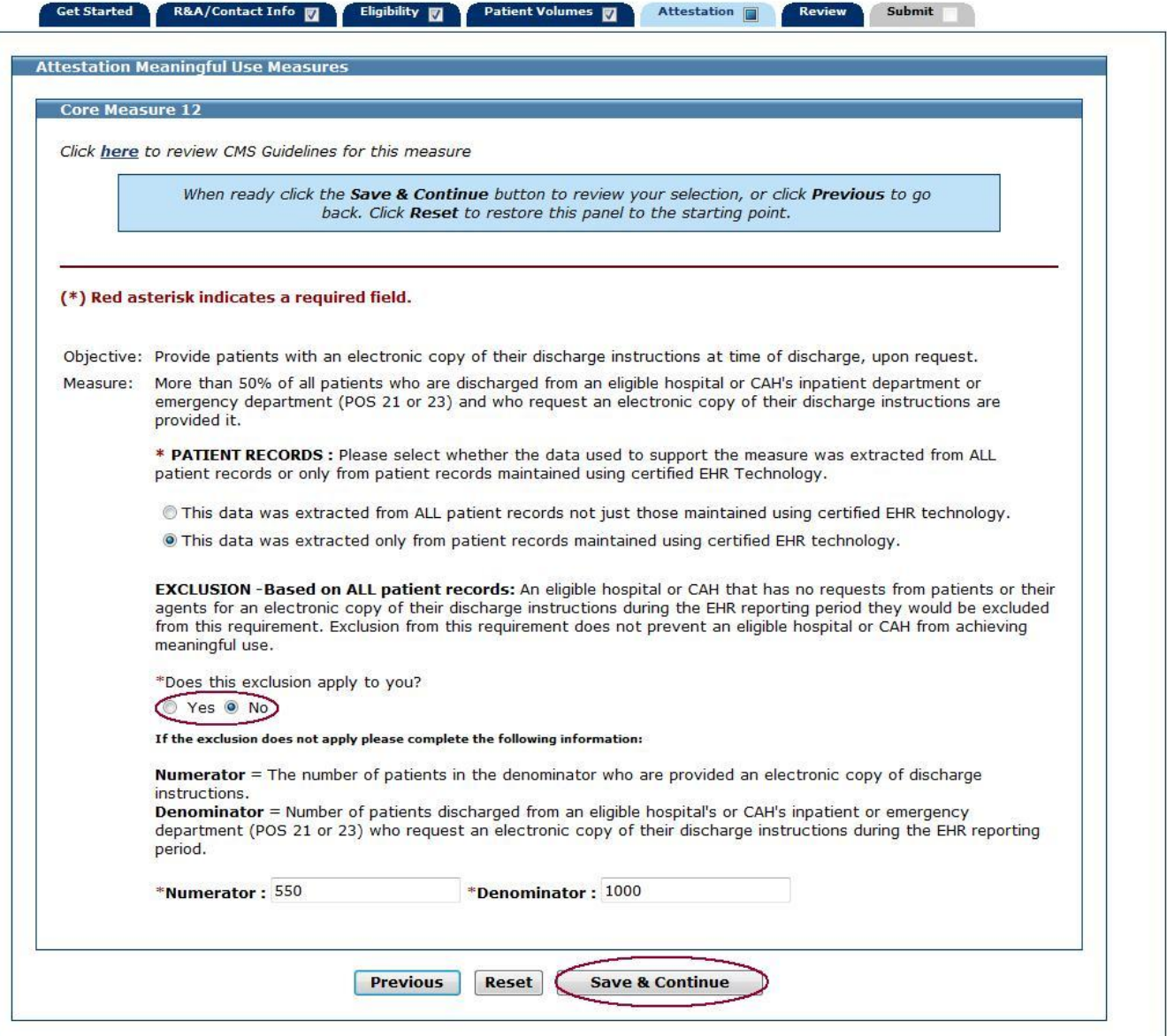

If the exclusion applies to you, answer the Patient Records question, select **Yes** to the exclusion, and do not enter a numerator and denominator.

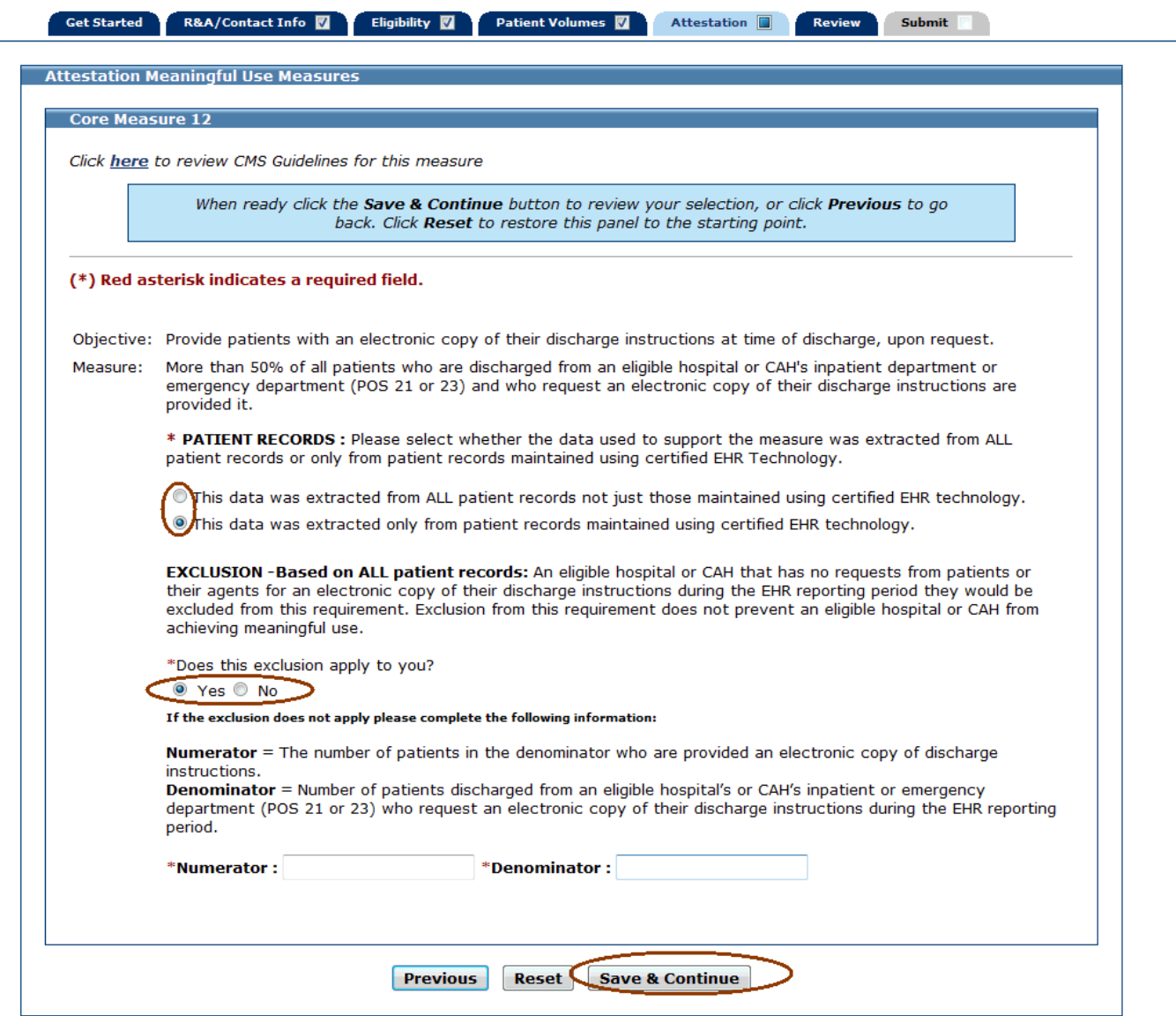

## **Core Measure 14 (Measure Code EHCMU14)**

Enter information in all required fields.

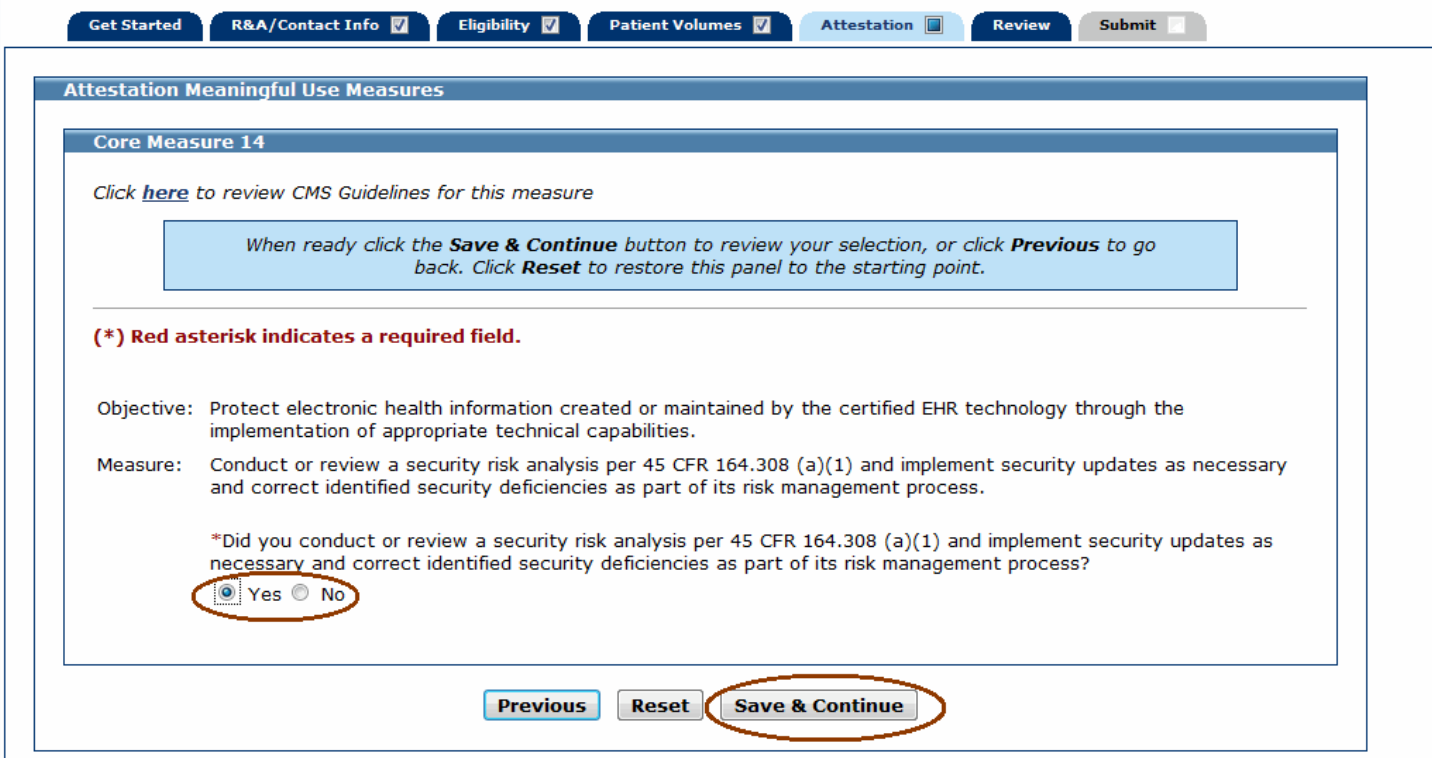

Once you attested to all the measures for this topic, click **Return** to return to the Measures Topic List.

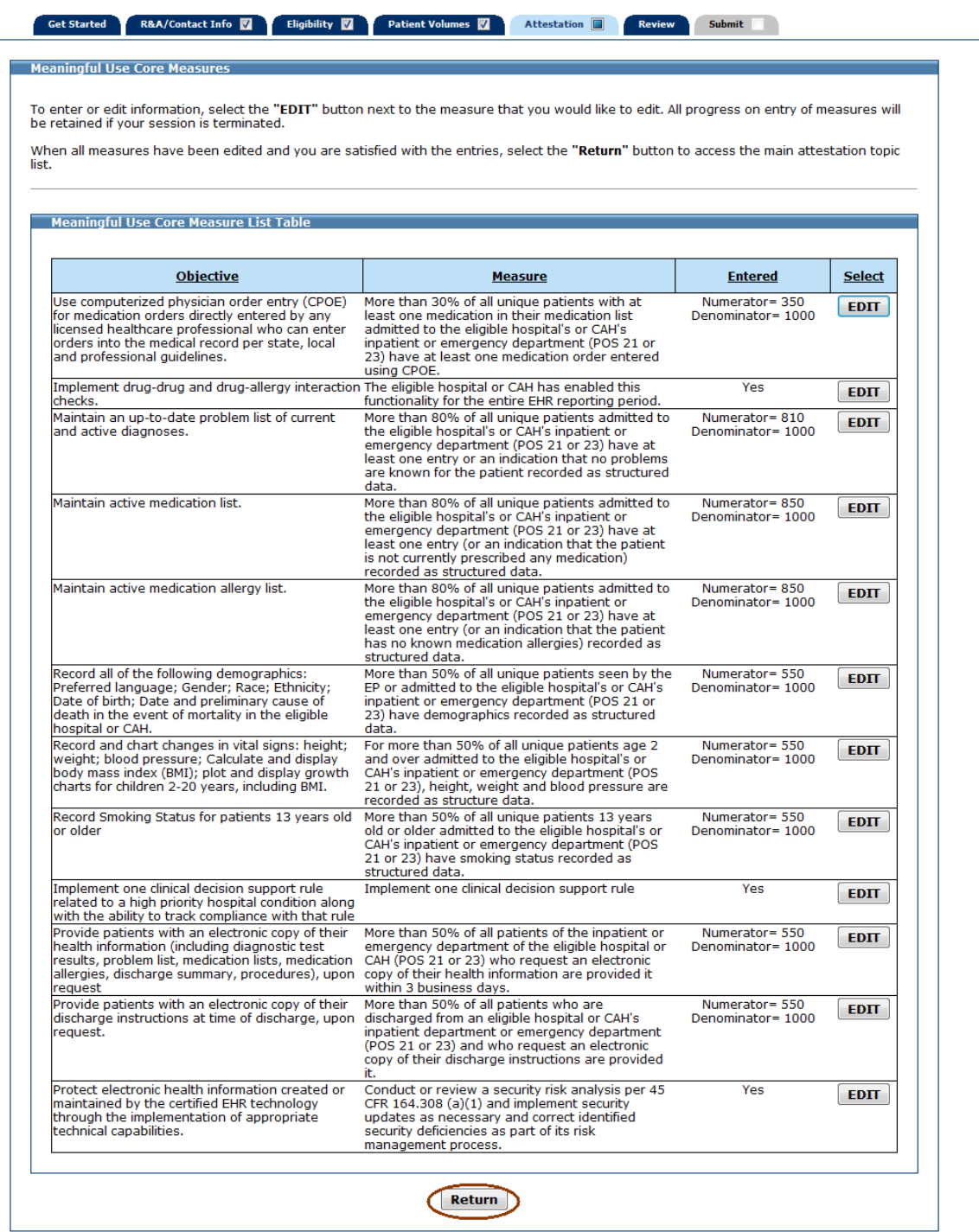

If all measures were entered and saved, a check mark will display under the Completed column for the topic as displayed in the example below. You can continue to edit the topic measure after it has been marked complete.

Click the **Edit** button to further edit the topic, click **Clear All** to clear all topic information you entered, or click **Begin** to start the next topic.

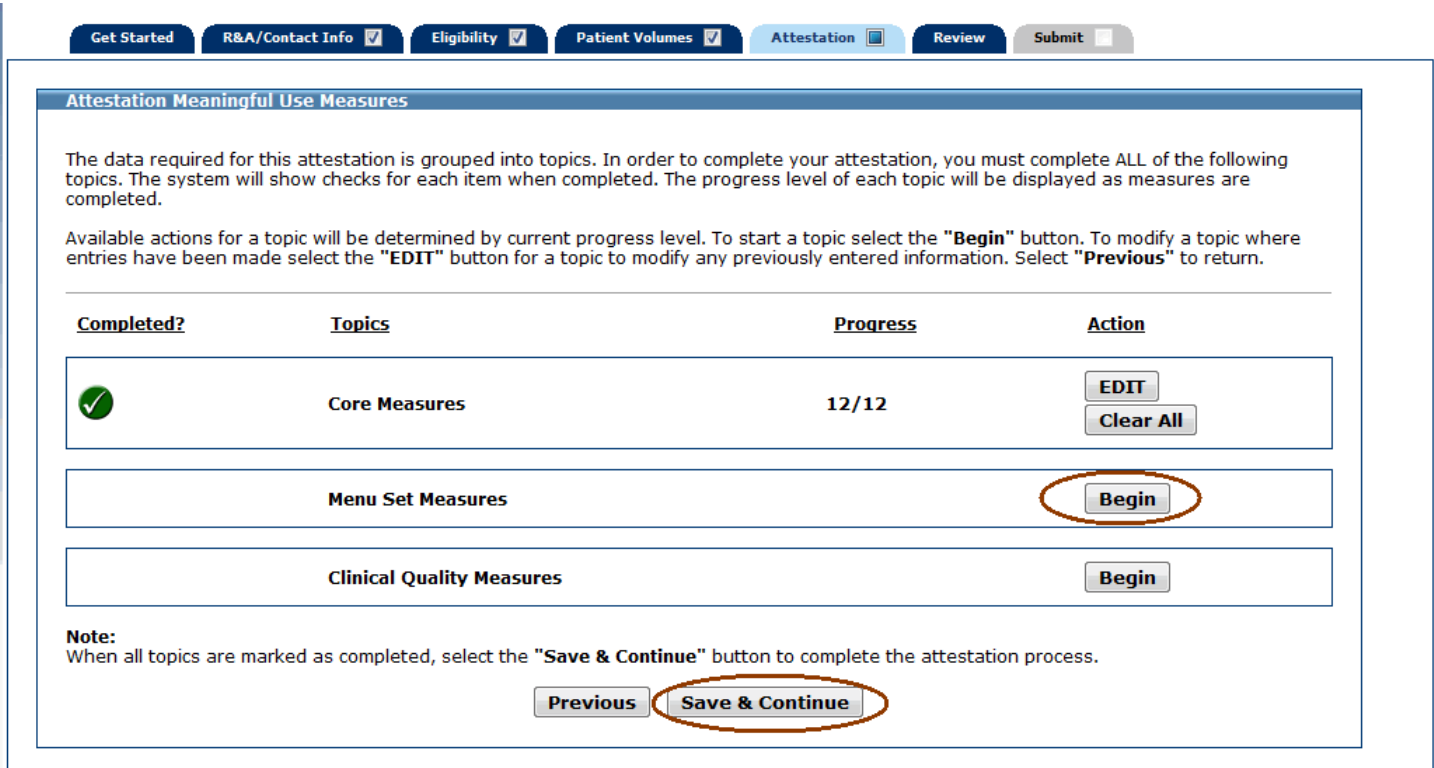

# **Meaningful Use Menu Set Measures**

This initial screen provides information about the Menu Set Measures.

Click **Begin** to continue to the Menu Set Measures section.

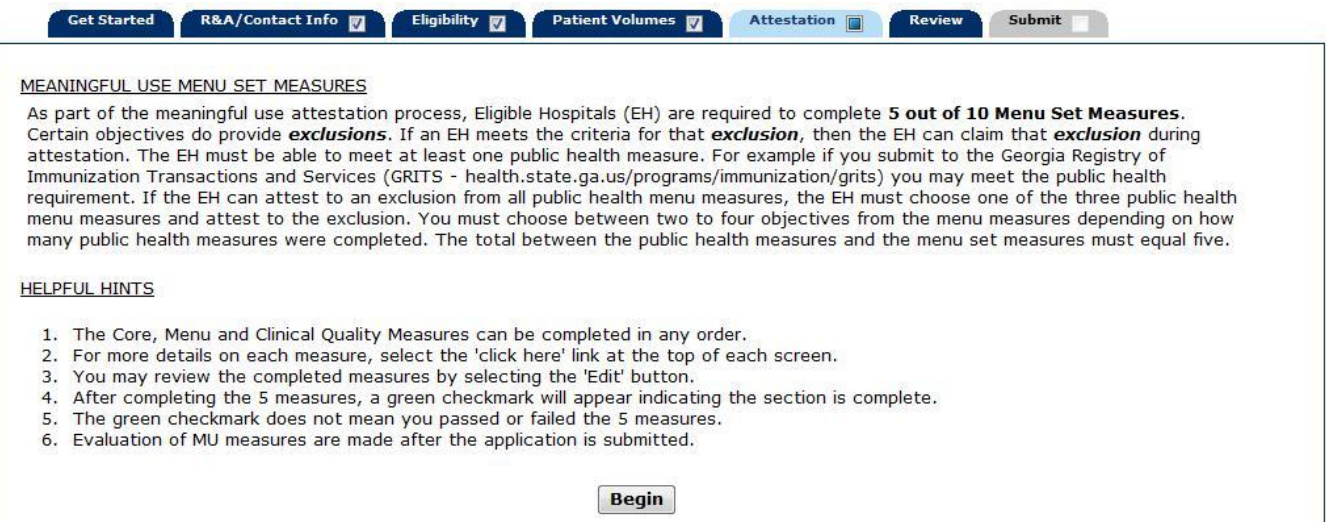

From the screen on the following page, choose five Meaningful Use Menu Measures to attest to. One measure must be from the public health list (first three measures listed on the top half of the screen). The remainder of the measures can be any combination from the remaining public health list measures or from the additional Meaningful Use Menu Measures listed. In the example shown on the following page, one public health measure and four measures from the additional Meaningful Use Measures listed are selected.

If a measure is selected and information is entered for that measure, unselecting the measure will clear all information previously entered.

Click **Save & Continue** to proceed, or click **Return** to go back. Click **Reset** to restore this panel to the starting point.

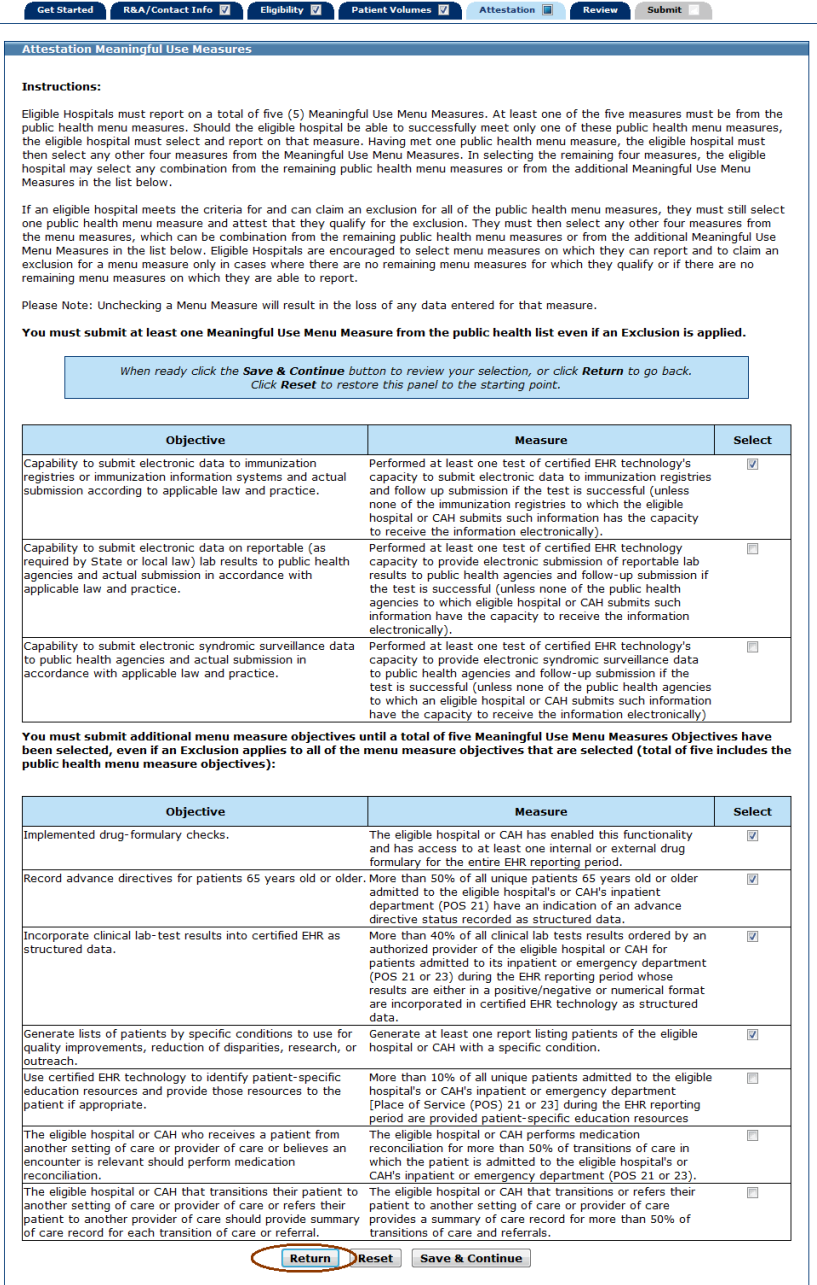

The five measures you selected to attest to will display on the Meaningful Use Menu Measure Worksheet. The example below displays the five measures selected on the previous screen example.

You must complete all measures.

Once information is successfully entered and saved for a measure it will be displayed in the Entered column on this screen.

Click **Edit** to enter or edit information for a measure or click **Previous** to return to the Measures Topic List.

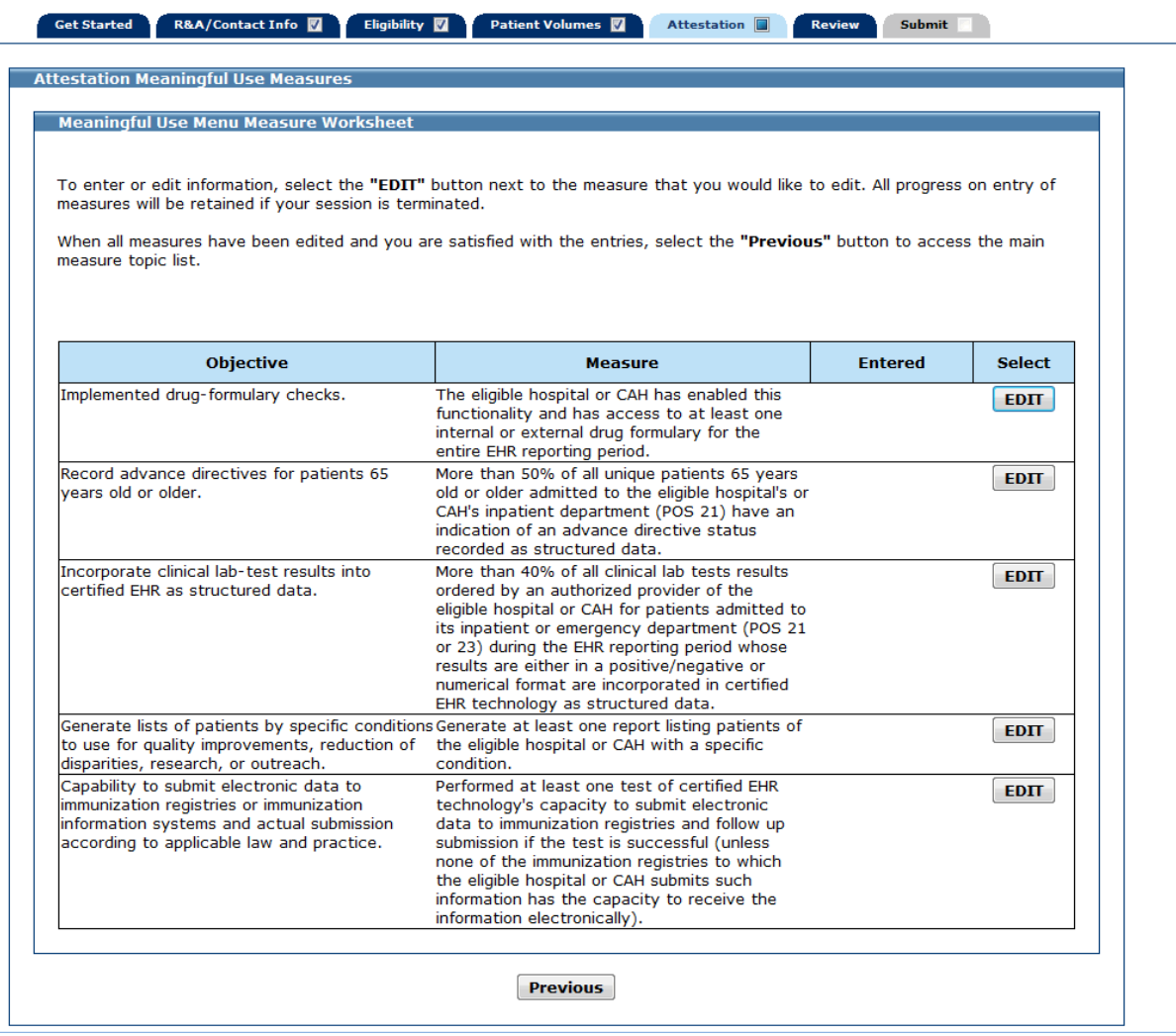

The 10 available Meaningful Use Menu Measures are described in this user guide. Only those that you selected will apply to you.

## **Menu Measure 1 (Measure Code EHMMU01)**

Enter information in all required fields.

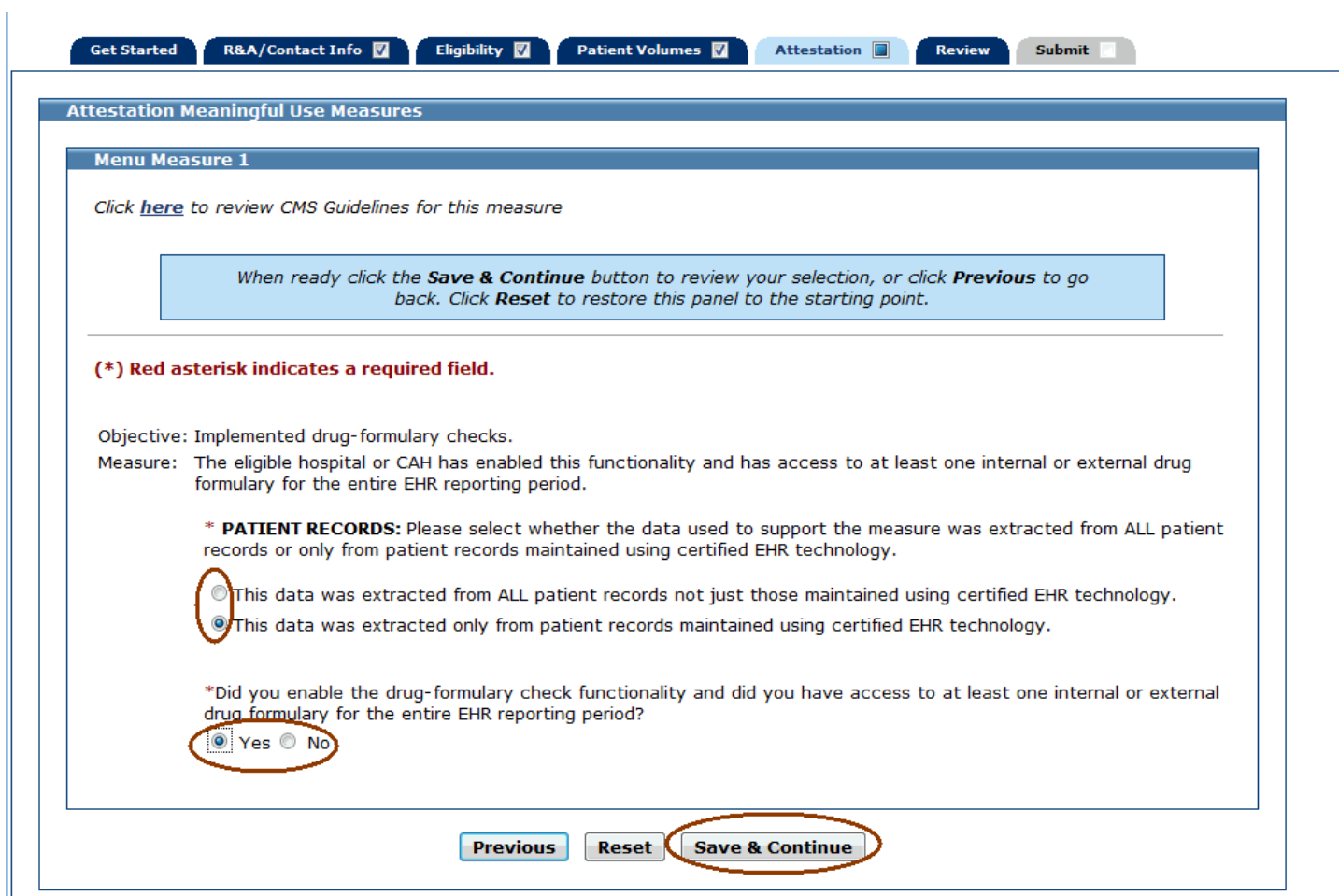

After you enter information for a measure and click the **Save & Continue**, you will return to the Meaningful Use Core Menu Measure Worksheet. The information you entered for that measure will be displayed in the Entered column of the table as shown in the example below (please note that the entire screen is not displayed in this example).

You can continue to edit the measures at any point prior to submitting the application.

Click on the **Edit** button for the next measure.

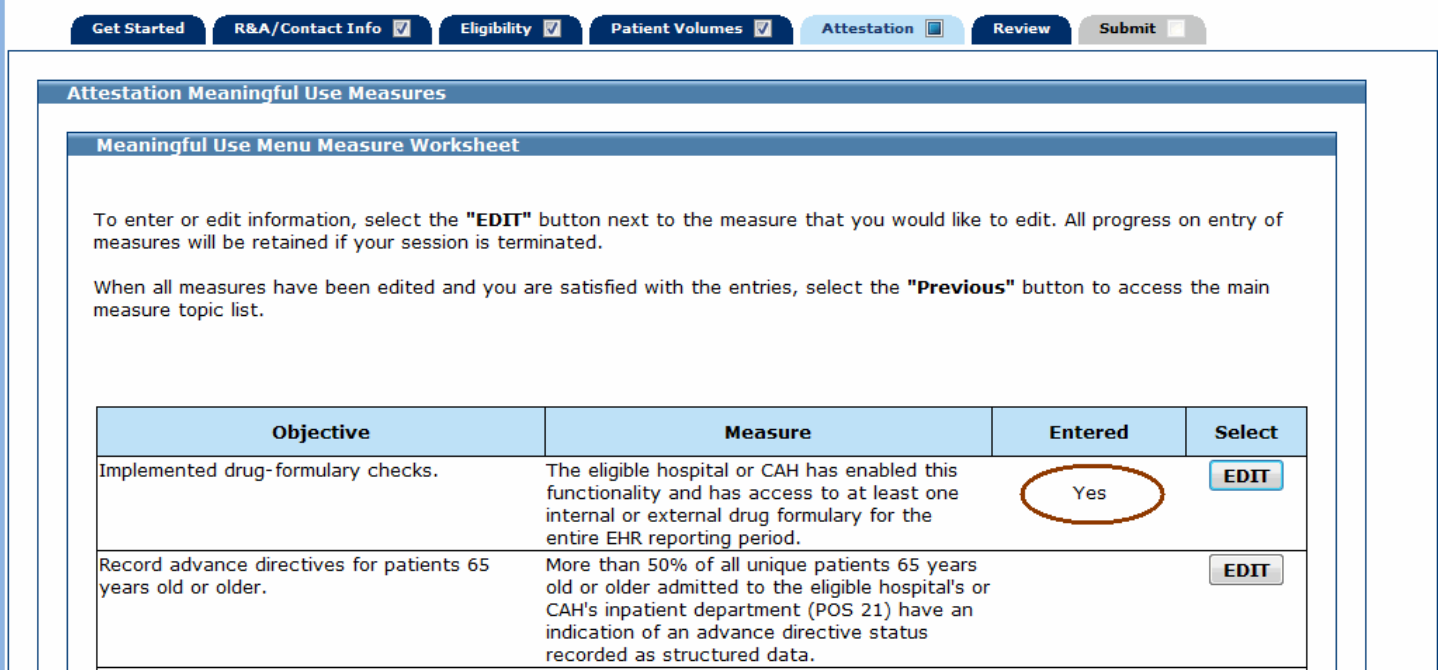

#### **Menu Measure 2 (Measure Code EHMMU02)**

Enter information in all required fields.

If the exclusion applies to you, see the screen on the following page.

If the exclusion does not apply to you, answer the Patient Records question, select **No** to the exclusion and enter a numerator and denominator. The denominator entered must be greater than or equal to the numerator. In the example below, the exclusion does not apply.

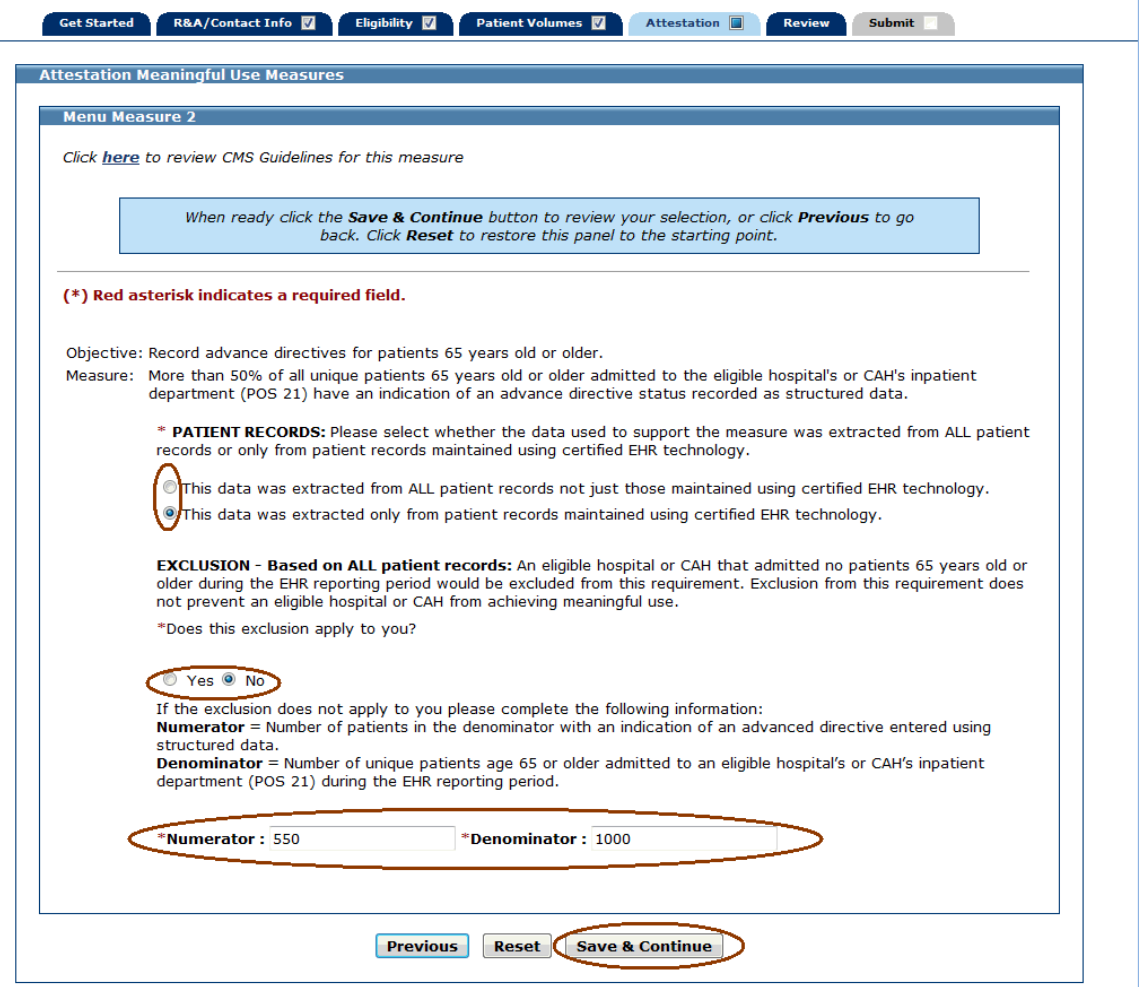

If the exclusion applies to you, answer the Patient Records question, select **Yes** to the exclusion and do not enter a numerator and denominator.

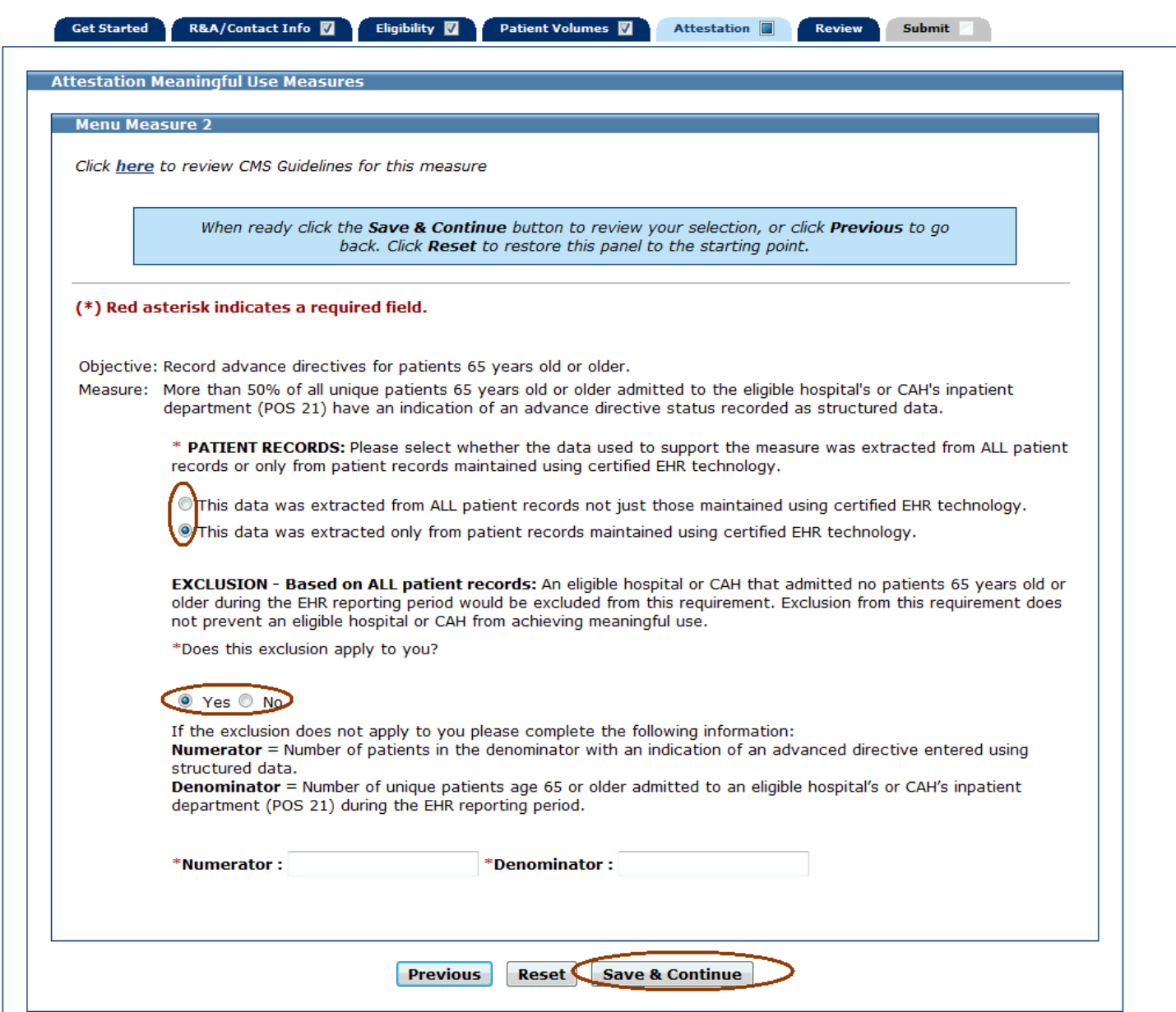

## **Menu Measure 3 (Measure Code EHMMU03)**

Enter information in all required fields.

The denominator entered must be greater than or equal to the numerator.

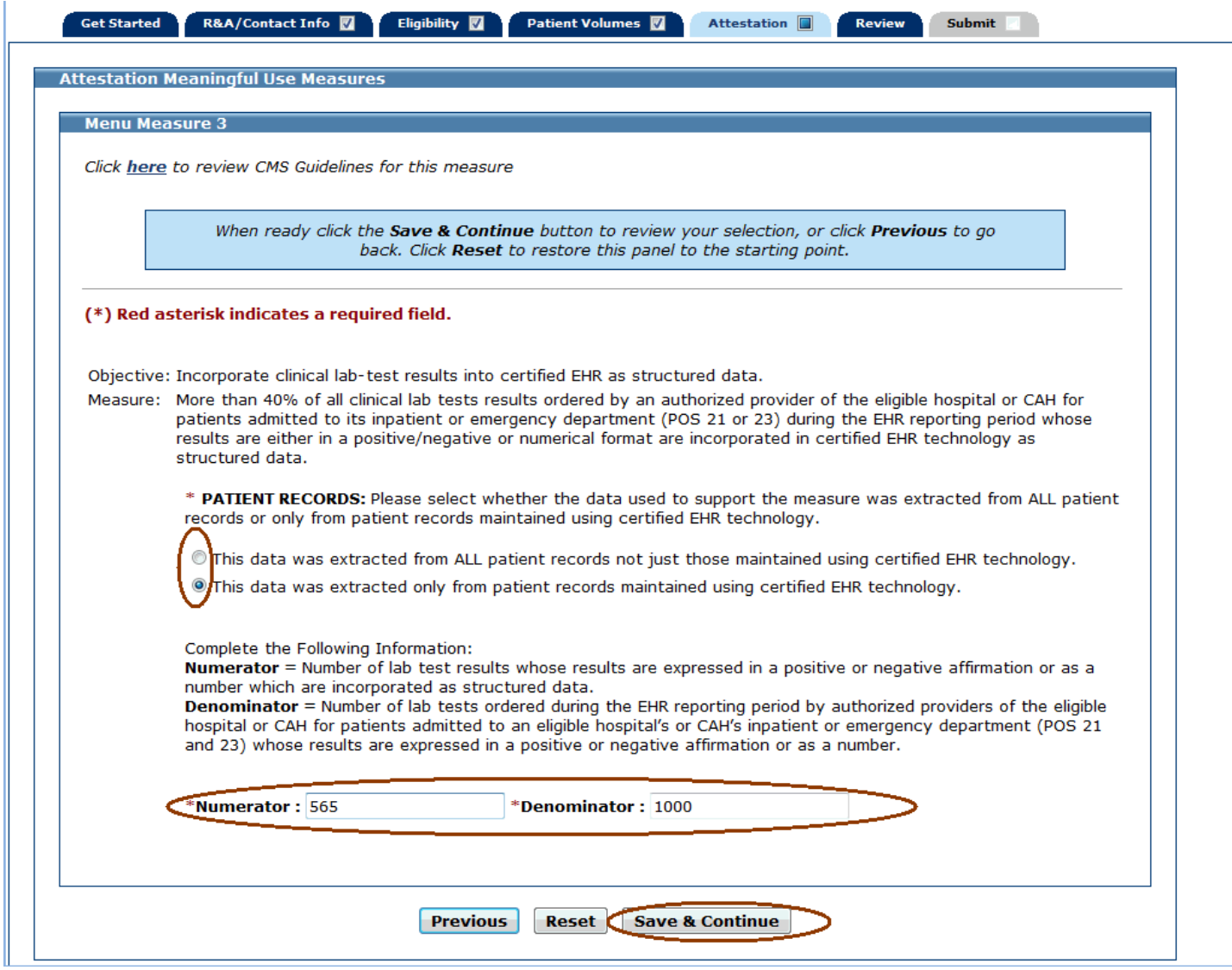

## **Menu Measure 4 (Measure Code EHMMU04)**

Enter information in all required fields.

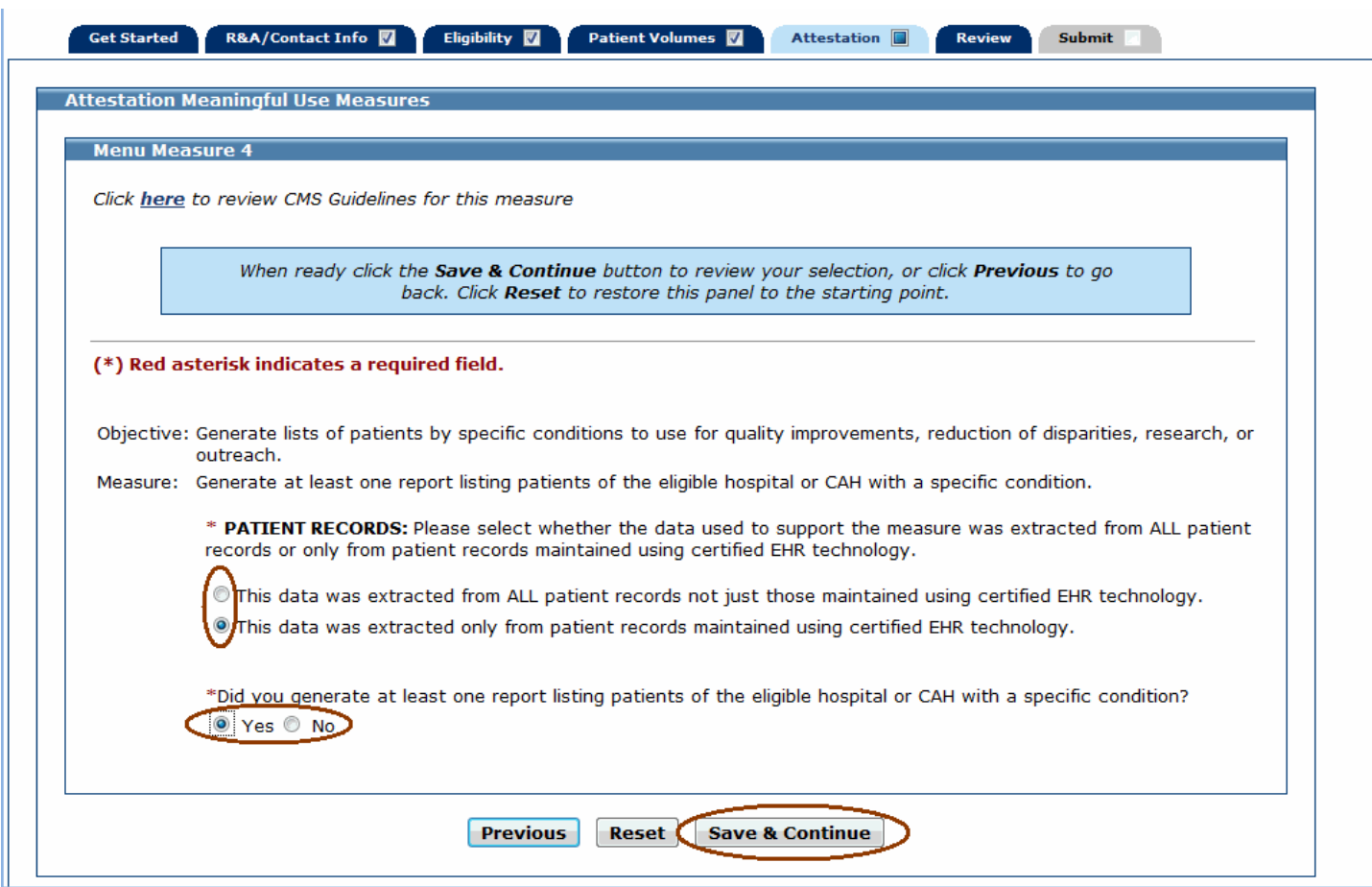

## **Menu Measure 5 (Measure Code EHMMU05)**

Enter information in all required fields.

The denominator entered must be greater than or equal to the numerator.

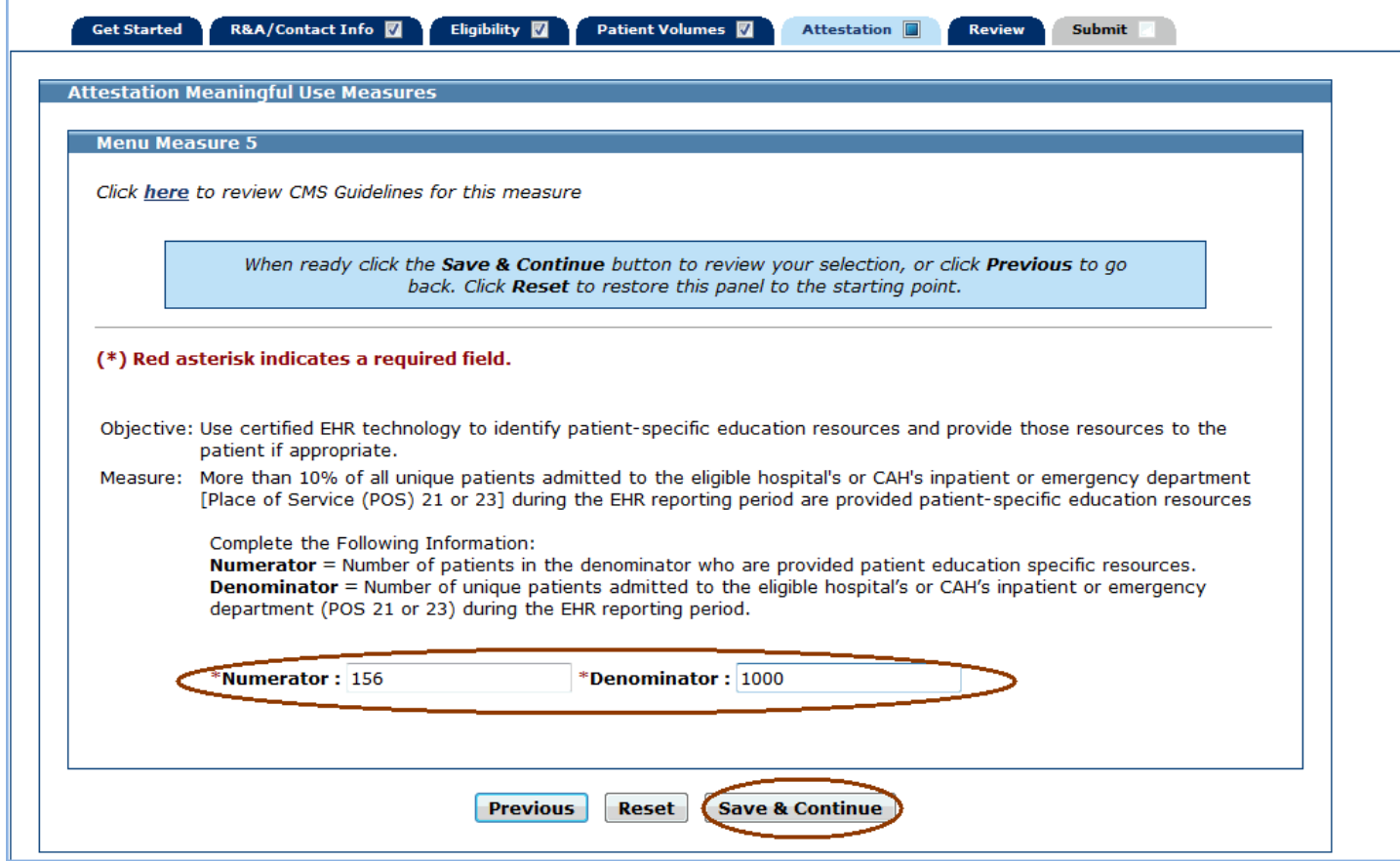

## **Menu Measure 6 (Measure Code EHMMU06)**

Enter information in all required fields.

The denominator entered must be greater than or equal to the numerator.

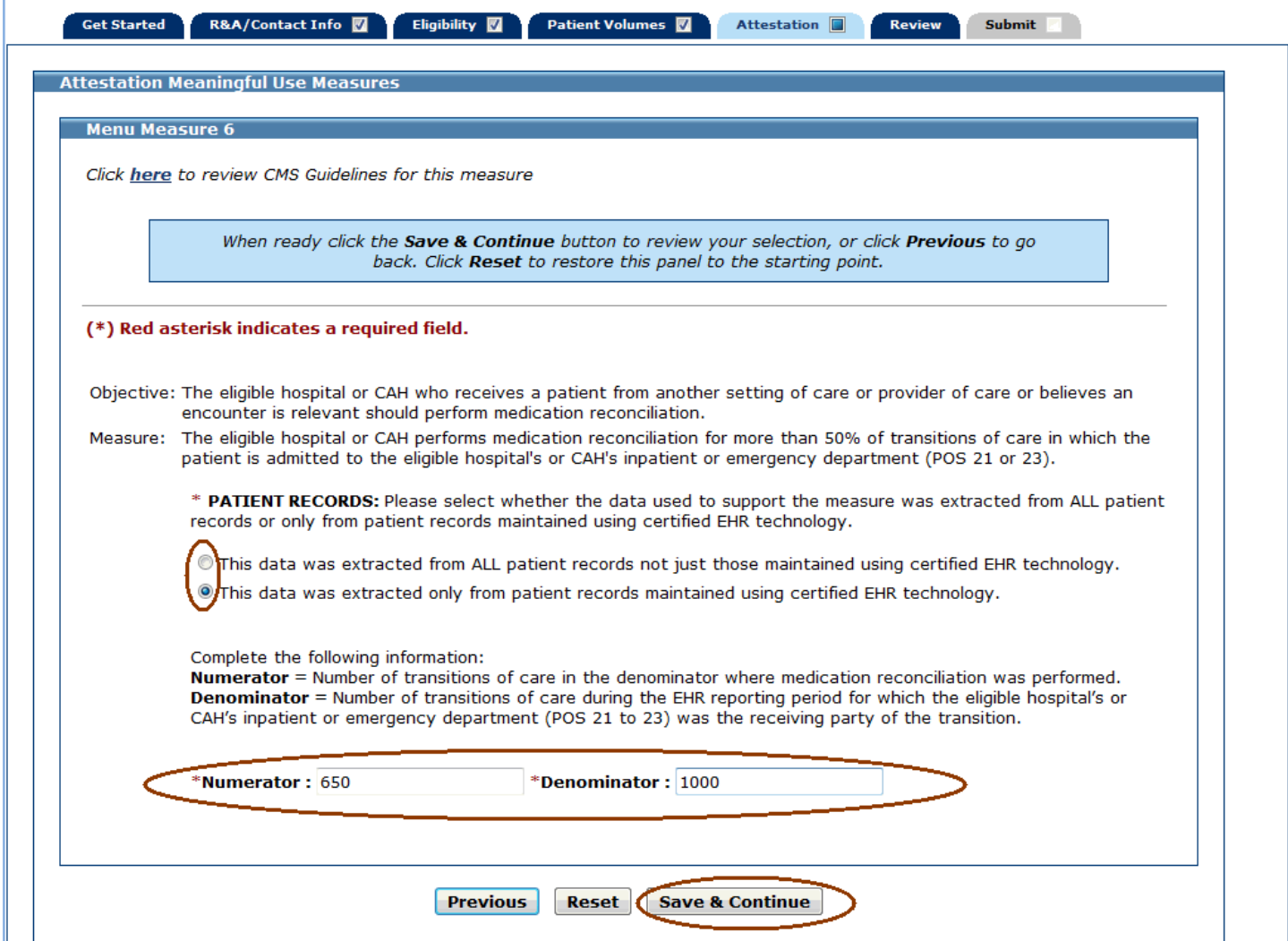

## **Menu Measure 7 (Measure Code EHMMU07)**

Enter information in all required fields.

The denominator entered must be greater than or equal to the numerator.

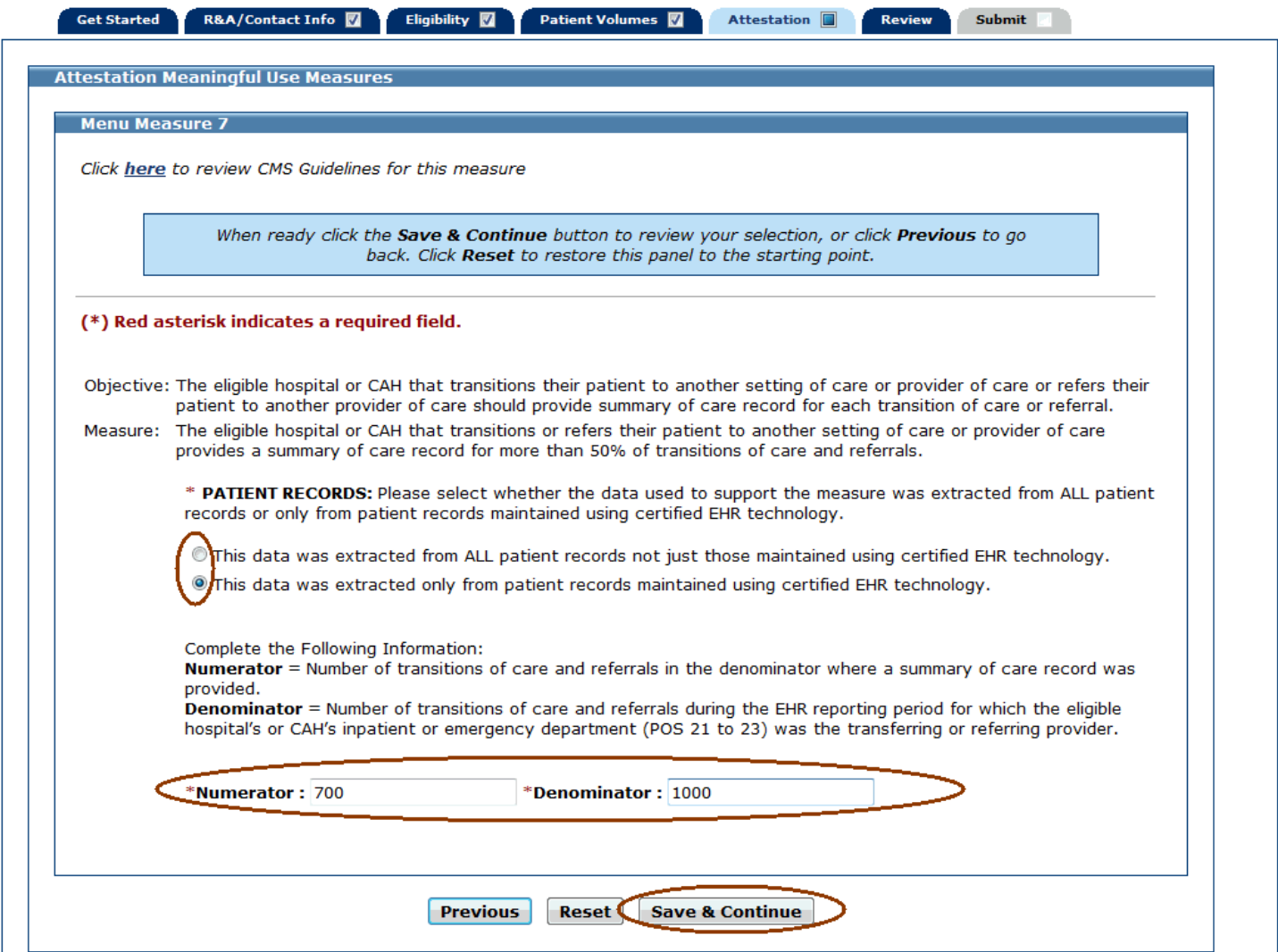

#### **Menu Measure 8 (Measure Code EHMMU08)**

Enter information in all required fields.

If Exclusion 1 and/or Exclusion 2 apply to you, refer to the screen on the following page.

If Exclusion 1 and 2 do not apply to you, select **No** to the exclusions and do not answer the reason for exclusion question. In the example below, the exclusion does not apply.

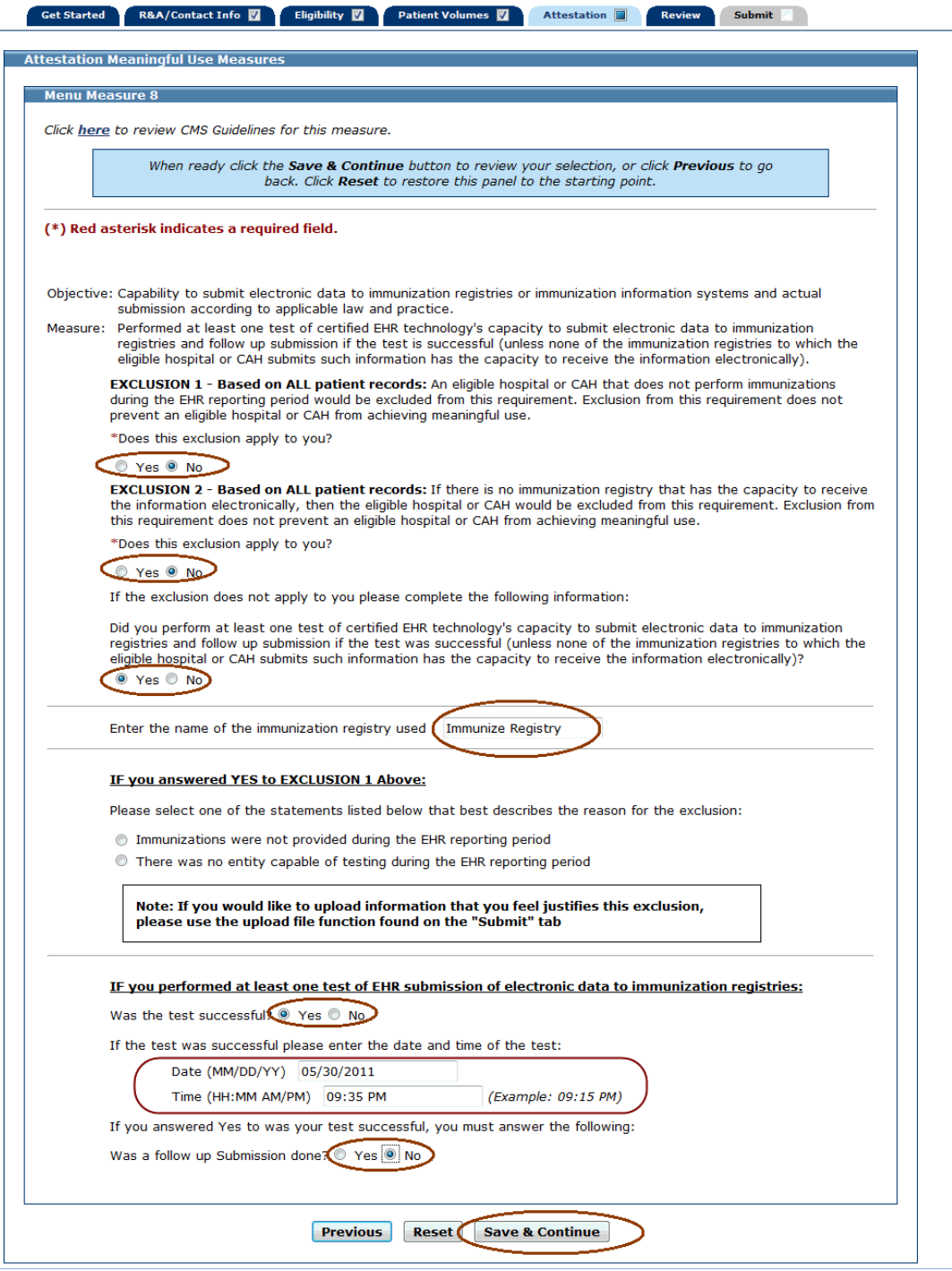

If Exclusion 1 and/or Exclusion 2 apply to you select **Yes**. If you selected yes to Exclusion 1, select one of the statements listed that best describes the reason for the exclusion.

Click **Save & Continue** to review your selection, **Previous** to return, or **Reset** to clear all unsaved data.

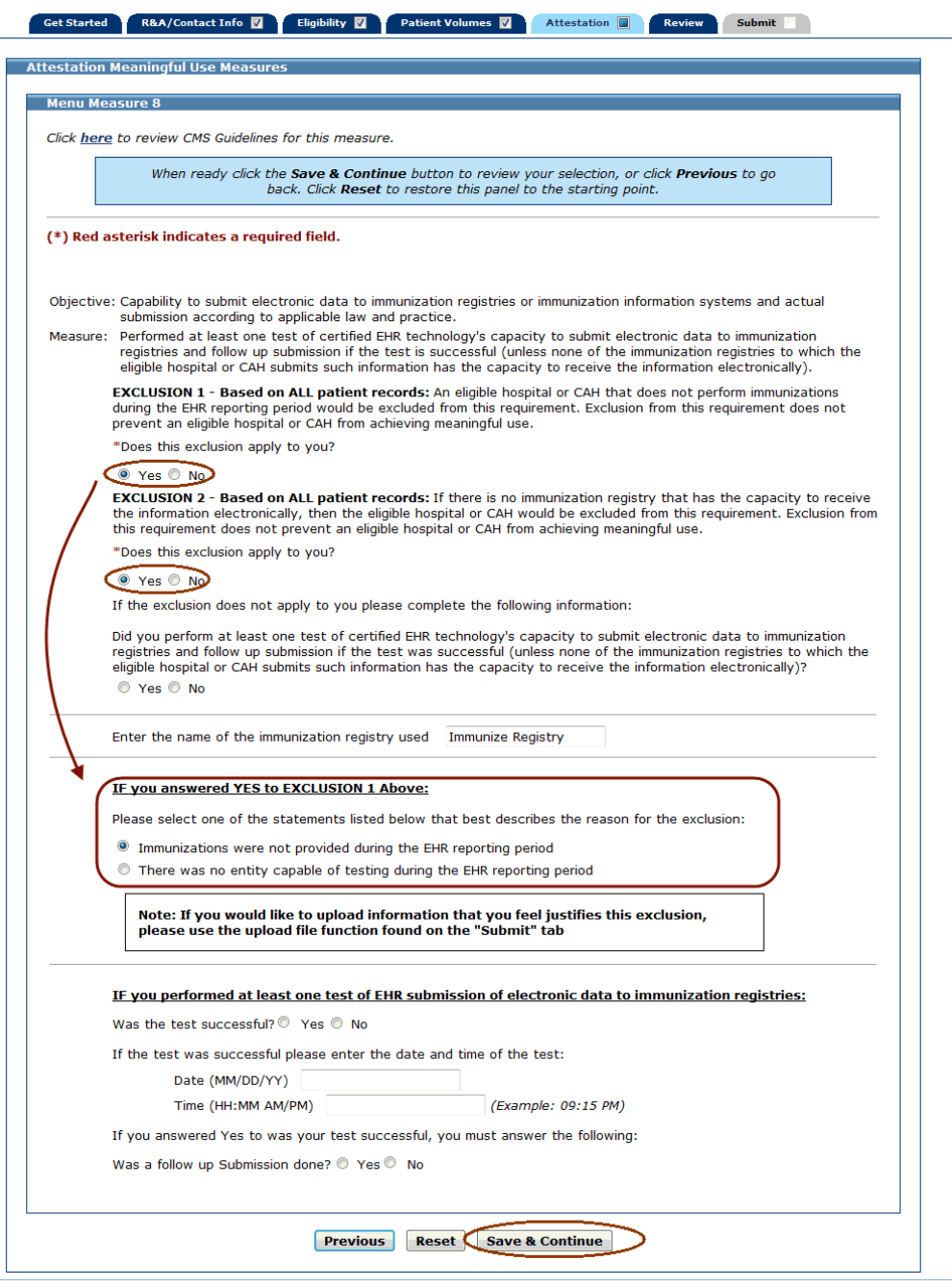

#### **Menu Measure 9 (Measure Code EHMMU09)**

Enter information in all required fields.

If the exclusion applies to you, refer to the screen on the following page. In the example below, the exclusion does not apply.

Click **Save & Continue** to review your selection, **Previous** to return, or **Reset** to clear all unsaved data.

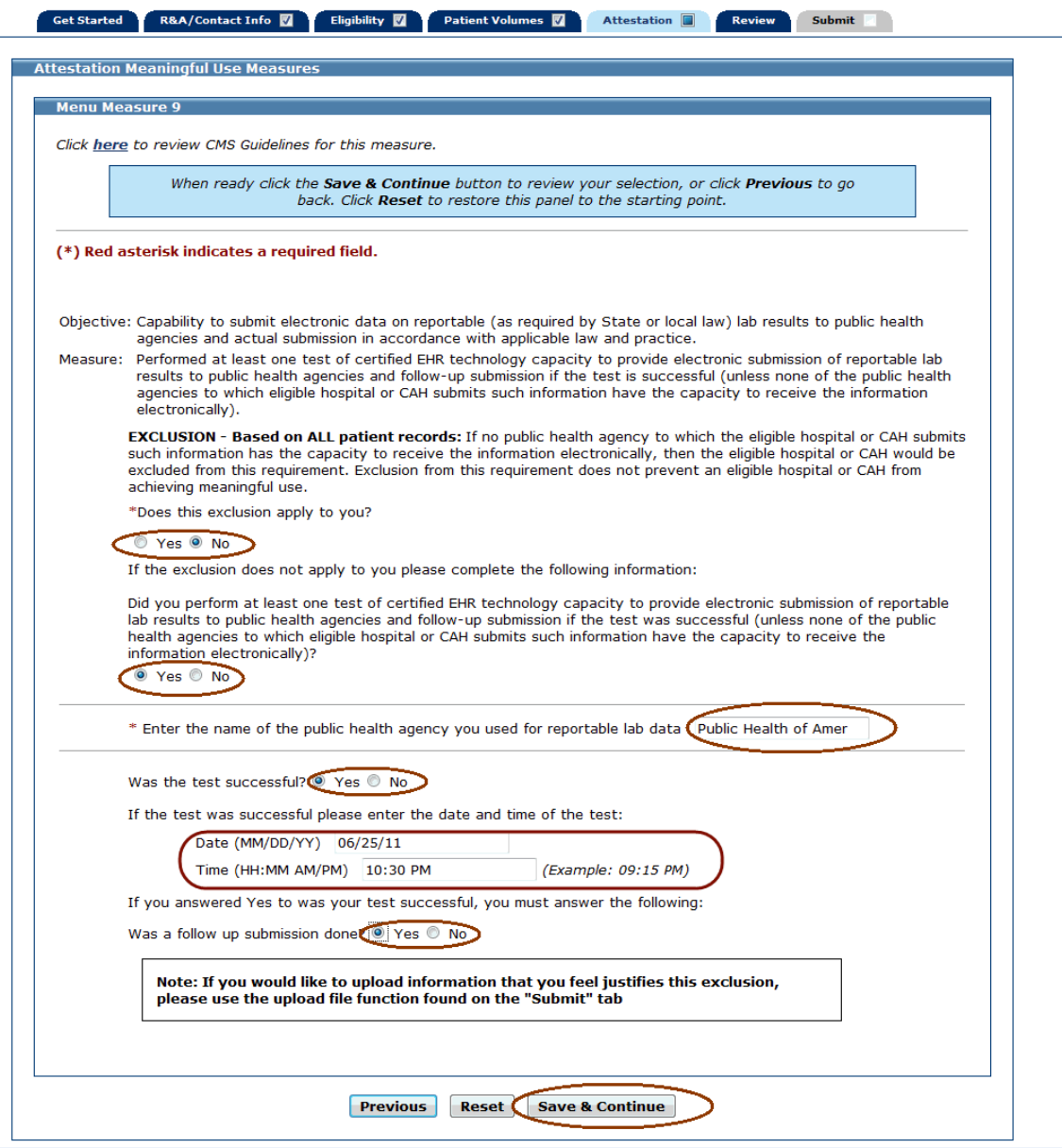

If the exclusion applies to you, select **Yes** to the exclusion.

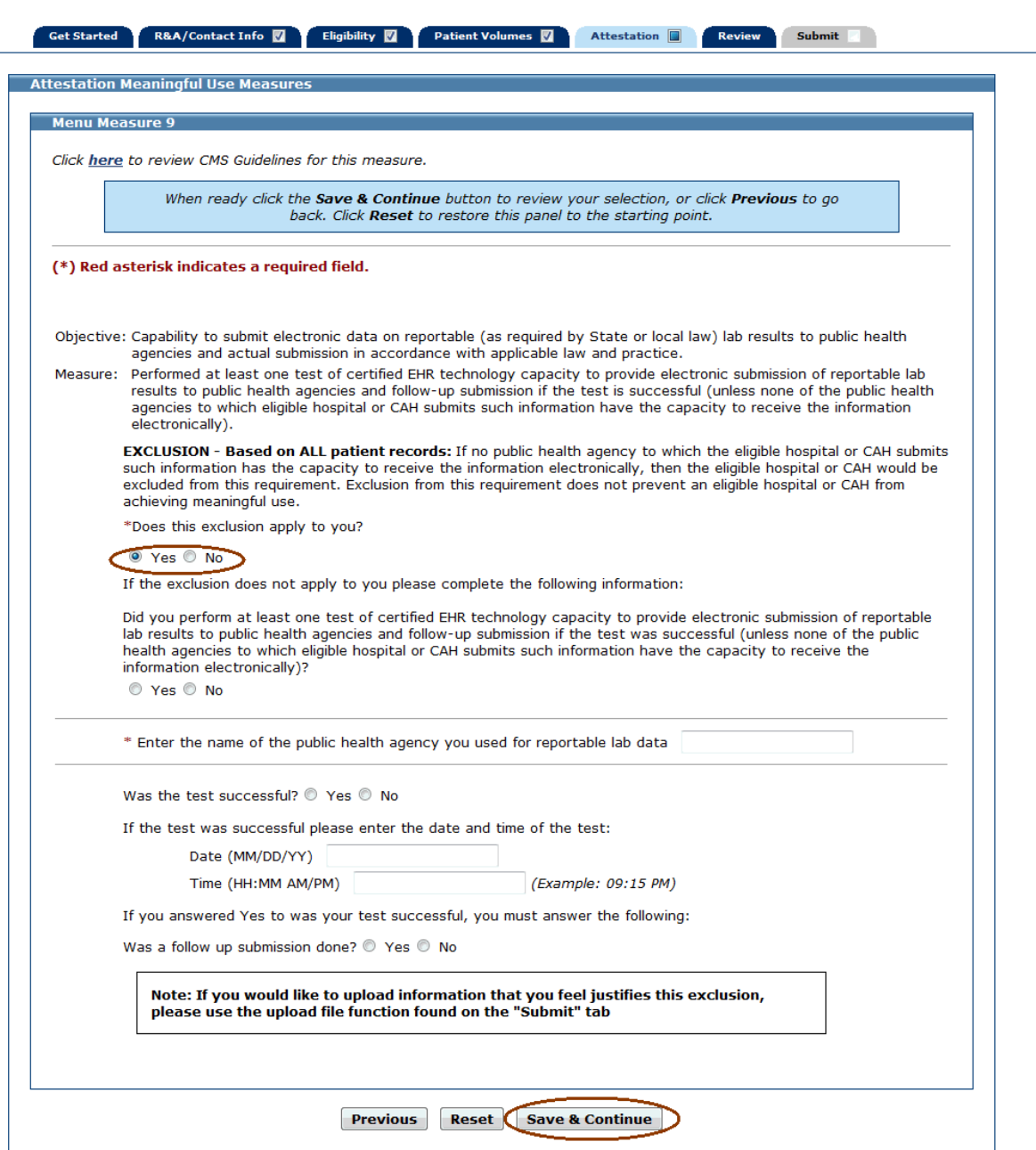

#### **Menu Measure 10 (Measure Code EHMMU10)**

Enter information in all required fields.

If the exclusion applies to you, refer to the screen on the following page. If the exclusion does not apply to you, select **No** to the exclusion and do not answer the exclusion question. In the example below, the exclusion does not apply.

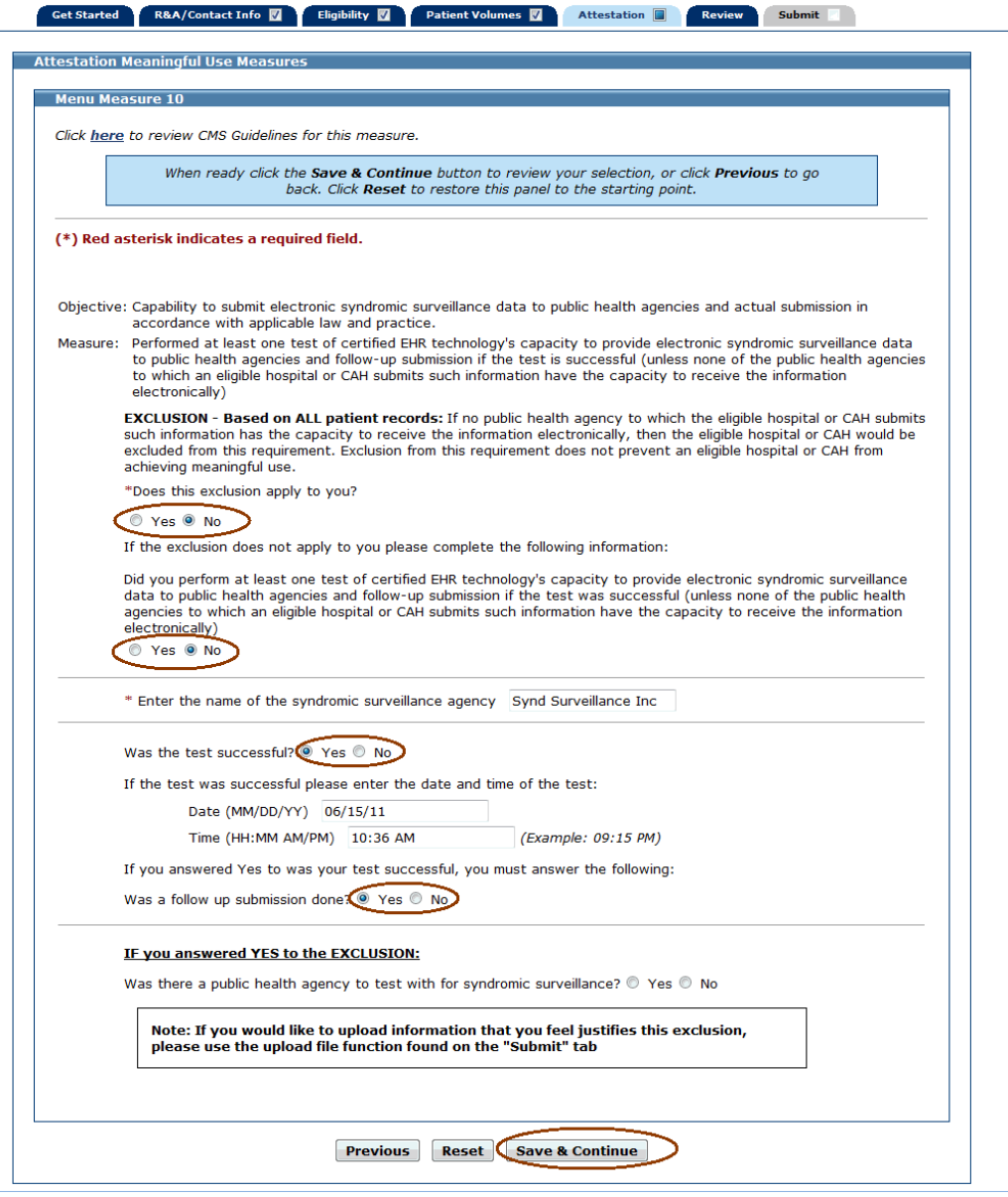

If the exclusion applies to you, select **Yes** to the exclusion and answer the exclusion question.

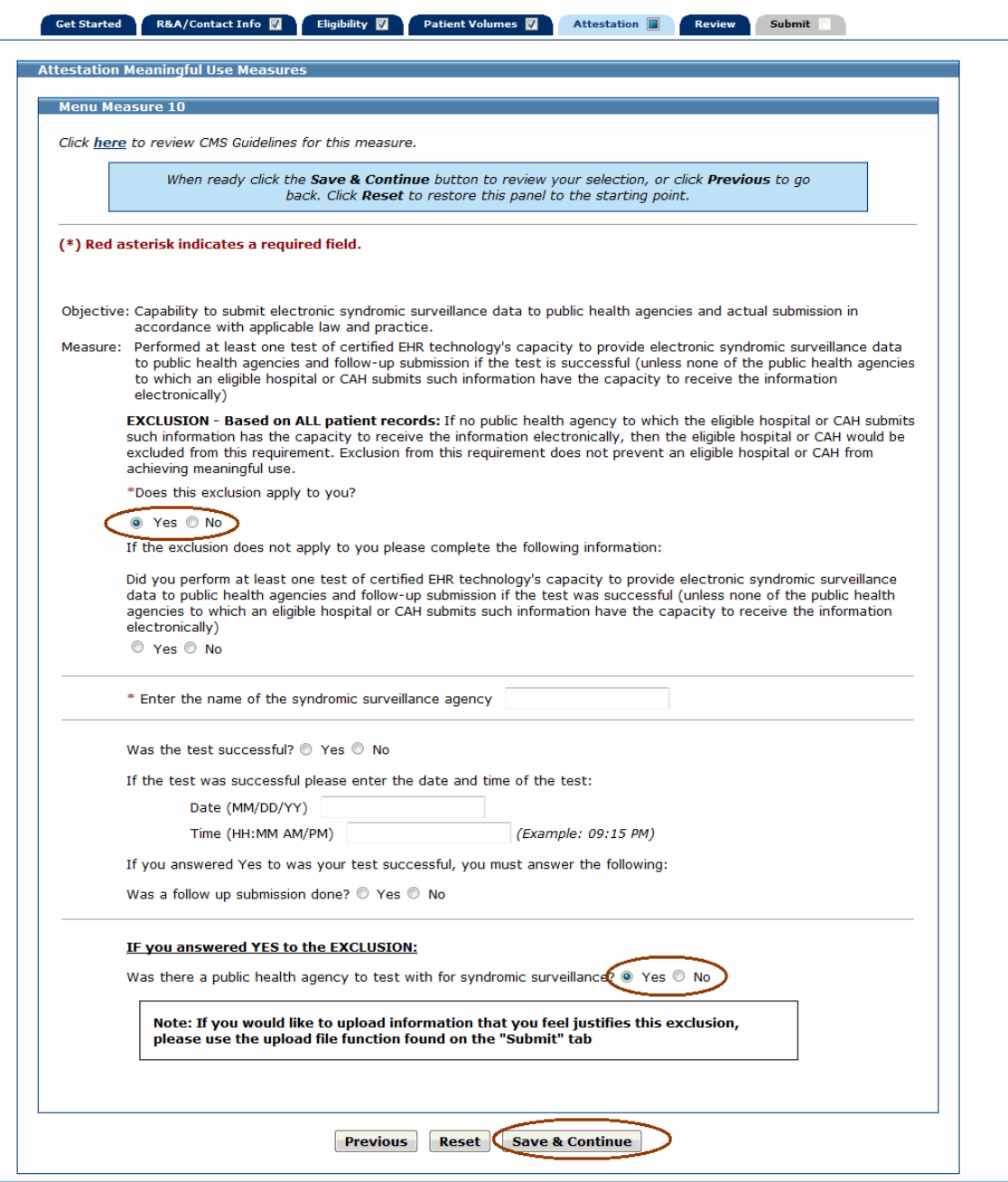

Once you attested to all the measures for this topic, click **Previous** to return to the Attestation Meaningful Use Measures screen.

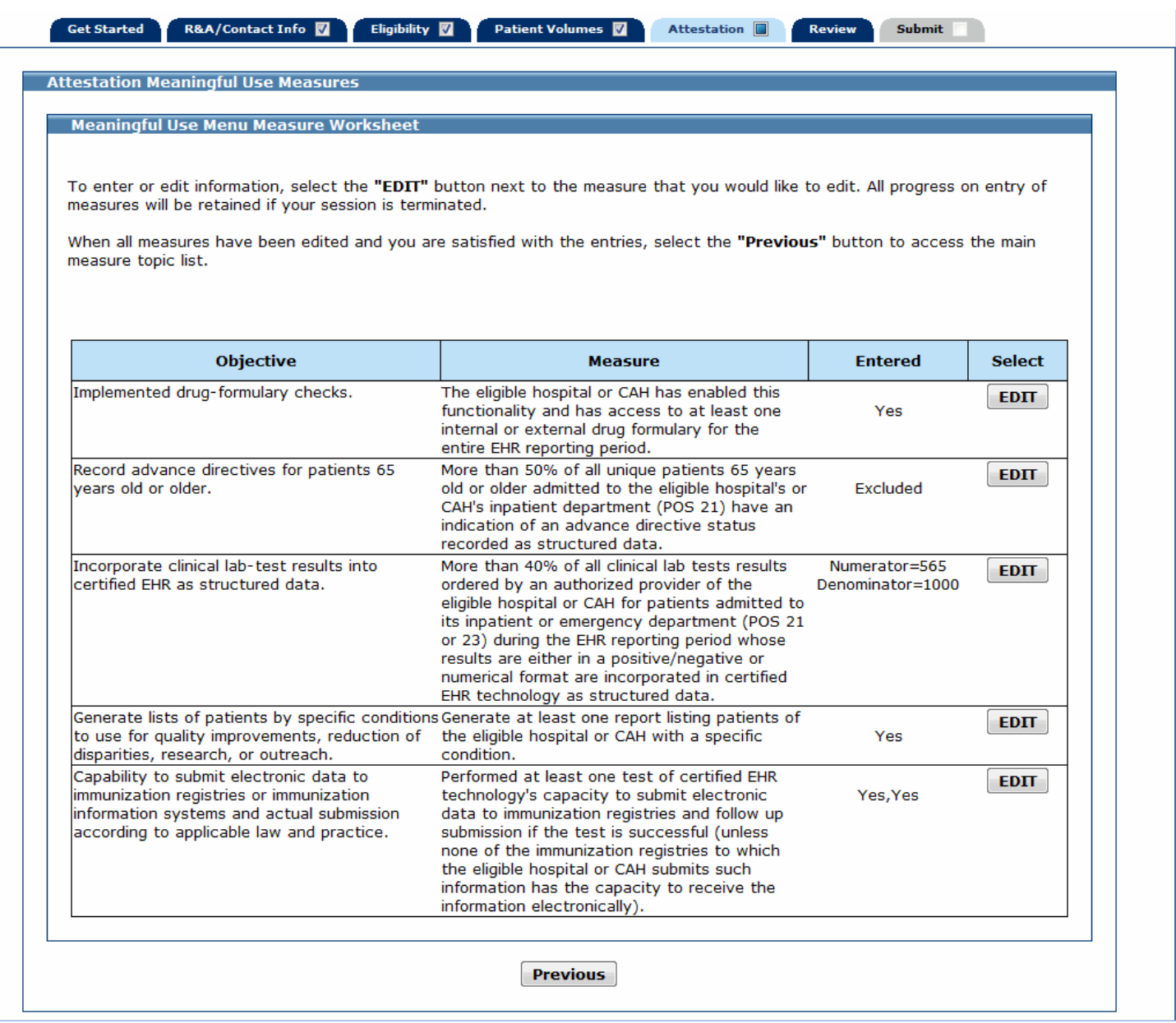

Click **Return** to return to the Measure Topic List.

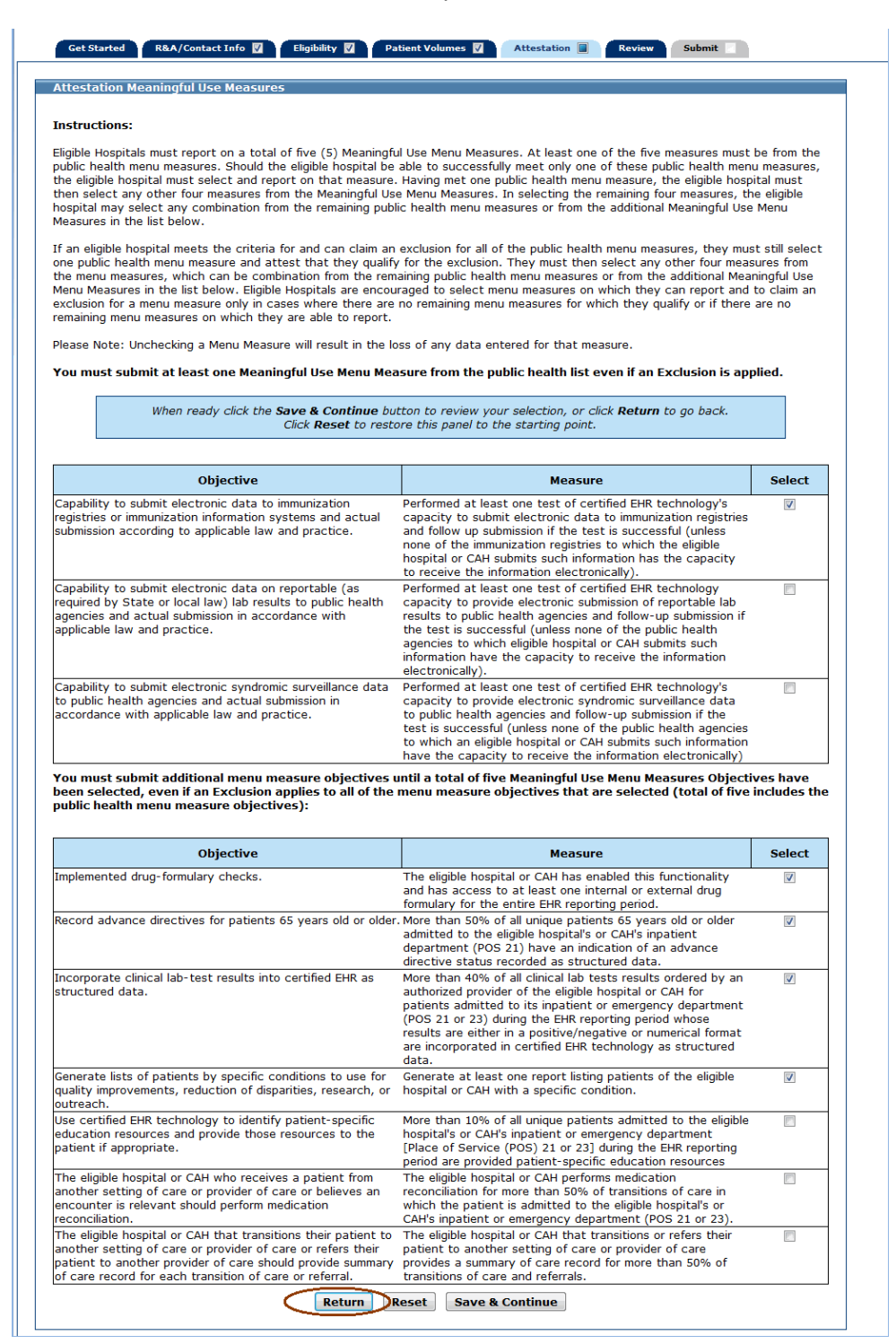

If all measures were entered and saved, a check mark will display under the Completed column for the topic. You can continue to edit the topic measure after it has been marked complete.

Click the **Edit** button to further edit the topic, click **Clear All** to clear all topic information you entered, or click **Begin** to start the next topic.

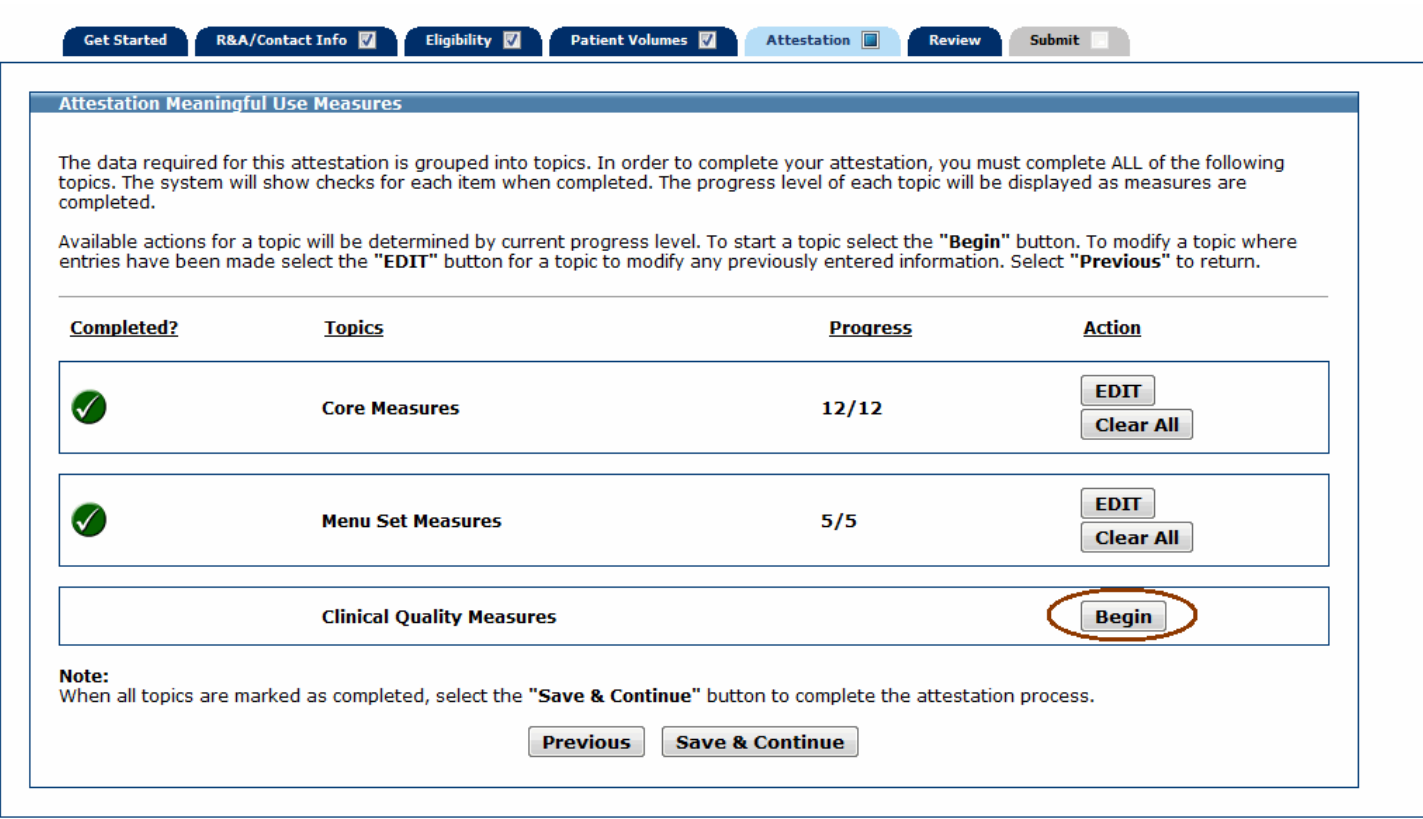

## **Meaningful Use Clinical Quality Measures**

This initial screen provides information about the Clinical Quality Measures.

Click **Begin** to continue to the Meaningful Use Clinical Quality Measure Worklist Table.

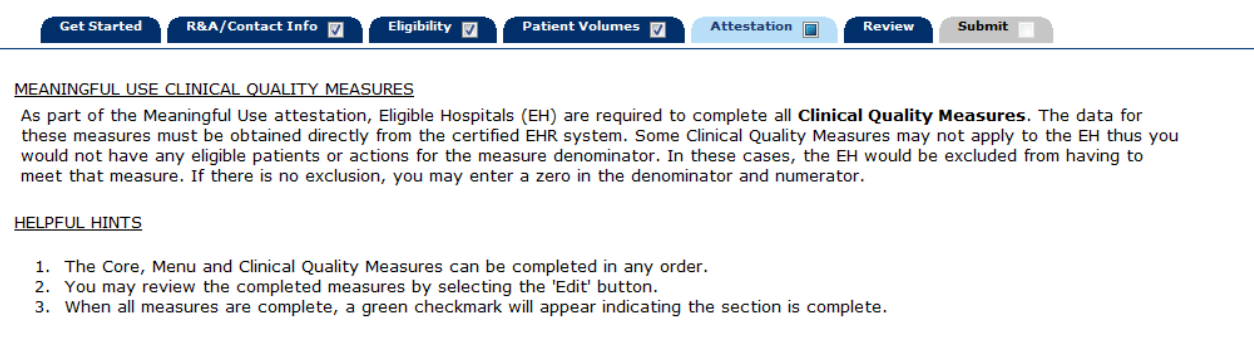

NOTE: When completing the Clinical Quality Measure attestation, the denominator is listed BEFORE the numerator. Please submit your data accordingly.

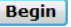

ſ

The screen on the following page displays the Meaningful Use Clinical Quality Measure Worklist Table. You must complete all measures.

Once information is successfully entered and saved for a measure it will be displayed in the **Entered** column on this screen.

Click **Edit** to enter or edit information for the measure or click **Return** to return to the Measures Topic List.

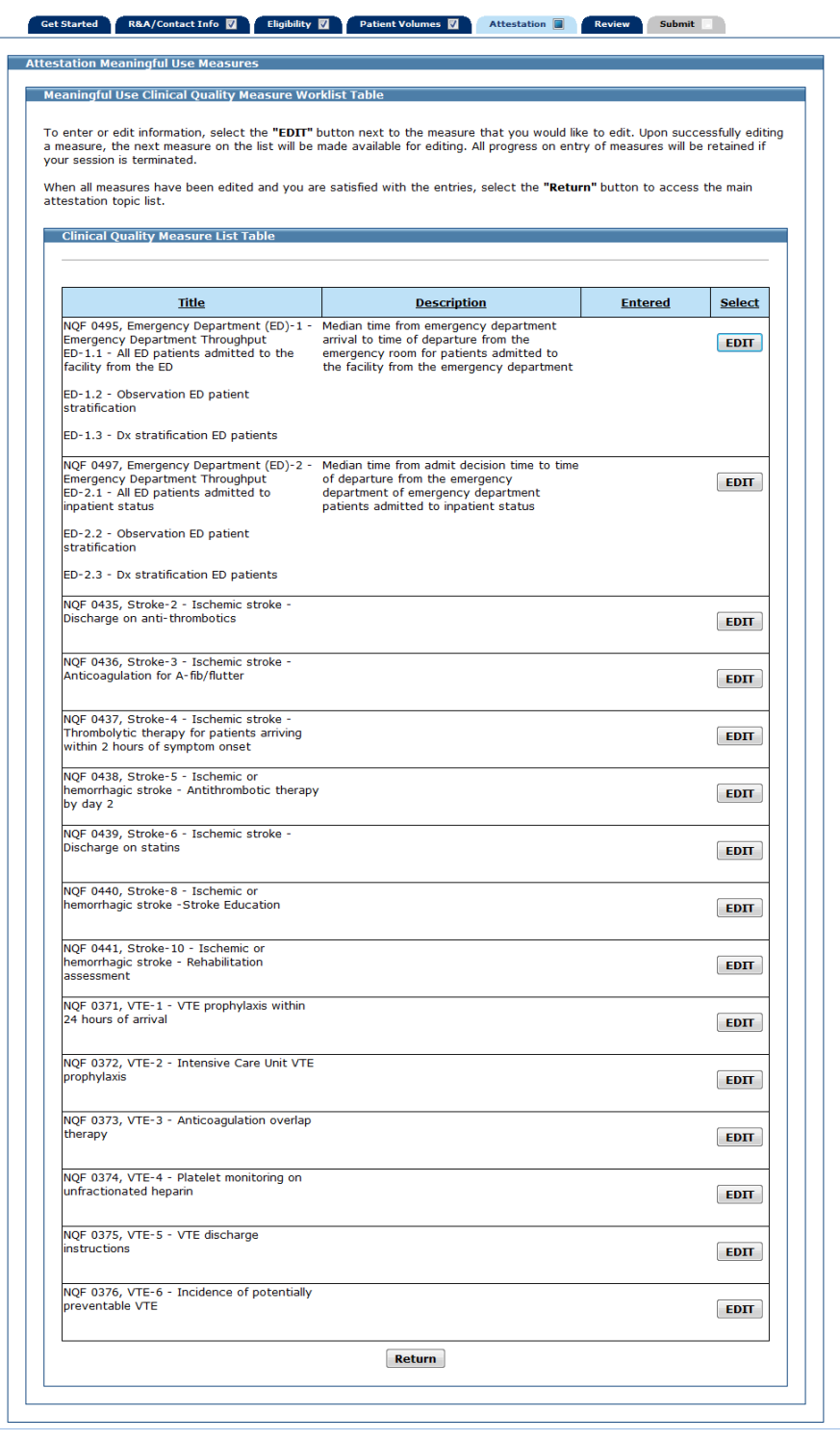

#### **Clinical Quality Measure 1 (Measure Code NQF 0495)**

Enter information in all required fields.

The denominator, numerator, and exclusion entries must be positive whole numbers.

Click **Save & Continue** to review your selection, **Previous** to return, or **Reset** to clear all unsaved data.

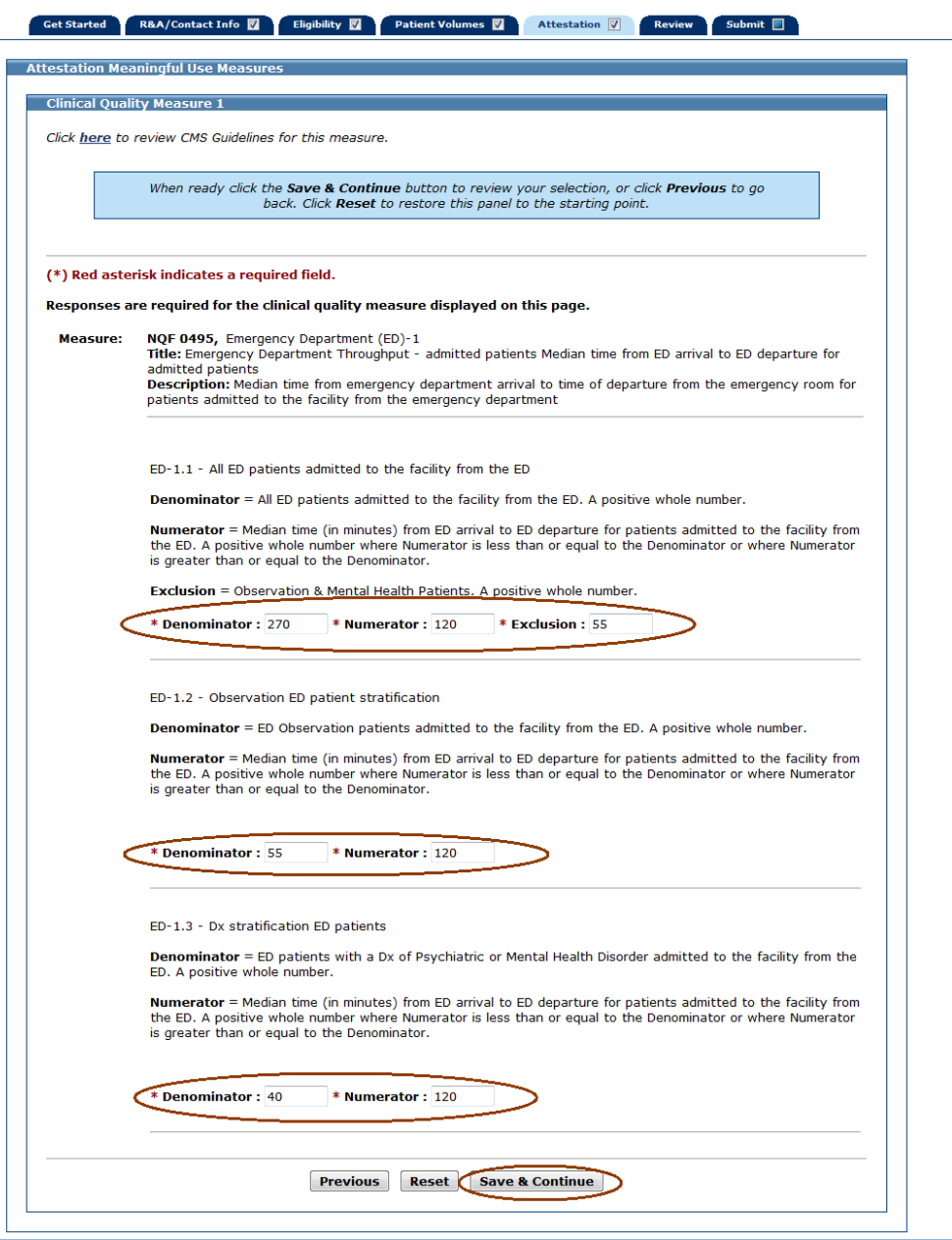

After you enter information for a measure and click **Save & Continue**, you will be returned to the Clinical Quality Measure List Table. The information you entered for that measure will be displayed in the Entered column of the table as shown in the example below (please note that the entire screen is not displayed in this example).

You can continue to edit the measures at any point prior to submitting the application.

Click the **Edit** button for the next measure.

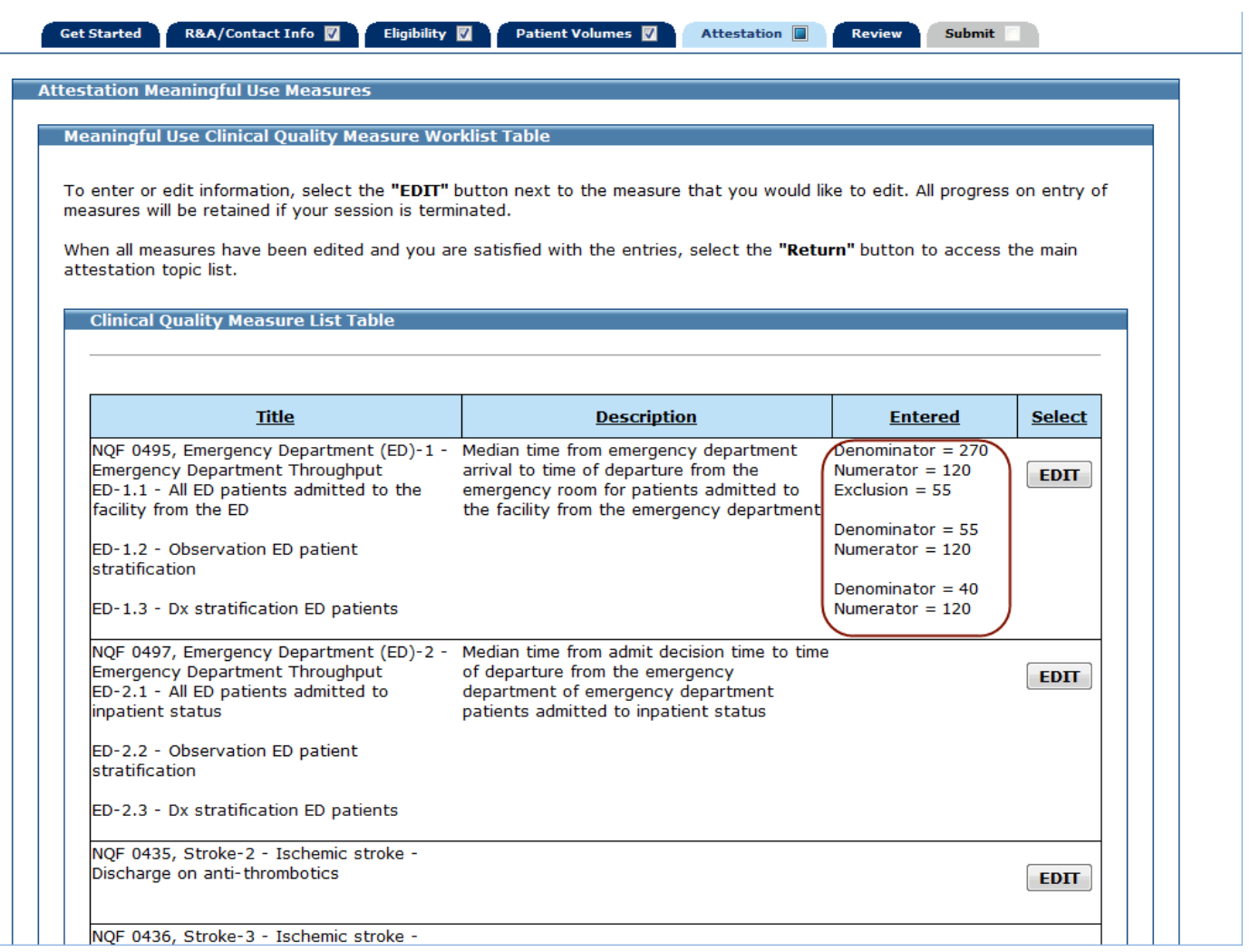

## **Clinical Quality Measure 2 (Measure Code NQF 0497)**

Enter information in all required fields.

The denominator, numerator, and exclusion entries must be positive whole numbers.

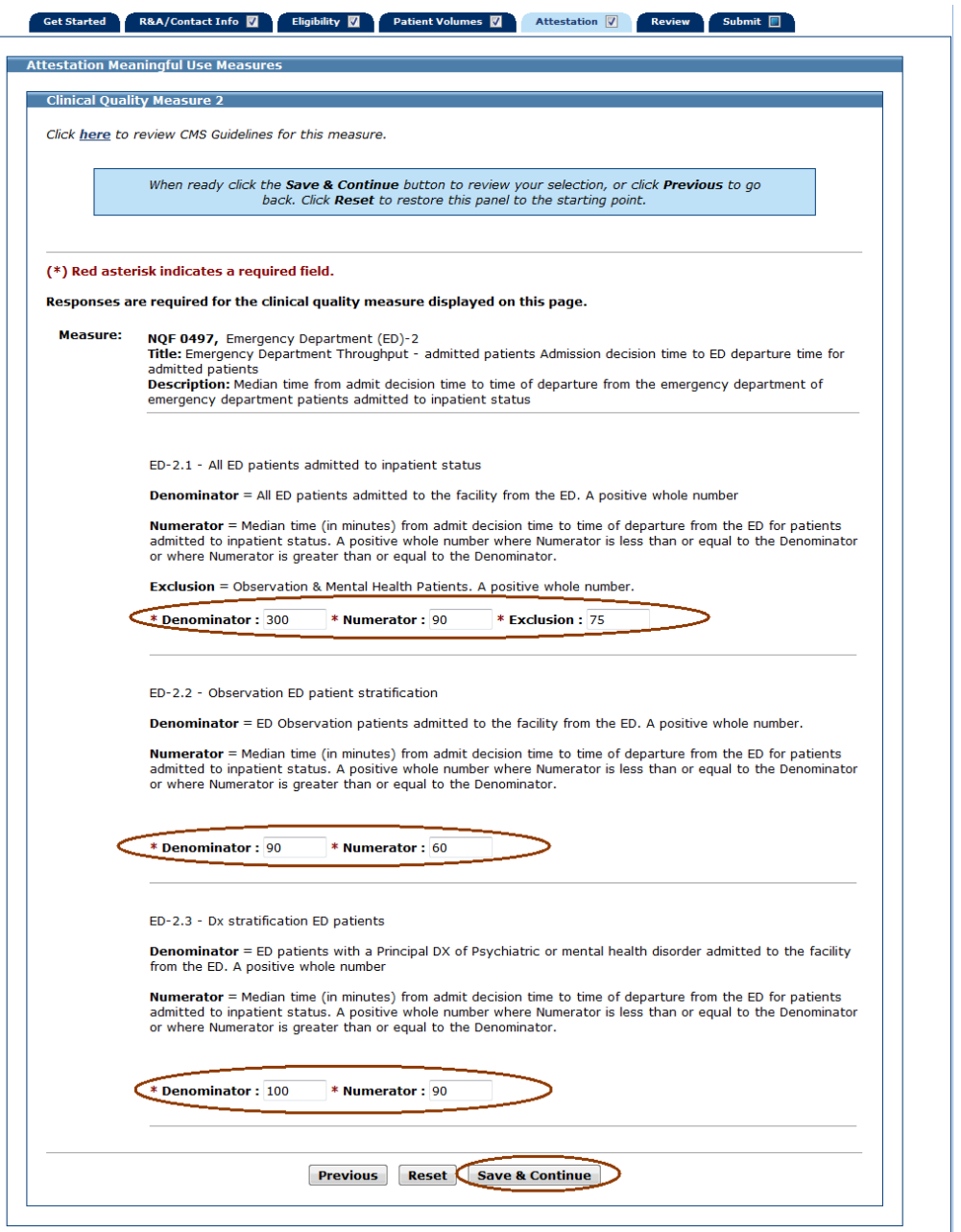

## **Clinical Quality Measure 3 (Measure Code NQF 0435)**

Enter information in all required fields.

The denominator, numerator, and exclusion entries must be positive whole numbers.

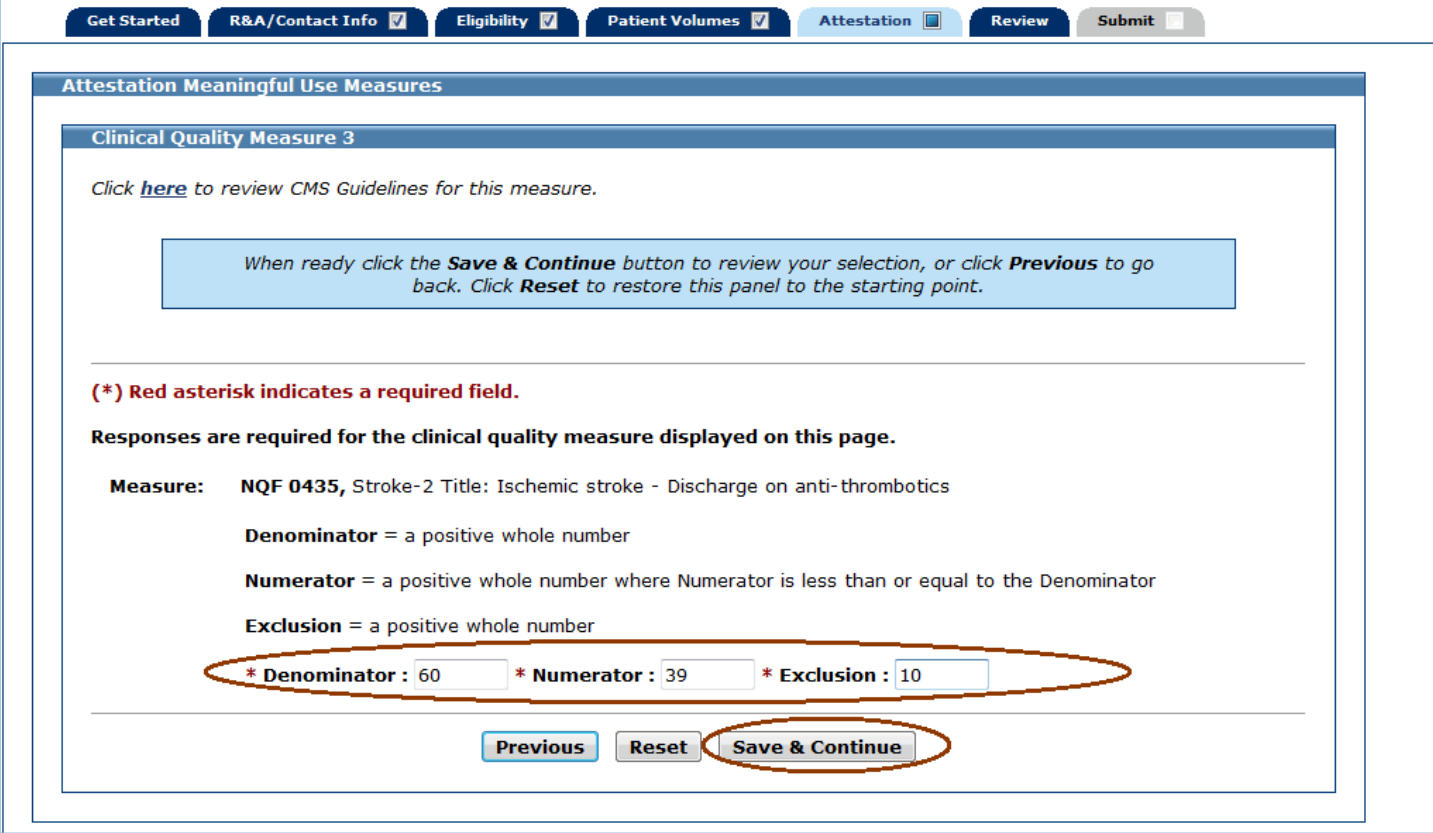

#### **Clinical Quality Measure 4 (Measure Code NQF 0436)**

Enter information in all required fields.

The denominator, numerator, and exclusion entries must be positive whole numbers.

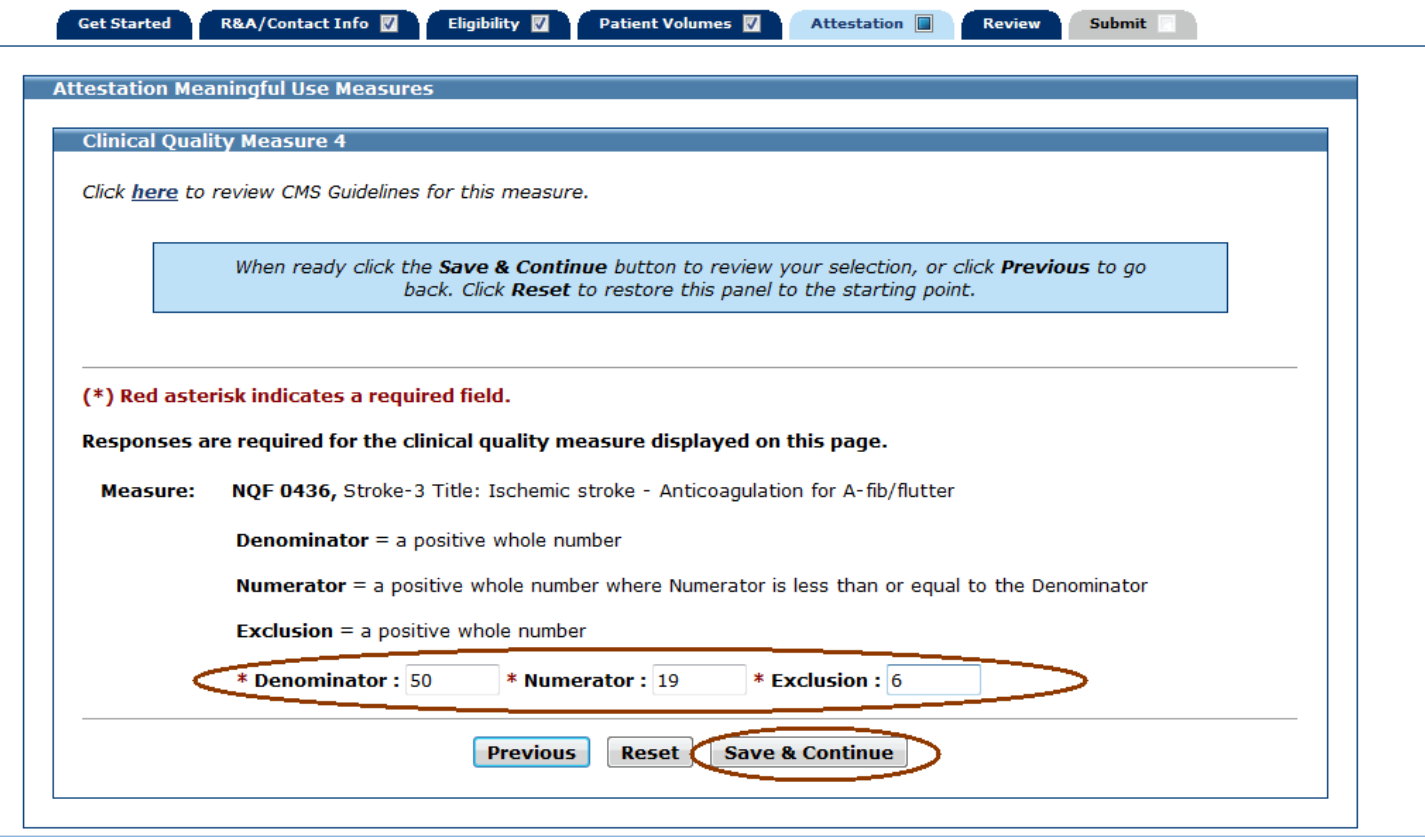
## **Clinical Quality Measure 5 (Measure Code NQF 0437)**

Enter information in all required fields.

The denominator, numerator, and exclusion entries must be positive whole numbers.

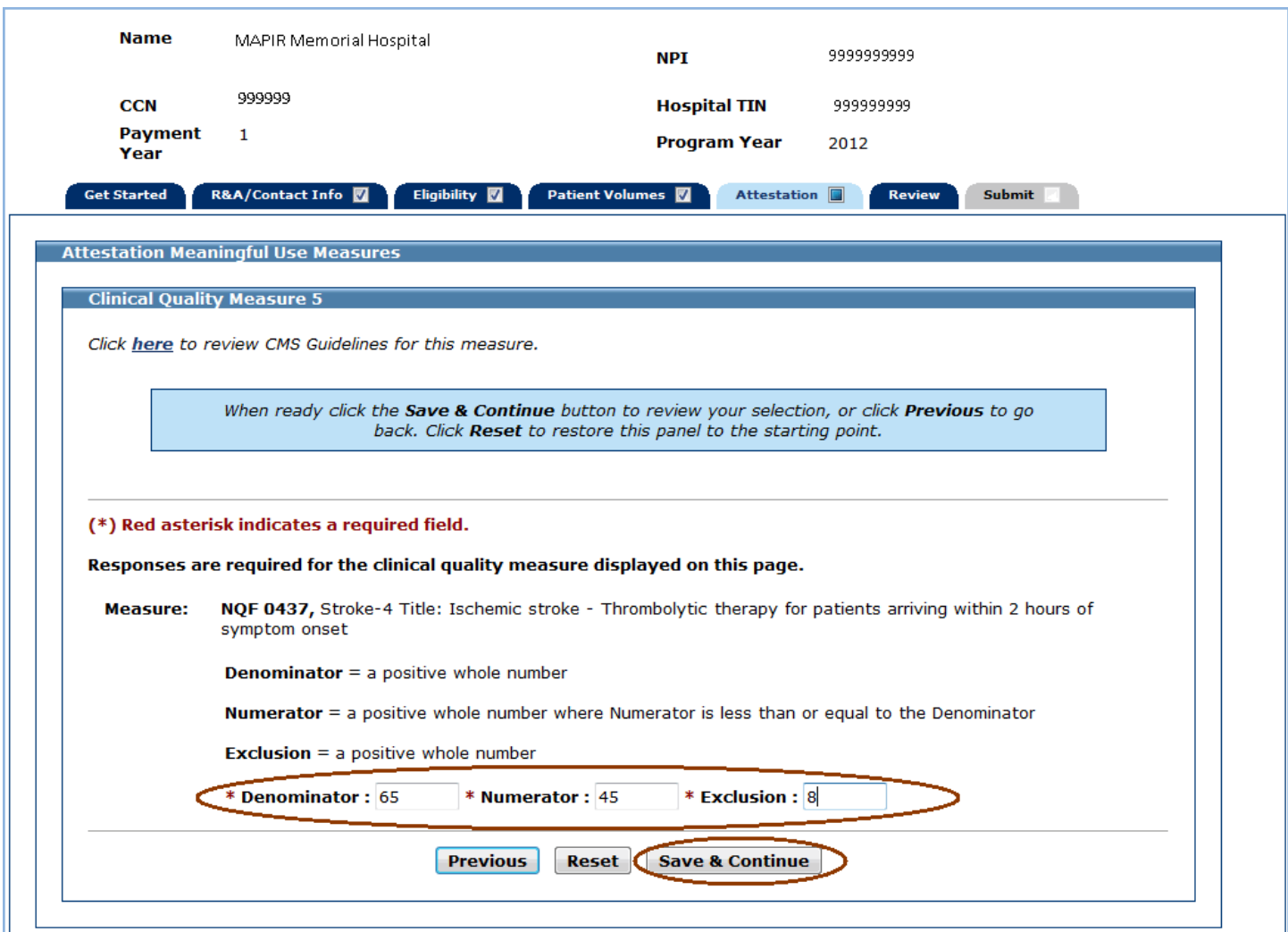

v

## **Clinical Quality Measure 6 (Measure Code NQF 0438)**

Enter information in all required fields.

The denominator, numerator, and exclusion entries must be positive whole numbers.

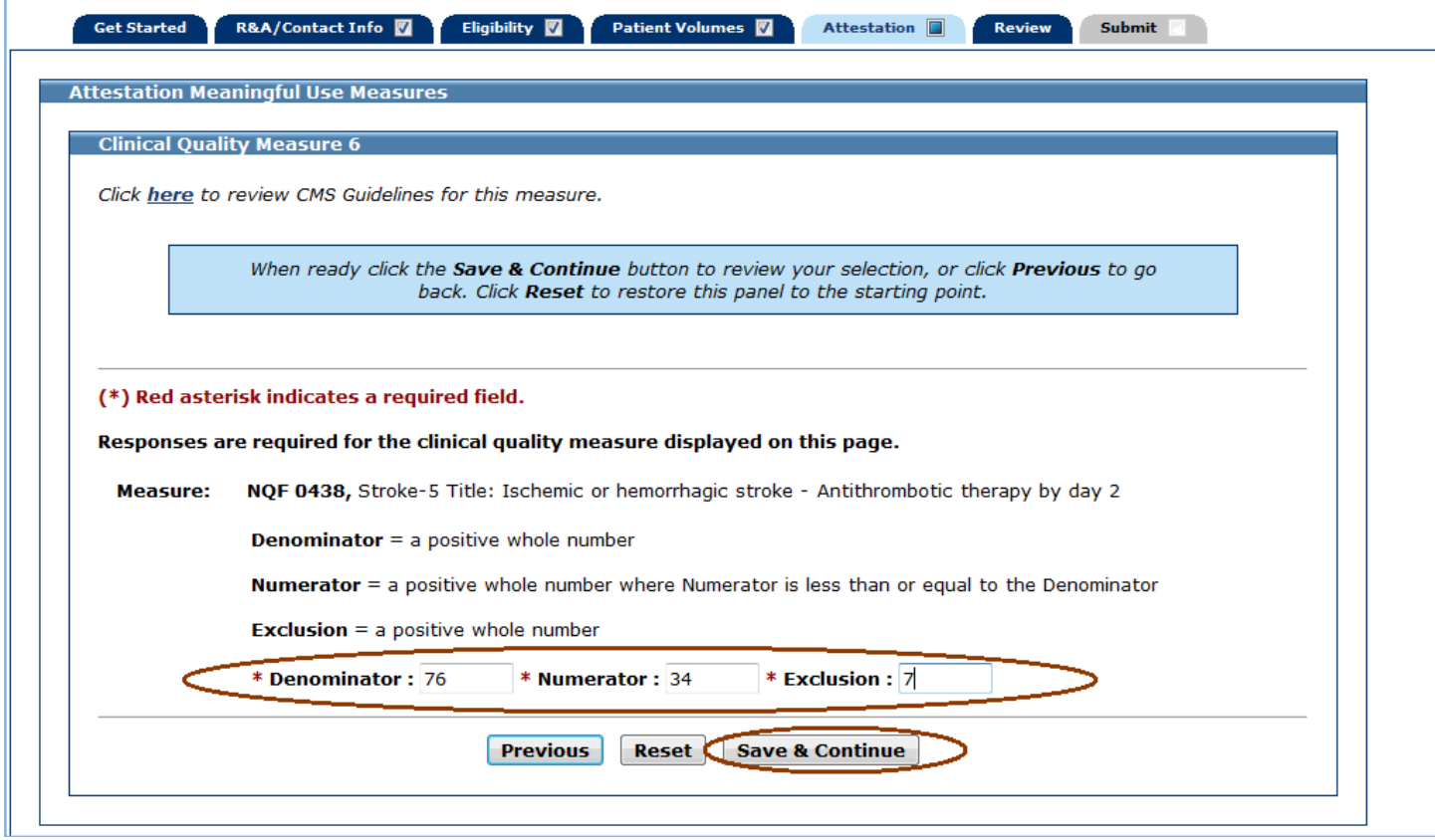

## **Clinical Quality Measure 7 (Measure Code NQF 0439)**

Enter information in all required fields.

The denominator, numerator, and exclusion entries must be positive whole numbers.

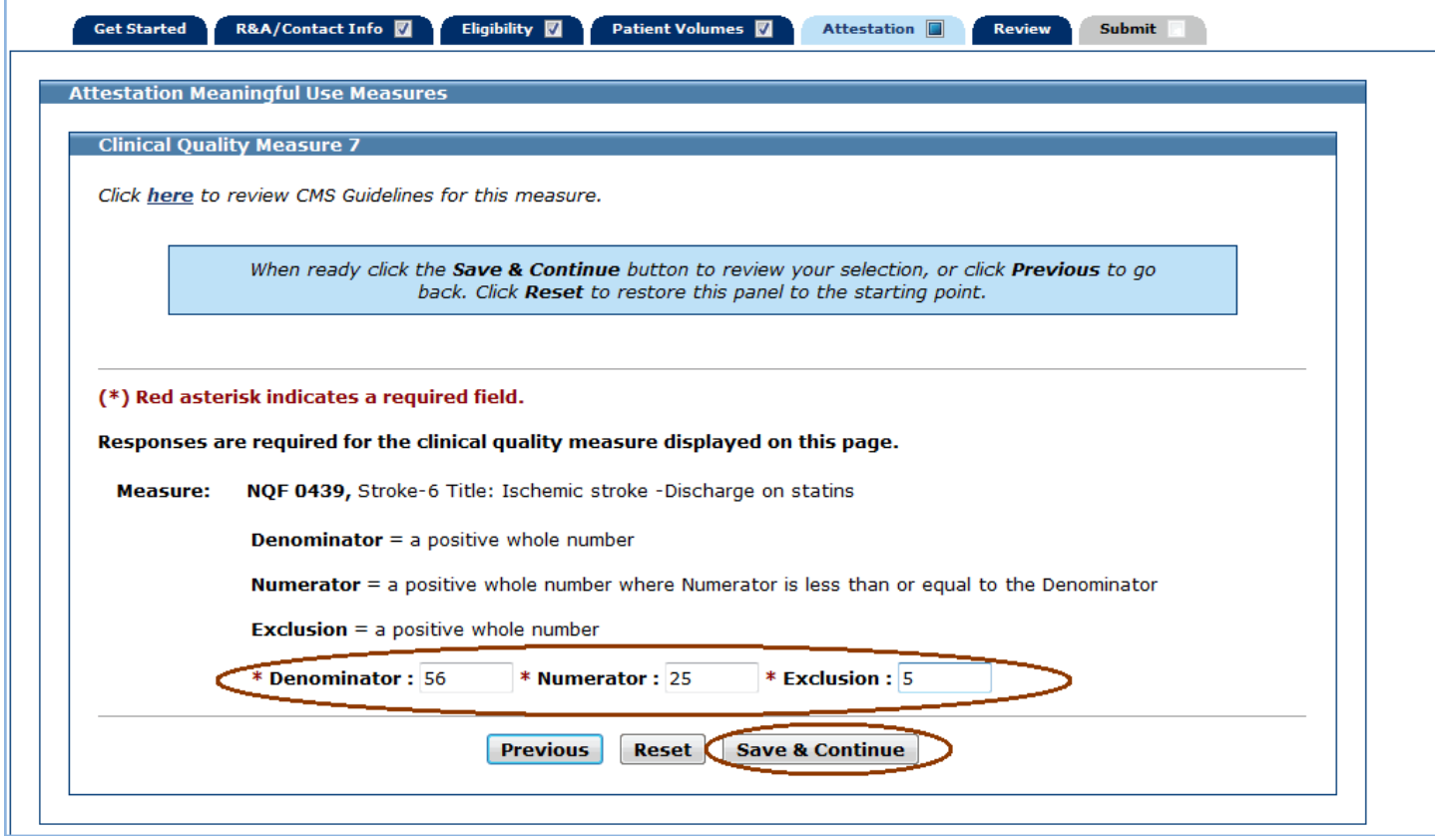

## **Clinical Quality Measure 8 (Measure Code NQF 0440)**

Enter information in all required fields.

The denominator, numerator, and exclusion entries must be positive whole numbers.

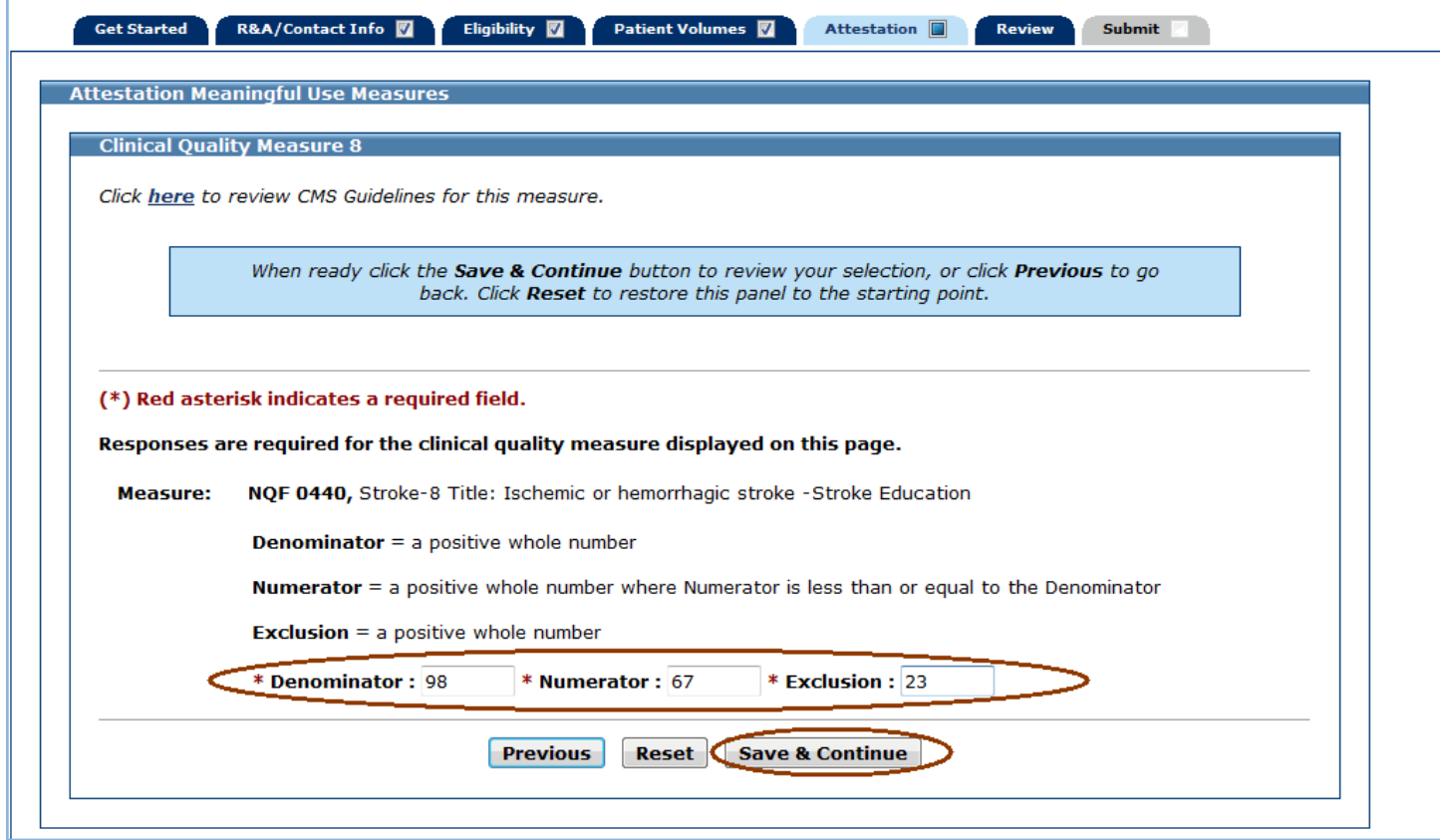

## **Clinical Quality Measure 9 (Measure Code NQF 0441)**

Enter information in all required fields.

The denominator, numerator, and exclusion entries must be positive whole numbers.

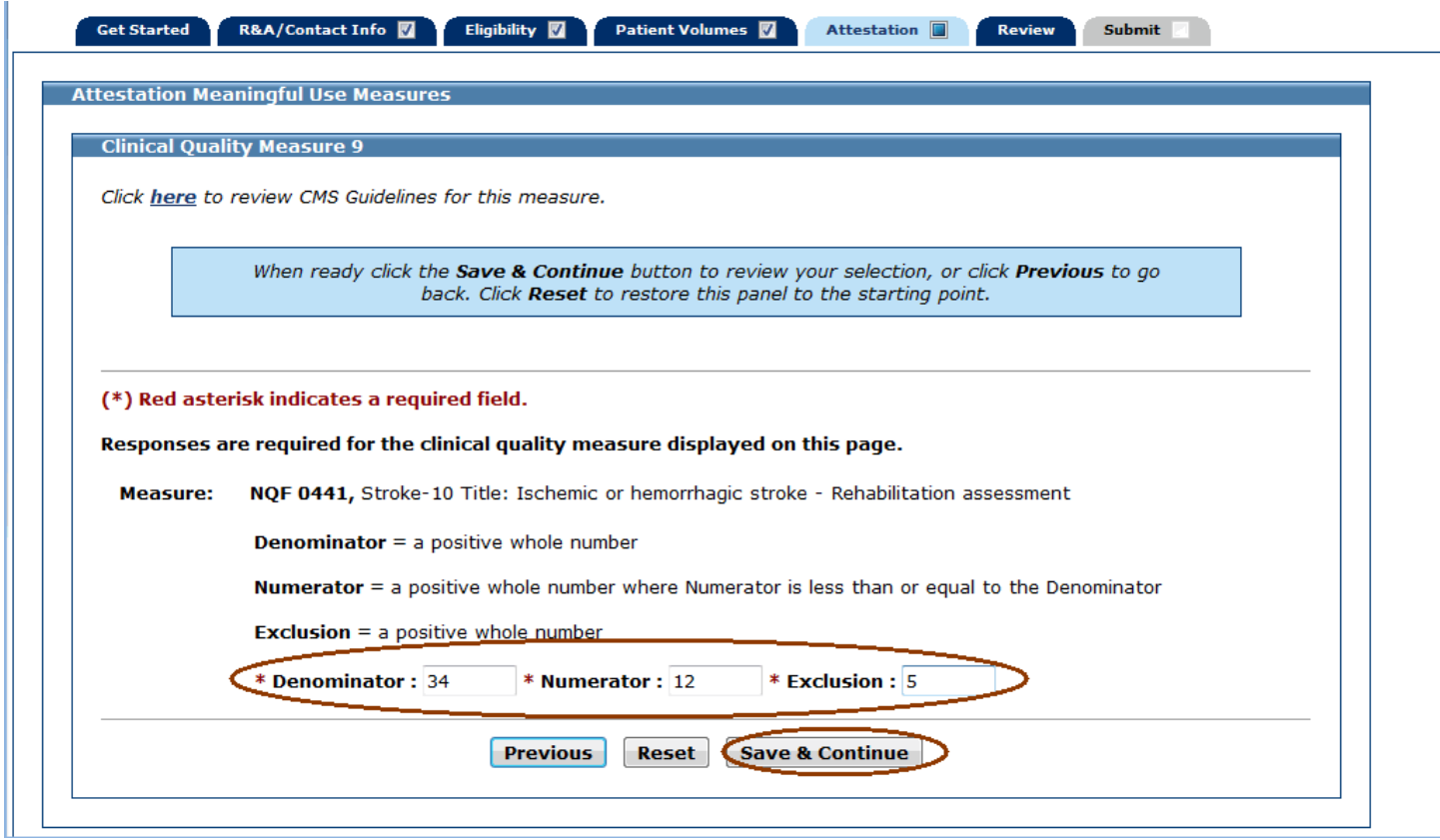

## **Clinical Quality Measure 10 (Measure Code NQF 0371)**

Enter information in all required fields.

The denominator, numerator, and exclusion entries must be positive whole numbers.

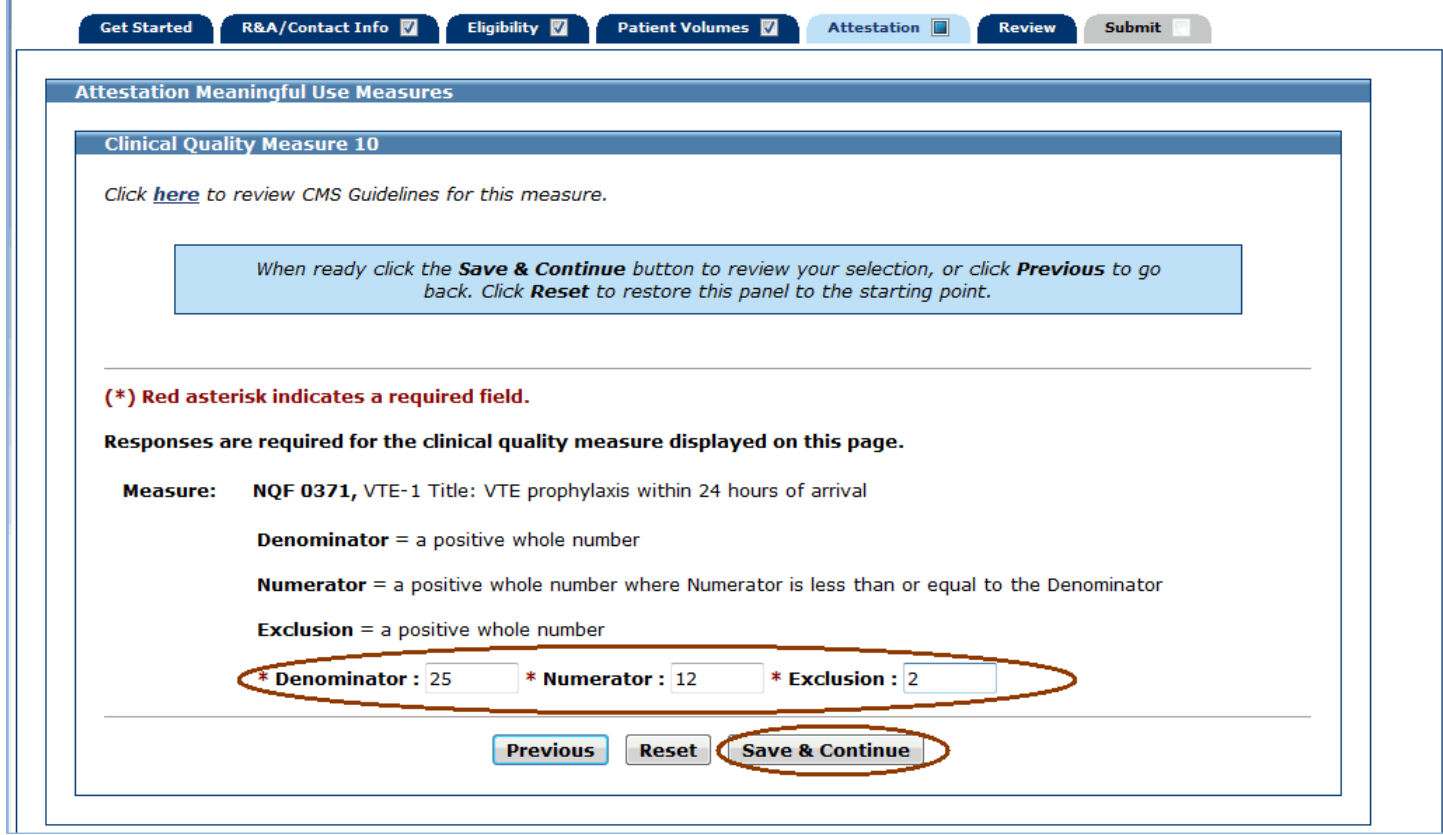

## **Clinical Quality Measure 11 (Measure Code NQF 0372)**

Enter information in all required fields.

The denominator, numerator, and exclusion entries must be positive whole numbers.

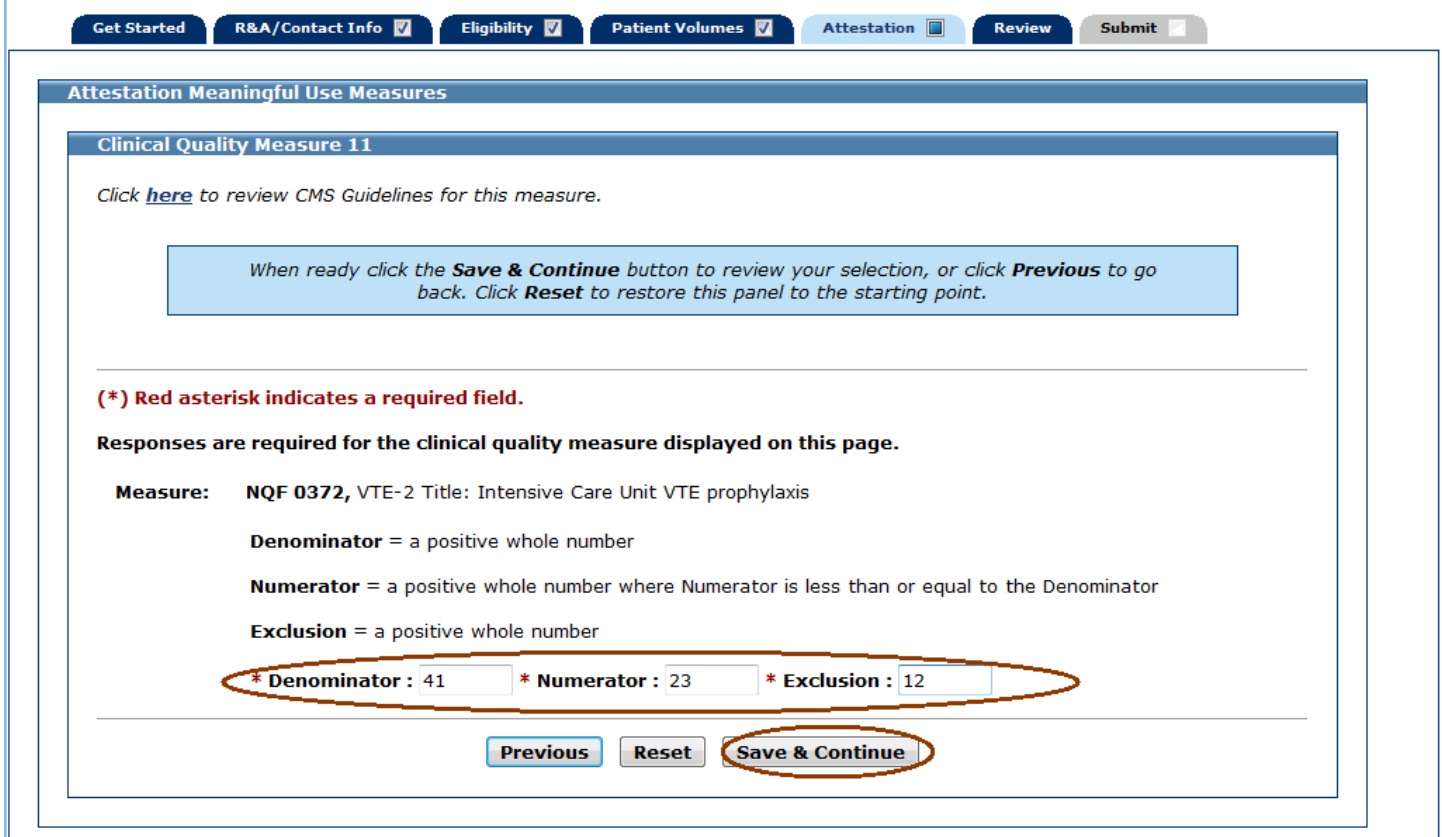

## **Clinical Quality Measure 12 (Measure Code NQF 0373)**

Enter information in all required fields.

The denominator, numerator, and exclusion entries must be positive whole numbers.

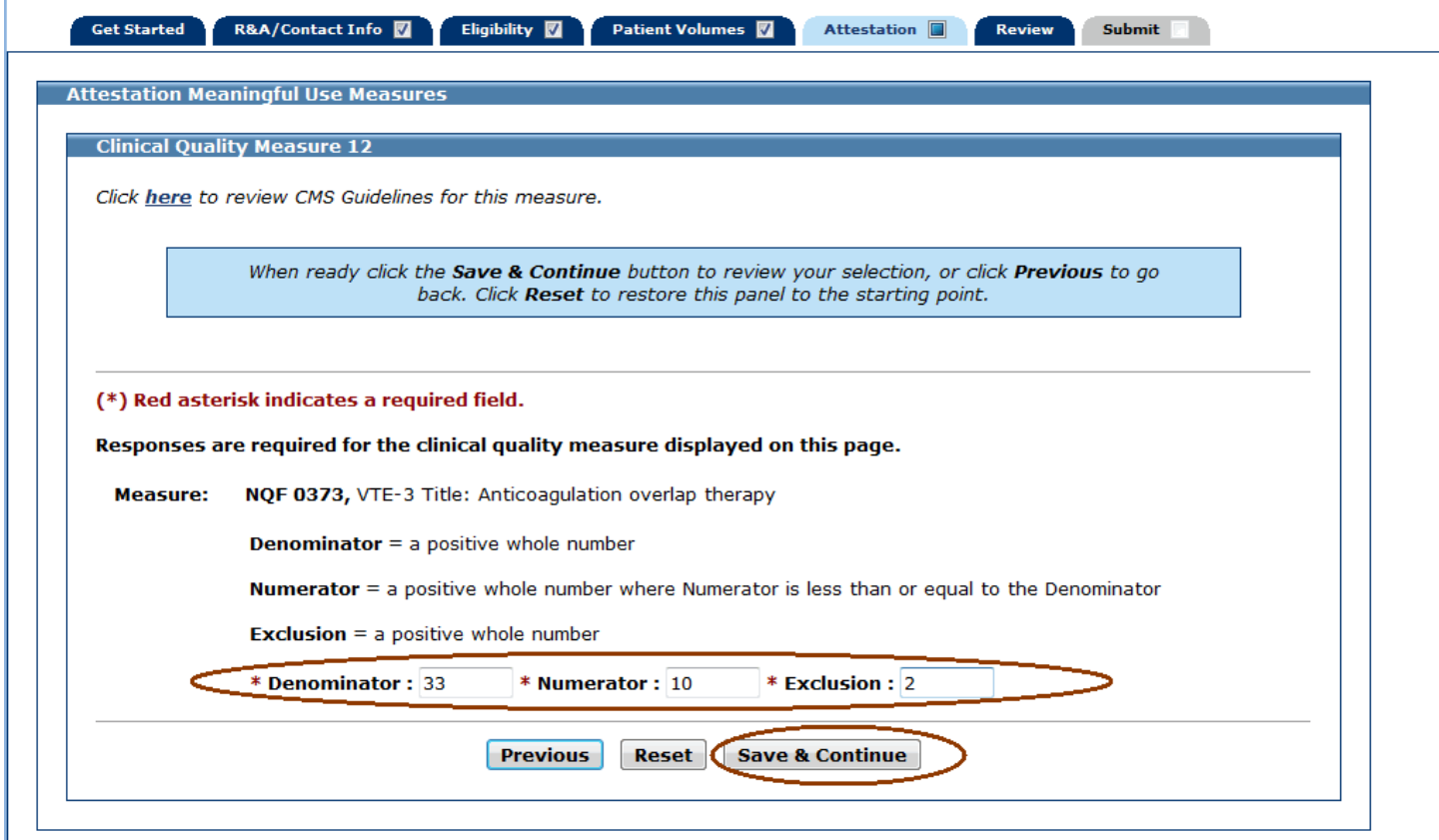

## **Clinical Quality Measure 13 (Measure Code NQF 0374)**

Enter information in all required fields.

The denominator, numerator, and exclusion entries must be positive whole numbers.

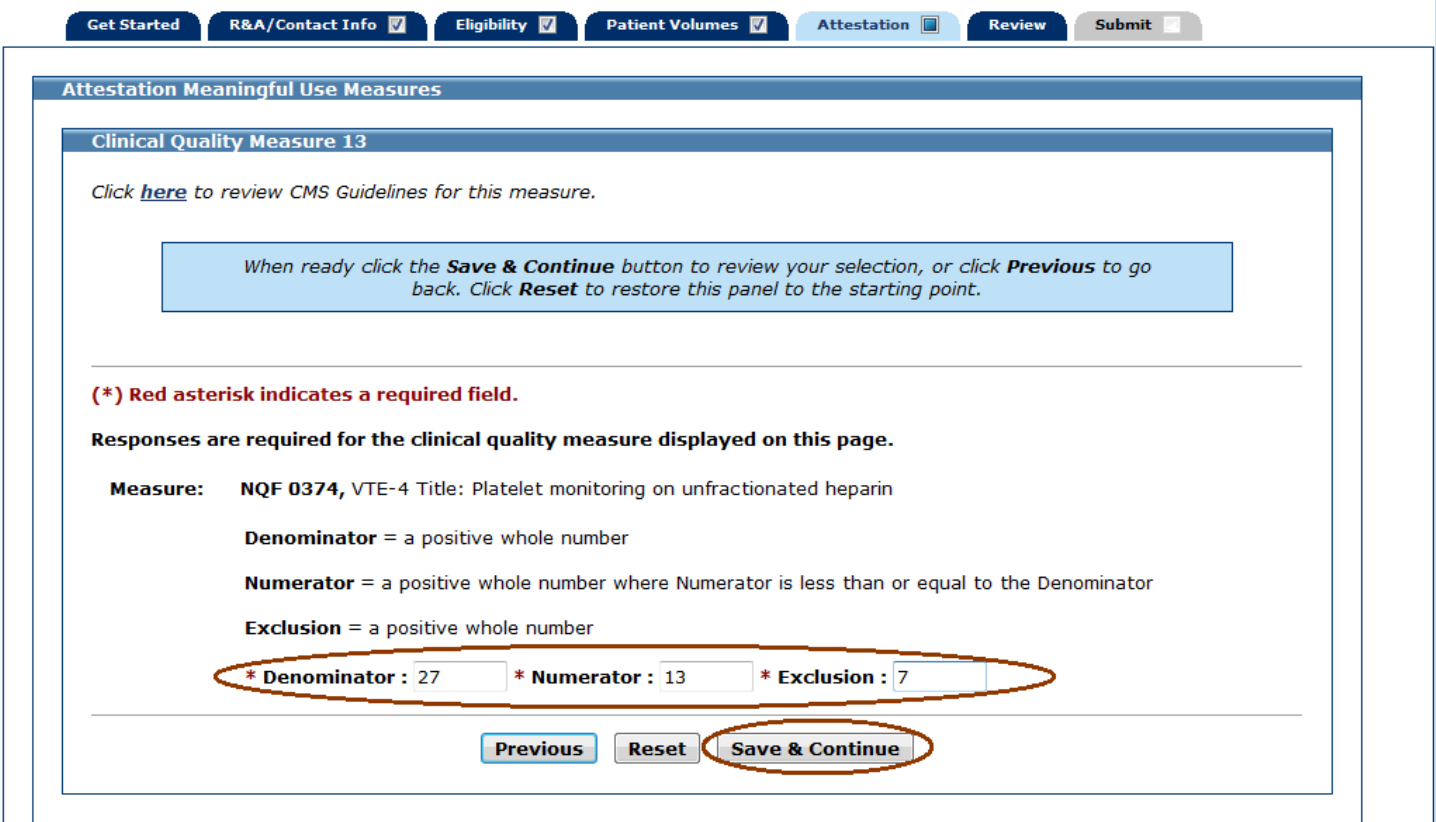

## **Clinical Quality Measure 14 (Measure Code NQF 0375)**

Enter information in all required fields.

The denominator, numerator, and exclusion entries must be positive whole numbers.

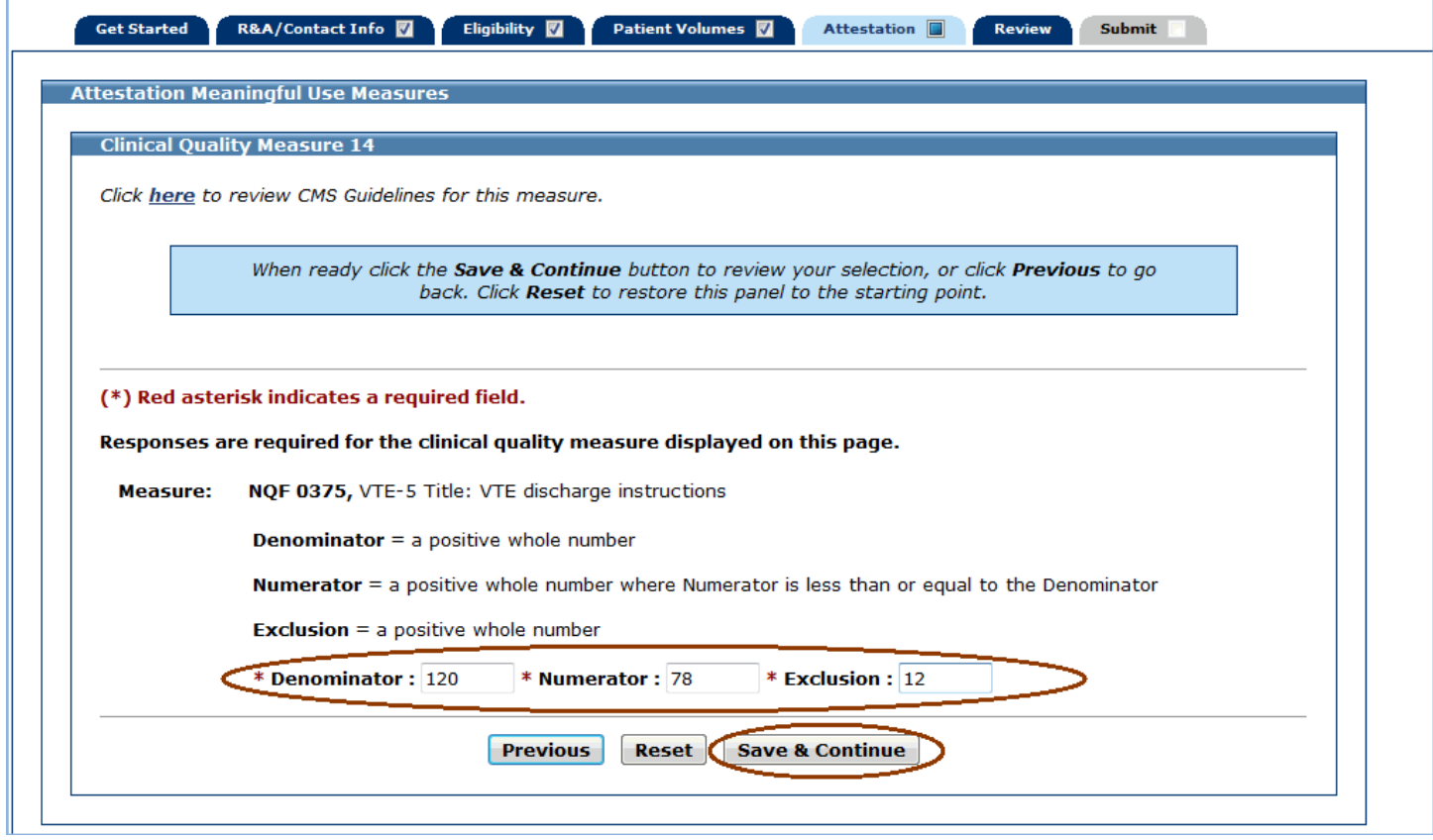

## **Clinical Quality Measure 15 (Measure Code NQF 0376)**

Enter information in all required fields.

The denominator, numerator, and exclusion entries must be positive whole numbers.

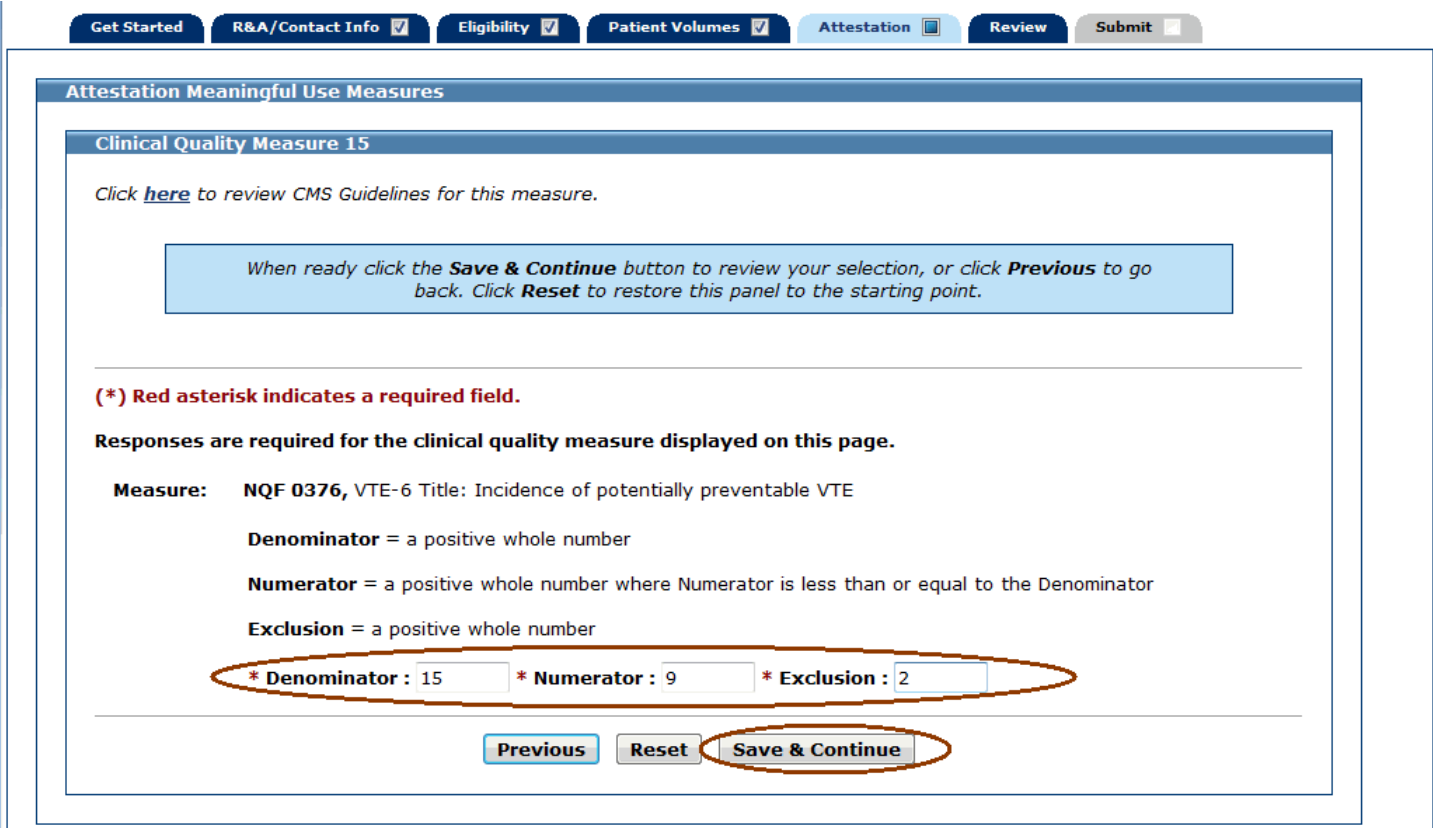

The screen on the following page displays Meaningful Use Quality Measures Worklist Table with data entered for every measure.

Click **Return** to return to the Measures Topic List.

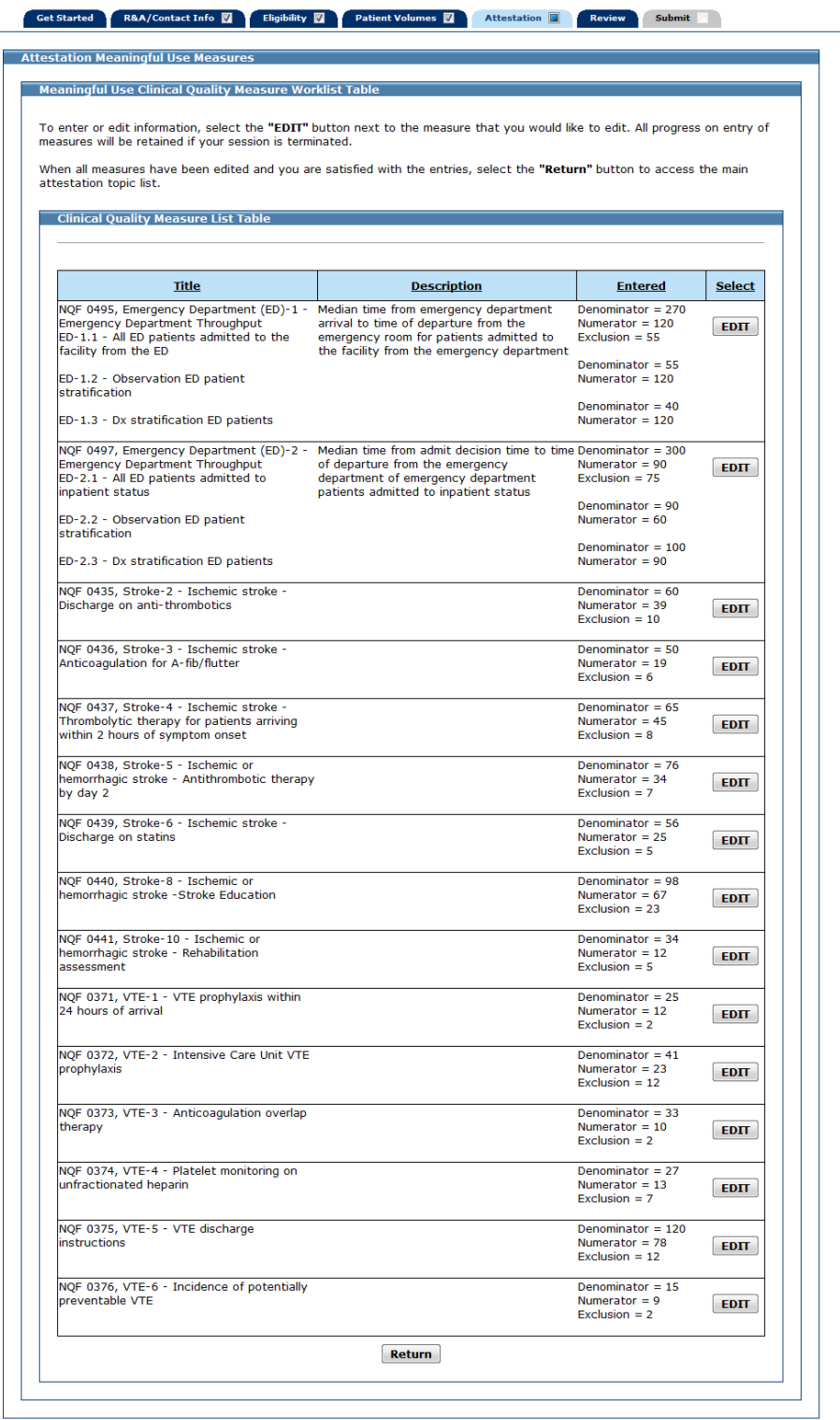

This screen displays the Measures Topic List with all three meaningful use measure topics marked complete. Click **Save & Continue** to view a summary of the Meaningful Use Measures you attested to.

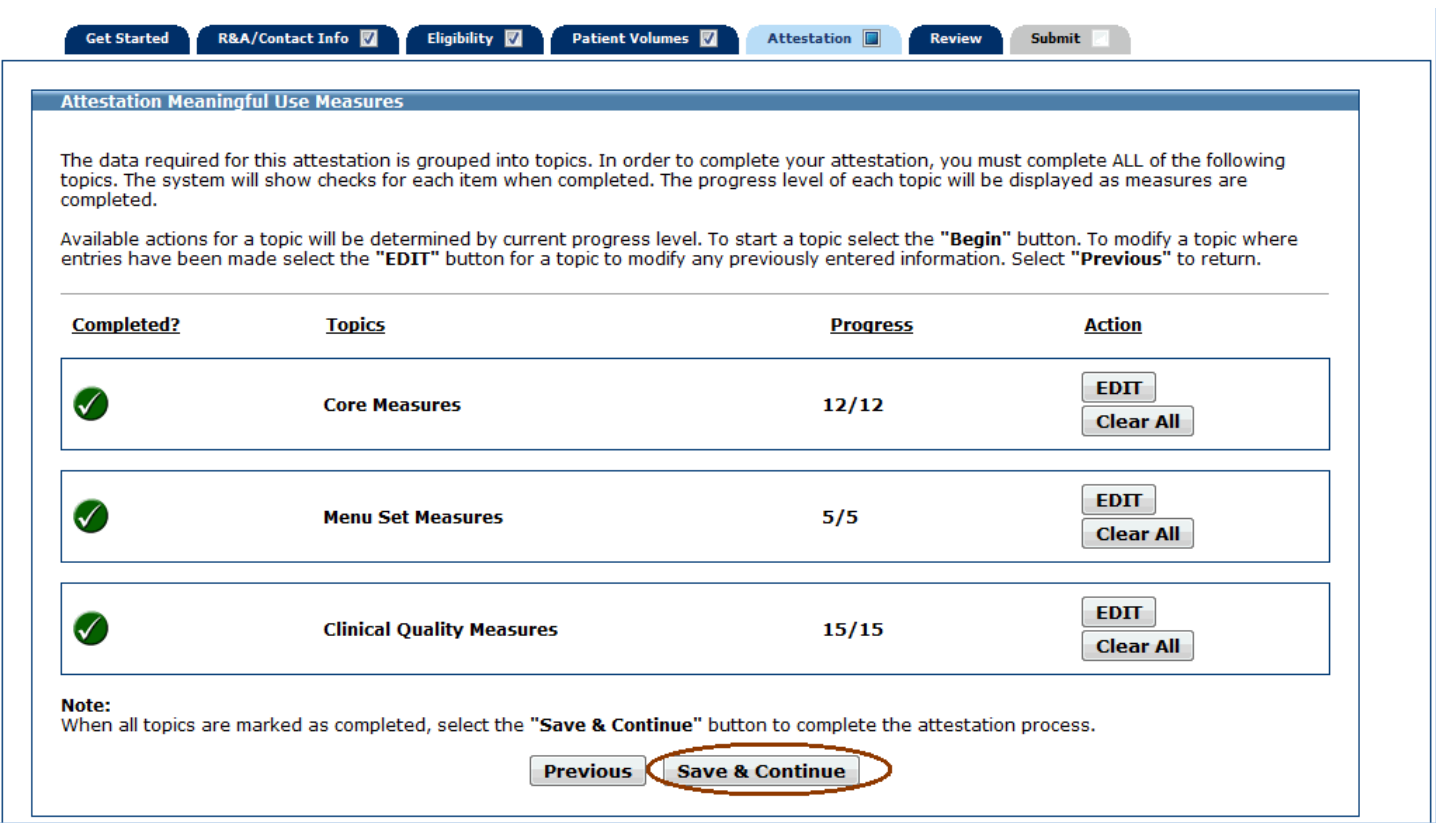

## **Meaningful Use Measures Summary**

This screen displays a summary of all entered meaningful use attestation information.

Review the information for each measure. If further edits are necessary, click **Previous** to return to the Measures Topic List where you can choose a topic to edit.

If the information on the summary is correct, click **Save & Continue** to proceed to Part 3 of 3 of the Attestation Phase.

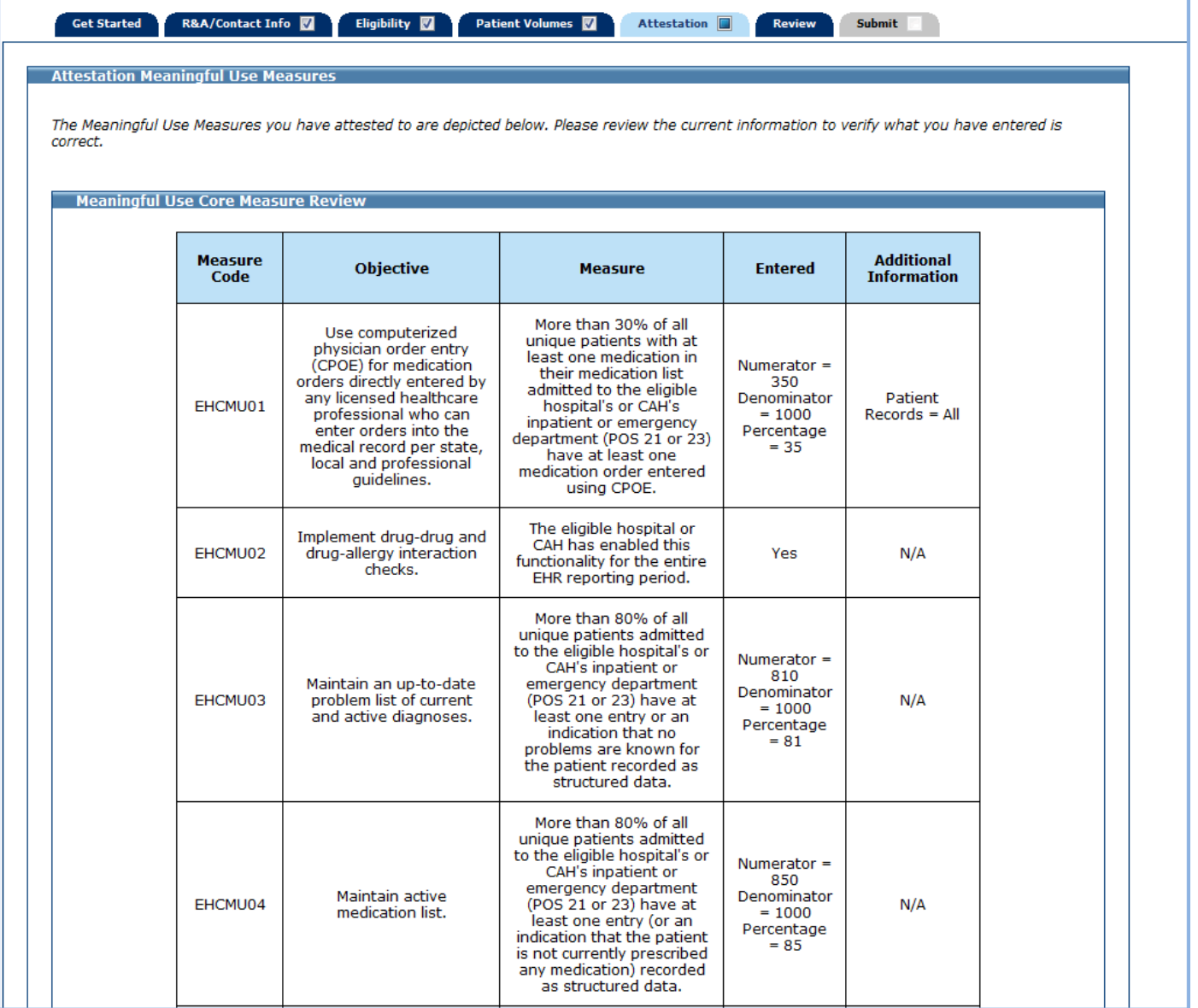

## This is screen 2 of 5 of the Meaningful Use Measures Summary.

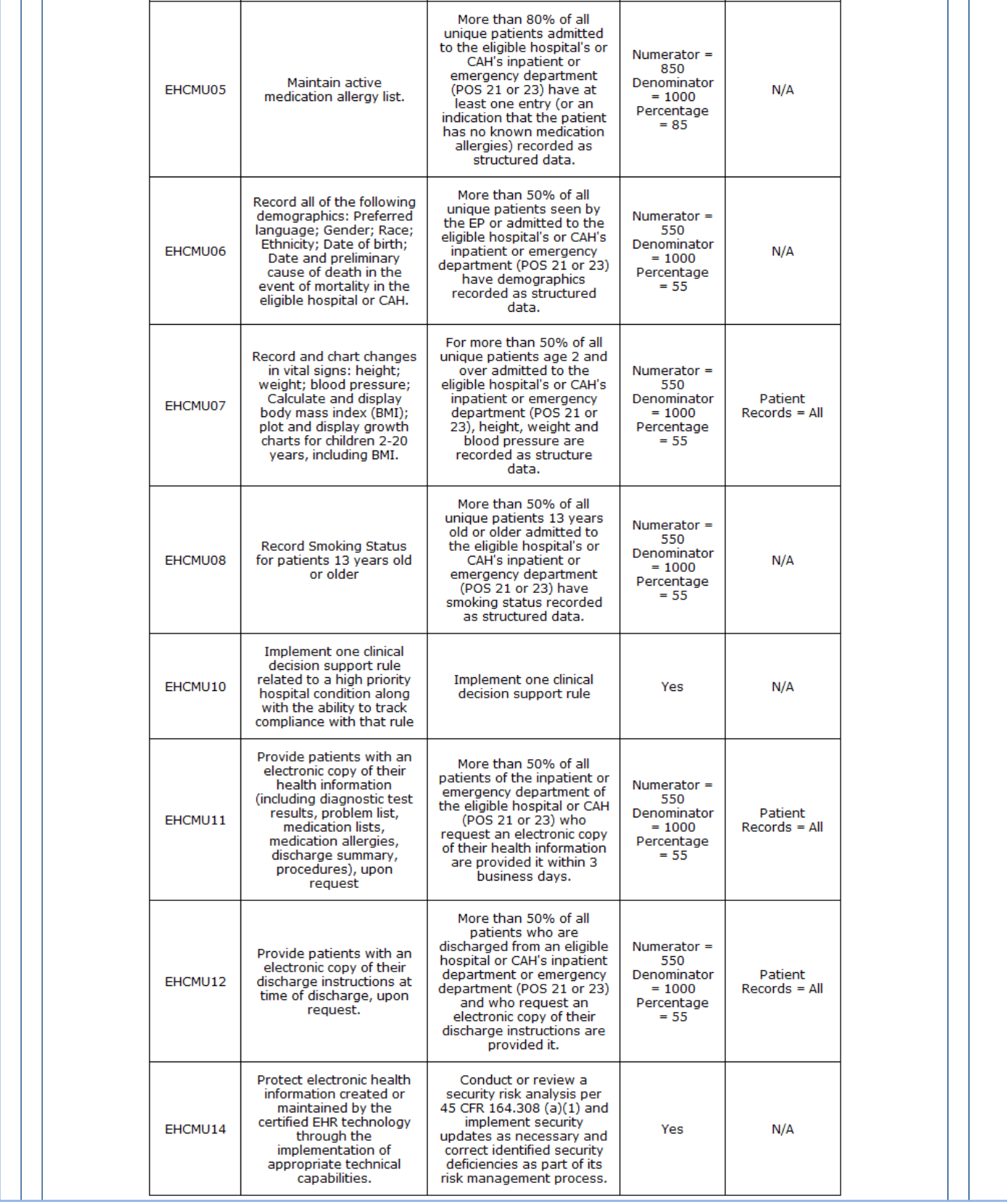

## This is screen 3 of 5 of the Meaningful Use Measures Summary.

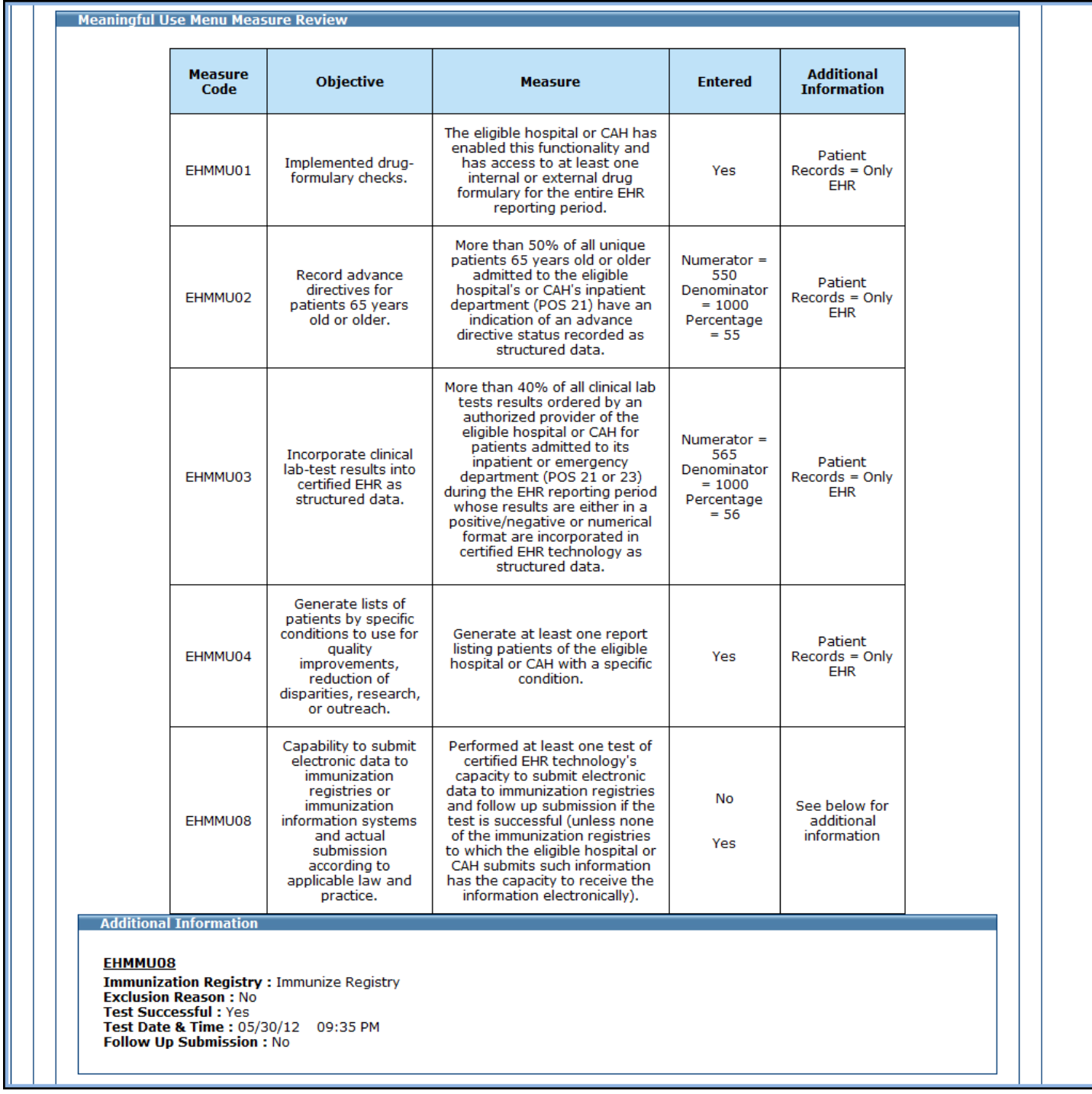

This is screen 4 of 5 of the Meaningful Use Measures Summary.

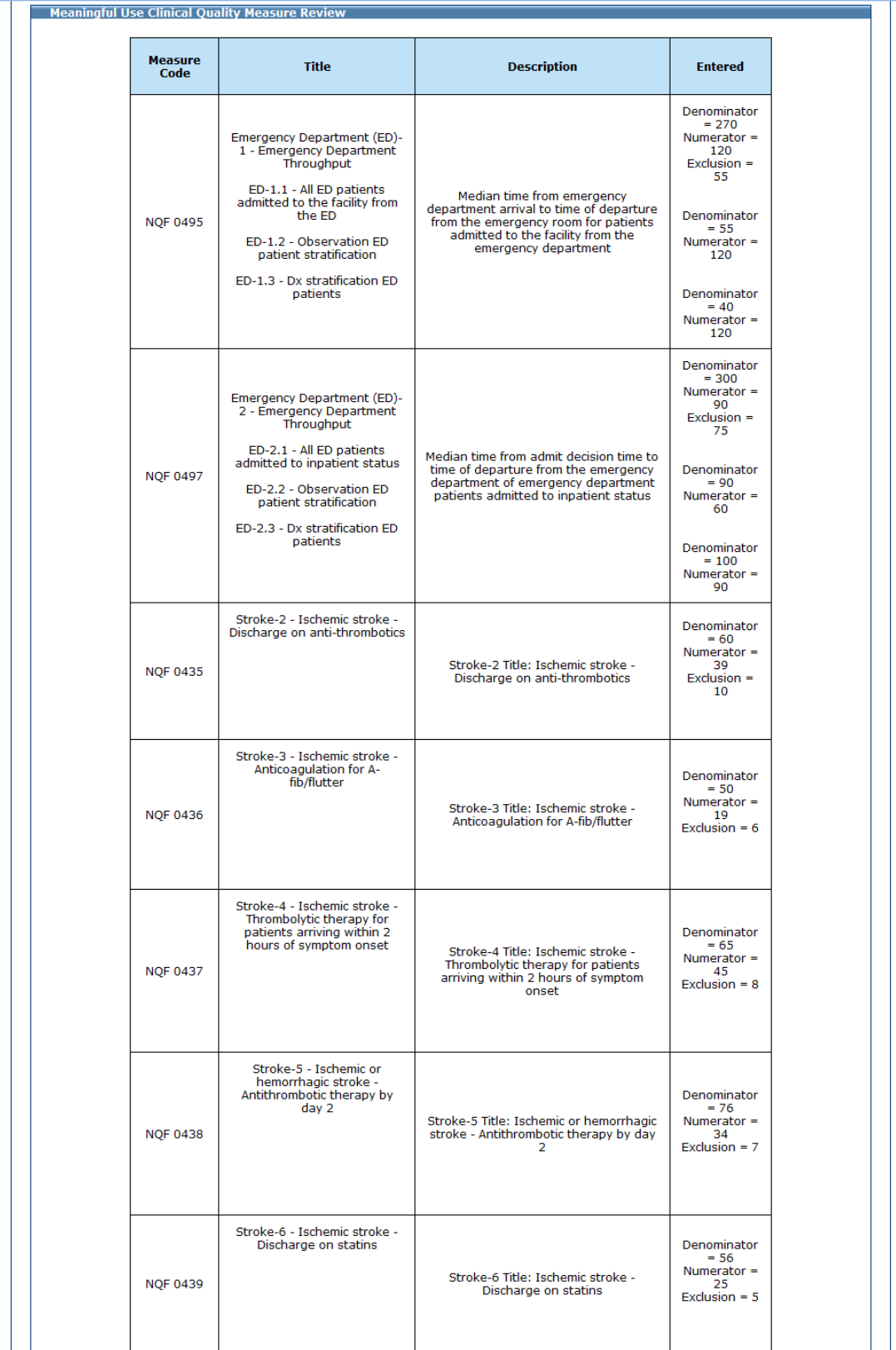

This is screen 5 of 5 of the Meaningful Use Measures Summary.

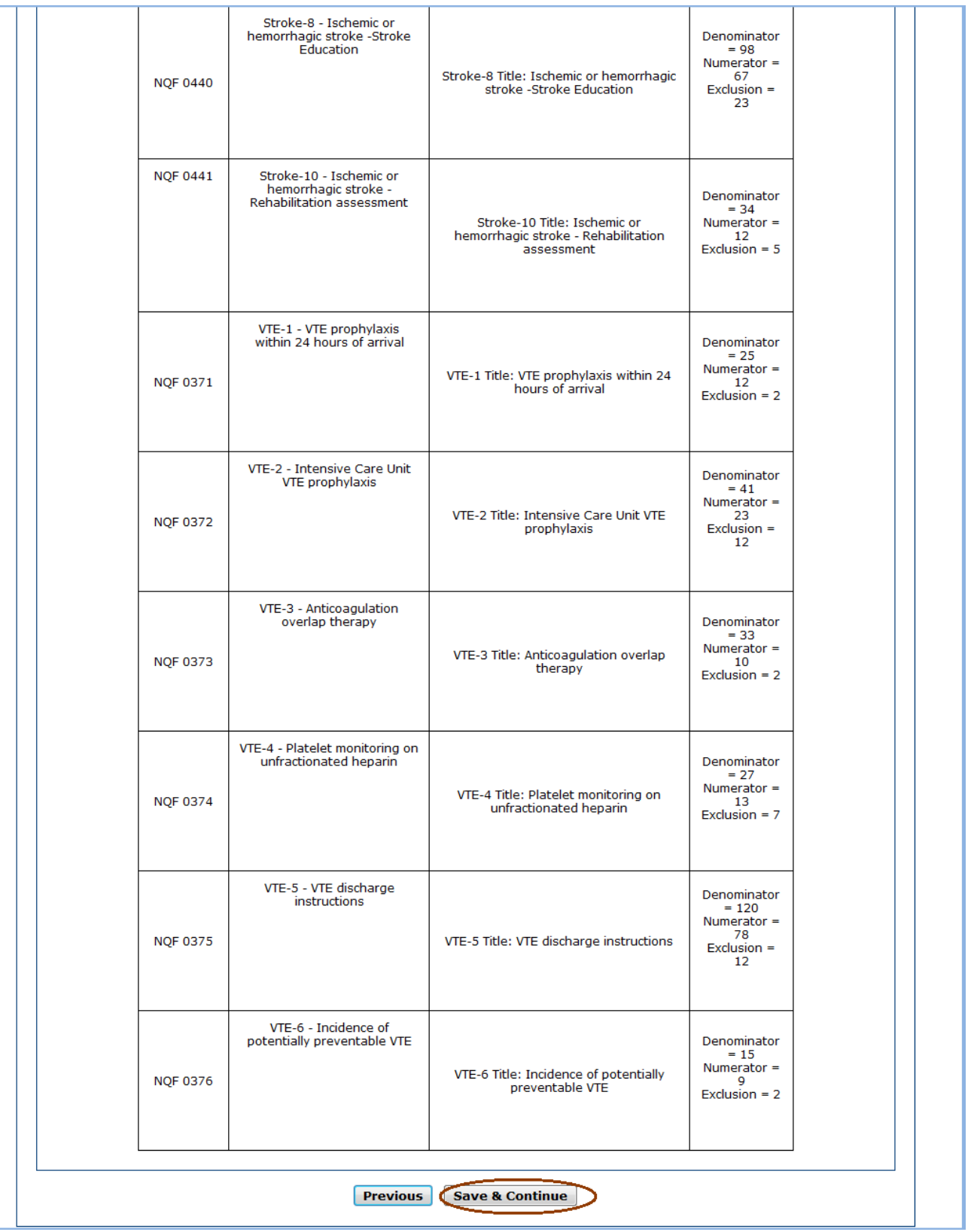

# **Attestation Phase (Part 3 of 3)**

Part 3 of 3 of the **Attestation Phase** asks you to identify whether or not you are an Acute Care Hospital with an average length of stay of 25 days or fewer, or a Children's hospital.

Additionally, you are asked which address you would like to have your incentive payment sent to, contingent on approval for payment.

Click **Yes** to confirm you are either an Acute Care Hospital (Including Critical Access Hospital) with an average length of stay of 25 days or fewer, or a Children's hospital.

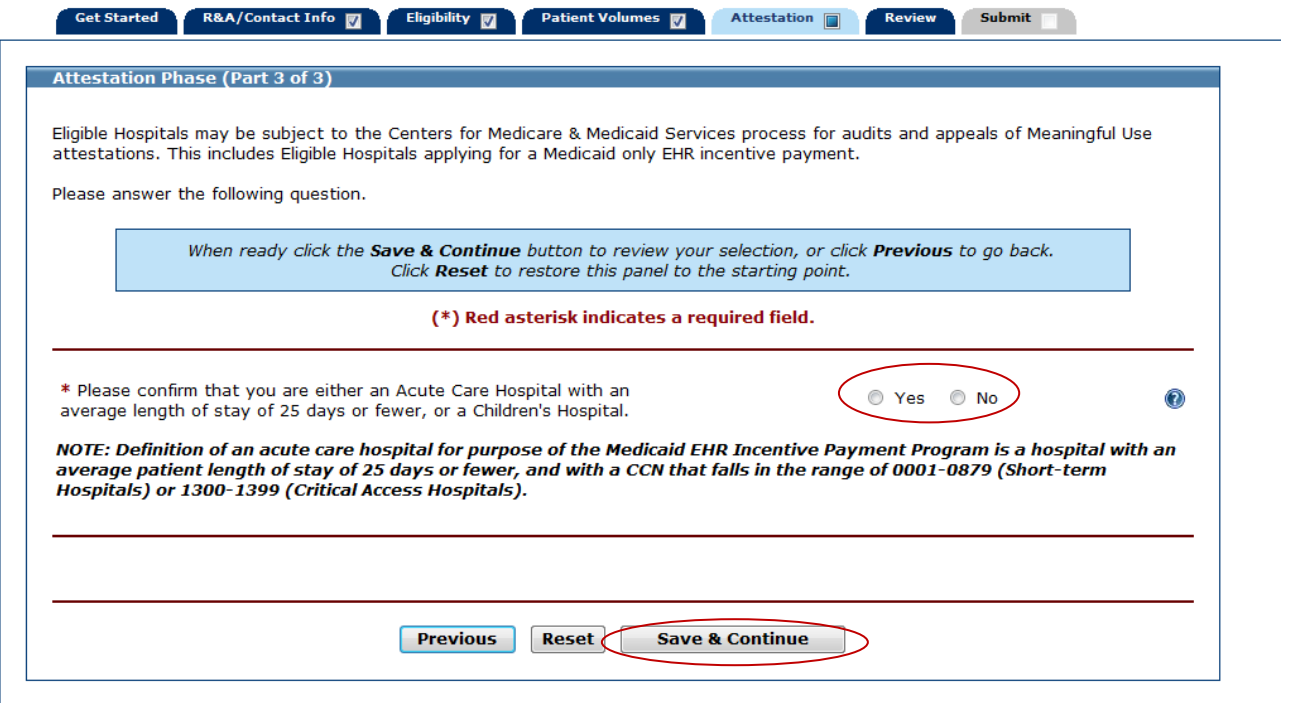

This screen confirms you successfully completed the **Attestation** section.

Note the check box in the Attestation tab.

Click **Continue** to proceed to the **Review** tab.

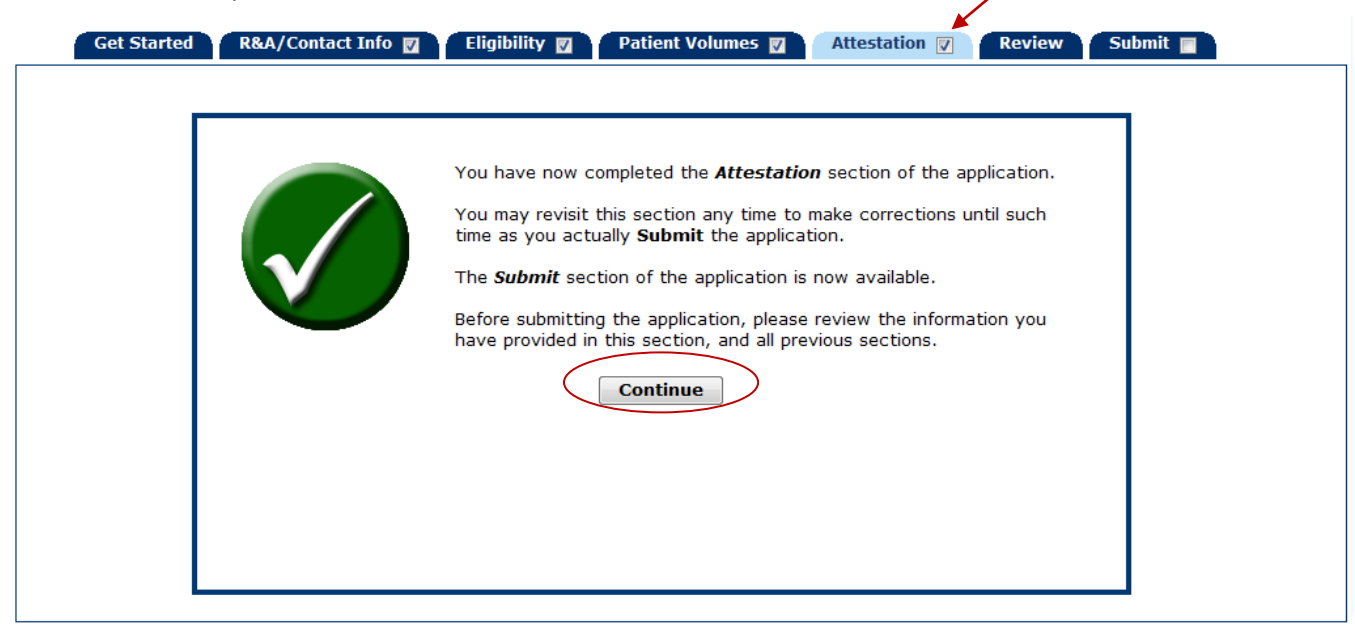

#### **Step 6 – Review Application**

The **Review** tab displays all the information associated with your application.

Carefully review all of the information to ensure it is accurate.

Once you have reviewed all information click the **Submit** tab to proceed.

Click **Print** to generate a printer-friendly version of this information.

This is page 1 of 3 of the **Review** tab display.

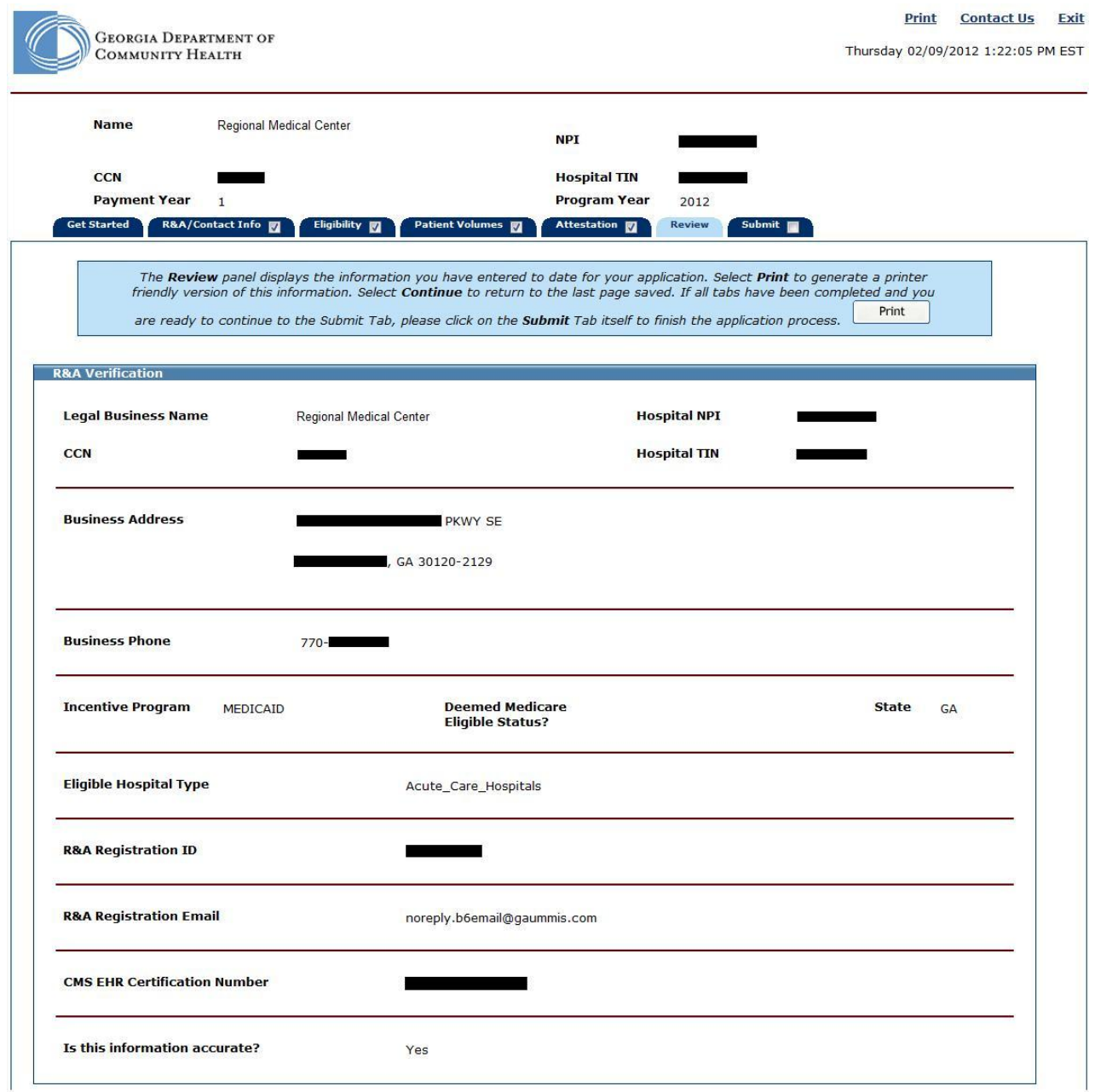

This is page 2 of 3 of the **Review** tab display.

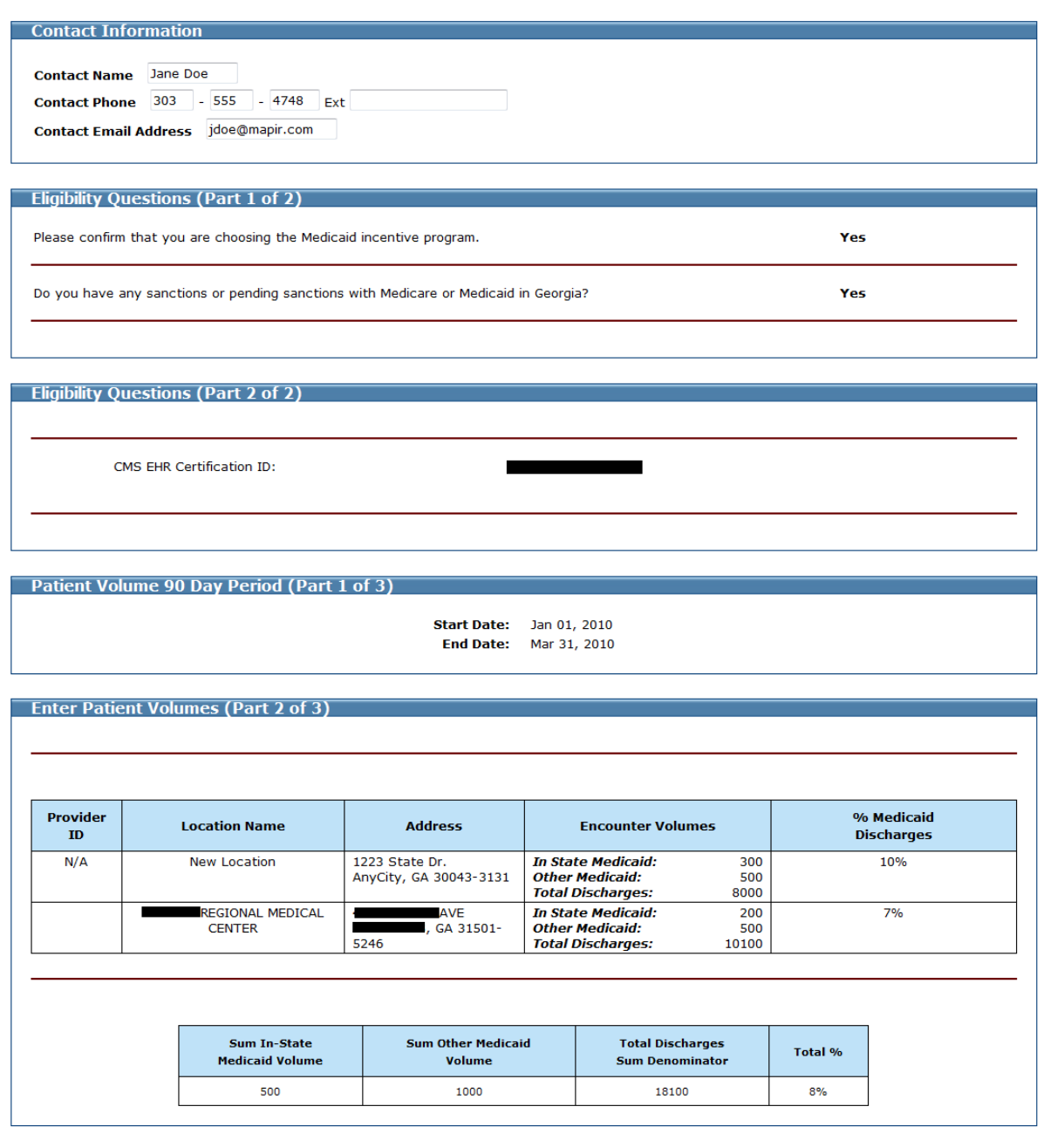

This is page 3 of 3 of the **Review** tab display.

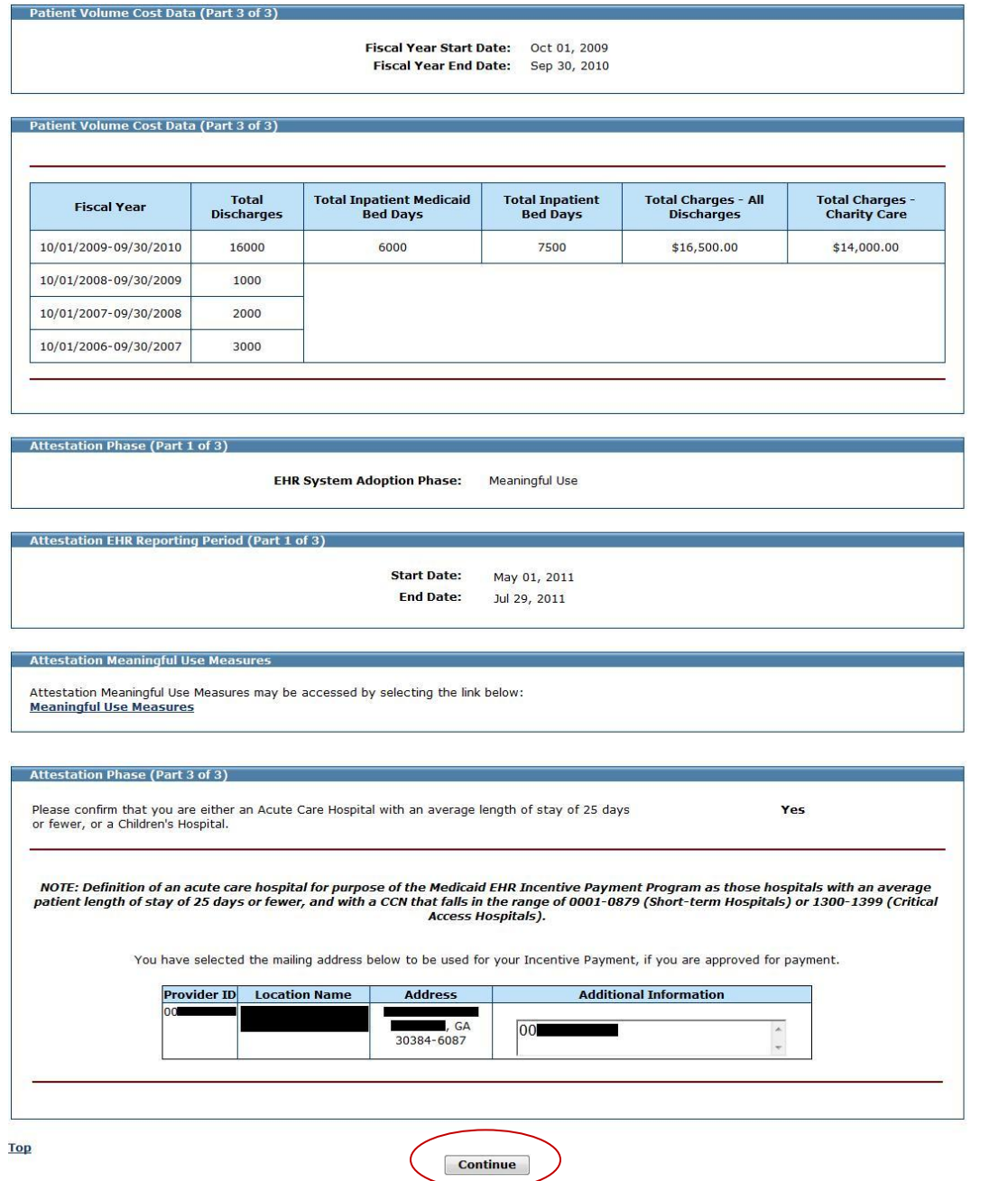

### **Step 7 – Submit Your Application**

The final submission of your application involves the following steps:

**Review and Check Errors –** MAPIR will check your application for errors. If errors are present you will have the opportunity to go back to the section where the error occurred and correct it. If you do not want to correct the errors you can still submit your application; however, *the errors may affect your eligibility and payment amount.*

**Optional Questions –** You may be asked a series of optional questions that do not affect your application. The answers will provide information to the Georgia Medicaid program about your Medicaid EHR Incentive Progam participation.

**File Upload –** You will be **required** to upload documentation supporting your application. This will include your Eligible Hospital Patient Volume and Incentive Payment Calculator and your AIU documentation.

The initial **Submit** screen contains information about this section.

Click **Begin** to continue to the submission process.

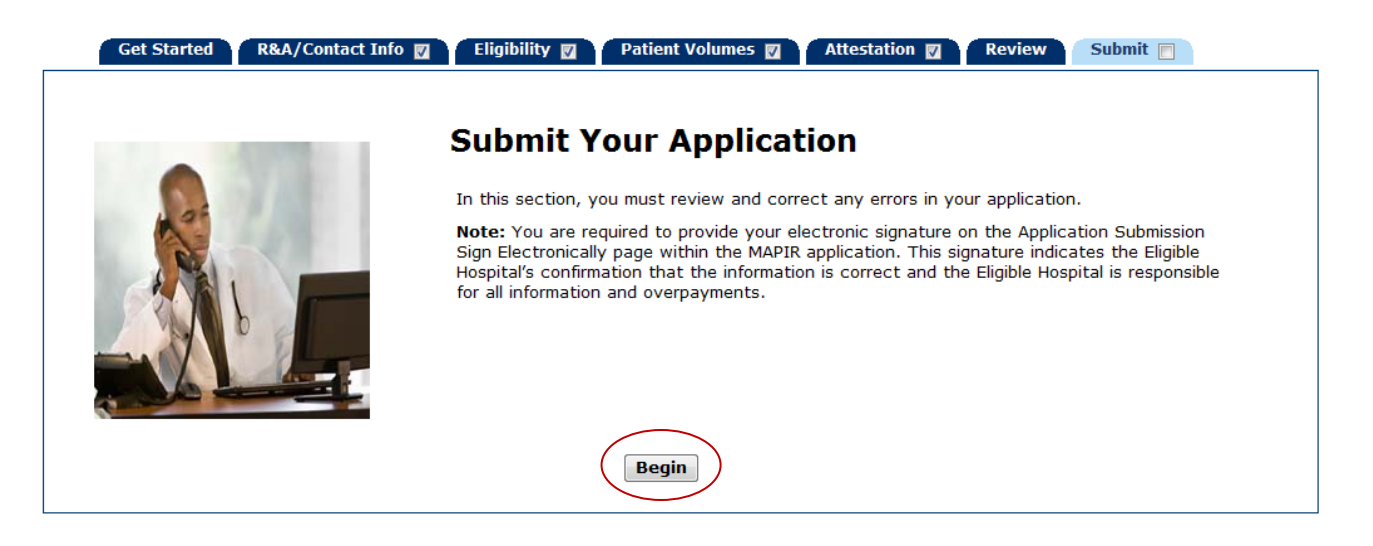

This page lists the current status of your application and any error messages that occurred during the application process.

You can submit this application without making any changes; however the validation messages identified may impact your eligibility and incentive payment amount.

#### **To review error messages:**

Click **Review** to be taken to the specific section identified and make any appropriate changes to the entered information. To return to this section at any time click the **Submit** tab.

Click **Save & Continue** to continue with Click **Save & Continue** to continue with the application submission.

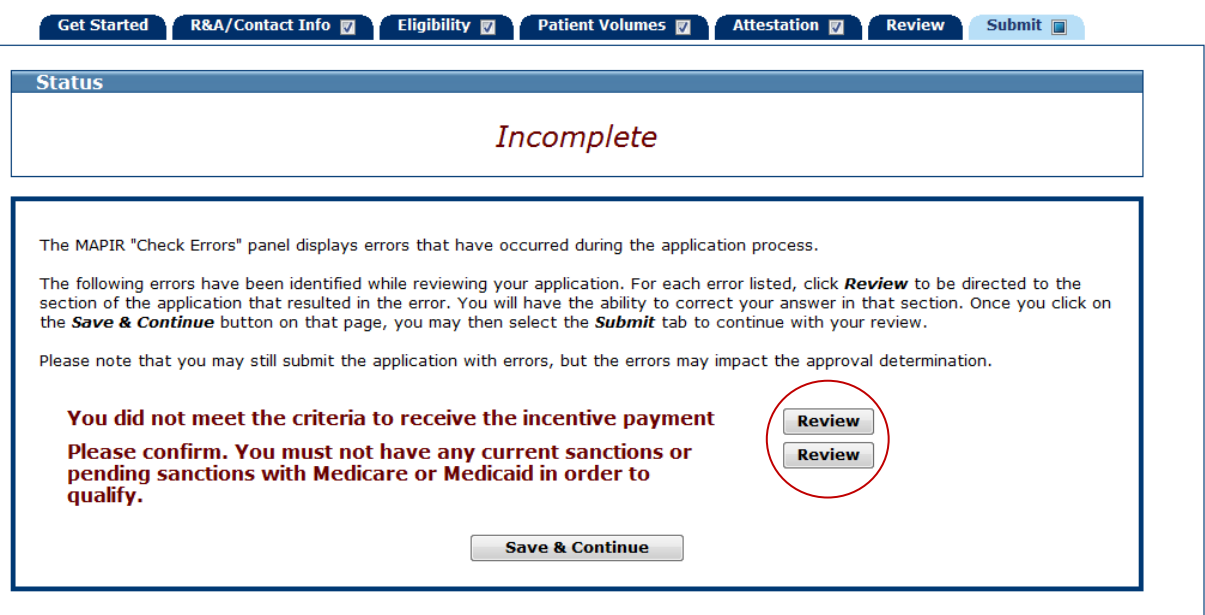

A **Questionnaire** is included in this section. Please take a few moments to complete this and provide us with your feedback.

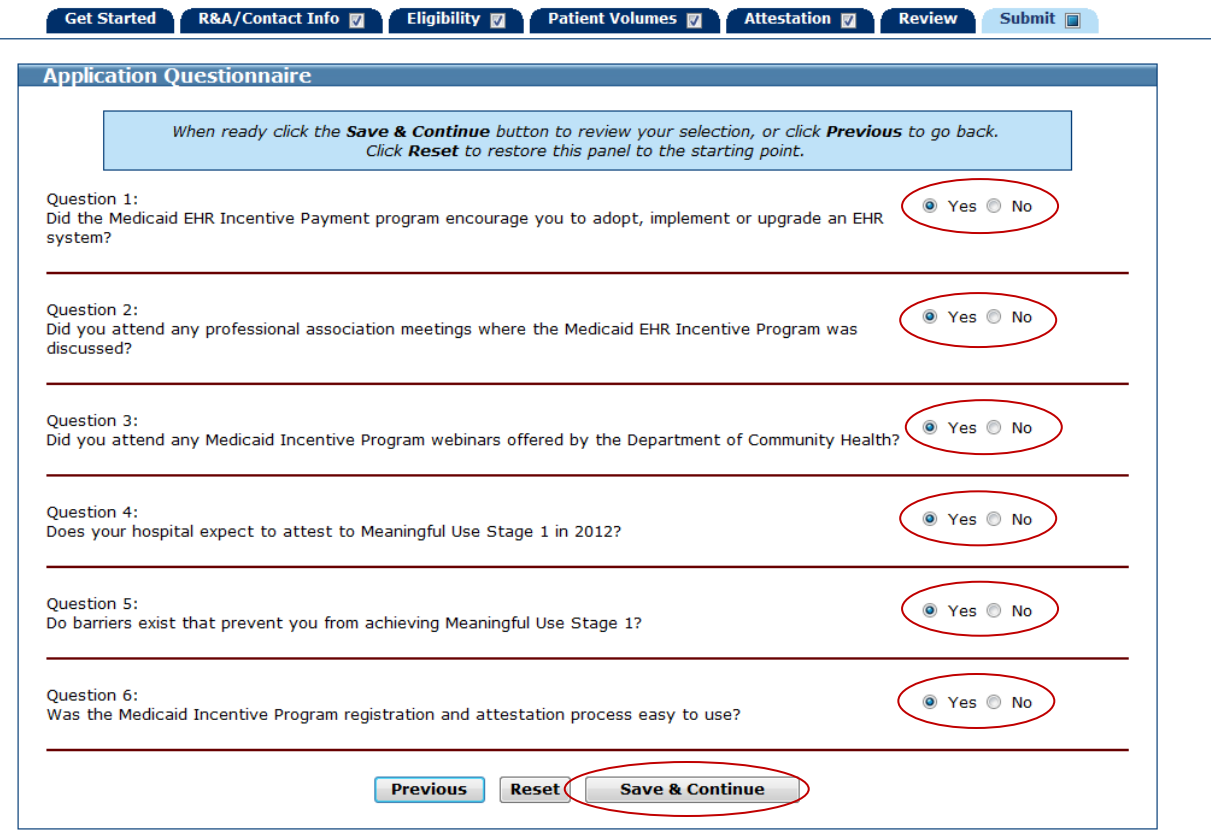

**Remember** - You are **required** to upload documentation supporting your application. This will include your Eligible Hospital Patient Volume and Incentive Payment Calculator and the supporting AIU documentation. **The documents listed in Appendix A are acceptable for verifying AIU.**

To upload files click **Browse** then select the file(s) you wish to upload from your computer.

*Note: Only files that are in portable data (.pdf) or excel (.xls or .xlsx) format and a maximum of 4 (MB) megabytes each in size may be uploaded.*

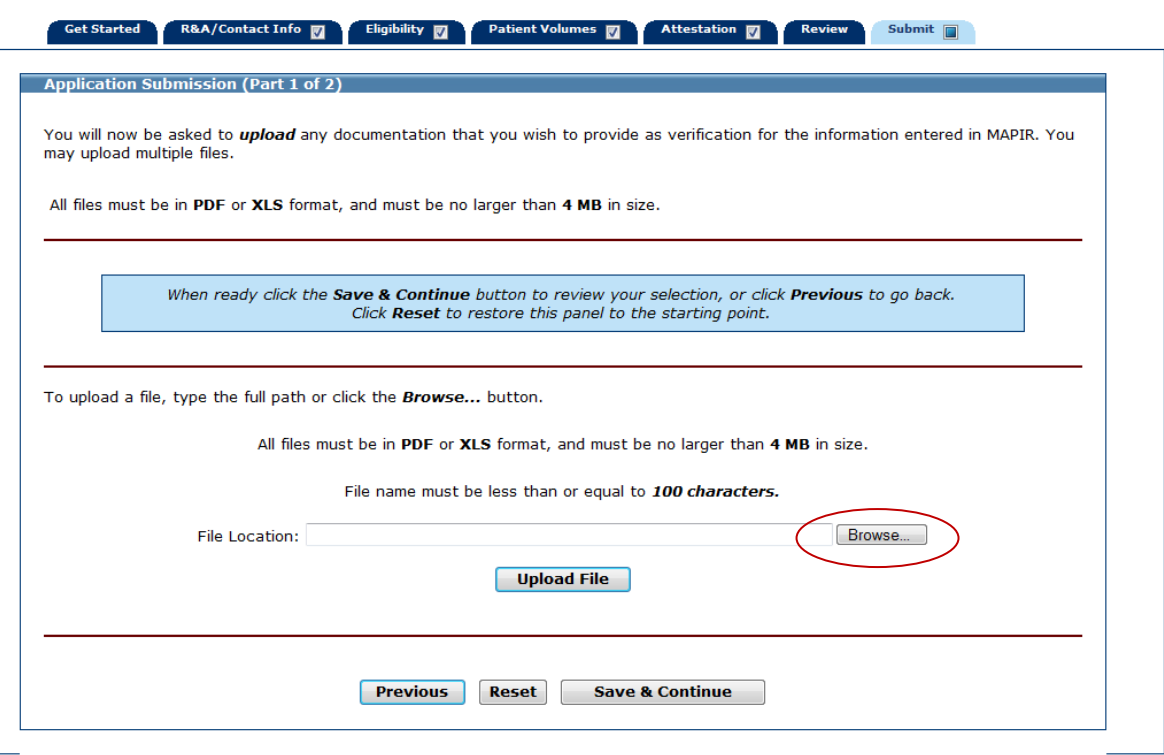

The **Choose file** dialog box will display.

Navigate to the file you want to upload and select **Open**.

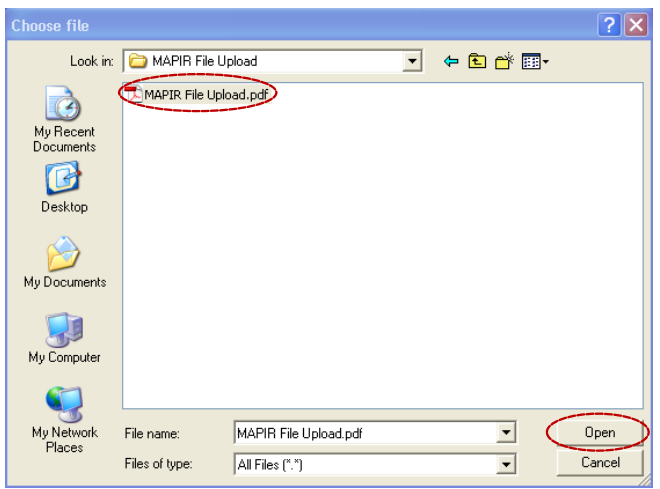

Check the file name in the file name box.

Click **Upload File** to begin the file upload process.

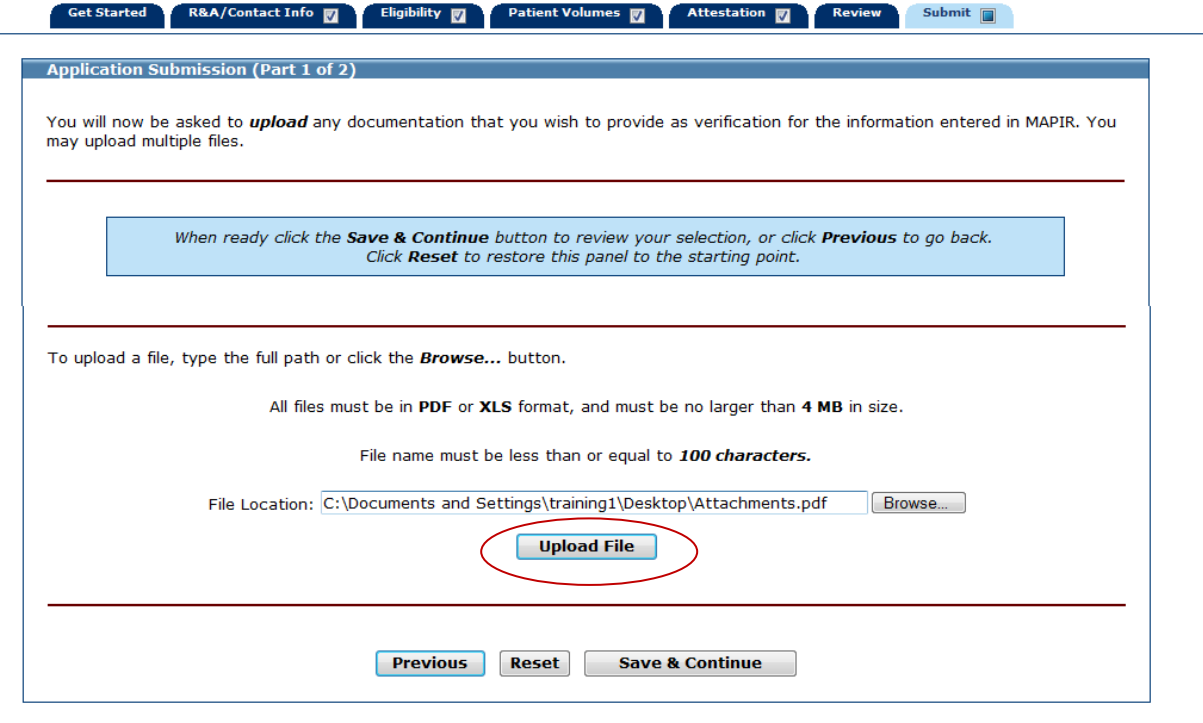

Note the *"File has been successfully uploaded"* message.

Review the uploaded file list in the Uploaded Files box.

If you have more than one file to upload, repeat the steps to select and upload a file as many times as necessary.

All of the files you uploaded will be listed in the **Uploaded Files** section of the screen.

To delete an uploaded file click the **Delete** button in the Available Actions column.

Click **Save & Continue** to review your selection, **Previous** to return, or **Reset** to clear all unsaved data.

#### *Failure to upload Patient Volume and Incentive Payment Calculator and supporting AIU documentation will result in denial of the application.*

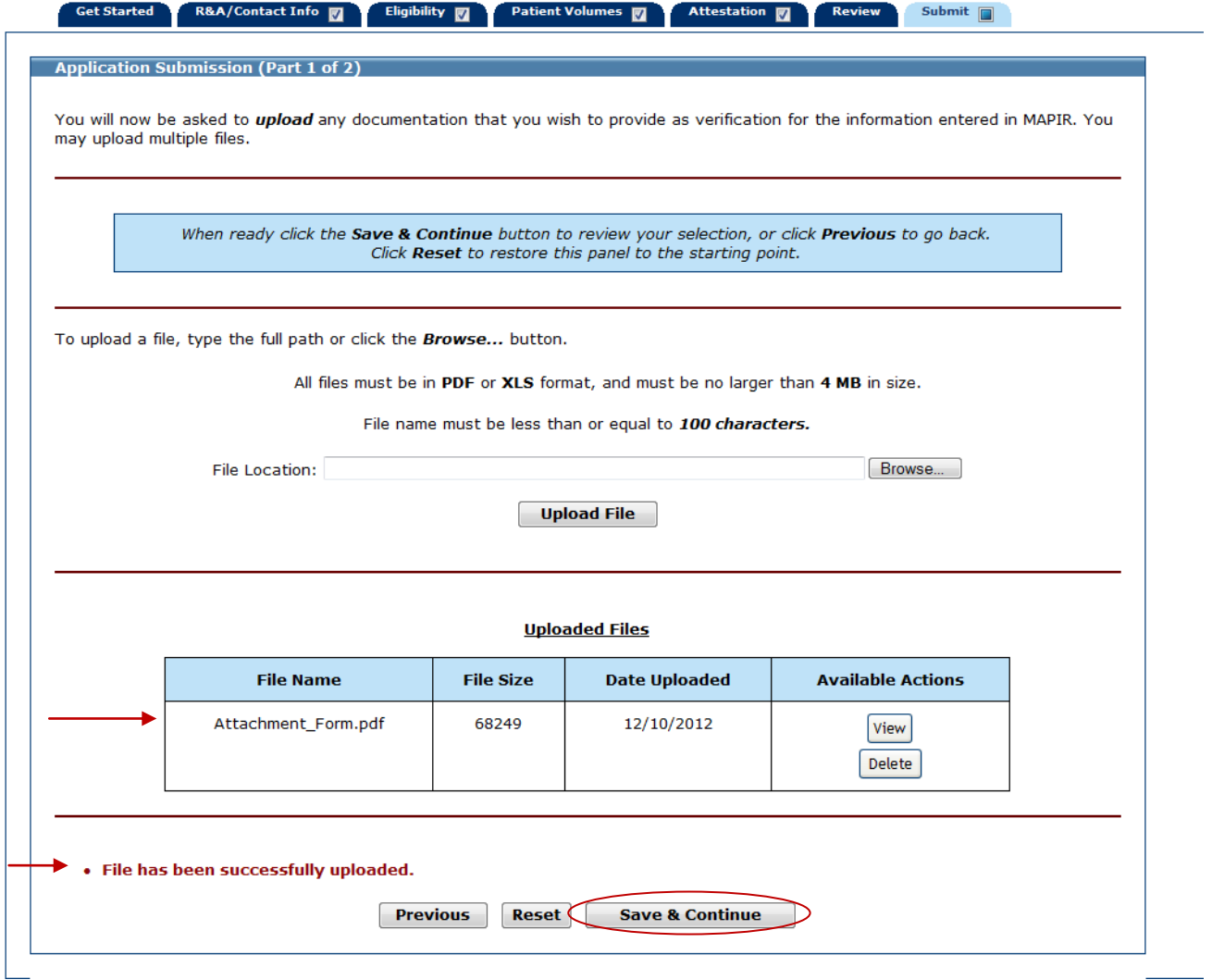

This screen depicts the Preparer signature screen.

Click the check box to indicate you have reviewed all information.

#### Enter your **Preparer Name** and **Preparer Relationship.**

Click **Sign Electronically** to proceed.

Click **Previous** to go back. Click **Reset** to clear all unsaved data.

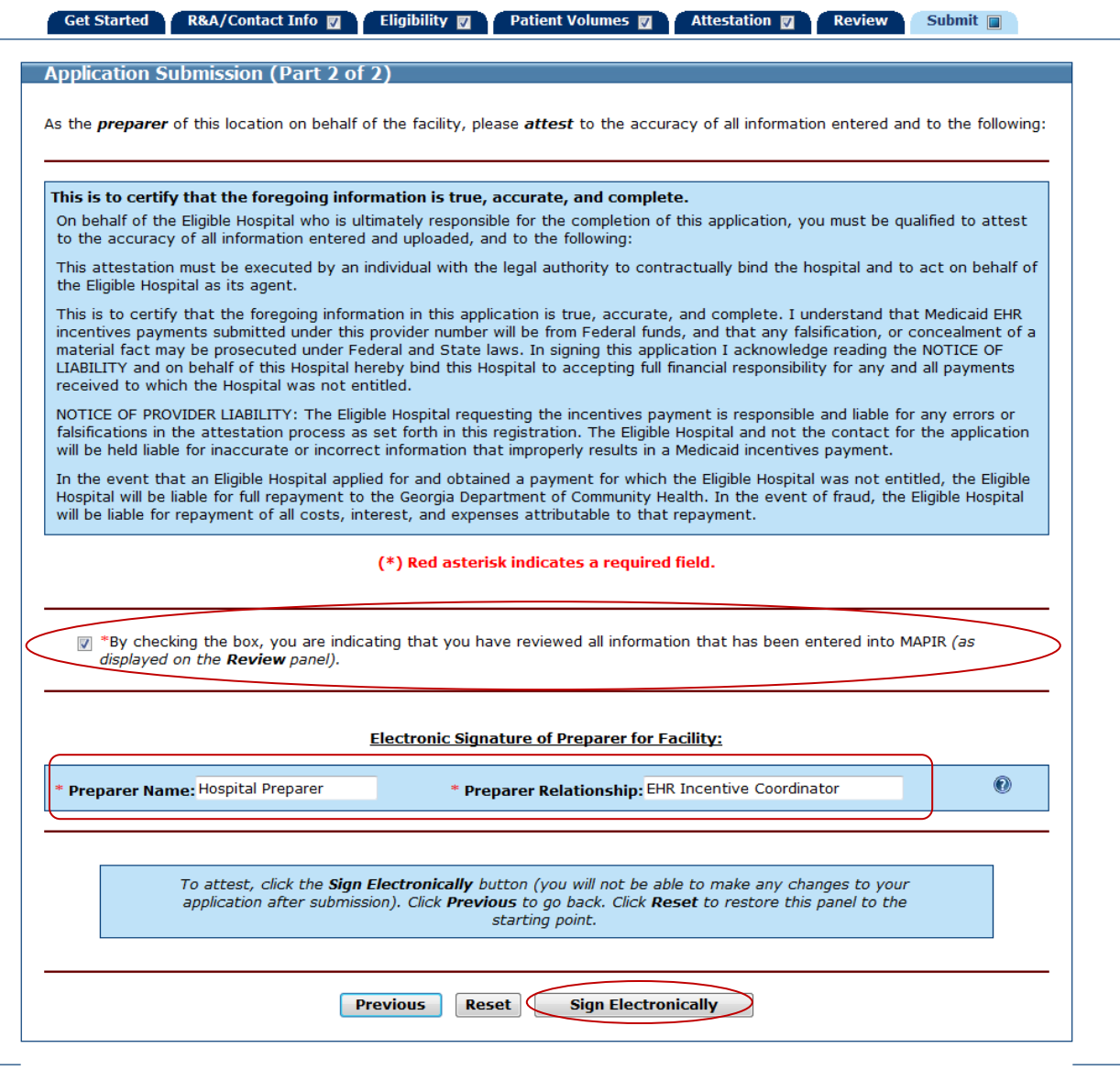

Your actual incentive payment will be calculated and verified by DCH. This screen shows **that** Georgia has opted to disburse the total incentive payment over a three year period:

- Payment Year One 40%
- Payment Year Two 40%
- Payment Year Three 20%

No information is required on this screen.

*Note: This is the final step of the Submission process. You will not be able to make any changes to your application after clicking the Submit Application button. If you do not want to submit your application at this time you can click Exit, and return at any time to complete the submission process.* 

To submit your application, click **Submit Application** at the bottom of this screen.

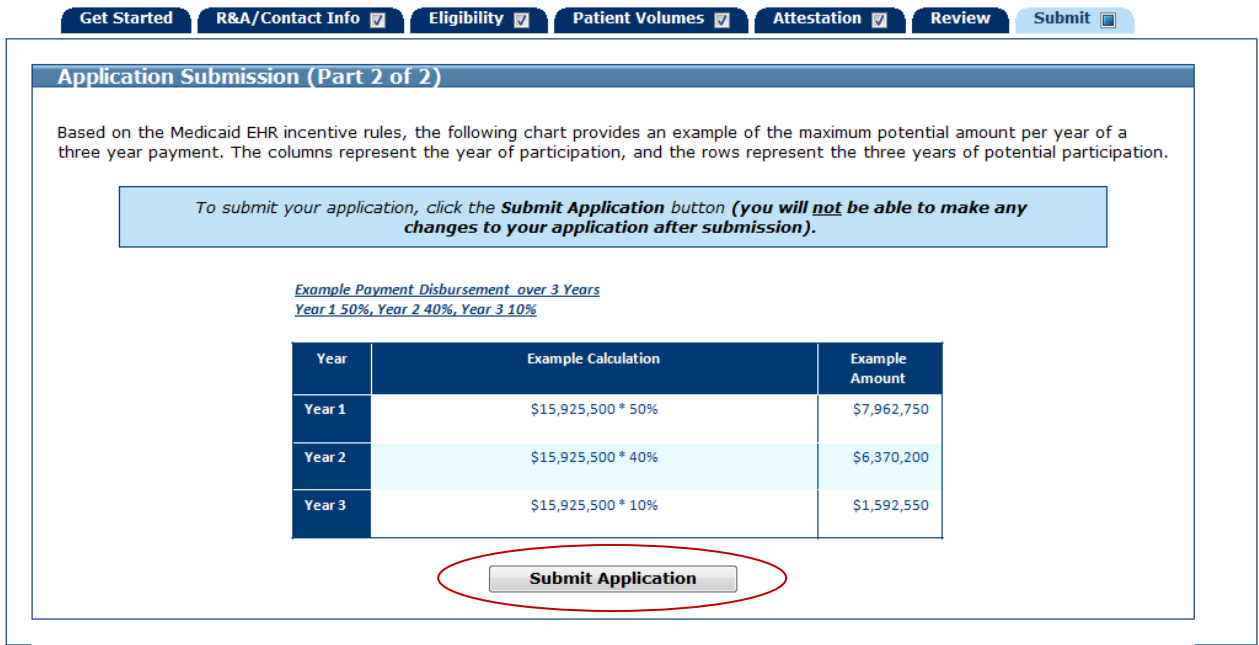

The check indicates your application has been successfully submitted.

Click **OK**.

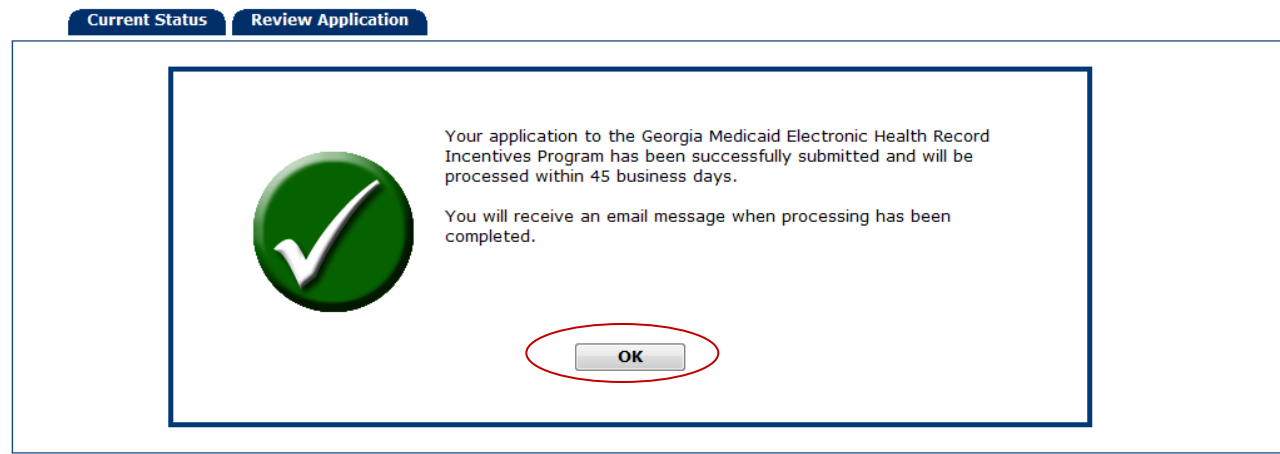

When your application has been successfully submitted, you will see the application status will change to **Submitted**.

Click **Exit** to exit MAPIR.

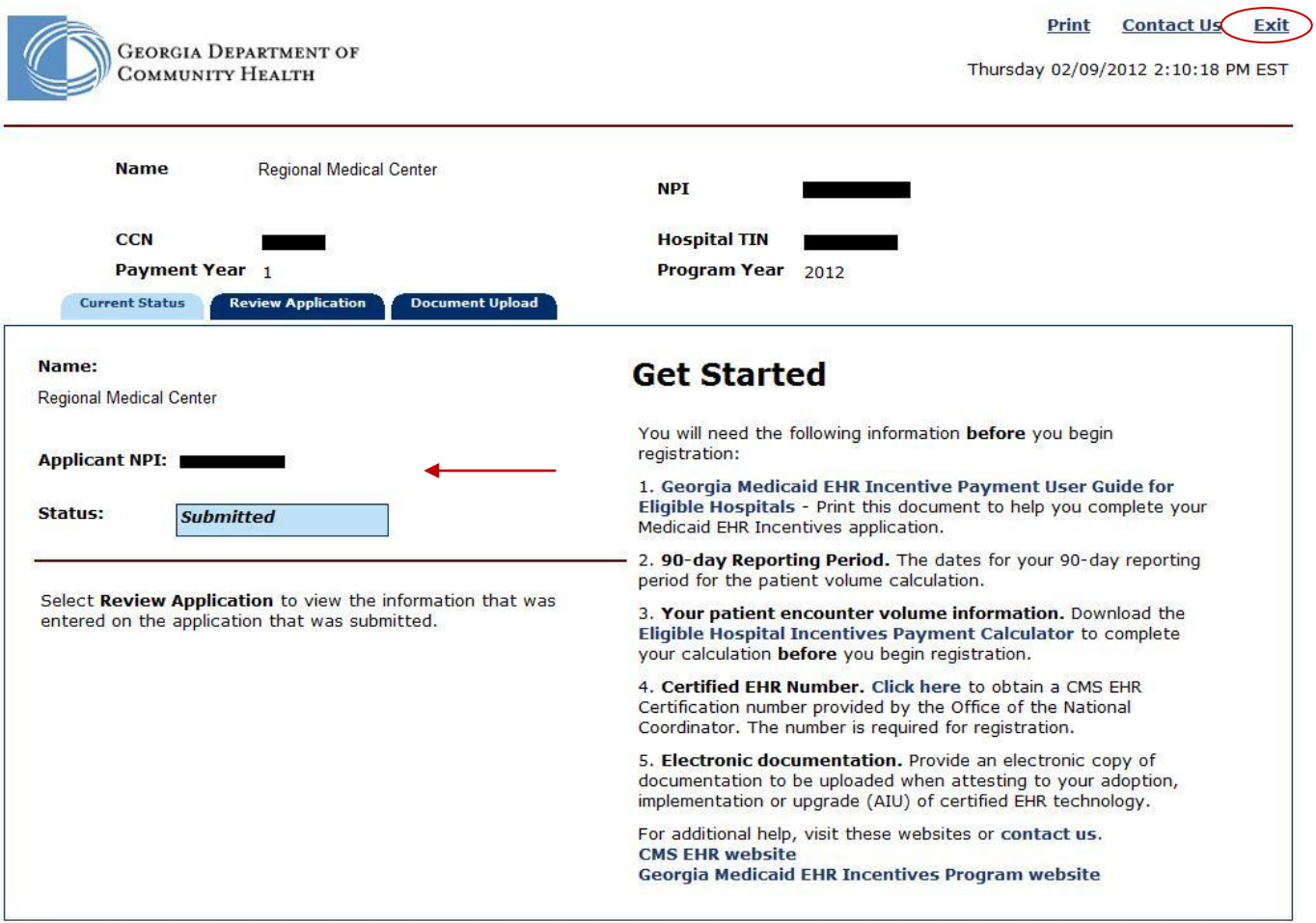

This screen shows that your MAPIR session has ended. You should now close your browser window.

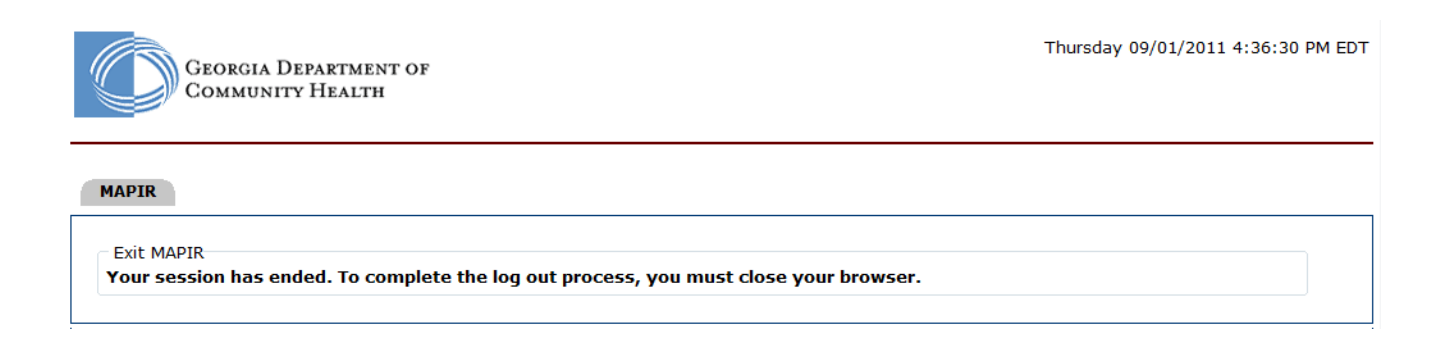

## **Post Submission Activities**

When you have successfully completed the application submission process you will receive an email confirming your submission has been received by DCH. This section contains information about post-application submission activities. At any time you can check the status of your application by accessing MAPIR through the Georgia Web portal. You may also receive email updates from DCH as your application is processed. The screen below shows an application in a status of Completed. You can click the **Review Application** tab to review your application; however, you will not be able to make changes.

If your application is in a Submitted, Pended for Review, or a Completed status, you will have the option to upload additional documentation on the Document Upload tab; however, if your application is not in one of the statuses previously mentioned, the Document Upload tab will not display.

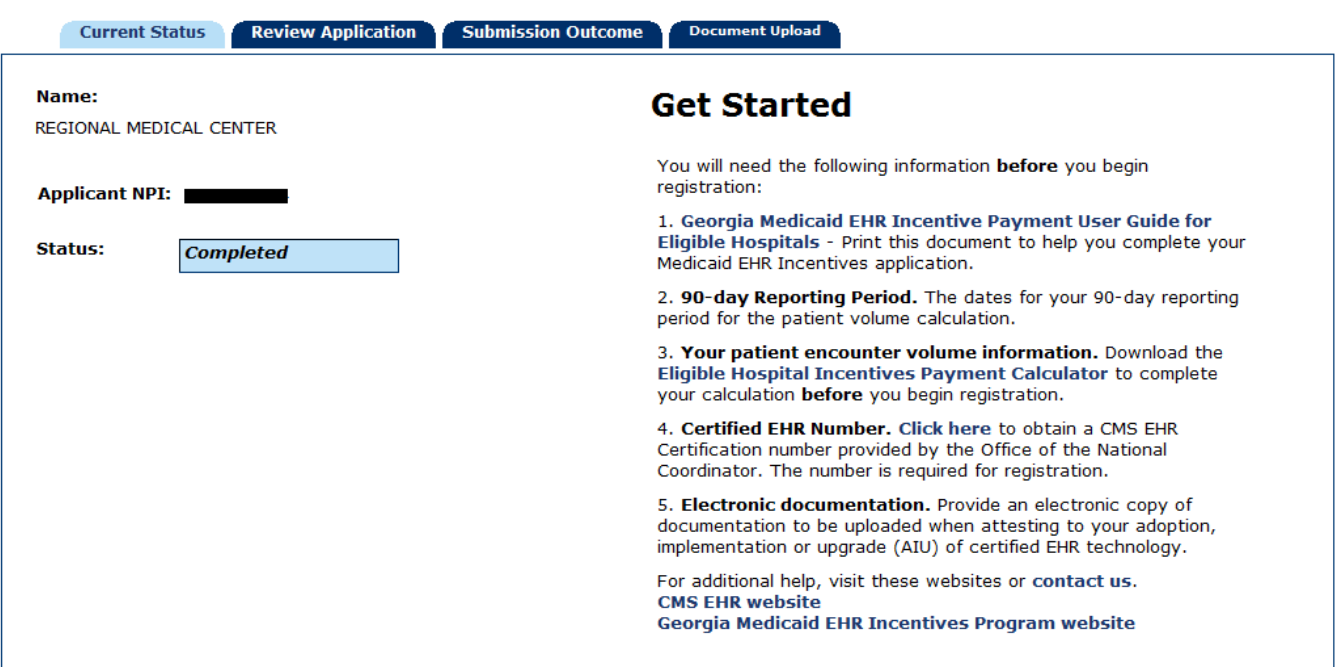

Once your application has been processed by DCH, you can click the **Submission Outcome** tab to view the status of your application.

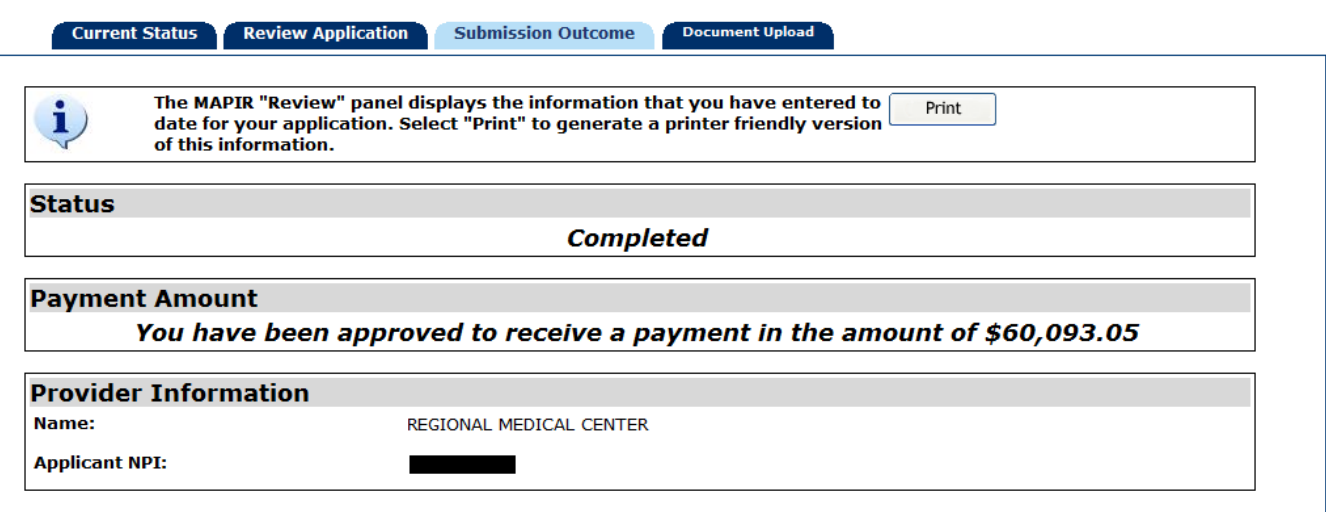
# **AIU Document Requirements**

#### **Appendix A**

#### **Adoption, Implementation and Upgrade (AIU) Documentation Requirements for Eligible Hospitals**

Eligible Professionals and Eligible Hospitals are required, as part of the state level registration and attestation process, to furnish evidence that verifies the adoption, implementation or upgrade (AIU) of certified Electronic Health Record (EHR) technology by uploading documents supporting AIU. The following is a list of documentation that will be acceptable for verifying AIU.

#### **Adoption**

The provider must furnish clearly dated documentation demonstrating the acquisition of or the intent to acquire *certified EHR technology*. Eligible Professionals and Eligible Hospitals must submit any of the following documents relating to the certified EHR technology to satisfy this requirement:

- Receipts from EHR software vendors
- Executed sales contract for software and/or hardware
- Purchase order
- Software licensing agreement
- Service performance agreement

In addition, documentation must be provided to show the CMS EHR certification ID provided during state level attestation. This certification ID will be validated against the Office of the National Coordinator (ONC) Certified HIT Product List (CHPL).

#### **Implementation**

The provider must furnish proof of adoption with one of the acceptable documents listed above *plus* evidence of costs associated with the implementation of *certified* EHR technology. Costs associated with the implementation of certified EHR can be incurred through various activities. The provider must submit documentation supporting any of the following implementation activities to satisfy this requirement:

- Evidence of adoption of certified EHR technology (see requirements above) **and** one of the following:
- Evidence of costs for installation of certified EHR technology
- Data use agreements pertaining to the certified EHR technology
- Evidence of costs associated with staff training support or staff support to implement certified EHR technology, including a contract if applicable
- Documented costs associated with workstation or physical plant re-design for the implementation of certified EHR technology
- For Eligible Hospitals (EHs), cost reports reflecting implementation expenses relating to the certified EHR technology. EHs must indicate in which Cost Center(s) on Worksheet A the implementation costs are included.

#### **Upgrade**

The provider must furnish clearly dated documentation for upgrading currently certified technology **or** upgrading from non-certified to *certified EHR technology*.

Eligible Professionals and Eligible Hospitals must submit any of the following documents relating to certified EHR technology to satisfy this requirement:

- Receipts from EHR software vendors
- Executed sales contract for software and/or hardware
- Purchase order
- Software licensing agreement
- Service performance agreement

Documentation must be provided to show the CMS EHR certification ID provided during state level attestation. This certification ID will be validated against the Office of the National Coordinator (ONC) Certified HIT Product List (CHPL).

In addition, other reasonable substantiating documents that reflect expenses incurred for AIU of certified EHR technology may also be acceptable.

#### **Retention of AIU Documentation**

Documentation submitted is considered auditable and must be retained by providers for auditing purposes. All Eligible Professionals and Eligible Hospitals must retain all such documentation for a minimum period of six (6) years from the date of an approved application that resulted in a Medicaid EHR incentive payment. With respect to applications for incentive payments submitted in subsequent program years, all providers must retain their supporting documentation for a minimum period of six (6) years from the date of an approved application that resulted in a Medicaid EHR incentive payment.

Any provider's failure to retain requisite documentation for review by the Department of Community Health or independent auditors for the six (6) year period may result in an adverse action against a provider, including, but not limited to, recoupment of incentive payments and sanctions.

# **Acronyms and Terms for Eligible Hospitals**

#### **Appendix B**

**Acute Care Hospital** - means a health care facility including Critical Access Hospitals:

- Where the average length of patient stay is 25 days or fewer; and
- With a CMS Certification Number (previously known as the Medicare provider number) that has the last four digits in the series 0001–0879 or 1300–1399

**AIU –** Adopt, Implement, or Upgrade are legal terms defined by federal law.

**CCN** – CMS Certification Number.

**Children's Hospital -** means a separately certified children's hospital, either freestanding or hospital-within hospital that:

- Has a CMS Certification Number, (previously known as the Medicare provider number), that has the last 4 digits in the series 3300–3399; and
- Predominantly treats individuals less than 21 years of age.

**CHIP** – Children's Health Insurance Program

**CHPL** –Certified Health IT Product List maintained by the ONC.

**CMS** – Centers for Medicare and Medicaid Services

**EHR** – Electronic Health Record as defined by the Health Information Technology for Economic and Clinical Health Act (HITECH ACT)

**MAPIR** – The Medical Assistance Provider Incentive Repository is a software tool for processing Georgia's Medicaid EHR Incentive applications submitted by Eligible Professionals and Eligible Hospitals.

**Medicaid Encounter for an Eligible Hospital –** means services rendered to an individual per patient discharge or services rendered to an individual in an emergency room on any one day where:

- Medicaid paid for part or all of the service; or
- Medicaid paid all or part of the individual's premiums, copayments, and cost-sharing.

**MMIS -** Medicaid Management Information System is the electronic Medicaid claims payment system.

**MMIS Web Portal -** is the Web Portal solution that provides communication, data exchange, and self-service tools to the provider community. The web portal consists of both public and secure areas. Access to the secure area of the web requires a username and password. The secure area offers access to the state level registration tool, known as MAPIR.

**NPI** – National Provider Identifier is a ten digit number unique to each health care provider.

**ONC** – Office of the National Coordinator for Health Information Technology

**R&A** –Medicare and Medicaid EHR Incentive Program Registration and Attestation System maintained and controlled by CMS.

**TIN** – Tax Identification Number

# **Appeals Process**

## **Appendix C**

### **Georgia Medicaid Electronic Health Record (EHR) Incentive Program**

#### I. *Appeals Generally*

The Commissioner of the Department of Community Health (DCH) shall appoint the Administrative Hearing Officer(s) for the Medicaid EHR Incentive Program appeal process. The appeals shall generally conform to and be comparable with the process and procedures for Georgia Medicaid provider appeals as set forth in O.C.G.A. § 49-4-153 (b) (3), O.C.G.A. § 50-13-19 and in accordance with 42 C.F.R. § 495.370 and 42 C.F.R. § 447.253 (e). A provider's failure to comply with the requirements set forth in the appeal process below will result in the provider's waiver of appellate rights.

#### II. *Initial Administrative Review*

1. (a) A provider shall file a Request for Initial Administrative Review of the decision to deny eligibility for an incentive payment, the decision as to the amount of an incentive payment, or suspension or termination from the program within thirty (30) calendar days from the date of such decision by submitting a written Request for Initial Administrative Review to the following address:

Georgia Department of Community Health DCH Medicaid EHR Incentive Program Request for Initial Administrative Review 2 Peachtree Street, N.W., 32<sup>nd</sup> Floor Atlanta, Georgia 30303

(b) Any appeal of an action for recoupment of Medicaid incentive funds initiated by the Office of Inspector General will be handled in accordance with the procedures set out in Part 1, Policies and Procedures for Medicaid/PeachCare for Kids™, Chapter 500.

*2.* After review by Medicaid EHR Incentive Program staff of the Request for Initial Administrative Review, DCH will issue an Initial Administrative Review Determination in writing within thirty (30) calendar days from the date of receipt of the Request for Initial Administrative Review. In the rare event that DCH needs an extension of time before issuing this determination, DCH is authorized an additional period of time not to exceed thirty (30) calendar days. In addition, if Medicaid Incentive EHR Program staff requests additional information from the provider, then the time for issuing the Initial Administrative Review Determination shall be extended thirty (30) calendar days after receipt of the complete additional information so requested. The failure of the Medicaid EHR Incentive Program staff to issue an Initial Administrative Review Determination within the time period allowed shall constitute an automatic affirmance of the original decision. Thereafter, the provider may file a Request for Hearing.

#### III. *Review by an Administrative Hearing Officer*

- *1.* A provider who is dissatisfied with the Initial Administrative Review Determination shall have thirty (30) calendar days from the date of the Initial Administrative Review Determination to file a Request for Hearing. The hearing will be conducted by an Administrative Hearing Officer in Atlanta at the headquarters of DCH. The issues for appeal of the Initial Administrative Review Determination regarding the Medicaid EHR Incentive Program include the following:
	- a. Denial of incentive payments
	- b. Incentive payment amounts
	- c. Provider eligibility determinations
- d. The demonstration of adopting, implementing, upgrading certified EHRs, and meaningful use eligibility for incentive payments under this program
- e. The sufficiency of the documentation submitted with the application for payment
- f. Other adverse actions including, but not limited to, termination or suspension
- *2.* The provider's Request for Hearing shall be filed with the Commissioner at the following address:

Georgia Department of Community Health Office of the Commissioner Medicaid EHR Incentive Program Hearing Request 2 Peachtree Street, N.W., 40<sup>th</sup> Floor Atlanta, Georgia 30303

- *3.* An Appeal Hearing shall be scheduled within thirty (30) calendar days from the date upon which the Commissioner receives the Request for Hearing. The Request for Hearing filed by the provider must include all issues and justification for reversing the Initial Administrative Review Determination. The provider (whether an individual or an entity) shall have an opportunity to challenge the determination of the DCH Medicaid EHR Incentive Program by submitting documents or data or both to support the provider's claim(s) when filing a Request for Hearing. The provider shall also include an explanation of each and every claim including a statement explaining why the provider believes that the Initial Administrative Review Determination is wrong and a concise statement of the relief sought. If, in the opinion of the Administrative Hearing Officer, the Request for Hearing is not accompanied by the required supporting documentation, data, or proper explanation of the claim(s), the Administrative Hearing Officer will afford the provider ten (10) additional calendar days to provide the incomplete information. The provider's failure to timely submit the information requested by the Administrative Hearing Officer shall result in dismissal of the Request for Hearing and shall terminate any further review.
- *4.* In cases involving an audit of a provider, any documentation submitted with either a Request for Initial Administrative Review or Request for Hearing may, at DCH's sole discretion, toll the time frame set out herein, to allow adequate time to re-audit the provider or for a referral to the Program Integrity Unit for the purpose of consideration of the newly submitted documentation. Such determination shall be made by the Initial Reviewer or the Administrative Hearing Officer in writing.
- *5.* Failure to comply with the procedural requirements of the Initial Administrative Review and/or a Request for Hearing set out herein, including the requirement to timely submit necessary documentation, data or proper explanation shall constitute a waiver of any and all further appeal rights, including the right to an administrative hearing and/or judicial review.
- *6.* The Initial Administrative Review process must be completed in order for a provider to be entitled to file a Request for Hearing.
- *7.* The Administrative Hearing Officer shall render the written Final Administrative Decision of DCH as soon as practical after the completion of the hearing and the close of the record. Failure of the Administrative Hearing Officer to issue a Final Administrative Decision within ninety (90) calendar days of the close of the record shall constitute an affirmance of the Initial Administrative Review Decision. If the Administrative Hearing Officer requests additional information from the provider then the time for issuing the Final Administrative Decision shall be extended to be thirty (30) calendar days after receipt of the complete information so requested. Thereafter, the provider may seek judicial review as authorized by law.

#### IV. *Judicial Review*

Any provider who has exhausted all administrative remedies within DCH as set forth above and who is aggrieved by the Final Administrative Decision may seek judicial review in accordance with the provisions of O.C.G.A. § 50-13-19.

# **Getting Help**

# **Appendix D**

## **Where can an Eligible Hospital get technical assistance?**

For smaller and rural hospitals, the Georgia Health Information Technology Extension Center (GA-HITEC) provides education, outreach and technical assistance in selecting, implementing and using health information technology to improve the quality and value of health care. For more information, visit the [GA-HITEC website](http://www.ga-hitrec.org/gahitrec/) at [http://ga-hitec.org](http://ga-hitec.org/) or call toll free: 1-877-658-1990.

The CMS Electronic Health Record (EHR) Information Center is now open to assist the Provider Community with inquiries. Hours of Operation are from 8:30 a.m. – 7:30 p.m. (ET), Monday through Friday, except federal holidays. The main telephone number is 1-888-734-6433 or 1-888-734-6563 for TTY callers.

### **What if our hospital has additional questions not covered here?**

- For more information about the Medicare and Medicaid EHR Incentive Programs, please visit <http://www.cms.gov/EHRIncentivePrograms>
- <http://www.dch.georgia.gov/ehr>

Can't find the answer to your question? Email us at [hp.mapir.outreach@hp.com](mailto:hp.mapir.outreach@hp.com)

# **Application Status**

## **Appendix E**

The following table lists some of the statuses your application may go through.

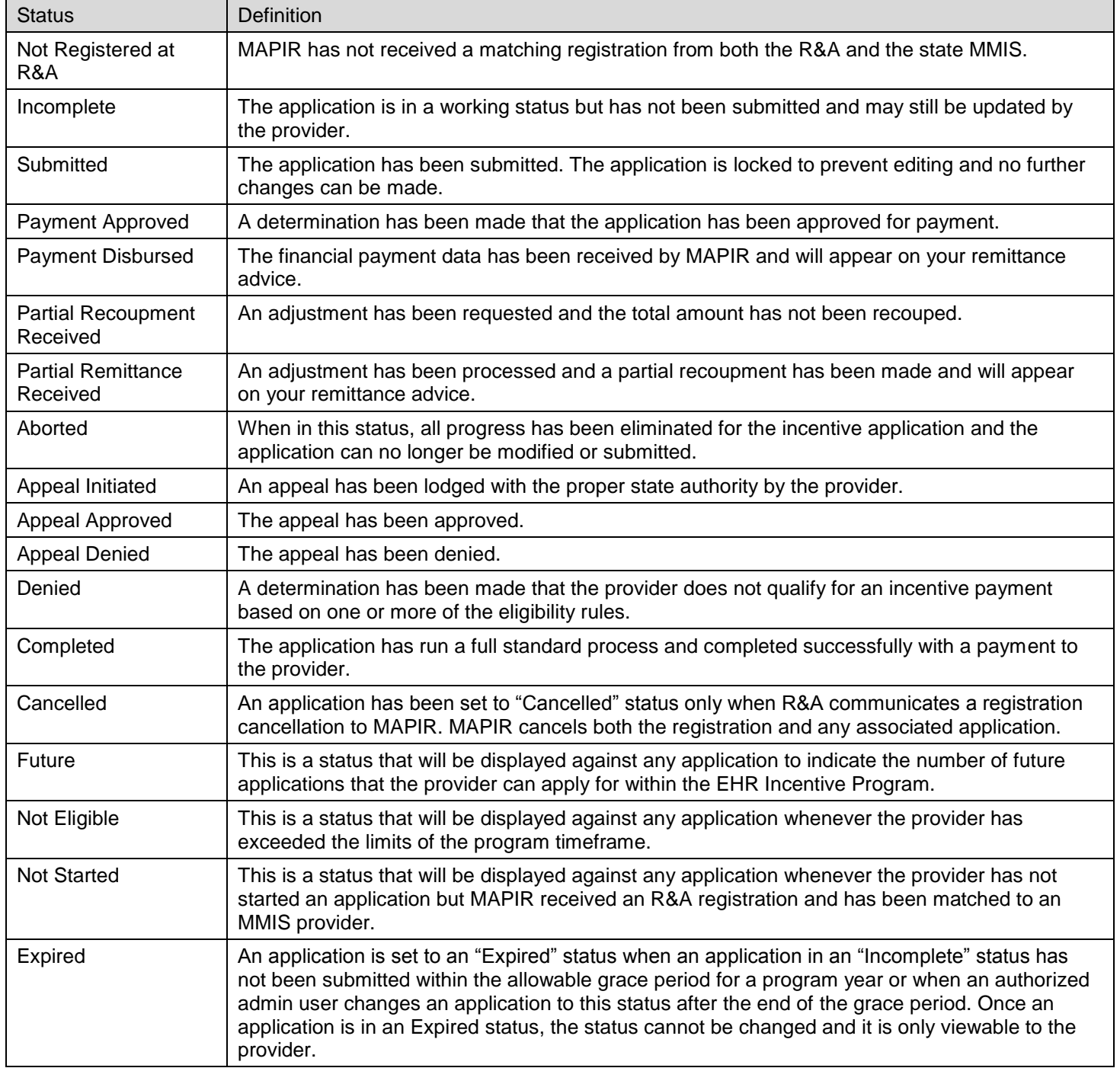